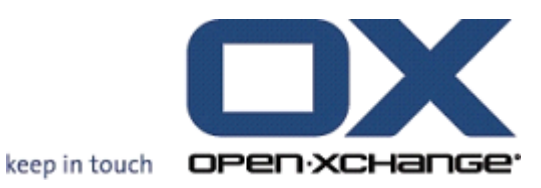

# **Open-Xchange Server Guide de l'utilisateur**

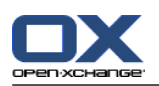

# **Open-Xchange Server: Guide de l'utilisateur**

#### Publié le jeudi, 04. octobre 2012 v.6.22

Copyright © 2006-2012 OPEN-XCHANGE Inc. , Ce guide est propriété intellectuelle de Open-Xchange Inc. , Ce manuel peut être copié dans son intégralité ou sous forme d'extraits, à condition que cette note de droits d'auteur soit contenue dans chaque copie. Les informations contenues dans ce guide ont été rédigées avec le plus grand soin. Des indications erronées ne peuvent cependant pas être totalement exclues. Open-Xchange Inc., ainsi que les auteurs et les traducteurs ne répondent pas des éventuelles erreurs et de leurs conséquences. --> Les désignations des logiciels et matériels utilisés dans ce guide sont en général également des marques déposées enregistrées ; elles sont indiquées sans que leur utilisation libre soit garantie. Open-Xchange Inc. se conforme fondamentalement aux présentations écrites des fabricants. La reproduction de noms de produits et de raisons sociales, etc. dans ce guide (également sans identification particulière) n'autorise pas à l'acceptation que de tels noms (au sens des marques déposées et de la législation sur la propriété industrielle) soient à considérer comme libres.

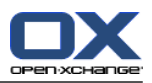

# Table des matières

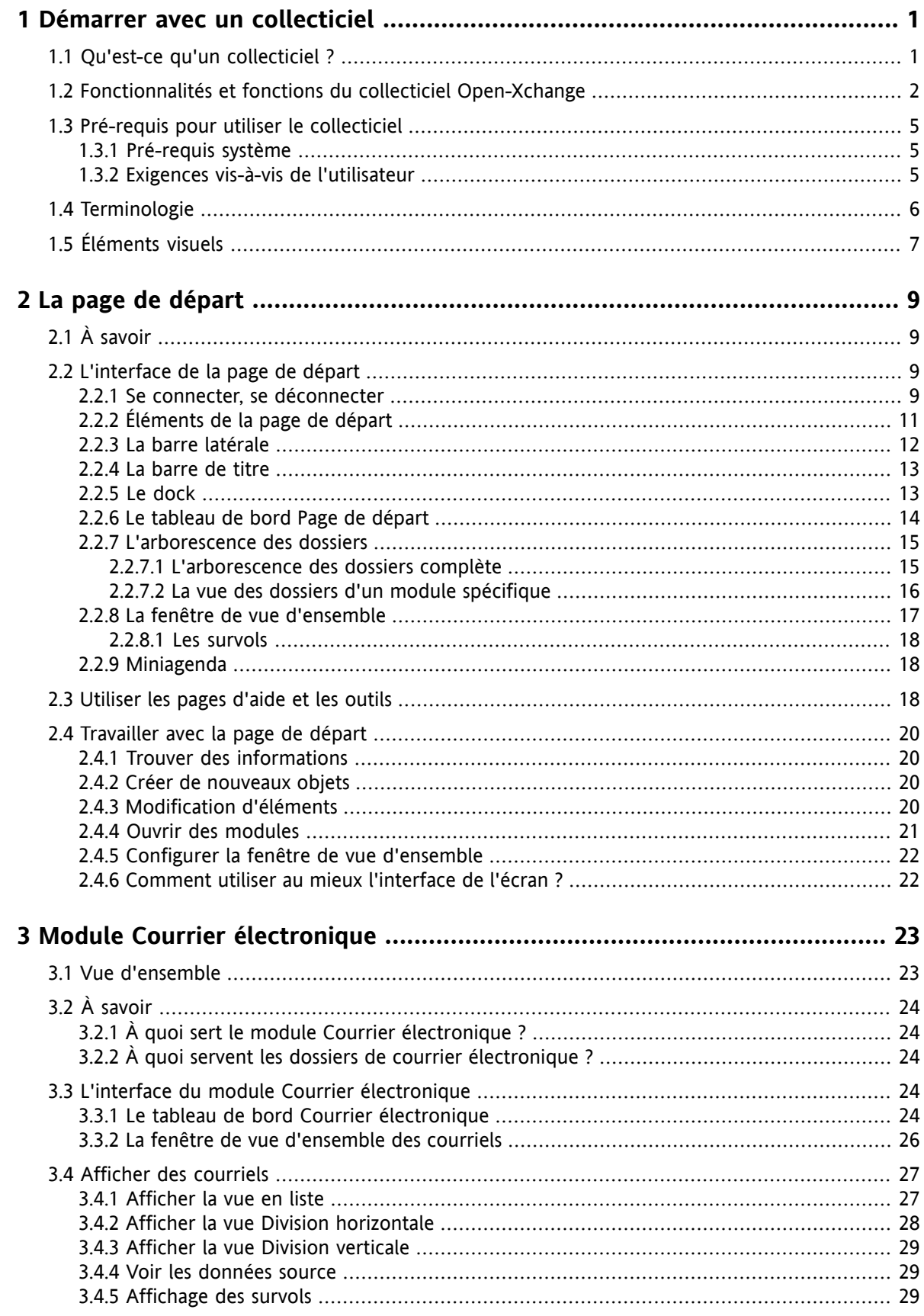

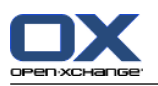

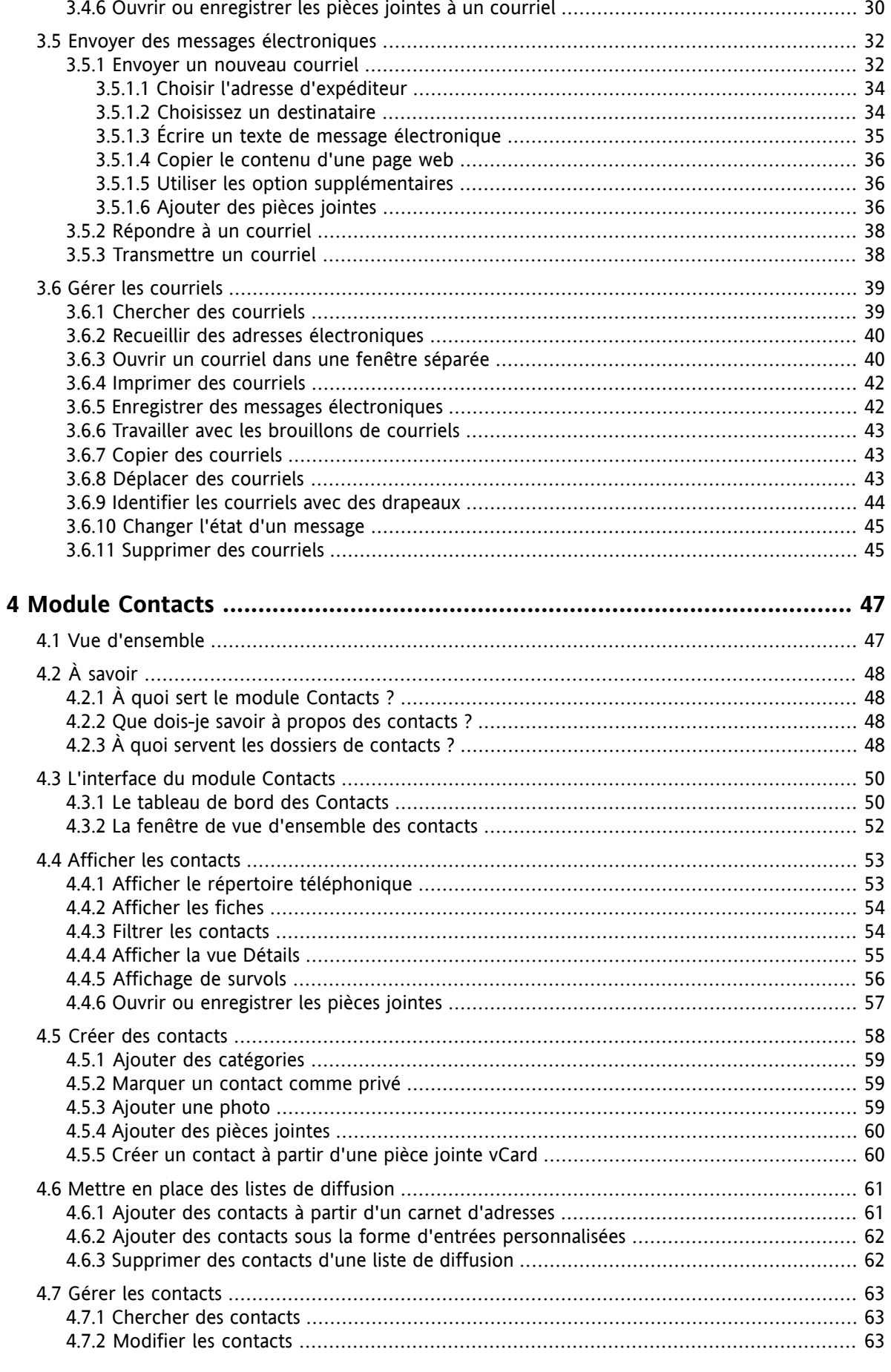

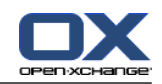

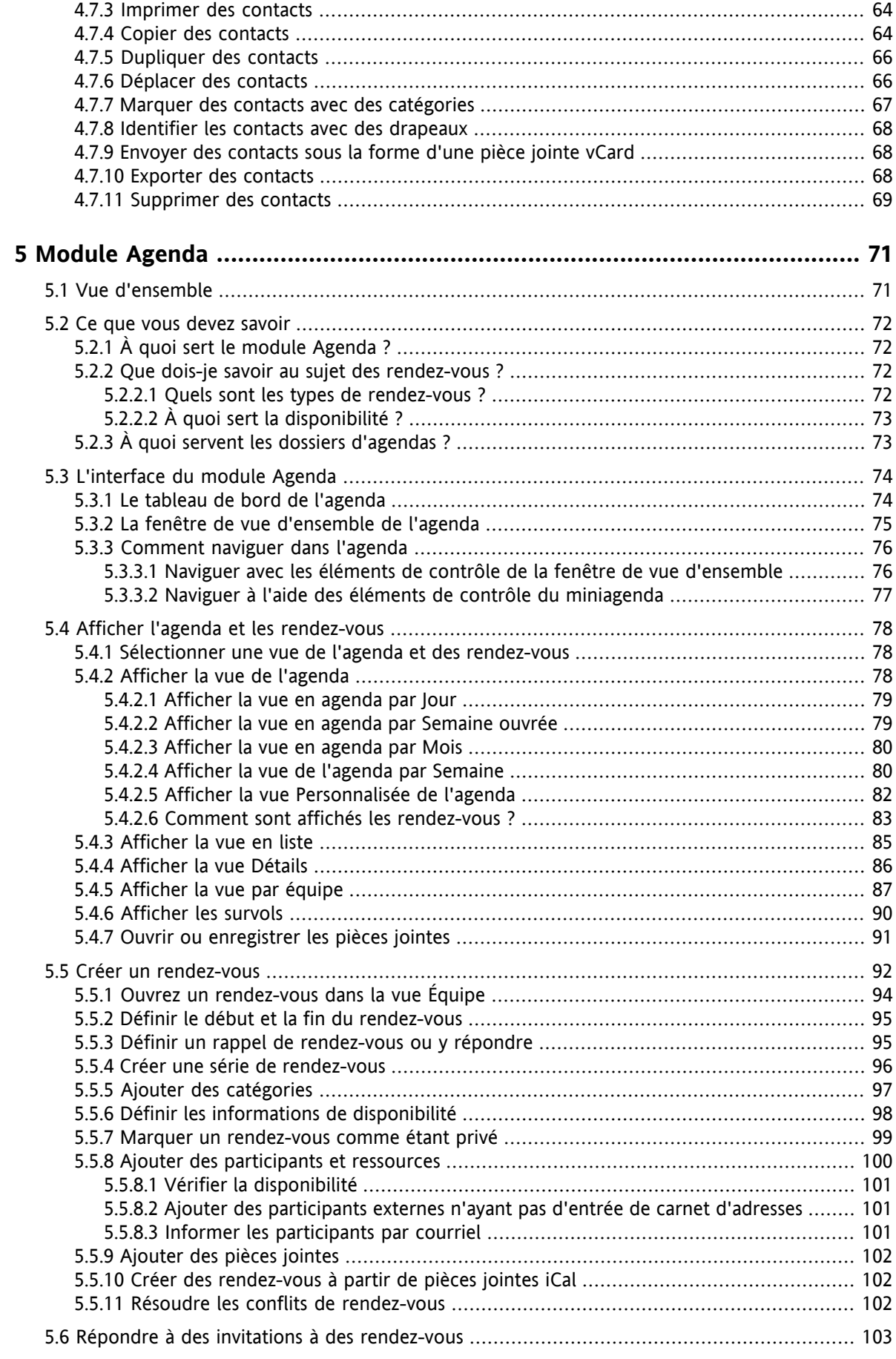

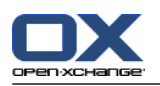

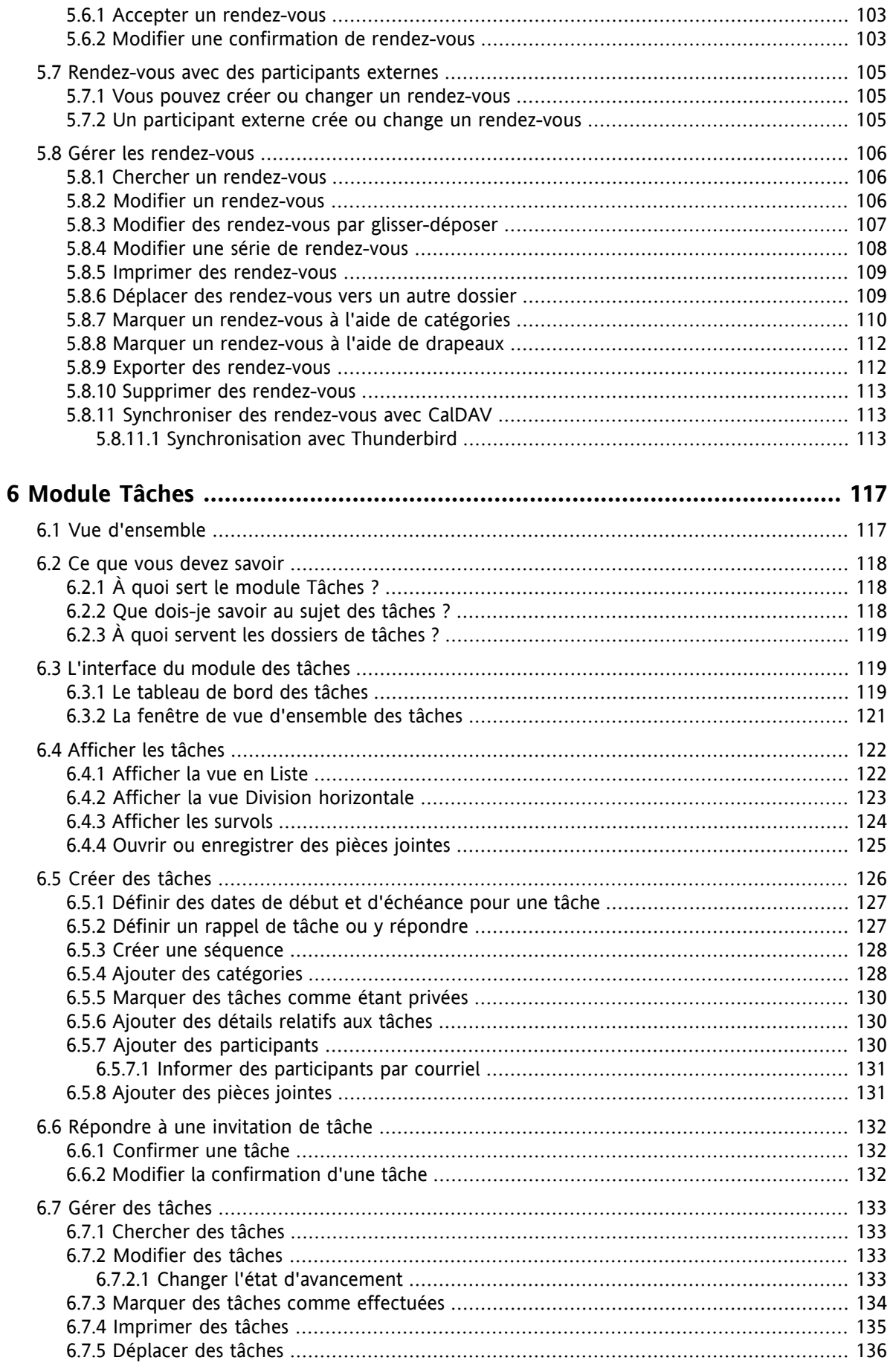

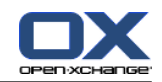

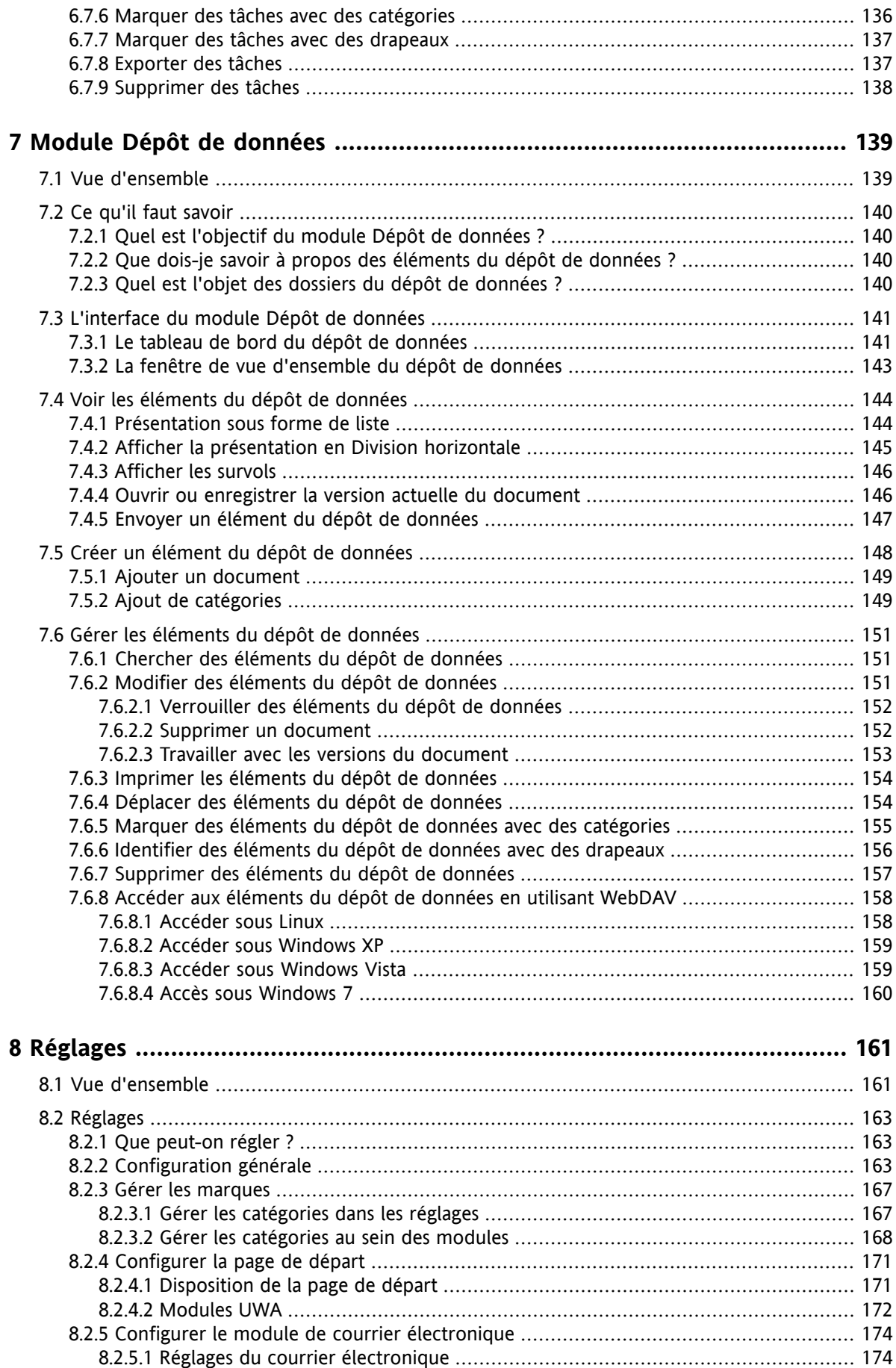

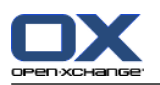

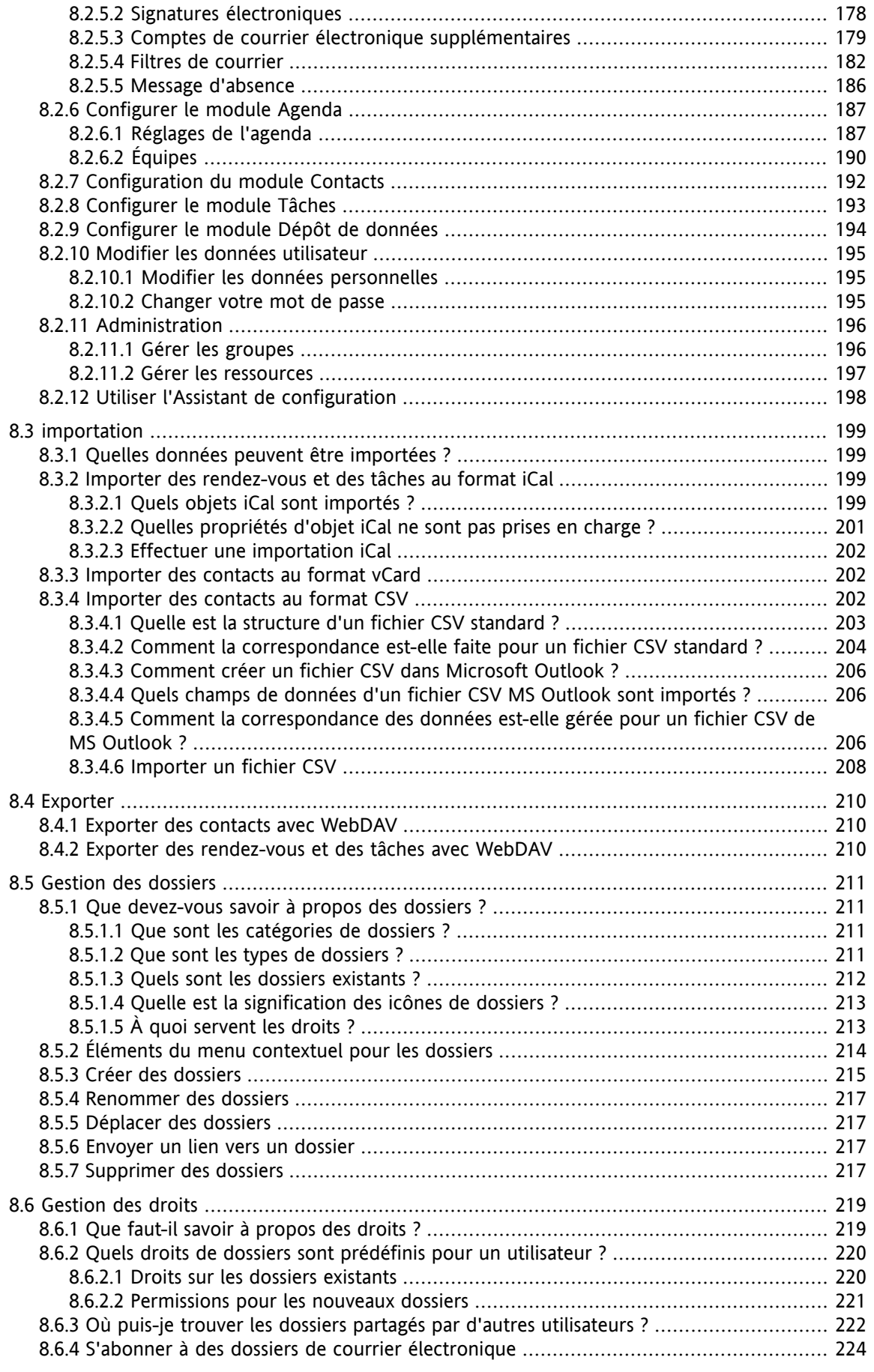

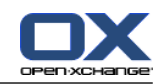

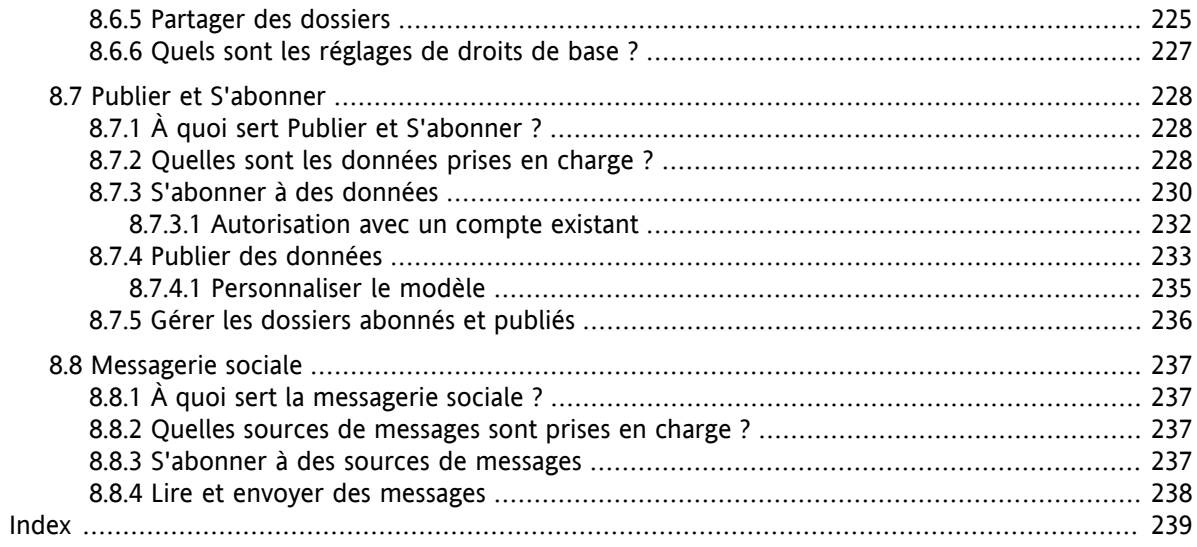

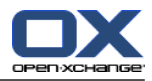

# <span id="page-10-1"></span><span id="page-10-0"></span>**Chapitre 1. Démarrer avec un collecticiel**

## **1.1. Qu'est-ce qu'un collecticiel ?**

Les collecticiels (logiciels de travail de groupe, logiciels collaboratifs) peuvent être décrits comme ayant les aspects suivants.

### **But des solutions collecticielles**

Un collecticiel se veut le lieu du travail d'équipe. Cela inclut la communication, la coopération et la coordination pour atteindre un but à travers des efforts combinés.

### **Fonctionnalités du point de vue de l'utilisateur**

Généralement, les collecticiels offrent les fonctionnalités suivantes : courrier électronique, gestion des rendez-vous, contacts, tâches et échange de documents. De plus, il y a des fonctionnalités qui prennent en charge le travail d'équipe. Cela inclut la gestion des ressources et des groupes et la gestion automatisée des informations tels que les notifications des rendez-vous et tâches.

### **Informations techniques**

Un collecticiel est un système distribué qui permet aux utilisateurs de travailler ensemble sur des données et des documents. Ceci est principalement accompli à travers une architecture client/serveur. Tous les participants (clients) sont connectés à la gestion centrale (serveur). Les clients coopèrent via le serveur.

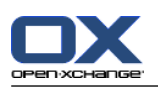

## <span id="page-11-0"></span>**1.2. Fonctionnalités et fonctions du collecticiel Open-Xchange**

Ce chapitre fournit une vue d'ensemble des fonctions du collecticiel. Il donne une première idée des tâches qui peuvent être accomplies à l'aide des modules et de la collaboration entre ceux-ci.

**Note :** Si certaines des fonctionnalités décrites dans ce manuel manquent dans votre version du collecticiel, veuillez contacter votre administrateur ou hébergeur. Étant donné la modularité du collecticiel, il est toujours possible d'ajouter des modules supplémentaires ou des fonctionnalités en achetant une mise à jour.

### **Page d'accueil**

La page d'accueil peut servir de pas de porte vers les autres fonctions du collecticiel. Sur la page d'accueil, vous pouvez voir des objets tels que les nouveaux courriels, les rendez-vous, tâches et éléments du dépôt de données en cours, ainsi que créer de nouveaux objets ou ouvrir un autre module.

### **Module de courrier électronique**

Le module de courrier électronique sert à envoyer et recevoir des courriels. Les autres fonctions comportent la recherche, l'impression, la copie ou la création de modèles de messages.

Les pièces jointes aux messages peuvent être enregistrées sur le disque local ou dans le dépôt de données. Quand vous envoyez un courriel, vous pouvez accéder aux données dans le module contacts sans avoir à quitter le module de courrier électronique. Si vous recevez une invitation à un rendezvous par courriel, vous pouvez directement passer à la saisie du rendez-vous dans le module Agenda depuis le module de courrier électronique.

#### **Module contacts**

Le module Contacts sert à gérer vos contacts personnels et professionnels. Vous pouvez voir, créer et modifier les contacts. Les données des contacts pour tous les utilisateurs du collecticiel sont disponibles dans le carnet d'adresses global.

Vous pouvez utiliser les données des contacts pour envoyer des courriels, pour inviter des participants à des rendez-vous depuis le module Agenda ou pour déléguer des tâches à d'autres utilisateurs depuis le module Tâches.

### **Module Agenda**

Dans le module Agenda, vous pouvez gérer vos rendez-vous personnels et professionnels. Vous pouvez voir, créer et modifier les rendez-vous. Vous pouvez créer un rendez-vous répétitif pour ceux qui se reproduisent fréquemment. Pour des informations détaillées, vous pouvez joindre des documents à un rendez-vous. Si un autre participant vous invite à un rendez-vous, vous pouvez accepter ou refuser l'invitation.

Si vous invitez d'autres participants à un rendez-vous, vous pouvez utiliser les données du module Contacts. Vous pouvez vérifier si d'autres participants sont libres pour le rendez-vous planifié et si les ressources telles que des locaux ou des équipements sont disponibles. Les autres participants sont avertis automatiquement des changements d'un rendez-vous.

### **Module Tâches**

Dans le module Tâches, vous pouvez gérer vos tâches personnelles et professionnelles. Vous pouvez voir, créer et modifier les tâches. Pour des informations détaillées, vous pouvez joindre des documents à la tâche. Vous pouvez gérer la tâche en définissant une date de début et une date de fin et en saisissant l'état actuel de modification.

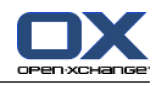

Vous pouvez déléguer des tâches aux autres participants. S'il existe un document contenant le résultat de la tâche, vous pouvez l'enregistrer dans le dépôt de données.

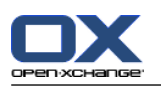

### **Module Dépôt de données**

Dans le module Dépôt de données, vous pouvez gérer des informations sous la forme de documents, de commentaires ou de liens vers des adresses sur l'Internet. Vous pouvez voir, créer et modifier les éléments du dépôt de données. De cette manière, le dépôt de données sert aussi d'emplacement de sauvegarde pour vos documents.

Le dépôt de données sert également de source centrale d'informations pour la connaissance de votre société. Cela nécessite la création de dossiers de dépôts de données que vous partagez avec d'autres utilisateurs ou d'autres équipes par le biais de droits d'accès en lecture ou en écriture. Vous pouvez envoyer des documents du dépôt de données sous la forme d'un lien ou d'une pièce jointe à un courriel aux autres utilisateurs. Vous pouvez aussi fournir des connaissances à d'autres et bénéficier de leurs connaissances en même temps.

### **Options**

Ici vous pouvez changer les réglages spécifiques au pays, le comportement et l'aspect du collecticiel. Cela inclut les réglages personnels tels que votre mot de passe et les avis de vacance.

Vous pouvez aussi accéder à la fonction d'importation des données de contacts et rendez-vous au format MS Outlook ou dans des formats standards.

### **Partager des dossiers**

Partager des dossiers est une partie vitale de l'échange d'information avec d'autres utilisateurs. Chaque objet du collecticiel est enregistré dans un dossier spécifique. Utilisez la vue arborescente des dossiers pour gérer et partager les dossiers.

Utilisez votre dossier personnel pour trier vos courriels, contacts, tâches et éléments du dépôt de données.

Aidez votre équipe en partageant des dossiers spécifiques avec des permissions de lecture ou d'écriture. Bénéficiez des informations des autres en utilisant les objets dans les dossiers publics ou partagés pour votre travail.

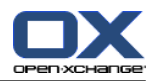

# <span id="page-14-1"></span><span id="page-14-0"></span>**1.3. Pré-requis pour utiliser le collecticiel**

### **1.3.1. Pré-requis système**

Pour pouvoir travailler correctement avec le collecticiel, votre machine locale doit satisfaire les pré-requis suivants.

### **Résolution et dimensions de l'écran**

La résolution de l'affichage minimale est 1024 x 768.

### **Navigateur**

Microsoft Internet Explorer 8/9 Mozilla Firefox 10/14 Apple Safari Mac OS X 5.0/5.1 Google Chrome 17/16/15

### **Réglages du navigateur**

Les cookies doivent être activés

<span id="page-14-2"></span>JavaScript doit être activé

Les fenêtres qui apparaissent doivent être autorisées

### **1.3.2. Exigences vis-à-vis de l'utilisateur**

Pour pouvoir travailler avec le collecticiel, vous devez avoir les mêmes savoir-faire et compétences que pour travailler avec d'autres interfaces graphiques telles que Microsoft Windows.

Les instructions de ce document nécessitent de connaître les techniques suivantes :

- Utiliser la souris pour cliquer sur des éléments
- Utiliser le bouton droit de la souris pour ouvrir des menus contextuels
- Utiliser le glisser-déposer
- La sélection multiple en appuyant sur la touche <ctrl> ou <cmd> sur les systèmes Mac
- Travailler avec plusieurs fenêtres
- Ouvrir, enregistrer et fermer des fichiers

Des informations sur ces techniquesse trouvent, par exemple, dans la documentation de votre système d'exploitation.

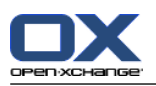

# <span id="page-15-0"></span>**1.4. Terminologie**

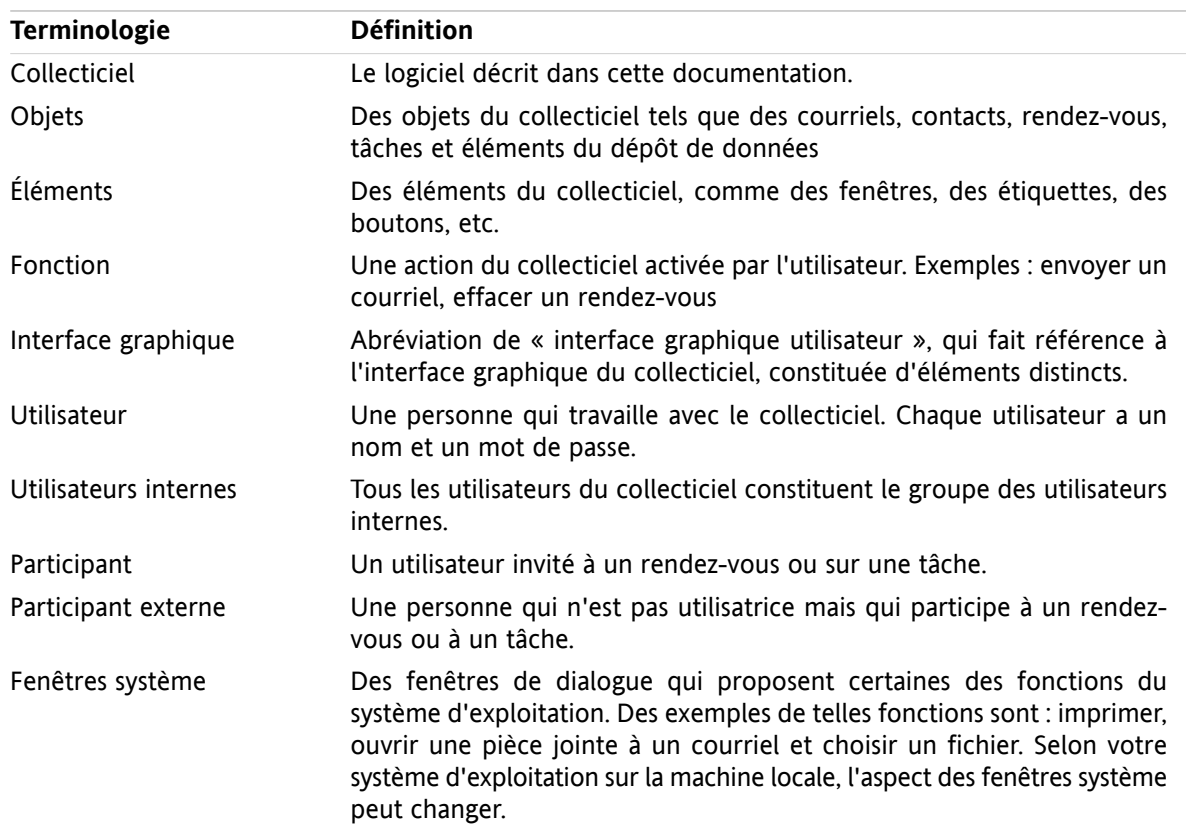

Pour pouvoir comprendre ce manuel utilisateur, il faut bien connaître ces termes.

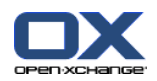

# <span id="page-16-0"></span>**1.5. Éléments visuels**

À des fins de lisibilité, le texte de ce guide est illustré à l'aide des éléments visuels suivants :

### **Éléments d'interface graphique**

Les éléments d'interface graphique comme les noms de dossiers, les fenêtres de dialogue et les boutons apparaissent en gras.

Exemple :

Cliquez sur l'icône **Courrier électronique** dans la section **Nouveau** du tableau de bord.

### **Libellé des touches**

Les libellés des touches sont affichés entre chevrons "< >". S'il faut appuyer sur plusieurs touches, le signe « + » est ajouté entre les libellés de chaque touche.

Exemple :

Utilisez **<strg>+<c>** pour copier le contenu dans le cache.

### **Texte explicatif**

Un texte qui décrit plusieurs fonctions ou possibilités du collecticiel est écrit sous forme de liste.

Exemple :

L'aide suivante est disponible dans le collecticiel :

- Les infobulles. Affichent des étiquettes pour les fonctions ou les icônes du tableau de bord.
- L'aide en ligne. Affiche le manuel utilisateur dans une fenêtre du navigateur.

### **Instructions pas à pas**

Les instructions qui incluent plusieurs étapes pour exécuter une fonction spécifique sont affichées sous forme de liste numérotée. Si les instructions consistent en une seule étape ou en plusieurs étapes alternatives, la numérotation n'est pas nécessaire. Les instructions sont toujours précédées d'une explication sur leur portée. Habituellement, le résultat est mentionné à la fin des instructions.

Exemple :

Comment afficher le manuel utilisateur dans l'aide en ligne :

- **1.** Cliquez sur l'icône **Aide** dans la barre de titre.
- **2.** Cliquez sur **Aide** dans le menu déroulant.

**Résultat :** Une nouvelle fenêtre de navigateur s'ouvre. Elle affiche le manuel utilisateur.

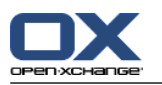

### **Conseils pour faciliter le travail**

Les conseils pour faciliter le travail font référence à des actions que vous pouvez facilement mettre en œuvre. Dans certains cas, les conseils font référence à des possibilités de configuration liées aux instructions en cours.

Un conseil est précédé du mot **Conseil :**.

Exemple :

**Conseil :** Vous pouvez déplacer le séparateur horizontal entre les parties supérieures et inférieures.

#### **Note de dysfonctionnement**

Une note de dysfonctionnement indique les actions qui ne peuvent être exécutées dans la situation actuelle. Une note de dysfonctionnement aide à éviter les erreurs de manipulation.

Une erreur de manipulation est précédée du mot **Note :**.

Exemple :

**Note :** De manière à ajouter une signature, vous devez en avoir créé une dans les réglages des courriels.

#### **Avertissement de perte de données**

Un avertissement de perte de données indique une action qui efface irrévocablement des données dès que l'action est exécutée.

Un avertissement de perte de données est précédé du mot **Avertissement :**.

Exemple :

**Avertissement :** Les courriels effacés de manière permanente seront définitivement perdus. Avant d'effacer des messages de manière permanente, assurez-vous que vous n'en avez plus besoin.

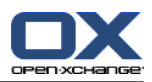

# <span id="page-18-1"></span><span id="page-18-0"></span>**Chapitre 2. La page de départ**

# **2.1. À savoir**

Quand on se connecte au serveur, la page de départ du collecticiel s'affiche. La page de départ est le point de départ pour travailler avec le collecticiel. Sur la page de départ, on peut :

- voir des éléments tels que des nouveaux messages, les rendez-vous, tâches et éléments du dépôt de données en cours,
- créer de nouveaux éléments,
- modifier les éléments existants.
- ouvrir un autre module.

Certain des éléments et fonctions décrits dans ce chapitre sont également disponibles dans d'autres modules. Ces éléments et fonctions sont :

- Barre latérale
- Barre de titre
- Dock
- L'arborescence des dossiers
- Le miniagenda
- Les pages d'aide et les outils
- <span id="page-18-2"></span>▪ Certaines fonctions de configuration
- <span id="page-18-3"></span>▪ Se déconnecter du serveur

### **2.2. L'interface de la page de départ**

### **2.2.1. Se connecter, se déconnecter**

Pour travailler avec le collecticiel, il faut se connecter au serveur. Pour cela, il faut connaître l'adresse du serveur, son nom d'utilisateur et son mot de passe. Cette information est fournie par l'administrateur ou l'hébergeur.

#### **Comment se connecter au serveur :**

- **1.** Ouvrez un navigateur web.
- **2.** Saisissez l'adresse du serveur dans la barre d'adresse. La fenêtre de connexion sera affichée.
- **3.** Indiquez si vos justificatifs d'identité sont enregistrés localement :

#### **Machine publique ou partagée**

Utilisez cette option quand vous vous connectez au serveur à partir d'une machine publique ou partagée.

Vos justificatifs d'identité ne sont pas enregistrés localement. Vous ne pouvez employer qu'une seule fenêtre de navigateur pour travailler avec le collecticiel.

Il n'est pas possible de recharger la fenêtre du navigateur. Pour terminer votre travail avec le collecticiel, déconnectez-vous d'abord du serveur. Fermez la fenêtre du navigateur. Vous empêcherez ainsi un accès non autorisé à vos données de collecticiel.

#### **Machine privée**

N'utilisez cette option que si vous êtes seul(e) à vous servir de cette machine.

Vos justificatifs d'identité sont enregistrés localement pour la journée de travail actuelle. Vous pouvez utiliser plusieurs fenêtres de navigateur pour travailler avec collecticiel.

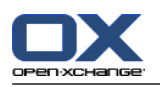

- **4.** Saisissez votre nom d'utilisateur et votre mot de passe. Notez qu'ils sont sensibles à la casse.
- **5.** Cliquer sur **OK**.

**Résultat :** La page de départ est affichée. Une description se trouve dans 2.2.2: [Éléments](#page-20-0) de la page de [départ](#page-20-0) (page 11).

**Remarque :** Si on saisit un mauvais nom d'utilisateur ou mot de passe, un message d'erreur est affiché. Il faut saisir les données correctes.

**Remarque :** Dans les réglages communs **Module par défaut après la [connexion](#page-173-0)** , on peut définir le module à ouvrir après la connexion.

#### **Comment se déconnecter du serveur :**

Dans la partie supérieure droite de la page de départ, cliquez sur le bouton **Déconnexion**. La fenêtre de déconnexion s'affiche.

On peut au choix fermer la fenêtre du navigateur ou se reconnecter.

**Avertissement :** Fermer un onglet du navigateur sans se déconnecter du serveur vous laisse connecté au serveur. Si une autre personne saisit l'adresse du serveur, elle sera connectée automatiquement avec votre nom et aura un accès complet à vos données du collecticiel.

Déconnectez-vous toujours du serveur quand vous avez fini de travailler avec le collecticiel.

Certains systèmes d'exploitation optimisent le comportement à l'exécution d'applications en gardant des parties de l'application et de ses données en mémoire. Sous Apple Mac OS X, ceci est indiqué par un point à côté de l'icône de l'application dans le dock ; sous Windows, l'icône de l'application reste dans la barre des tâches. Pour supprimer le navigateur de la mémoire et éviter une re-connexion avec les données de connexion enregistrées, fermez le navigateur en cliquant avec le bouton droit sur l'icône de l'application puis sur **Fermer**.

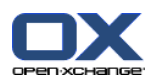

# <span id="page-20-0"></span>**2.2.2. Éléments de la page de départ**

La page de départ :

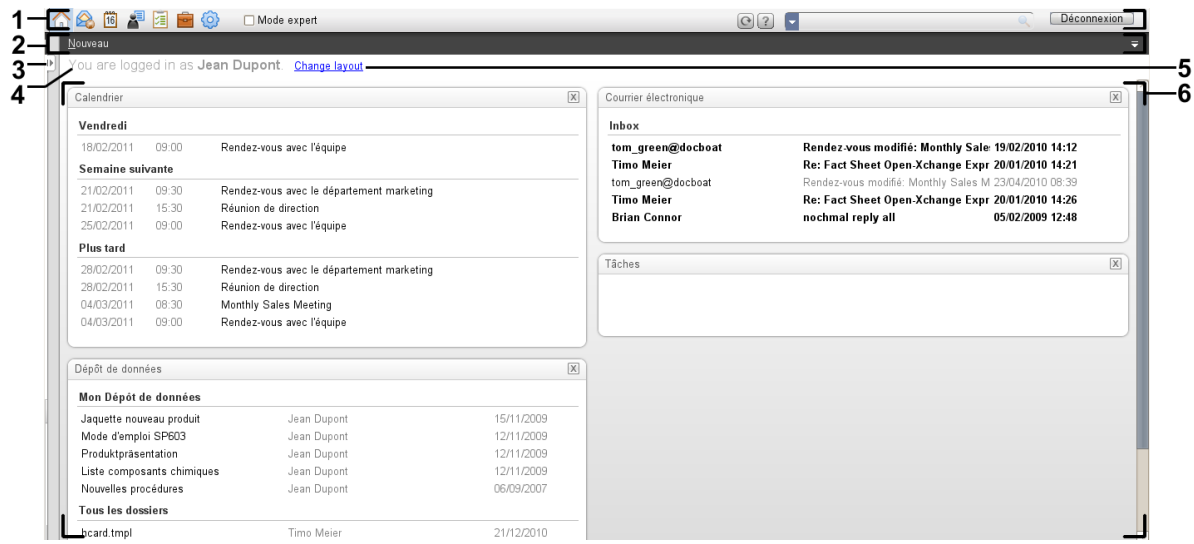

La page de départ, paramètres **Tableau de bord [compact](#page-173-1)** :

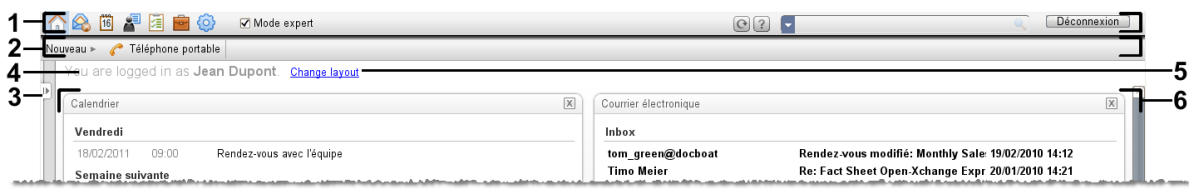

La page de départ contient les éléments suivants :

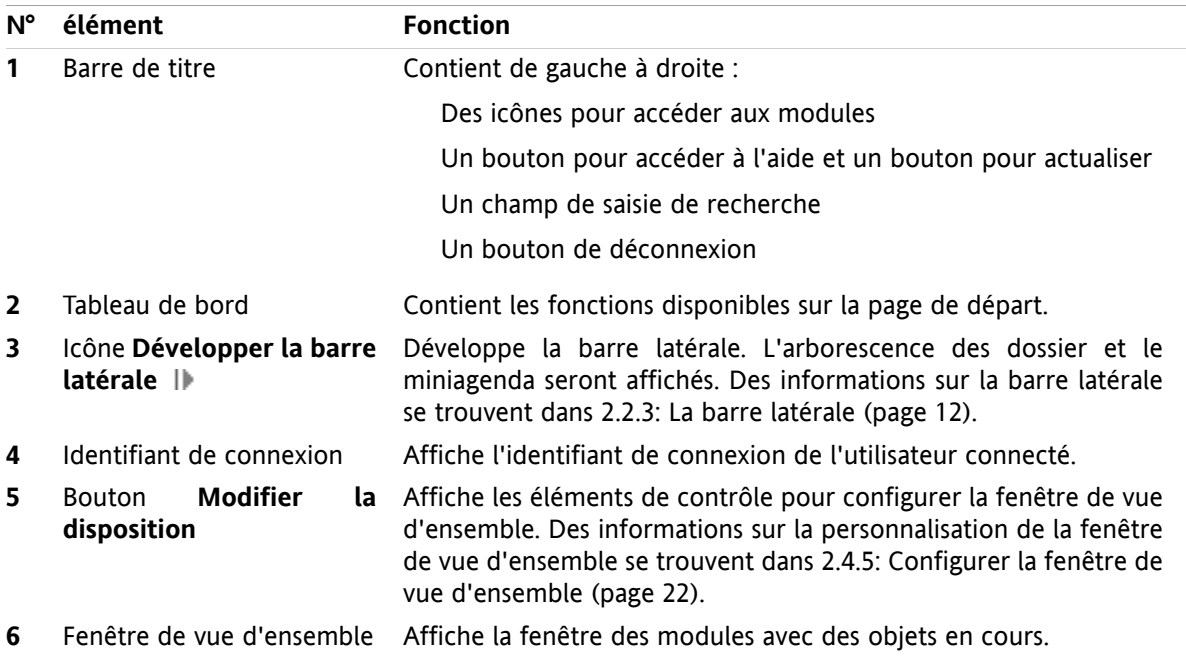

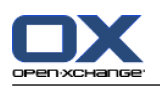

### <span id="page-21-0"></span>**2.2.3. La barre latérale**

La page de départ comportant une barre latérale améliorée :

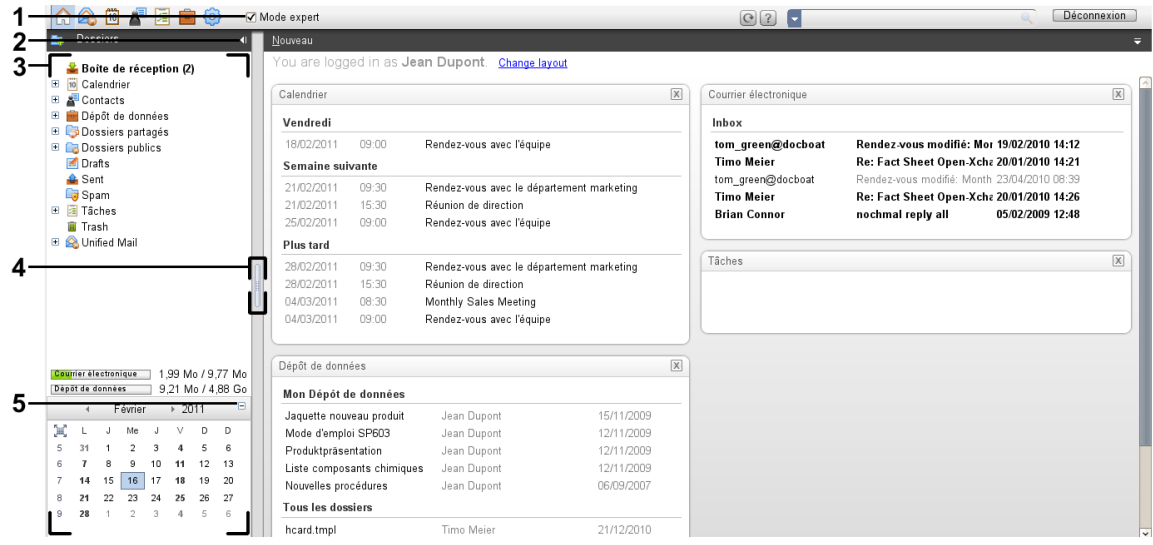

Les éléments suivants sont disponibles ou ont un effet sur la barre latérale :

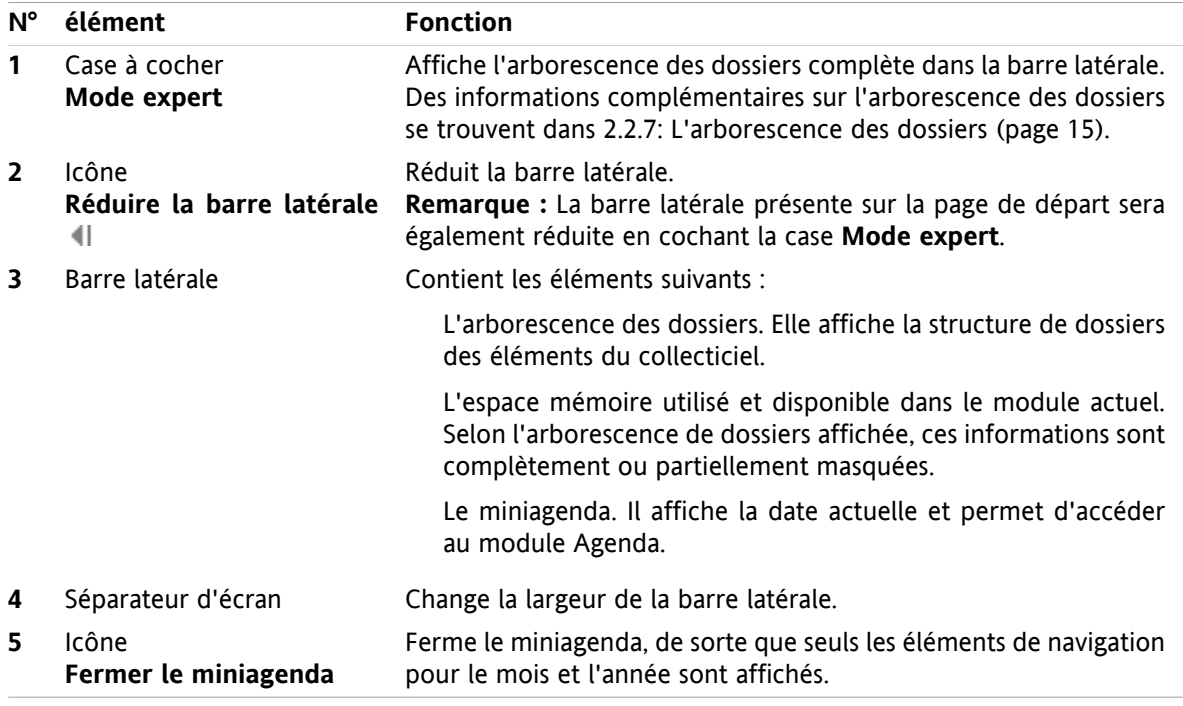

Une description de la page de départ comportant une barre latérale se trouve dans 2.2.2: [Éléments](#page-20-0) de la page de [départ](#page-20-0) (page 11).

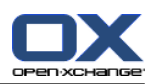

### <span id="page-22-0"></span>**2.2.4. La barre de titre**

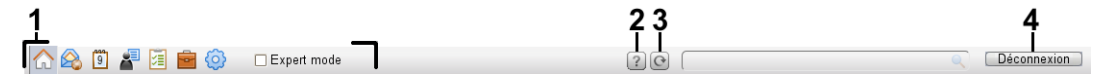

La barre de titre contient les éléments suivants :

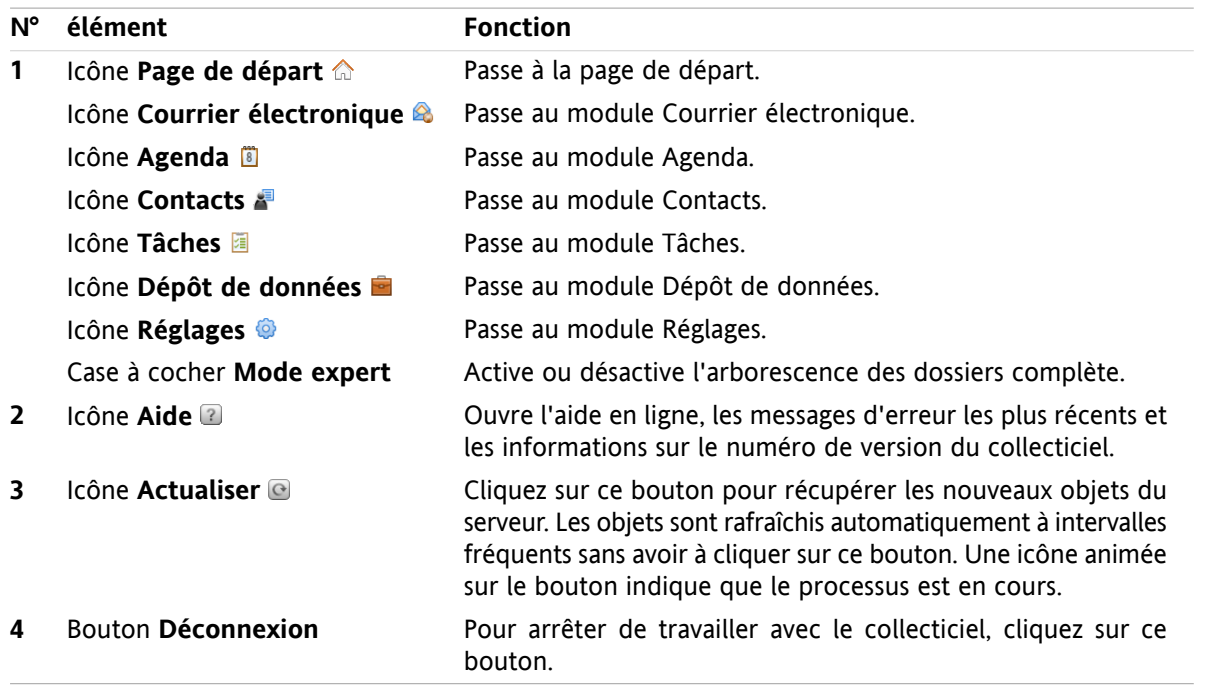

### <span id="page-22-1"></span>**2.2.5. Le dock**

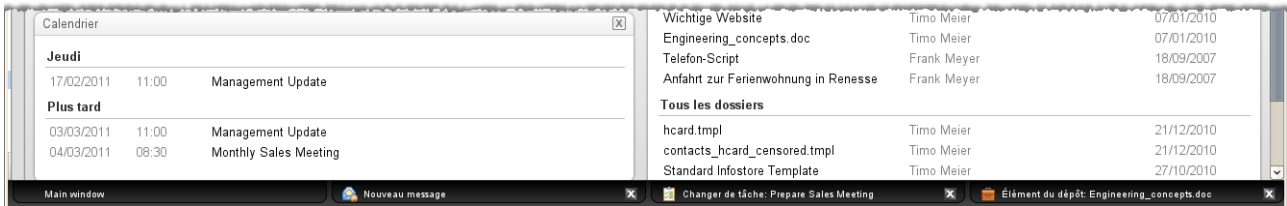

Dans les réglages généraux **Les fenêtres sont [affichées](#page-173-2) sous la forme de** , on peut définir si les fenêtres permettant de créer ou modifier des éléments sont ou non intégrées dans le dock ou affichées en tant que fenêtres qui apparaissent.

Lorsqu'on crée un nouvel objet ou qu'on en modifie un existant avec le paramètre **Fenêtres intégrées**, il se passe les événements suivants :

- Une fenêtre s'ouvre dans laquelle vous pouvez saisir les données pour le nouvel objet ou modifier les données d'un objet existant.
- Le dock sera visible en bas du collecticiel. Le dock affiche un onglet pour chaque fenêtre ouverte. La fenêtre parente du collecticiel porte le titre **Fenêtre principale**.

Les actions suivantes sont possibles avec le dock :

- Vous pouvez basculer entre les fenêtres ouverts en cliquant sur un onglet.
- **·** Vous pouvez fermer une fenêtre en cliquant sur l'icône **Annuler &** sur le côté droit d'un onglet. Cela ferme la fenêtre et l'action est annulée. **Remarque :** Vous ne pouvez pas fermer la fenêtre du collecticiel depuis le dock.

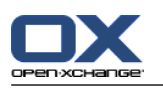

### <span id="page-23-0"></span>**2.2.6. Le tableau de bord Page de départ**

### **Le tableau de bord Page de départ :**

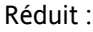

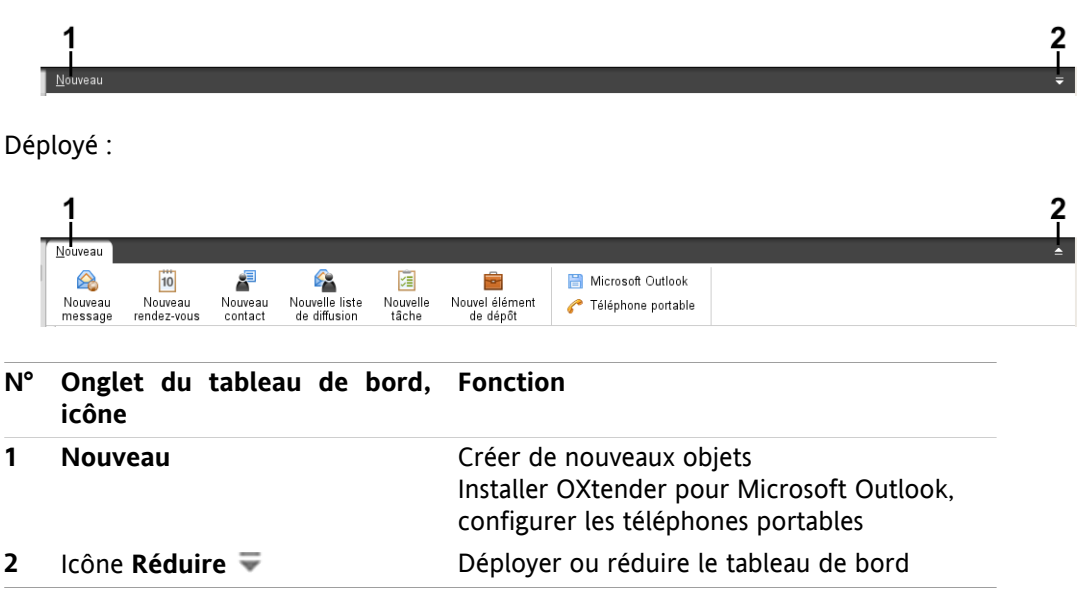

**Le tableau de bord Page de départ, paramètre Tableau de bord compact :**

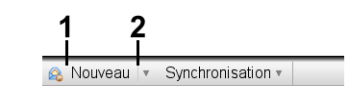

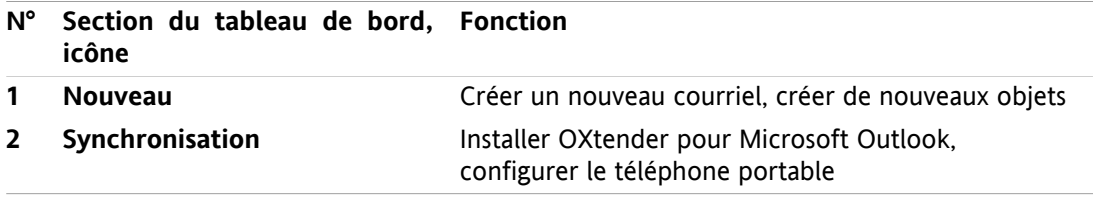

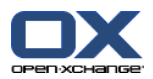

### <span id="page-24-0"></span>**2.2.7. L'arborescence des dossiers**

On peut utiliser différentes vues pour la structure des dossiers des objets du collecticiel en sélectionnant une arborescence de dossiers spécifique :

- Arborescence des dossiers complète. Cette arborescence affiche les dossiers de tous les objets du collecticiel.
- Affichage des dossiers d'un module spécifique. Cette vue de dossiers n'affiche que les dossiers d'un module spécifique.

<span id="page-24-1"></span>**Remarque :** L'arborescence des dossiers n'est visible que si la barre latérale est activée.

### **2.2.7.1. L'arborescence des dossiers complète**

L'arborescence des dossiers complète affiche une structure des dossiers des objets du collecticiel.

#### **Comment sélectionner l'arborescence des dossiers complète :**

Dans la barre de titre, cochez la case **Mode expert**.

Au premier niveau, l'arborescence des dossiers complète contient les éléments suivants :

Vos dossiers personnels pour le courrier électronique, les contacts, les rendez-vous et les tâches. Les autres utilisateurs ne peuvent pas voir vos dossiers personnels à moins que vous ne les partagiez avec d'autres utilisateurs.

Selon l'arborescence de dossiers utilisée, la vue du dossier personnel varie :

- Une fois que vous avez défini l'arborescence de dossiers **Classique**, vos dossiers personnels sont affichés sous le dossier personnel racine. Le dossier racine personnel est nommé après votre nom d'utilisateur.
- Une fois que vous avez défini l'arborescence de dossiers **Nouveau**, vos dossiers personnels sont affichés au même niveau que les autres dossiers.

Des informations sur la façon de choisir une arborescence de dossiers se trouvent dans [8.2.2:](#page-172-2) [Configuration](#page-172-2) générale. Des informations sur d'autres différences entre les arborescences de dossiers se trouvent dans 8.5: Gestion des [dossiers.](#page-220-0)

- Le dossier **Dossiers publics**. Dans ce dossier, tous les utilisateurs peuvent créer des sous-dossiers pour y enregistrer et partager des données comme des contacts, rendez-vous ou tâches.
- Le dossier **Dossiers partagés**. Dans ce dossier, on peut voir tous les dossiers personnels partagés par d'autres utilisateurs.
- Le dossier **Dépôt de données**. Il existe un dossier Dépôt de données personnel pour chaque utilisateur, ainsi qu'un dossier Dépôt de données public où chaque utilisateur peut créer des sous-dossiers. Dans un dossier Dépôt de données, on peut enregistrer n'importe quels documents, liens vers des adresses Internet (signets) et notes.

Des informations sur le contenu des dossiers se trouvent dans la description de chaque module. Des informations sur la gestion et le partage des dossiers se trouvent dans 8.5: Gestion des [dossiers](#page-220-0) et dans 8.6: [Gestion](#page-228-0) des droits.

L'arbre des dossiers remplit les rôles suivants :

- Travail d'équipe. Dans l'arbre des dossiers, on peut voir les données et informations partagées par d'autres utilisateurs avec soi ou tous les utilisateurs. Dans l'arbre des dossiers, on peut partager ses données et informations avec d'autres utilisateurs en partageant les dossiers correspondants.
- Structuration. Organiser ses données et informations en créant des sous-dossiers dans son dossier racine personnel.

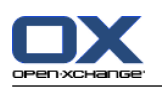

<span id="page-25-0"></span>▪ Accès aux modules. Comme alternative à la barre de titre, on peut accéder à un module particulier en cliquant sur un dossier particulier dans l'arbre des dossiers.

### **2.2.7.2. La vue des dossiers d'un module spécifique**

La vue des dossiers d'un module spécifique, dans chaque module, n'affiche que des dossiers avec le contenu du module spécifique. Elle n'est pas disponible sur la page de départ.

#### **Comment sélectionner la vue des dossiers d'un module spécifique :**

Décochez la case **Mode expert** dans la barre de titre.

**Remarque :** Désactiver ce bouton quand on est sur la page de départ masque la barre latérale.

Selon le module actuellement activé, les éléments suivants seront affichés :

- Dans le module Courrier électronique, seuls les dossiers de courrier électronique sont affichés.
- Dans les modules Contacts, Agenda et Tâches, seuls les dossiers personnels, partagés et publics du type contacts, agenda ou tâches sont affichés. Les dossiers sont présentés dans une hiérarchie plate.
- Dans le module Dépôt de données, les dossiers privés, publics et partagés du dépôt de données sont affichés.

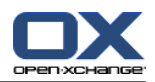

### <span id="page-26-0"></span>**2.2.8. La fenêtre de vue d'ensemble**

La fenêtre de vue d'ensemble de la page de départ contient plusieurs fenêtres de modules affichant différents éléments. Les fenêtres de modules suivantes sont affichées par défaut :

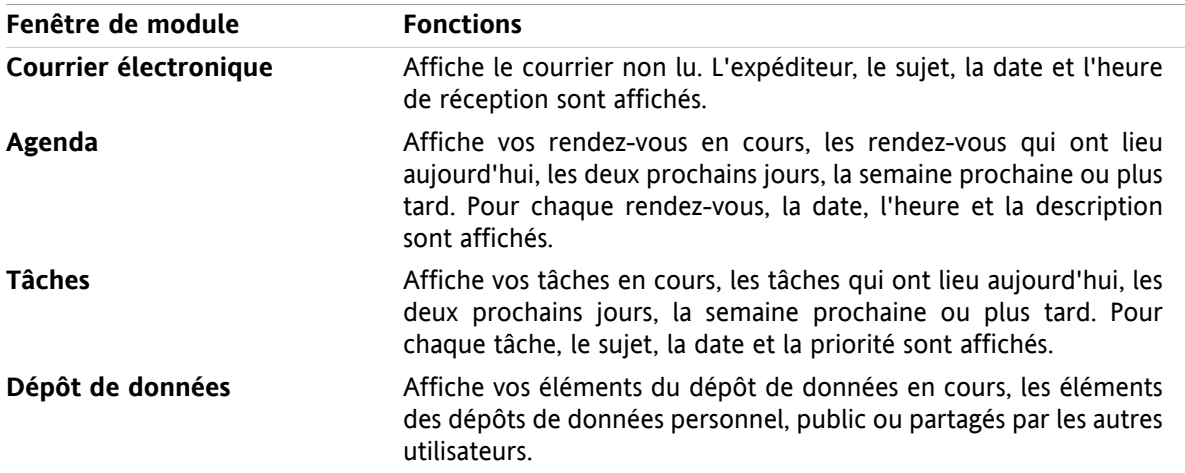

De plus, vous pouvez afficher les fenêtres des modules suivants :

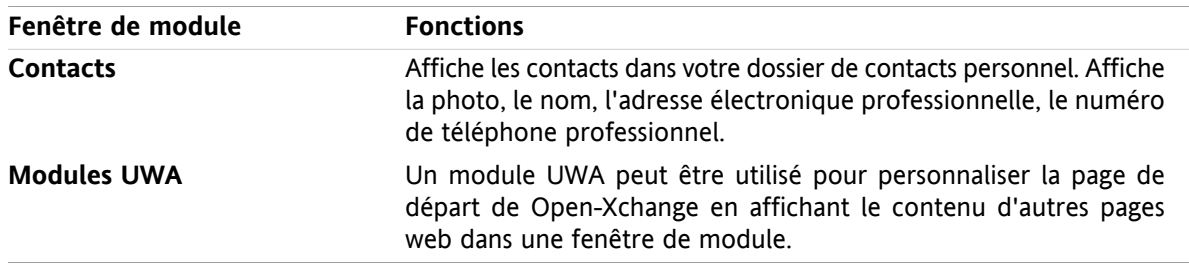

Vous trouverez des informations complémentaires dans 2.4.5: Configurer la fenêtre de vue [d'ensemble](#page-31-0).

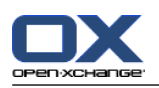

### <span id="page-27-0"></span>**2.2.8.1. Les survols**

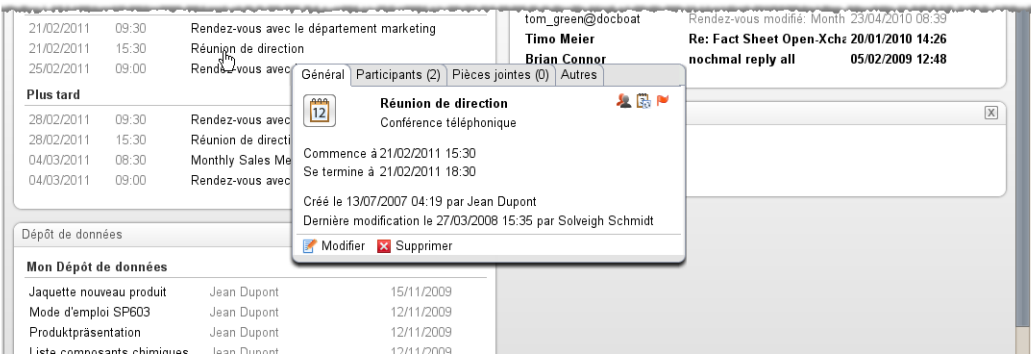

Un survol présente des informations détaillées sur l'objet sous le pointeur de la souris.

#### **Comment afficher un objet de la page de départ dans un survol :**

- **1.** Déplacez le pointeur de la souris au dessus d'un objet dans la fenêtre de vue d'ensemble. Après un court instant, le survol s'ouvre. Il afficher l'onglet **Général**.
- **2.** Pour voir plus d'informations, cliquez sur un autre onglet.
- **3.** Pour fermer le survol, déplacez le pointeur de la souris en dehors du survol.

**Conseil :** Vous pouvez également ouvrir le survol en cliquant sur le bouton situé à droite de l'objet. Pour pouvoir fermer le survol par la suite, cliquez en dehors du survol.

<span id="page-27-1"></span>On peut modifier des éléments avec les icônes dans la partie inférieure du survol. D'autres Informations se trouvent dans 2.4.3: [Modification](#page-29-3) d'éléments.

Des informations complémentaires sur le contenu des survols se trouvent dans la description de chaque module. Pour la configuration des survols, des informations se trouvent dans la [configuration](#page-173-3) des **Survols**.

### **2.2.9. Miniagenda**

Le miniagenda est réduit par défaut. Dans cette vue, seuls le mois et l'année sont affichés. Pour pouvoir ouvrir le miniagenda, cliquez sur l'icône **+** située à côté de l'année.

Le miniagenda affiche les informations suivantes :

- <span id="page-27-2"></span>▪ La date actuelle. La date actuelle est encadrée.
- Les jours avec des rendez-vous sont affichés en gras.

Vous trouverez des informations sur l'utilisation du miniagenda pour créer et afficher des rendez-vous dans 5: *Module [Agenda](#page-80-0)*.

### **2.3. Utiliser les pages d'aide et les outils**

Les pages d'aide et outils suivants sont disponibles dans le collecticiel :

- Infobulles. Affiche une description d'une icône de la barre de titre.
- Aide en ligne. Affiche le manuel utilisateur dans une fenêtre de navigateur.
- Messages d'erreur. Affiche les messages d'erreur les plus récents. Selon la configuration du serveur, vous pouvez un rapport d'erreur.
- À propos. Affiche l'interface graphique et les versions de serveur installées.

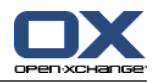

#### **Comment afficher des infobulles :**

- **1.** Déplacez le pointeur de la souris sur une icône dans la barre de titre. Après un court instant, une description de l'icône est affichée sous la forme d'une infobulle.
- **2.** Pour cacher l'infobulle, déplacez la souris.

#### **Comment afficher le manuel utilisateur dans l'aide en ligne :**

- **1.** Cliquez sur l'icône d'**Aide** dans la barre de titre.
- **2.** Cliquez sur le menu surgissant d'**Aide**.

**Résultat :** Une nouvelle fenêtre de navigateur s'ouvre. Elle affiche le manuel utilisateur.

#### **Comment afficher les messages d'erreur les plus récents :**

- **1.** Cliquez sur l'icône **Aide** dans la barre de titre.
- **2.** Cliquez sur **Messages d'erreur** dans le menu déroulant.

**Résultat :** Une fenêtre affiche les messages d'erreur les plus récents ainsi que d'autres détails. Selon la configuration du serveur, vous pouvez envoyer ces informations à un destinataire prédéfini ou à n'importe quel autre.

#### **Comment afficher l'interface graphique et les versions de serveur installées :**

- **1.** Cliquez sur l'icône **Aide** dans la barre de titre.
- **2.** Cliquez sur l'élément **À propos** dans la liste déroulante.

**Résultat :** Une fenêtre affiche l'interface graphique et les versions de serveur installées.

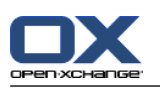

# <span id="page-29-1"></span><span id="page-29-0"></span>**2.4. Travailler avec la page de départ**

### **2.4.1. Trouver des informations**

La page de départ affiche les informations suivantes :

- Si le panneau latéral est visible, les informations sont affichées :
	- Le **miniagenda** affiche la date actuelle. Le jour actuel est encadré.
	- Au-dessus du miniagenda, l'utilisation de l'espace de stockage est affichée.
- La fenêtre du module **Courrier électronique** affiche les courriels non lus les plus récents. L'expéditeur, le sujet, la date et l'heure de réception sont affichés.
- La fenêtre du module **Agenda** affiche les rendez-vous en cours. Elle présente les rendez-vous qui ont lieu aujourd'hui, les deux jours suivants, la semaines prochaine ou plus tard. Pour chaque rendezvous, la date, l'heure et une description sont affichés.
- La fenêtre du module **Tâches** affiche les tâches à venir. Elle présente les tâches à effectuer aujourd'hui, les deux prochains jours, la semaine prochaine ou plus tard. Pour chaque tâche, le sujet, la date et la priorité sont affichés.
- <span id="page-29-2"></span>▪ La fenêtre du module **Dépôt de données** affiche les éléments du dépôt de données les plus récents. Elle affiche les éléments du dépôt de données personnel, des dossiers de dépôts de données publics et des dossiers de dépôts de données partagés par d'autres utilisateurs.

### **2.4.2. Créer de nouveaux objets**

Sur la page de départ, on peut créer de nouveaux objets comme des contacts, des rendez-vous, des tâches, des éléments du dépôt de données ou envoyer de nouveaux messages sans avoir à basculer vers le module correspondant.

### **Comment créer un nouvel objet :**

<span id="page-29-3"></span>Cliquez sur une icône de la section **Nouveau** du tableau de bord. Une fenêtre s'ouvre pour permettre de saisir les données concernant le nouvel objet.

Des informations complémentaires sur la création d'objets se trouvent dans la description de chaque module.

### **2.4.3. Modification d'éléments**

On peut modifier des éléments comme les courriels, contacts, rendez-vous, tâches ou éléments du dépôt sur la page de départ sans basculer dans le module correspondant. Pour ce faire, utilisez les icônes respectives dans le survol de la page de départ.

Les fonctions suivantes sont disponibles :

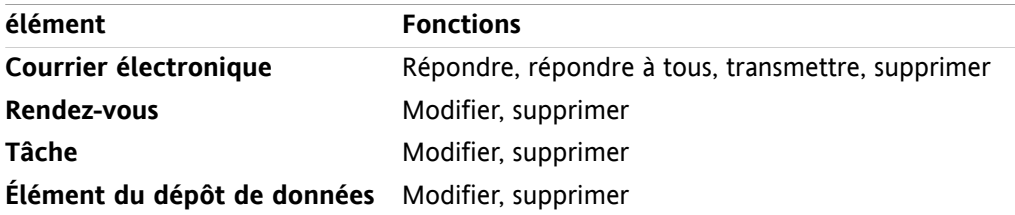

#### **Comment modifier un élément :**

**1.** Dans la fenêtre de vue d'ensemble, faites passer le pointeur de la souris au-dessus d'un élément. Après un court instant, le survol s'ouvre et affiche l'onglet **Général**.

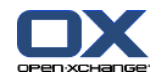

- **2.** Cliquez sur un bouton dans la partie inférieure du survol. En fonction du bouton sur lequel vous avez cliqué, la fenêtre correspondante s'ouvre.
- **3.** Continuez en effectuant les changements requis ou en cliquant sur les boutons respectifs.

<span id="page-30-0"></span>Des informations complémentaires sur les options d'édition se trouvent dans les chapitres consacrés à chaque module.

### **2.4.4. Ouvrir des modules**

Habituellement, on ouvre l'un des modules quand on travaille avec le collecticiel. Il y a différentes façons d'y parvenir.

#### **Pour ouvrir un module, procédez de l'une des manières suivantes :**

**Cliquez sur une icône dans la <b>barre de titre** 品色圖圖圖圖

Cliquez sur un dossier dans l'**arbre des dossiers**.

Dans la **fenêtre de vue d'ensemble**, cliquez sur le titre d'une fenêtre de module.

Pour ouvrir le module **Agenda**, cliquez sur un jour ou une semaine dans le **miniagenda**.

#### **Comment retourner à la page de départ :**

**Cliquez sur la Page de départ 命 dans l'icône de la barre de titre 面象圖圖圖** 

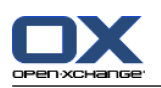

### <span id="page-31-0"></span>**2.4.5. Configurer la fenêtre de vue d'ensemble**

Les possibilités suivantes s'offrent à vous pour configurer la fenêtre de vue d'ensemble de la page de départ :

- Vous pouvez changer l'affichage des fenêtres de module.
- Vous pouvez ouvrir ou fermer les fenêtres de module individuelles.
- Vous pouvez configurer la vue des modules UWA.

### **Comment changer l'affichage des fenêtres de module :**

- **1.** Cliquez sur **Modifier la disposition** sous le tableau de bord. Une barre de disposition avec des icônes de disposition et des cases à cocher apparaît. L'icône de la disposition courante est mise un surbrillance.
- **2.** Cliquez sur l'une des icônes de disposition pour changer la disposition de la fenêtre de module.
- **3.** Vous pouvez déplacer une seule fenêtre de module en cliquant sur son titre et en glissant la fenêtre vers une autre position.

**Remarque :** On ne peut déplacer une fenêtre de module que dans les colonnes mises en place par la disposition choisie.

**4.** Cliquez sur **Fermer la configuration** sous le tableau de bord pour cacher la barre de disposition.

### **Comment ouvrir une fenêtre de module individuelle :**

- **1.** Cliquez sur **Modifier la disposition** sous le tableau de bord.
- **2.** Cochez la case de la fenêtre de module à afficher.
- **3.** Cliquez sur **Fermer la configuration** sous le tableau de bord pour cacher la barre de disposition.

#### **Comment fermer une fenêtre de module individuelle :**

Du côté droit de la barre de titre de la fenêtre de module, cliquez sur l'icône **Fermer**

**Conseil :**Si la barre de disposition est affichée, vous pouvez aussi fermer une fenêtre de module en décochant la case correspondante.

**Remarque :** Certaines fenêtres de modules risquent de ne pas être fermées.

### **Comment configurer l'affichage des modules UWA :**

- **1.** Cliquez sur **Modifier la disposition** sous le tableau de bord.
- <span id="page-31-1"></span>**2.** Cliquez sur le bouton **Widgets UWA**. La configuration des modules UWA est affichée. Les instructions sur leur configuration se trouve dans 8.2.4.2: [Modules](#page-181-0) UWA.

Tous les changements sont enregistrés par défaut lorsqu'on quitte le collecticiel. Des informations sur davantage de modifications dans 8.2.4: [Configurer](#page-180-0) la page de départ.

### **2.4.6. Comment utiliser au mieux l'interface de l'écran ?**

Pour optimiser l'affichage pour les objets du collecticiel, vérifier qu'une ou plusieurs des possibilité suivantes convienne :

- Selon le matériel, utiliser la résolution la plus élevée possible. La résolution minimale est de 1024\*768.
- Éventuellement cacher les barres d'outils additionnelles du navigateur.
- Si besoin, utiliser une fonte du navigateur plus petite. Penser à vérifier la lisibilité après ce changement.
- Si besoin, réduire le tableau de bord.
- Si besoin, cacher la barre latérale.
- Optimiser la répartition de la page de départ à l'aide des séparateurs d'écran.

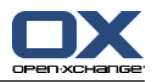

# <span id="page-32-1"></span><span id="page-32-0"></span>**Chapitre 3. Module Courrier électronique**

## **3.1. Vue d'ensemble**

Pour ouvrir le module **Courrier électronique**, utilisez une des méthodes suivantes :

Cliquez sur l'icône **Courrier électronique** dans la barre de titre.

Cliquez sur la barre de titre de la fenêtre du module **Courrier électronique** sur la page d'accueil.

Dans l'arborescence des dossiers complète, cliquez sur le dossier **Boîte de réception** ou sur tout autre dossier de courrier électronique.

☆ 3 面 2 目 面 ※ □ Expert mode  $20<sub>1</sub>$ Déconnexio Courrier électronique **Transformation** Pièce jointe  $\mathbf{c}$ Répondre Répondre à  $\overline{3}$  $\bullet$  $\Gamma$  Drafts  $\overline{\mathbf{x}}$ A **En** Imprimer **Q** Déplacer **Contract Enregistrer** Drams<br>La Boîte de réception (2)<br>La Spam<br>La Trash Nouveau Transmettre Supprimer Copier **Bg**. Marquer comme > Afficher le source Jean Dupont / Boîte de réception (2 sur 31 non lus) 4 Sujet<br>Rendez-vous modifié: Monthly Sales Meeting<br>Rendez-vous modifié: Monthly Sales Meeting Reçu <del>-</del><br>23/04/2010 08:39<br>19/02/2010 14:12  $n_{\rm a}$ Taille Dranagu **E** C Unified Mail tom\_green@docboat  $-24K<sub>0</sub>$ 2,29 Ko tom\_green@docboat  $\overline{\bullet}$  Timo Meier Re: Fact Sheet Open-Xchange Express Edition 20/01/2010 14:26  $2.05K<sub>0</sub>$ Timo Meier Re: Fact Sheet Open-Xchange Express Edition 20/01/2010 14:21 2,06 Ko Rendez-vous modifié: Monthly Sales Meeting De : tom\_green@docboat<br>À : iean dupont@docboat Reçu: 23/04/2010 08:39 Ce rendez-vous a été modifié par Tom Green.<br>Vous pouvez vérifier ce rendez-vous dans votre calendrier @ghttp://prototyp.open-xchange.com/#m=calendar&i=184&f=215 Rendez-vous  $\equiv$  1.99 Mo / 9.77 Mo  $\leftarrow$  Décembre  $\rightarrow$  2010  $\equiv$ 1. 1 Me J V D D<br>
48 29 30 1 2 3 4 5<br>
49 6 7 8 9 10 11 12<br>
50 13 14 15 16 17 18 19<br>
51 20 21 22 23 24 25 26<br>
52 27 28 39 30 31 1 2 Date de début : vendredi, 2 mars 2007 08:30:00, CET<br>Date de fin : vendredi, 2 mars 2007 14:00:00, CET

#### Le module **Courrier électronique** :

Le module **Courrier électronique**,paramètres **Tableau de bord [compact](#page-173-1)**:

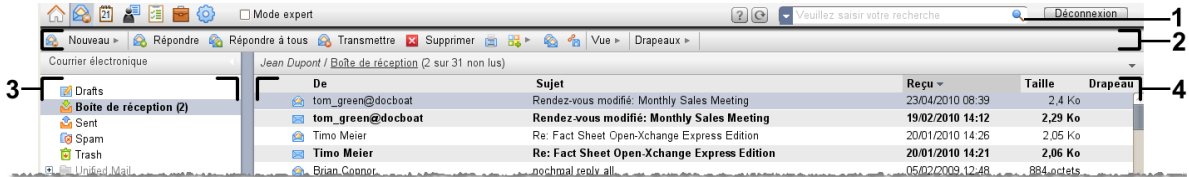

Le module contient les éléments suivants :

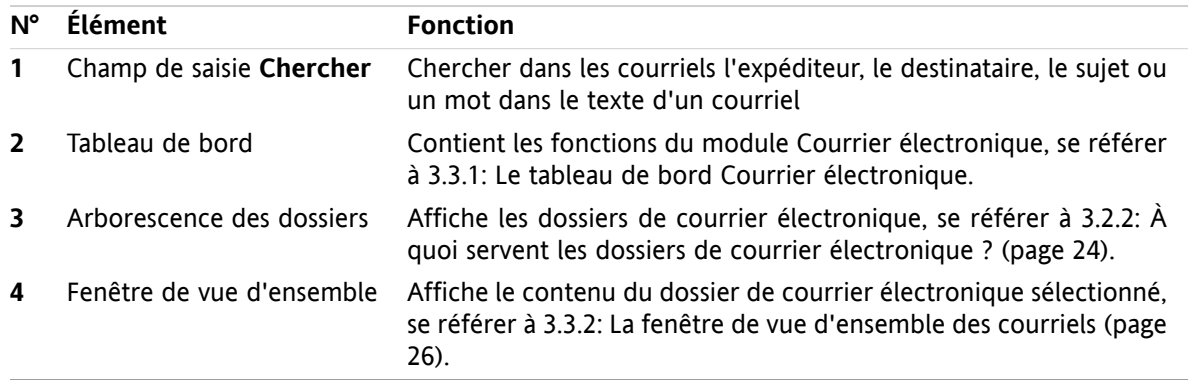

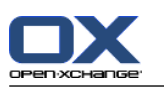

# <span id="page-33-1"></span><span id="page-33-0"></span>**3.2. À savoir**

### **3.2.1. À quoi sert le module Courrier électronique ?**

Dans le module **Courrier électronique**, vous pouvez

- **EXECUTE:** [afficher](#page-36-0) des courriels.
- [envoyer](#page-41-0) des courriels,
- <span id="page-33-2"></span>▪ [gérer](#page-48-0) des courriels, ex. : chercher, déplacer et copier.

## **3.2.2. À quoi servent les dossiers de courrier électronique ?**

Les dossiers du module Courrier électronique constituent une structure pour les courriels.

Les dossiers suivants de courrier électronique sont disponibles par défaut :

- **Boite de réception**. Par défaut, ce dossier reçoit tous les messages électroniques entrants.
- **Brouillons**. Contient les courriels enregistrés comme brouillons.
- **Éléments envoyés**. Contient tous les courriels que vous avez envoyés.
- Corbeille. Par défaut, contient tous les courriels que vous avez supprimés.

On peut créer des dossiers supplémentaires de courrier électronique dans le dossier **Boîte de réception**. Il n'est pas possible de créer des sous-dossiers dans les autres dossiers de courrier électronique.

Des informations sur la gestion des dossiers se trouvent dans 8.5: Gestion des [dossiers](#page-220-0) (page 211). Vous trouverez des informations sur le partage de dossiers dans 8.6: [Gestion](#page-228-0) des droits (page 219).

<span id="page-33-3"></span>Si vous utilisez des comptes de messagerie électronique en dehors de la messagerie Open-Xchange, vous pouvez configurer ces comptes supplémentaires. Chaque compte de messagerie électronique a son propre dossier dans l'arborescence.

<span id="page-33-4"></span>Des informations sur la manière de configurer des comptes de messagerie électronique supplémentaires se trouvent dans 8.2.5.3: Comptes de courrier électronique [supplémentaires](#page-188-0) (page 179).

### **3.3. L'interface du module Courrier électronique**

### **3.3.1. Le tableau de bord Courrier électronique**

**Le tableau de bord Courrier électronique :**

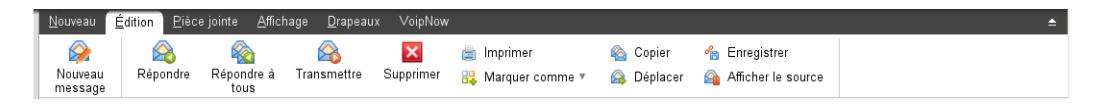

Le module Courrier électronique comprend les fonctions suivantes dans différents onglets du tableau de bord :

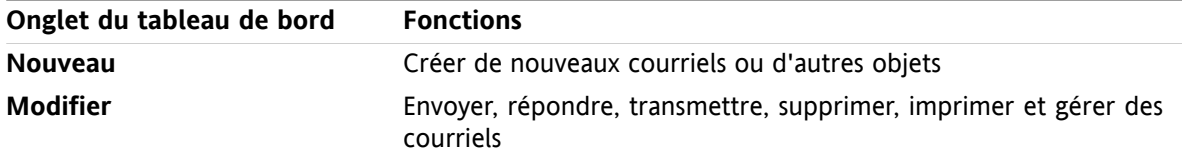

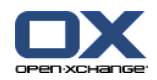

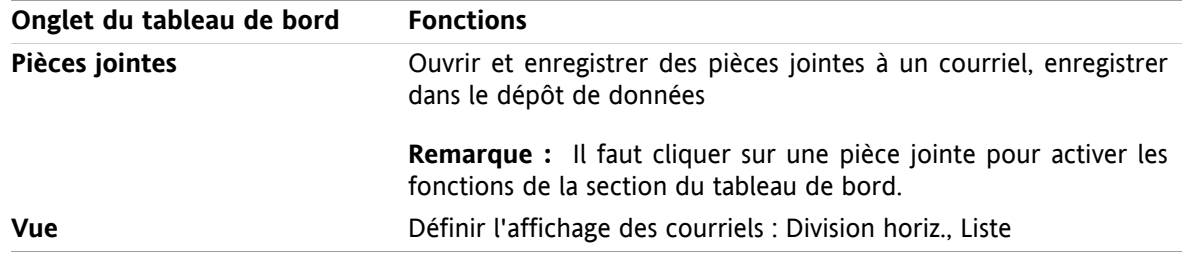

#### **Le tableau de bord du Courrier électronique, paramètre Tableau de bord compact :**

A Nouveau | v | A Répondre & Répondre à tous A Transmettre X Supprimer 過 品 v & 名 Vue v | Drapeaux v

**Élément du tableau de bord Fonctions Nouveau E**crire un nouveau message Créer de nouveaux messages électroniques ou d'autres objets icône **Répondre** Répondre à des courriels **Répondre à tous** Répondre par courriel à l'émetteur et à tous les autres destinataires **Transmettre** Transmettre des courriels **Supprimer** Mettre des courriels à la corbeille ou les supprimer définitivement Icône **Imprimer E** Marquer des courriels comme lus, non lus, n'ayant pas fait l'objet d'une réponse, supprimés ou non supprimés Icône **Marquer comme** Icône Copier **Copier** Copier des courriels dans le même dossier ou un autre Icône**Enregistrer in** Enregistrer le message dans un fichier **Vue** Changer l'affichage des courriels : division horiz., division vert., liste **Drapeaux** Marquer des courriels avec des drapeaux

Le tableau de bord Courrier électronique contient les fonctions suivantes :

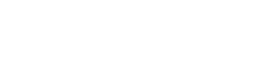

### <span id="page-35-0"></span>**3.3.2. La fenêtre de vue d'ensemble des courriels**

La fenêtre de vue d'ensemble des courriels, vue **Division horiz.** :

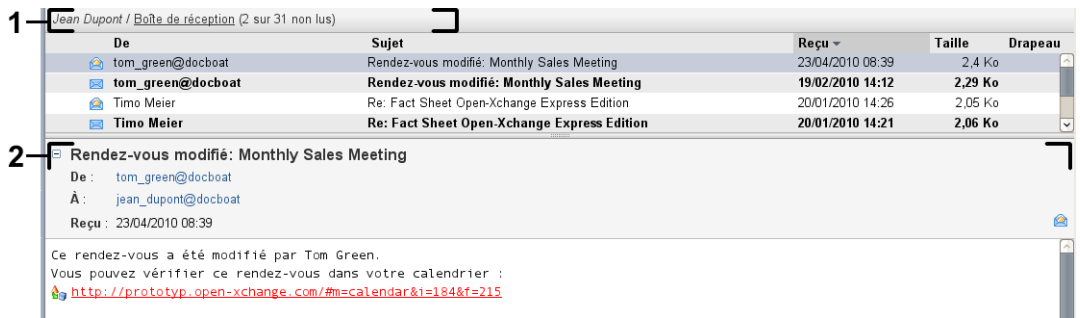

La fenêtre de vue d'ensemble des courriels contient les éléments suivants :

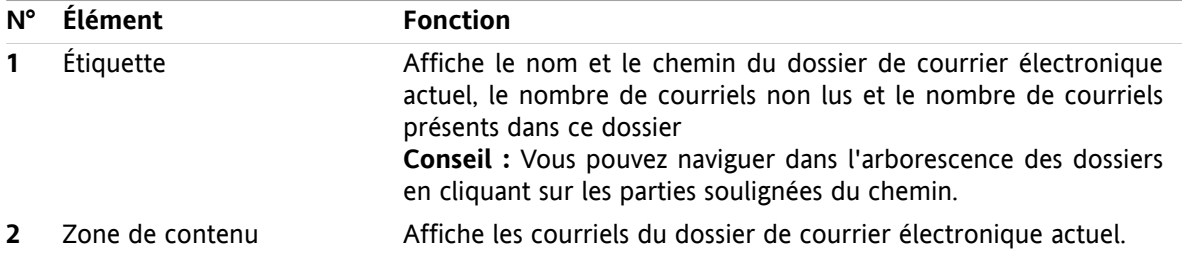
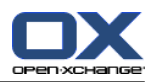

## **3.4. Afficher des courriels**

Pour afficher des courriels, procédez comme suit :

- Choisissez un dossier de courrier dans l'arborescence.
- Choisissez une vue dans le tableau de bord. La vue définit la manière dont les courriels sont affichés.

Lorsque vous recevez un nouveau message, le texte "Nouveau message" s'affiche dans l'onglet du navigateur utilisé par le logiciel.

Lorsque vous affichez des courriels, les particularités suivantes servent à prévenir les fraudes et à minimiser les risques de sécurité :

- Si l'on soupçonne un courriel d'être une menace potentielle d'hameçonnage avec du contenu frauduleux, un avertissement est affiché dans la fenêtre de vue d'ensemble.
- <span id="page-36-0"></span>Si un message contient des liens vers des images externes, celles-ci ne sont pas affichées par défaut. Des détails sur ce comportement se trouvent dans 3.4.2: Afficher la vue Division [horizontale](#page-37-0) (page [28\).](#page-37-0)

## **3.4.1. Afficher la vue en liste**

La vue en liste affiche les courriels d'un dossier de courrier électronique dans un tableau.

#### **Comment afficher les messages dans la vue en liste :**

- **1.** Choisissez un dossier de courrier dans l'arborescence.
- **2.** Cliquez sur **Liste** dans l'onglet **Vue** du tableau de bord. Si vous utilisez le tableau de bord compact, cliquez sur **Vue > Liste** dans le tableau de bord.

**Résultat :** Les messages du dossier actuel sont affichés dans une liste dans la fenêtre de vue d'ensemble.

**Conseil :** Le réglage **Sélectionner [automatiquement](#page-184-0) le premier courriel ?** permet d'indiquer si le premier message de la liste est automatiquement sélectionné ou non.

Pour chaque message, la liste affiche une ligne avec des informations sous forme d'icônes ou de texte :

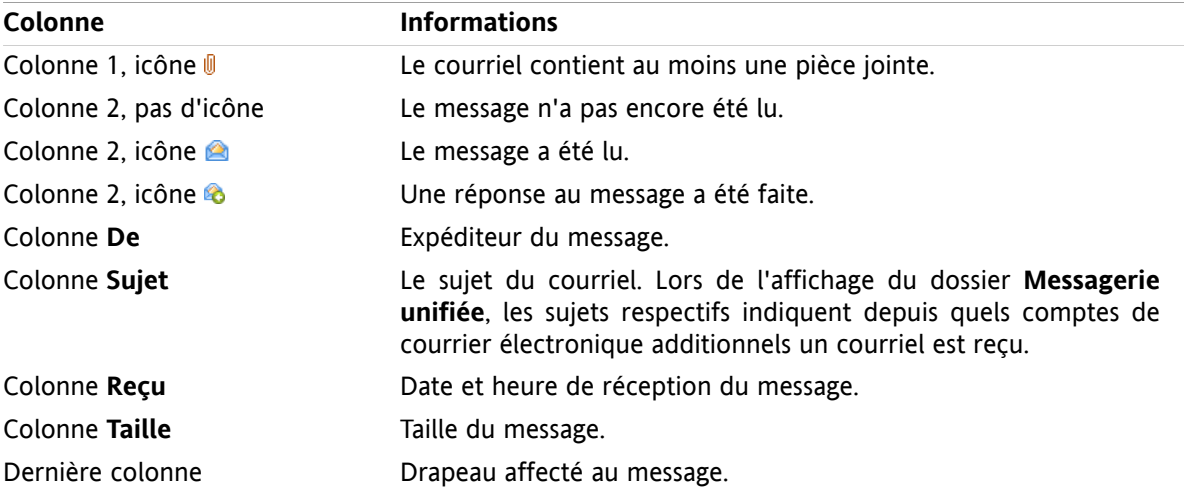

Les courriels de la liste sont, par défaut, triés dans l'ordre décroissant sur la colonne **Reçu**. L'en-tête de la colonne est en surbrillance. Une icône en forme de flèche située à côté du titre de la colonne indique l'ordre de tri.

#### **Comment modifier l'ordre de tri :**

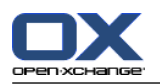

- **1.** Pour trier sur une colonne donnée, cliquez sur le titre de la colonne.
- **2.** Pour changer l'ordre de tri, cliquez à nouveau sur le titre de la colonne.

<span id="page-37-0"></span>**Résultat :** L'ordre de tri est modifié.

## **3.4.2. Afficher la vue Division horizontale**

Dans la vue Division horizontale, la fenêtre de vue d'ensemble affiche le contenu du courriel sélectionné sous la liste des messages.

#### **Comment afficher les courriels dans la vue Division horizontale :**

- **1.** Choisissez un dossier de courrier dans l'arborescence.
- **2.** Dans l'onglet **Vue** du tableau de bord, cliquez sur **Division horiz.**. Si vous utilisez le tableau de bord compact, cliquez sur **Vue > Division horiz.** dans le tableau de bord. **Résultat :** La fenêtre de vue d'ensemble est divisée horizontalement. La partie supérieure affiche la liste des courriels.
- **3.** Choisissez un message dans la liste.

**Résultat :** La partie inférieure de la fenêtre de vue d'ensemble affiche les informations suivantes à propos du message sélectionné :

- L'en-tête du message affiche le sujet, l'expéditeur, le destinataire, ainsi que la date et l'heure de réception. Si l'en-tête du courriel contient des informations différentes sur le rédacteur et l'expéditeur du courriel, les deux informations sont affichées. **Conseil :** avec l'icône **-** ou **+**, vous pouvez réduire ou agrandir l'en-tête.
- Sous les en-têtes, le contenu du message est affiché. En fonction de sa taille, une barre de défilement verticale peut être affichée sur le côté droit du message.
- Si le courriel contient des pièces jointes, celles-ci sont affichées sous le contenu.

**Conseil :** Vous pouvez déplacer le séparateur horizontal entre les parties supérieure et inférieure.

Si le courriel n'est pas en texte brut mais mise en forme avec HTML, l'affichage dépend des hypothèses suivantes :

- l'affichage des messages au format HTML est autorisé ou non ;
- le chargement des images externes est autorisé ou non.

Ces réglages ont les conséquences suivantes :

- Si les messages au format HTML sont affichés tandis que les images externes ne sont pas chargées, la vue Division horizontale affiche ce qui suit :
	- Le contenu du message est mis en forme avec HTML, mais les images ne sont pas affichées.
	- Sous l'en-tête apparaît le texte suivant : **Le préchargement d'images externes liées a été bloqué pour protéger votre vie privée !** Si vous êtes sûr que le message vient d'une source digne de confiance, vous pouvez charger les images en cliquant sur le bouton **Charger les images**.
- Si l'affichage des messages au format HTML n'est pas autorisé, la vue en division horizontale affiche ce qui suit :
	- □ Le contenu du message est affiché en texte brut sans mise en forme ni images.
	- Sous la fenêtre de vue d'ensemble, vous trouverez le message HTML complet en tant que pièce jointe. Des informations sur la manière d'ouvrir ou enregistrer des pièces jointes à un courriel se trouvent dans 3.4.6: Ouvrir ou [enregistrer](#page-39-0) les pièces jointes à un courriel (page 30).
- Si l'affichage des messages au format HTML comme le chargement des images externes sont autorisés, la vue Division horizontale affiche le message avec sa mise en forme et ses images intégrées.

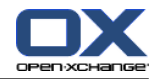

**Avertissement :** Vous ne devriez pas autoriser le chargement des images externes car cela pose un risque pour la sécurité.

Vous pouvez modifier ce comportement dans les réglages du Courrier électronique **[Autoriser](#page-185-0) les pièces jointes HTML dans le corps du [message](#page-185-0) ?** et **Bloquer le [préchargement](#page-185-1) des images liées de façon [externe](#page-185-1) ?** .

## **3.4.3. Afficher la vue Division verticale**

Dans la vue Division verticale, la fenêtre de vue d'ensemble affiche le contenu du courriel sélectionné à côté de la liste de messages.

#### **Comment afficher les courriels dans la vue Division verticale :**

- **1.** Choisissez un dossier de courrier dans l'arborescence.
- **2.** Dans l'onglet **Vue** du tableau de bord, cliquez sur **Division vert.**. **Conseil** : Afin de trier la liste, cliquez sur l'icône située sous Trier par. Sélectionnez un critère de tri.
- **3.** Choisissez un message dans la liste.

**Résultat :** le courriel sélectionné est affiché dans le volet droit de la fenêtre de vue d'ensemble, de la même manière que dans la vue Division horizontale. Se référer à 3.4.2: Afficher la vue Division [horizontale](#page-37-0) [\(page](#page-37-0) 28).

**Conseil :** On peut déplacer le séparateur vertical entre les tableaux de bord gauche et droit.

### **3.4.4. Voir les données source**

Les données sources représentent le contenu complet d'un courriel, y compris ses en-têtes complets.

#### **Comment afficher les données source d'un courriel :**

- **1.** Cliquez avec le bouton droit sur un courriel dans la vue en liste, la vue Division horizontale ou la vue Division verticale.
- **2.** Depuis le menu contextuel, cliquez sur **Afficher le source**.

**Résultat :** Les données source sont affichées dans une nouvelle fenêtre. Vous pouvez en copier le contenu dans le presse-papiers.

**Résultat :** Dans le tableau de bord à onglets, cette fonction est également disponible dans l'onglet du tableau de bord **Modifier**.

### **3.4.5. Affichage des survols**

Les survols sont disponibles dans les vues Division horizontale, Division verticale et Liste.

#### **Comment afficher un courriel dans le survol :**

- **1.** Dans la vue Liste, déplacez le pointeur de la souris sur un courriel. Après un court instant, le survol apparaît et affiche l'onglet **Général**.
- **2.** Pour afficher des informations sur les pièces jointes au courriel, cliquez sur l'onglet **Pièces jointes**.
- **3.** Pour fermer l'élément en survol, sortez le pointeur de la souris de l'élément ou déplacez-le vers un autre élément de la liste.

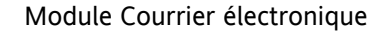

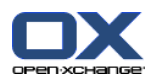

Les informations suivantes sont affichées dans l'élément en survol d'un message :

- L'onglet **Général**. Il contient :
	- L'icône du module Courrier électronique.
	- Le sujet et l'expéditeur du message.
	- L'icône d'état qui indique si un courriel a été lu ou et a fait l'objet d'une réponse. Voir le tableau dans 3.4.1: [Afficher](#page-36-0) la vue en liste (page 27).
	- □ Le texte du courriel. En fonction de la longueur de texte du courriel, une barre d défilement est affichée.
- <span id="page-39-0"></span>▪ L'onglet **Pièce jointes**. Le nombre entre parenthèses indique le nombre de pièces jointes. Si le message contient des pièces jointes, les éléments suivants sont affichés pour chaque pièce jointe :
	- Le nom de fichier, la taille du fichier et le type de pièce jointe.
	- Des icônes pour ouvrir et enregistrer la pièce jointe.

## **3.4.6. Ouvrir ou enregistrer les pièces jointes à un courriel**

L'icône *indique qu'un courriel contient des pièces jointes*. Vous pouvez effectuer les opérations suivantes :

- Ouvrir la pièce jointe. **Remarque :** Pour ouvrir une pièce jointe, vous pouvez avoir besoin d'un logiciel supplémentaire.
- Enregistrer la pièce jointe sur votre ordinateur local.
- Enregistrer la pièce jointe dans le dépôt de données.
- Si la pièce jointe se termine par .vcs (vCard), vous pouvez l'enregistrer en tant que contact. Des informations sur la manière de procéder se trouvent dans 4.5.5: Créer un [contact](#page-69-0) à partir d'une pièce jointe [vCard](#page-69-0) (page 60).
- Si la pièce jointe se termine par .ics (iCal), vous pouvez l'enregistrer en tant que rendez-vous. Des informations sur la manière de procéder se trouvent dans 5.5.10: Créer des [rendez-vous](#page-111-0) à partir de pièces [jointes](#page-111-0) iCal (page 102).

**Remarque :** Si la pièce jointe dépasse une certaine taille, elle est enregistrée dans le dépôt de données. Le courriel contient alors un lien vers l'élément du dépôt de données. Des informations sur la façon d'ouvrir des éléments du dépôt de données se trouvent dans 7.4.4: Ouvrir ou [enregistrer](#page-155-0) la version actuelle du [document](#page-155-0) (page 146).

#### **Comment ouvrir ou enregistrer une pièce jointe à un courriel :**

- **1.** Ouvrez le courriel dans la vue en division horizontale ou en division verticale.
- **2.** Choisissez une pièce jointe de courriel dans la zone de contenu du bas.
- **3.** Indiquez ce que vous souhaitez faire :

Pour ouvrir une pièce jointe à un courriel :

Dans l'onglet **Pièce jointe** du tableau de bord, cliquez sur **Ouvrir**. Si vous utilisez le tableau de bord compact, cliquez sur **Ouvrir** dans le menu contextuel de la pièce jointe. Une fenêtre système s'ouvre et affiche le logiciel utilisé pour ouvrir la pièce jointe.

Utilisez les contrôles de la fenêtre système pour ouvrir la pièce jointe.

Pour enregistrer une pièce jointe à un courriel :

Dans l'onglet **Pièce jointe** du tableau de bord, cliquez sur **Enregistrer sous**. Si vous utilisez le tableau de bord compact, cliquez sur **Enregistrer sous** dans le menu contextuel de la pièce jointe. Une fenêtre système s'ouvre.

Utilisez les éléments de contrôle de la fenêtre système pour enregistrer la pièce jointe.

Pour enregistrer une pièce jointe à un courriel dans le dépôt de données :

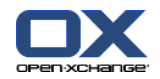

Dans l'onglet **Pièce jointe** du tableau de bord, cliquez sur **Enregistrer dans le dépôt**. Si vous utilisez le tableau de bord compact, cliquez sur **Enregistrer dans le dépôt de données** dans le menu contextuel de la pièce jointe. La fenêtre **Élément du dépôt de données** s'ouvre. Le nom de fichier de la pièce jointe est saisi comme nom de fichier de l'élément du dépôt de données.

Des informations sur la manière de créer des éléments du dépôt de données se trouvent dans 7.5: Créer un élément du dépôt de [données](#page-157-0) (page 148).

**Conseil :** Vous pouvez aussi utiliser la méthode suivante pour ouvrir ou enregistrer une pièce jointe à un courriel :

- Double-cliquez sur le nom de la pièce jointe.
- Utilisez le menu contextuel de la pièce jointe.
- Utilisez les icônes de l'élément en survol du message.

**Conseil :** Si un courriel contient plusieurs pièces jointes, vous pouvez télécharger l'ensemble des pièces jointes sous la forme d'une archive zip. Pour ce faire, sélectionnez les pièces jointes tout en appuyant sur la touche <ctrl> ou, sur un système Mac, sur la touche <cmd>.

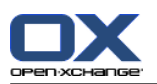

## **3.5. Envoyer des messages électroniques**

Les possibilités suivantes s'offrent à vous :

- **Envoyer un nouveau courriel**
- Répondre à un courriel
- <span id="page-41-0"></span>▪ Transmettre un courriel

### **3.5.1. Envoyer un nouveau courriel**

Les paragraphes suivants constituent une vue d'ensemble de la manière d'envoyer un nouveau courriel. Des détails se trouvent sur la page [suivante](#page-43-0).

#### **Comment envoyer un nouveau courriel :**

- **1.** Dans l'onglet **Nouveau** du tableau de bord, cliquez sur l'icône**Nouveau message**. Si vous utilisez le tableau de bord compact, cliquez sur l'icône **Courrier électronique** à du tableau de bord. La fenêtre **Courrier électronique** s'ouvre.
- **2.** Choisissez une adresse d'expéditeur. Veuillez vous référer à 3.5.1.1: Choisir l'adresse [d'expéditeur](#page-43-1) [\(page](#page-43-1) 34)
- **3.** Choisissez un ou plusieurs destinataires. Veuillez vous référer à 3.5.1.2: Choisissez un [destinataire](#page-43-0) [\(page](#page-43-0) 34)
- **4.** Saisissez un sujet.
- **5.** Composez le texte de votre courriel. Veuillez vous référer à 3.5.1.3: Écrire un texte de [message](#page-44-0) [électronique](#page-44-0) (page 35) et 3.5.1.4: Copier le [contenu](#page-45-0) d'une page web (page 36)
- **6.** Utilisez au besoin des options supplémentaires :

Ajouter des pièces jointes.

Joindre la vCard.

Saisir un expéditeur spécifique.

Définir la priorité.

Demander un accusé de réception.

Vous trouverez des détails à ce sujet dans 3.5.1.5: Utiliser les option [supplémentaires](#page-45-1) (page 36).

**7.** Cliquez sur l'icône **Envoyer** dans le tableau de bord. La fenêtre se ferme.

**Remarque :** Si vous n'avez pas saisi de sujet, la fenêtre qui apparaît **Envoyer** s'ouvrira. Effectuez une des opérations suivantes :

Pour envoyer un courriel avec un objet, saisissez l'objet. Cliquez sur **OK**. Si vous ne souhaitez pas saisir de sujet, le courriel sera envoyé avec l'objet « [Pas de sujet] ».

Pour annuler le processus d'envoi, cliquez sur **Annuler**. La fenêtre qui apparaît se fermera.

**Résultat :** Le message est envoyé. Une copie en est enregistrée dans le dossier **Sent Items**.

Pour annuler l'action, cliquez sur **Annuler** dans le tableau de bord.

**Conseil :** Vous pouvez aussi envoyer un nouveau message en cliquant sur **Rédiger un message** dans la section **Édition** du tableau de bord.

**Conseil :** Vous pouvez aussi accéder à la fonction **Nouveau message** dans le tableau de bord des autres modules. Dans les vues Division horizontale ou verticale, vous pouvez envoyer un nouveau message en cliquant sur l'expéditeur dans l'en-tête du courriel.

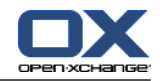

**Conseil :** Dans le module Contacts, vous envoyer un courriel à un contact à l'aide du menu contextuel dans la vue Fiche ou Répertoire téléphonique.

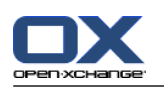

## <span id="page-43-1"></span>**3.5.1.1. Choisir l'adresse d'expéditeur**

Si vous avez configuré des comptes de messagerie électronique supplémentaires, vous pouvez en utiliser les adresses comme adresses d'expéditeur. Des informations sur la manière de configurer des comptes de messagerie électronique se trouvent dans 8.2.5.3: Comptes de courrier électronique [supplémentaires](#page-188-0) [\(page](#page-188-0) 179). Une adresse d'expéditeur par défaut peut être définie dans l'option **Adresse [d'expéditeur](#page-185-2) par [défaut](#page-185-2) :**.

#### **Comment choisir une adresse d'expéditeur dans la fenêtre Courrier électronique :**

- **1.** Si la liste déroulante **De** n'est pas affichée, cliquez sur **Vue > De** dans le tableau de bord.
- <span id="page-43-0"></span>**2.** Dans la liste déroulante **De**, choisissez l'adresse à utiliser comme adresse d'expéditeur.

## **3.5.1.2. Choisissez un destinataire**

Dans la fenêtre **Courrier électronique**, vous pouvez choisir les destinataires suivants :

- Les destinataires du courriel
- Les destinataires en copie du courriel. Cette copie est aussi appelée « CC », pour « copie carbone ». Les destinataires du courriel peuvent voir les destinataires en CC.
- Les destinataires en copie invisible du courriel. Cette copie invisible est appelée « BCC » pour « blind carbon copy » (copie cachée invisible). Ni les destinataires du courriel, ni les destinataires en copie, ne peuvent voir les destinataires en BCC.

Les possibilités suivantes s'offrent à vous pour choisir les destinataires :

- Saisir les adresses de messagerie électronique
- Choisir les adresses de messagerie dans un carnet d'adresses

#### **Comment saisir un destinataire dans la fenêtre Courrier électronique :**

**1.** Saisissez une adresse de messagerie dans le champ de saisie à côté du bouton **À…**. Lorsqu'un nombre minimal de caractères a été saisi, la fonction de complétement automatique affiche les adresses correspondantes dans une fenêtre qui apparaît. Les adresses sont triées selon la fréquence à laquelle vous les utilisez, tandis que les utilisateurs internes sont les premiers dans la liste. Vous pouvez choisir une adresse en cliquant dessus.

**Conseil :** Vous pouvez activer ou désactiver la fonction de complétement automatique dans les réglages du courrier électronique **Activer le [complétement](#page-185-3) automatique des adresses [électroniques](#page-185-3) ?** .

Si vous souhaitez saisir plusieurs adresses de messagerie, utilisez une virgule pour les séparer.

**2.** Si vous souhaitez envoyer une copie du message à des destinataires supplémentaires, saisissez leurs adresses électronique dans le champ de saisie à côté du bouton **CC...**.

**Remarque :** Si le champ de saisie n'est pas affiché, cliquez sur **Vue > CC** dans le tableau de bord.

**3.** Pour envoyer une copie invisible d'un message à d'autres destinataires, saisissez les adresses de messagerie dans le champ de saisie à côté du bouton **BCC…**.

**Remarque :** Si le champ de saisie n'est pas affiché, cliquez sur **Vue > BCC** dans le tableau de bord.

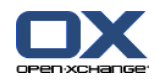

**Comment choisir un destinataire dans un carnet d'adresses depuis la fenêtre Courrier électronique :**

- **1.** Cliquez sur le bouton **À…**. La fenêtre **Choisir les destinataires** s'ouvre. Si la case **Chercher dans tous les dossiers de contacts** est cochée, les adresses de tous les carnets d'adresses sont affichées.
- **2.** Pour n'afficher les adresses que d'un carnet d'adresses donné, procédez comme suit :

Décochez la case **Chercher dans tous les dossiers de contacts**.

Cliquez sur le bouton **Dossier de contact**.

Cliquez sur un dossier dans la fenêtre **Choisir le dossier**.

- **3.** Si vous souhaitez afficher une partie seulement des destinataires, saisissez une chaîne de caractère dans le champ de saisie à côté de **Chercher**. Cliquez sur le bouton **Aller**.
- **4.** Choisissez un ou plusieurs destinataires dans la liste.
- **5.** Indiquez ce que les destinataires doivent recevoir :
	- Si les destinataires doivent recevoir le message, cliquez sur **Ajouter à ->**.
	- Si les destinataires doivent recevoir une copie du message, cliquez sur **Ajouter CC ->**.
	- Si les destinataires doivent recevoir une copie invisible du message, cliquez sur **Ajouter BCC ->**.
	- Les destinataires sont ajoutés aux champs de saisie à côté des boutons **À**, **CC** ou **BCC**.
- **6.** Si nécessaire, vous pouvez revenir sur le choix de destinataires :

Pour supprimer un destinataire, supprimez l'adresse correspondante des champs de saisie.

Pour supprimer tous les destinataires, cliquez sur le bouton **Vider**.

<span id="page-44-0"></span>**7.** Pour valider la sélection, cliquez sur **OK**. Si vous ne souhaitez pas la valider, cliquez sur **Annuler**.

### **3.5.1.3. Écrire un texte de message électronique**

#### **Comment composer un texte de courriel dans la fenêtre Courrier électronique :**

- **1.** Saisissez le texte du message sous la barre de mise en forme.
- **2.** Si vous souhaitez mettre en forme du texte, utilisez la barre de mise en forme :

Sélectionnez des morceaux particuliers de texte.

Mettez en forme les parties sélectionnées du texte en cliquant sur les éléments respectifs de la barre de mise en forme.

**Remarque :** Si la barre de formatage n'est pas affichée, procédez comme suit :

Choisissez **Format > HTML** ou **Format > HTML et texte pur** dans le tableau de bord.

Choisissez **Vue > Barre d'outils de l'éditeur** dans le tableau de bord.

**3.** Vous pouvez utiliser le correcteur orthographique :

Cliquez avec le bouton droit sur le texte du courriel. Activez **Vérification de l'orthographe**. Pour pouvoir sélectionner la langue correcte, choisissez **Langue** depuis le menu contextuel.

Si un mot est souligné en rouge, cliquez avec le bouton droit sur le mot en question.

Dans le menu contextuel, choisissez l'une des corrections proposées ou ajoutez le mot au dictionnaire utilisateur.

**Remarque :** Le correcteur orthographique ne peut être utilisé que si le formatage en HTML est activé dans les réglages du Courrier électronique. Veuillez vous référer à 8.2.5.1: Onglet [Composer](#page-184-1) (page [175\)](#page-184-1). Les fonctions de correction orthographique ne sont pas fournies par Open-Xchange, mais par l'éditeur HTML. Des information sur l'éditeur HTML utilisé se trouvent dans [http://tinymce.moxiecode.com.](http://tinymce.moxiecode.com)

**4.** Pour ajouter une signature, choisissez-en une dans la liste déroulante **Signature**.

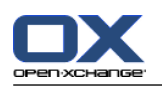

<span id="page-45-0"></span>**Remarque :** Avant de pouvoir ajouter une signature, il faut en créer une dans les réglages du Courrier électronique. Des informations complémentaires se trouvent dans 8.2.5.2: Signatures [électroniques](#page-187-0) (page [178\).](#page-187-0)

### **3.5.1.4. Copier le contenu d'une page web**

Vous pouvez copier le contenu d'une page web dans le texte d'un courriel.

#### **Comment copier le contenu d'une page web dans la fenêtre Courrier électronique :**

- **1.** Sélectionnez le contenu de la page web avec **<ctrl>+<a>**.
- **2.** Copiez le contenu dans le presse-papiers avec **<ctrl>+<c>**.
- **3.** Déplacez le curseur à la position souhaitée et collez le contenu dans la fenêtre **Courrier électronique** avec **<ctrl>+<v>**.

<span id="page-45-1"></span>**Remarque :** Sur les systèmes Mac, utilisez la touche **<cmd>** à la place de la touche **<ctrl>**. Selon la structure de la page web, une partie de la mise en forme peut être supprimée.

### **3.5.1.5. Utiliser les option supplémentaires**

Vous pouvez utiliser quelques options supplémentaires :

- Ajouter un fichier quelconque en pièce jointe
- Ajouter les données de contact de votre carnet d'adresses sous forme de vCard
- Saisir une autre adresse d'expéditeur qu'une adresse par défaut
- Définir la priorité du message
- Demander un accusé de réception

#### **Comment utiliser les options supplémentaires de la fenêtre Courrier électronique :**

- **1.** Si les options **Priorité**, **Accusé de réception** et **Joindre la vCard** n'apparaissent pas en dessous du champ de saisie **Sujet**, cliquez sur **Vue > Options** dans le tableau de bord.
- **2.** Si vous voulez ajouter des pièces jointes à un courriel, cliquez sur **Ajouter** dans le tableau de bord. Vous trouverez des détails à ce sujet dans 3.5.1.6: [Ajouter](#page-45-2) des pièces jointes (page 36).
- **3.** Pour ajouter une vCard avec vos données de contact du carnet d'adresses, cochez la case **Joindre la vCard**. La vCard est jointe au courriel sous la forme d'un fichier .vcf.
- **4.** Si vous ne souhaitez pas utiliser votre adresse d'expéditeur par défaut, choisissez une autre adresse d'expédition dans la liste déroulante **De :**. Pour savoir comment sélectionner des adresses d'expéditions, reportez vous au réglages du Courrier électronique **Adresse [d'expéditeur](#page-185-2) par défaut :** . Si vous vous posez des questions quant à vos adresses d'expédition, veuillez contacter votre administrateur ou votre hébergeur.
- <span id="page-45-2"></span>**5.** Pour définir la priorité d'un message, utilisez la liste déroulante **Priorité** :
	- Si vous choisissez **Basse**, le message envoyé au destinataire est marqué comme peu important.
	- Si vous choisissez **Haute**, le message envoyé au destinataire est marqué comme important.
- **6.** Pour demander au destinataire un accusé de réception, cochez la case **Accusé de réception**. **Remarque :** Malgré cette requête, le destinataire peut supprimer un avis de réception.

### **3.5.1.6. Ajouter des pièces jointes**

**Remarque :** Notez que, pour de nombreux comptes de messagerie, il existe une limite en taille aux pièces jointes. Cette limite ne doit pas être dépassée.

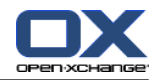

**Comment ajouter des pièces jointes à un courriel dans la fenêtre Courrier [électronique](#page-41-0) :**

- **1.** Dans le tableau de bord, cliquez sur **Ajouter une pièce jointe > Joindre un fichier local**. La fenêtre de dialogue **Sélectionner les pièces jointes** s'ouvre alors.
- **2.** Dans la boîte de dialogue **Sélectionner les pièces jointes**, cliquez sur **Parcourir**. Choisissez le fichier à joindre. Fermez la boîte de dialogue de choix de fichier.
- **3.** Dans la boîte de dialogue **Sélectionner les pièces jointes**, cliquez sur **Ajouter**. Le fichier est ajouté au champ de liste.
- **4.** Pour ajouter des pièces jointes supplémentaires, répétez les étapes 2 3.
- **5.** Pour supprimer une pièce jointe, sélectionnez-la dans le champ de liste. Puis, cliquez sur **Supprimer**.
- **6.** Dans la boîte de dialogue **Sélectionner les pièces jointes**, cliquez sur **OK**.

**Résultat :** Les noms de fichiers des pièces jointes sont affichées sous le texte du message.

**Note :** Pour ajouter en pièce jointe un document provenant du dépôt de données, cliquez sur **Ajouter une pièce jointe > Joindre un élément du dépôt** dans le tableau de bord.

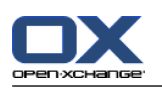

## **3.5.2. Répondre à un courriel**

Lorsque vous répondez à un courriel, les champs suivants sont pré-remplis dans la fenêtre **Courrier électronique** :

- L'expéditeur du message et les autres destinataires du message sont ajoutés automatiquement comme destinataires de la réponse au courriel. Dans les réglages du Courrier électronique **Pour « [Répondre](#page-185-4) à [tous](#page-185-4) » :** , vous pouvez indiquer si les autres destinataires sont ajoutés au champ « À » ou au champ « CC ».
- Le sujet du courriel est ajouté au champ de sujet de la réponse. Le sujet est précédé du texte « Re ».
- Le texte du message est cité dans la réponse. Chaque ligne est précédée du caractère « > » pour indiquer qu'il s'agit d'une citation.

#### **Comment répondre à un courriel :**

- **1.** Choisissez un message dans la vue Division horizontale, Division verticale ou Liste.
- **2.** Dans l'onglet **Édition** du tableau de bord, cliquez sur **Répondre**. Si vous utilisez le tableau de bord compact, cliquez sur l'élément **Répondre** du tableau de bord. Pour répondre également aux destinataires en CC, cliquez sur **Répondre à tous**. La fenêtre **Courrier électronique** s'ouvre.
- **3.** Saisissez le texte du courriel. Si nécessaire, vous pouvez utiliser toutes les fonctions décrites dans 3.5.1.3: Écrire un texte de message [électronique](#page-44-0) (page 35).
- **4.** Cliquez sur **Envoyer** dans le tableau de bord. La fenêtre se ferme.

**Résultat :** : Le courriel est envoyé. Une copie en est enregistrée dans le dossier **Sent Items**.

Si vous ne souhaitez pas envoyer le message, cliquez sur **Annuler** dans le tableau de bord.

**Conseil :** Vous pouvez aussi utiliser le menu contextuel pour répondre à un courriel.

## **3.5.3. Transmettre un courriel**

Si vous transmettez un courriel, les champs suivants sont pré-remplis dans la fenêtre **Courrier électronique** :

- Le sujet du message initial est utilisé comme sujet pour le message transmis. Le sujet du message transmis est précédé de « Fwd: ».
- Le texte du message est inséré dans le courriel transmis. Le texte est précédé des détails suivants :

L'en-tête « Message original »

L'expéditeur, le destinataire, la date et le sujet du message original

#### **Comment transmettre un courriel :**

- **1.** Choisissez un message dans la vue Division horizontale, Division verticale ou Liste.
- **2.** Cliquez sur **Transmettre** dans l'onglet **Édition** du tableau de bord. Si vous utilisez le tableau de bord compact, cliquez sur l'élément **Transmettre** du tableau de bord. La fenêtre **Courrier électronique** s'ouvre.
- **3.** Choisissez un ou plusieurs destinataires. Vous trouverez des détails à ce sujet dans 3.5.1.2: [Choisissez](#page-43-0) un [destinataire](#page-43-0) (page 34).
- **4.** Saisissez le texte du courriel. Si nécessaire, vous pouvez utiliser toutes les fonctions décrites dans 3.5.1.3: Écrire un texte de message [électronique](#page-44-0) (page 35).
- **5.** Cliquez sur l'icône **Envoyer** dans le tableau de bord. La fenêtre se ferme.

**Résultat :** : Le courriel est envoyé. Une copie en est enregistrée dans le dossier **Sent Items**.

Si vous ne souhaitez pas envoyer le message, cliquez sur **Annuler** dans le tableau de bord.

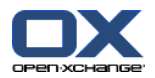

**Conseil :** Vous pouvez aussi utiliser le menu contextuel pour transmettre un courriel.

## **3.6. Gérer les courriels**

## **3.6.1. Chercher des courriels**

Vous pouvez trouver des courriels dans le dossier de courrier électronique actuel avec le terme de recherche correspondant. Le terme de recherche définit la chaîne de caractères à chercher. Les critères de recherche définissent les parties du courriel à parcourir pour trouver le terme de recherche.

Les éléments suivants d'un courriel peuvent être utilisés comme critères de recherche :

- **·** Expéditeur
- Destinataire
- Destinataire en CC
- Sujet
- Texte du message

Exemple : pour trouver les courriels dont les expéditeurs sont « Meier », « Meyer » ou « Obermeier », utilisez « Expéditeur » comme critère de recherche et « me » comme terme de recherche.

#### **Comment chercher un courriel :**

- **1.** Dans l'arborescence des dossiers, choisissez le dossier de courrier électronique à parcourir.
- **2.** Choisissez la vue Division horizontale, Division verticale ou Liste.
- **3.** Pour sélectionner un ou plusieurs critères de recherche, cliquez sur l'icône située à gauche du champ de saisie **Chercher**.
- **4.** Saisissez le terme de recherche dans le champ de saisie.
- **5.** Cliquez sur l'icône **Chercher** .

**Résultat :** La vue en liste n'affiche que les messages correspondant au terme de recherche.

#### **Comment afficher tous les courriels présents dans le dossier actuel :**

Cliquez sur l'icône **Effacer** dans le champ de saisie **Chercher** .

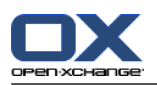

## **3.6.2. Recueillir des adresses électroniques**

Vous pouvez recueillir des adresses électroniques en les ajoutant à un carnet d'adresses. Les possibilités suivantes s'offrent à vous :

- Les nouvelles adresses électroniques peuvent être collectées automatiquement lors de l'envoi ou de la lecture de courriels.
- Vous pouvez ajouter manuellement les adresses à un carnet d'adresses.

**Comment collecter automatiquement les nouvelles adresses de messagerie à l'envoi d'un courriel :**

Dans les réglages du Courrier électronique, cochez **Collecter [automatiquement](#page-184-2) les contacts lors de l'envoi de [courriels](#page-184-2) ?** .

**Résultat :** Les nouvelles adresses de messagerie sont enregistrées automatiquement comme contacts dans le dossier **Adresses recueillies** lorsque vous envoyez un courriel à des destinataires qui ne figurent pas encore dans un carnet d'adresses.

**Comment collecter automatiquement les nouvelles adresses de messagerie à la lecture d'un courriel :**

Dans les réglages du Courrier électronique, cochez **Collecter [automatiquement](#page-184-3) les contacts lors de la lecture de [courriels](#page-184-3) ?** .

**Résultat :** Les nouvelles adresses de messagerie sont enregistrées automatiquement comme contacts dans le dossier **Adresses recueillies** lorsque vous lisez un courriel émis par un expéditeur qui ne figure pas encore dans un carnet d'adresses.

**Conseil :** Vous pouvez déplacer ces contacts depuis le dossier **Adresses recueillies** vers d'autres dossiers de contacts. Vous trouverez des détails à ce sujet dans 4.7.6: [Déplacer](#page-75-0) des contacts (page 66).

#### **Comment ajouter manuellement une adresse de messagerie à un carnet d'adresses :**

- **1.** Choisissez un message dans la vue Division horizontale ou verticale.
- **2.** Faites glisser l'adresse dans l'en-tête du courriel à côté de **De :** ou **À :** vers un dossier de contacts dans l'arborescence de dossiers. Une icône à côté du pointeur de la souris donne les indications suivantes :

Lorsque la cible du déplacement est valide, une coche verte apparaît.

Lorsque la cible du déplacement est invalide, un sens interdit rouge est affiché.

**3.** Relâchez le bouton de la souris sur le répertoire cible.

**Résultat :** La fenêtre **Contact** s'ouvre. L'adresse électronique est saisie comme adresse électronique professionnelle. Des informations complémentaires sur la fenêtre **Contact** se trouvent dans 4.5: [Créer](#page-67-0) des [contacts](#page-67-0) (page 58)

**Conseil :** Vous pouvez aussi utiliser le menu contextuel pour ajouter l'adresse de courrier électronique au carnet d'adresse. Pour cela, cliquez avec le bouton droit sur une adresse de messagerie dans les entêtes du message.

## **3.6.3. Ouvrir un courriel dans une fenêtre séparée**

Si vous ouvrez un courriel dans une fenêtre séparée, les fonctions suivantes sont disponibles dans le tableau de bord de la fenêtre :

- Répondre, Répondre à tous, Transmettre
- Supprimer, Imprimer, Enregistrer
- Changer d'état, Marquer avec des drapeaux
- Afficher le source

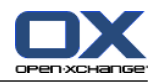

### **Comment ouvrir un courriel dans une fenêtre séparée :**

Double-cliquez sur un courriel dans la vue en liste.

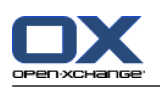

## **3.6.4. Imprimer des courriels**

Les possibilités suivantes s'offrent à vous pour imprimer des courriels :

- **•** Imprimer une liste de messages
- Imprimer le contenu d'un message

#### **Comment imprimer une liste de messages :**

**1.** Choisissez plusieurs messages dans la vue Division horizontale, Division verticale ou Liste.

**Conseil :** Pour trouver des messages particuliers, utilisez les fonctions de recherche et de tri avant de choisir les messages.

- **2.** Cliquez sur **Imprimer** dans l'onglet **Édition** du tableau de bord. Si vous utilisez le tableau de bord compact, cliquez sur l'icône **Imprimer** du tableau de bord. Une nouvelle fenêtre affichant l'aperçu avant impression, ainsi que la fenêtre système **Imprimer** s'ouvrent.
- **3.** Si nécessaire, modifiez les réglages d'impression dans la fenêtre système **Imprimer**.
- **4.** Dans la fenêtre système **Imprimer**, cliquez sur **Imprimer**.

**Résultat :** La liste de messages est imprimée.

#### **Comment imprimer le contenu d'un message :**

- **1.** Choisissez un message dans la vue Division horizontale, Division verticale ou Liste.
- **2.** Dans l'onglet **Édition** du tableau de bord, cliquez sur **Imprimer**. Si vous utilisez le tableau de bord compact, cliquez sur l'icône **Imprimer** du tableau de bord. Une nouvelle fenêtre affichant l'aperçu avant impression, ainsi que la fenêtre système **Imprimer** s'ouvrent.
- **3.** Si nécessaire, modifiez les réglages d'impression dans la fenêtre système.
- **4.** Dans la fenêtre système, cliquez sur **Imprimer**.

**Résultat :** Le contenu du courriel est imprimé.

**Conseil :** Vous pouvez aussi utiliser le menu contextuel pour imprimer des courriels.

## **3.6.5. Enregistrer des messages électroniques**

Vous pouvez enregistrer des courriers électroniques sous forme de fichier texte sur votre disque.

#### **Comment enregistrer un courriel :**

- **1.** Choisissez un message dans la vue Division horizontale, Division verticale ou Liste.
- **2.** Cliquez sur **Enregistrer** dans l'onglet **Édition** du tableau de bord. Si vous utilisez le tableau de bord compact, cliquez sur l'icône **Enregistrer** du tableau de bord.
- **3.** Selon le navigateur, celui-ci peut vous demander si vous souhaitez ouvrir ou enregistrer le fichier. Choisissez **Enregistrer**.
- **4.** Choisissez un emplacement. Saisissez un nom de fichier.
- **5.** Cliquez sur **Enregistrer**.

**Résultat :** : Le courriel est enregistré sous forme de fichier texte avec l'extension .eml.

**Conseil :** Vous pouvez aussi utiliser le menu contextuel pour enregistrer des courriels.

**Conseil :** Vous pouvez enregistrer plusieurs courriels dans une seule archive au format « zip ». Pour ce faire, sélectionnez lors de l'étape 1 plusieurs courriels tout en maintenant enfoncée la touche <maj> ou la touche <cmd> sur MAC.

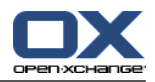

## **3.6.6. Travailler avec les brouillons de courriels**

Lorsque vous composez un courriel, vous pouvez l'enregistrer en tant que brouillon. Ce brouillon peut être modifié ou envoyé ultérieurement.

#### **Comment créer un brouillon de courriel :**

- **1.** Dans l'onglet **Nouveau** du tableau de bord, cliquez sur l'icône **Courrier électronique**. Si vous utilisez le tableau de bord compact, cliquez sur l'icône **Courrier électronique** & du tableau de bord. La fenêtre **Courrier électronique** s'ouvre.
- **2.** Saisissez les données qui forment le brouillon.
- **3.** Dans le tableau de bord, cliquez sur **Enregistrer le brouillon**.

**Résultat :** La fenêtre reste ouverte. Le courriel est enregistré dans le dossier **Brouillons**.

#### **Comment envoyer un brouillon de courriel :**

- **1.** Sélectionnez le dossier **Brouillons**.
- **2.** Choisissez un brouillon dans la vue Division horizontale, Division verticale ou Liste.
- **3.** Dans l'onglet **Courrier électronique** du tableau de bord, cliquez sur **Modifier le brouillon**. Si vous utilisez le tableau de bord compact, cliquez sur l'élément **Modifier le brouillon** du tableau de bord. La fenêtre **Courrier électronique** s'ouvre.
- **4.** Si nécessaire, complétez le contenu.
- **5.** Dans le tableau de bord, cliquez sur **Envoyer**.

**Résultat :** Le courriel est envoyé.

### **3.6.7. Copier des courriels**

Vous pouvez copier des courriels d'un dossier à un autre.

#### **Comment copier des courriels :**

- **1.** Sélectionnez un ou plusieurs courriels dans la vue Division horizontale, Division verticale ou Liste.
- **2.** Dans l'onglet **Édition** du tableau de bord, cliquez sur **Copier**. Si vous utilisez le tableau de bord compact, cliquez sur l'élément **Copier** du tableau de bord. La fenêtre **Choisir le dossier** s'ouvre.
- **3.** Dans la fenêtre **Choisir le dossier**, cliquez sur un dossier de courrier électronique. Vous ne pouvez cliquer que sur les dossiers dans lesquels vous pouvez copier des courriels.

**Résultat :** Les courriels sont copiés.

**Conseil :** Vous pouvez aussi utiliser le menu contextuel pour copier des courriels.

## **3.6.8. Déplacer des courriels**

Les possibilités suivantes s'offrent à vous pour déplacer des courriels :

- Avec la fonction du tableau de bord
- Par glisser-déposer

#### **Comment déplacer des courriels avec la fonction du tableau de bord :**

- **1.** Sélectionnez un ou plusieurs messages de la vue Division horizontale, Division verticale ou Liste.
- **2.** Dans l'onglet **Modifier** du tableau de bord, cliquez sur **Déplacer**. La fenêtre **Choisir le dossier** s'ouvre.

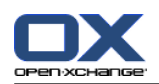

**3.** Dans la fenêtre **Choisir le dossier**, cliquez sur un dossier de courrier électronique. Vous ne pouvez cliquer que sur les dossiers vers lesquels vous pouvez déplacer des courriels.

**Résultat :** Les courriels sont déplacés.

**Conseil :** Vous pouvez aussi utiliser le menu contextuel pour déplacer des courriels.

#### **Comment déplacer des courriels par glisser-déposer :**

- **1.** Sélectionnez un ou plusieurs courriels dans la vue Division horizontale, Division verticale ou Liste.
- **2.** Faites glissez un message sélectionné vers un dossier de courrier. Une icône à côté du pointeur de souris donne les indications suivantes :

Lorsque la cible du déplacement est valide, une coche verte apparaît.

- Lorsque la cible du déplacement est invalide, un sens interdit rouge est affiché.
- **3.** Relâchez le bouton de la souris sur le répertoire cible.

**Résultat :** Les courriels sont déplacés.

### **3.6.9. Identifier les courriels avec des drapeaux**

Les drapeaux sont des marques colorées que vous pouvez utiliser pour identifier différents courriels pour mieux les distinguer. Vous pouvez décider de la signification des couleurs. Les drapeaux sont affichés dans la dernière colonne de la vue en liste.

#### **Comment identifier des courriels avec des drapeaux :**

- **1.** Sélectionnez un ou plusieurs messages dans la vue Division horizontale, Division verticale ou Liste.
- **2.** Cliquez sur n'importe quel drapeau dans l'onglet **Drapeaux** du tableau de bord. Si vous utilisez le tableau de bord compact, cliquez sur l'élément **Drapeaux** du tableau de bord, puis sur un élément.

**Résultat :** Les courriels sélectionnés sont identifiés avec des drapeaux.

#### **Comment supprimer des drapeaux :**

- **1.** Dans la vue Division horizontale, Division verticale ou Liste, choisissez des messages marqués avec des drapeaux.
- **2.** Cliquez sur **Supprimer le drapeau** dans l'onglet **Drapeaux** du tableau de bord. Si vous utilisez le tableau de bord compact, cliquez sur l'élément **Drapeaux > Supprimer le drapeau** du tableau de bord.

**Résultat :** Les drapeaux sont supprimés.

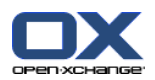

## **3.6.10. Changer l'état d'un message**

L'état d'un courriel indique si le message a été lu, s'il a fait l'objet d'une réponse ou s'il a été supprimé. L'état d'un courriel est défini automatiquement. On peut modifier cet état, par exemple en marquant des courriels non lus comme lus.

#### **Comment changer l'état d'un message :**

- **1.** Sélectionnez un ou plusieurs courriels dans la vue Division horizontale, Division verticale ou Liste.
- **2.** Dans l'onglet **Courrier électronique** du tableau de bord, cliquez sur **Marquer comme**. Si vous utilisez le tableau de bord compact, cliquez sur l'icône **Marquer comme** du tableau de bord.
- **3.** Cliquez sur un état.

**Résultat :** L'état du courrier est modifié.

**Conseil :** Vous pouvez aussi utiliser le menu contextuel pour changer l'état d'un courriel.

**Conseil :** Pour marquer tous les courriels d'un dossier comme lus, cliquez avec le bouton droit sur le dossier de courriels dans l'arborescence des dossiers. Dans le menu contextuel, choisissez **Marquer le dossier comme lu**.

## **3.6.11. Supprimer des courriels**

Les possibilités suivantes vous sont offertes :

- Supprimer des courriels. Par défaut, les courriels sont déplacés vers le dossier Corbeille.
- Récupérer des courriels supprimés depuis le dossier Corbeille.
- Supprimer définitivement des courriels du dossier Corbeille. Les messages définitivement supprimés ne peuvent plus être récupérés.

**Avertissement :** Si vous associez le réglage du courrier électronique **Supprimer [définitivement](#page-184-4) les [messages](#page-184-4) effacés ?** à **Oui**, vous ne serez plus en mesure de récupérer les courriels supprimés. Il est recommandé de ne pas utiliser ce réglage.

#### **Comment supprimer un ou plusieurs courriels :**

- **1.** Sélectionnez un ou plusieurs courriels dans la vue Division horizontale, Division verticale ou Liste.
- **2.** Dans l'onglet **Édition** du tableau de bord, cliquez sur **Supprimer**. Si vous utilisez le tableau de bord compact, cliquez sur l'élément **Supprimer** du tableau de bord.

**Résultat :** : Les courriels sont déplacés vers le dossier Corbeille.

**Conseil :** Vous pouvez aussi supprimer des messages avec le menu contextuel ou avec la touche **<Suppr.>**.

#### **Comment récupérer des courriels supprimés :**

- **1.** Sélectionnez le dossier Corbeille dans l'arborescence de dossiers. Les courriels du dossier Corbeille sont affichés dans la fenêtre de vue d'ensemble.
- **2.** Choisissez la vue Division horizontale, Division verticale ou Liste.
- **3.** Faites glisser un ou plusieurs messages de la vue Liste dans la fenêtre de vue d'ensemble vers le dossier **Boîte de réception** ou vers un autre dossier de courrier dans l'arborescence des dossiers.

**Résultat :** Les courriels supprimés sont récupérés.

#### **Comment supprimer définitivement un ou plusieurs courriels :**

**Avertissement :** Les courriels supprimés définitivement sont irrémédiablement perdus. Avant de supprimer définitivement des courriels, assurez-vous de ne plus en avoir besoin.

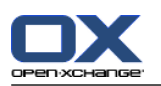

- **1.** Sélectionnez le dossier Corbeille dans l'arborescence des dossiers. Les courriels présents dans le dossier Corbeille sont affichés dans la fenêtre de vue d'ensemble.
- **2.** Sélectionnez un ou plusieurs courriels dans la vue Division horizontale, Division verticale ou Liste.
- **3.** Dans l'onglet **Édition** du tableau de bord, cliquez sur **Supprimer**. Si vous utilisez le tableau de bord compact, cliquez sur l'élément **Supprimer** du tableau de bord. La boite de dialogue **Supprimer les courriers électroniques** s'ouvre.
- **4.** Prenez une décision :

Pour supprimer définitivement les courriels, cliquez sur **Oui**.

Sinon, cliquez sur **Non**.

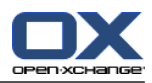

# **Chapitre 4. Module Contacts**

## **4.1. Vue d'ensemble**

Pour ouvrir le module **Contacts**, utilisez l'une des méthodes suivantes :

Cliquez sur l'icône **Contacts** dans la barre de titre.

Cliquez sur le dossier **Contacts** ou sur un autre dossier de contacts dans l'arborescence de dossiers complète.

#### Le module **Contacts** :

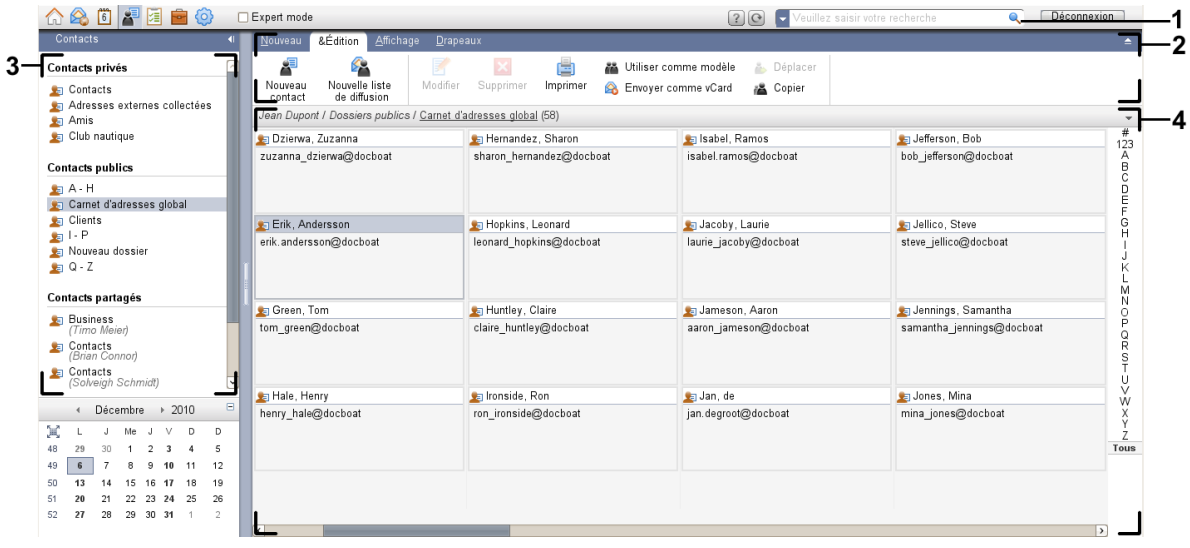

Le module **Contacts**, paramètres **Tableau de bord [compact](#page-173-0)** :

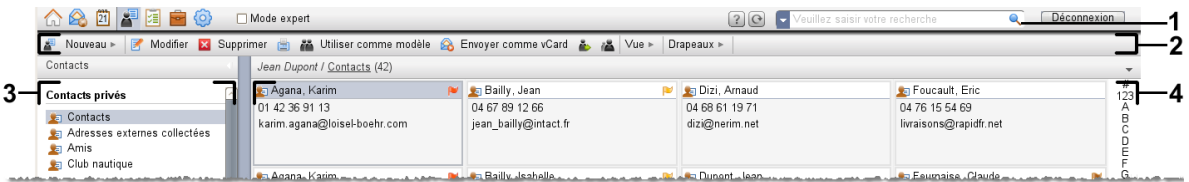

Le module comporte les éléments suivants :

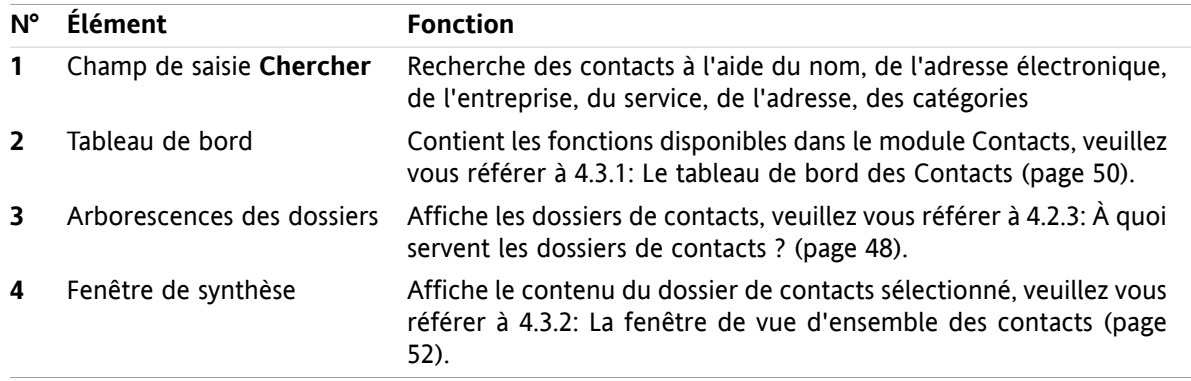

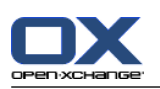

# **4.2. À savoir**

## **4.2.1. À quoi sert le module Contacts ?**

Dans le module **Contacts**, vous pouvez

- [afficher](#page-62-0) des contacts,
- [créer](#page-67-0) des contacts,
- [gérer](#page-72-0) des contacts,
- [combiner](#page-70-0) des contacts dans des listes de diffusion.

## **4.2.2. Que dois-je savoir à propos des contacts ?**

Pour travailler de manière adaptée avec les contacts, vous devez connaître les différents types de contacts.

Les types de contacts suivants existent :

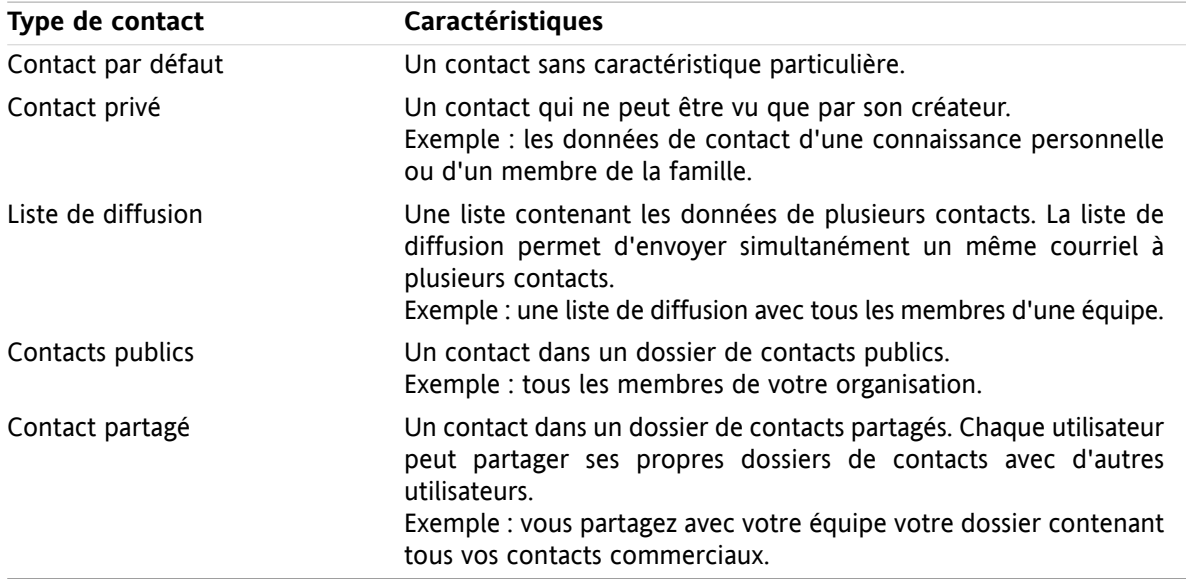

Si vous créez un contact, vous pouvez sélectionner un type de contact. Quand vous affichez les contacts, leurs types sont indiqués par des icônes.

<span id="page-57-0"></span>Vous pouvez combiner des types de contacts particuliers entre eux. Vous pouvez ainsi créer une liste de diffusion comportant uniquement vos contacts privés.

Les descriptions et instructions des chapitres suivants se réfèrent aux contacts aussi bien qu'aux listes de diffusion, même si le texte mentionne uniquement les contacts. S'il existe des différences entre les contacts et les listes de diffusion, le texte le mentionnera explicitement.

## **4.2.3. À quoi servent les dossiers de contacts ?**

Les dossiers de contacts vous permettent de structurer les contacts. Chaque dossier de contact, dans l'arborescence de dossiers, représente une collection de contacts. Sélectionnez une collection de contacts en cliquant sur un dossier de contacts dans l'arborescence de dossiers.

Vous pouvez reconnaître un dossier de contacts dans l'arborescence de dossiers grâce à cette icône : ...

Les types de dossiers de contacts suivants existent :

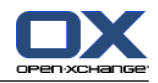

- Dossiers de contacts personnels. Ces dossiers de contacts se trouvent dans l'arborescence de dossiers sous le dossier racine. Le dossier de contacts personnels par défaut est intitulé **Contacts**. Vous pouvez créer des dossiers de contacts personnels supplémentaires.
- Dossiers de contacts publics. Ces dossiers de contacts se trouvent dans l'arborescence de dossiers sous le dossier **Dossiers publics**. Chaque utilisateur peut créer des dossiers de contacts publics et les partager avec les autres utilisateurs.
- Dossiers de contacts partagés. Ces dossiers de contacts se trouvent dans l'arborescence de dossiers sous le dossier **Dossiers partagés**. Un utilisateur peut partager des dossiers de contacts personnels avec d'autres utilisateurs.

Des informations sur la gestion des dossiers se trouvent dans 8.5: Gestion des [dossiers](#page-220-0) (page 211), et sur le partage des dossiers dans 8.6: [Gestion](#page-228-0) des droits (page 219).

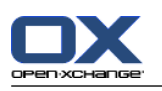

# <span id="page-59-0"></span>**4.3. L'interface du module Contacts**

## **4.3.1. Le tableau de bord des Contacts**

### **Le tableau de bord des Contacts :**

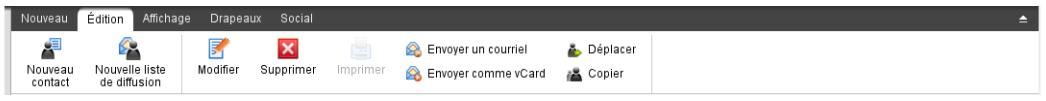

Le tableau de bord des Contacts contient les fonctions suivantes dans plusieurs onglets du tableau de bord :

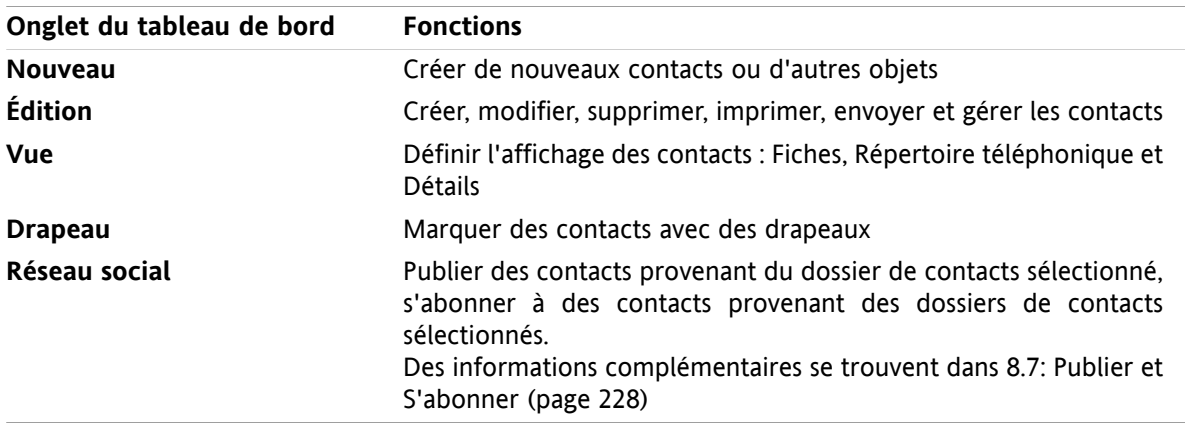

#### **L'onglet Contacts du tableau de bord, paramètre Tableau de bord compact:**

Nouveau |v | Modifier Mx Supprimer | A Envoyer un courriel A Envoyer comme vCard & A Vue v | Drapeaux v | Social v

Le tableau de bord des Contacts contient les fonctions suivantes :

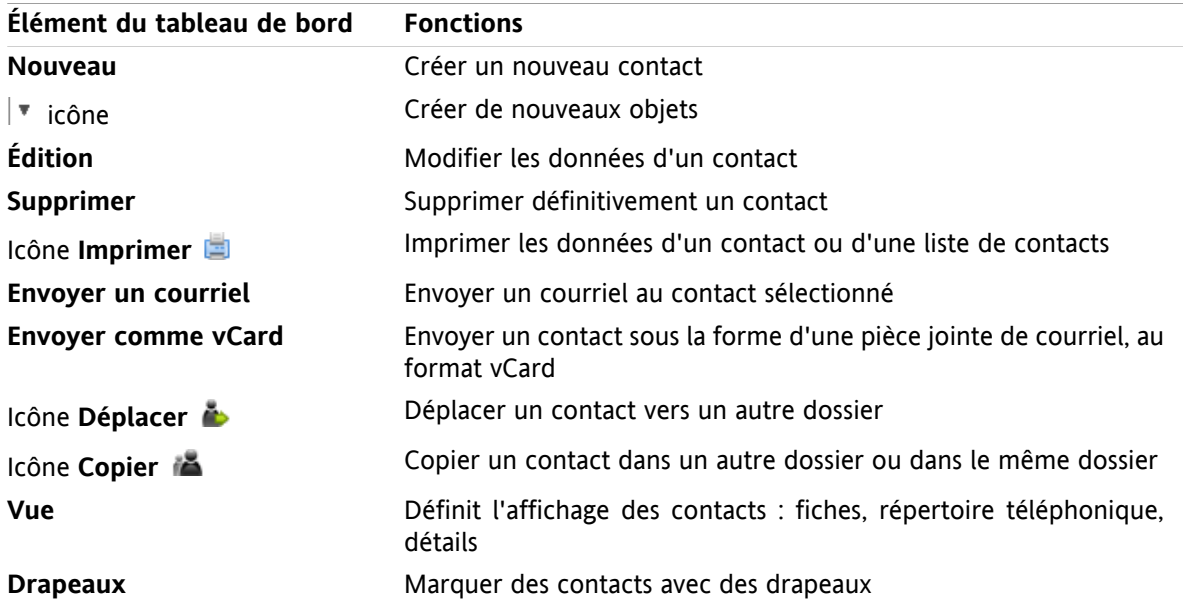

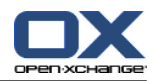

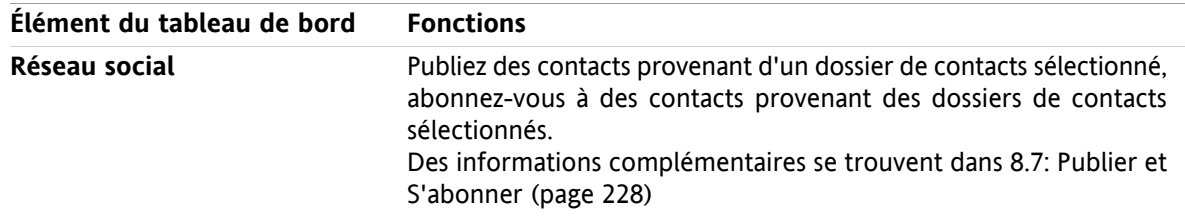

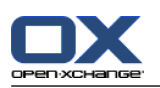

## <span id="page-61-0"></span>**4.3.2. La fenêtre de vue d'ensemble des contacts**

La fenêtre de vue d'ensemble des contacts, vue **Répertoire téléphonique** :

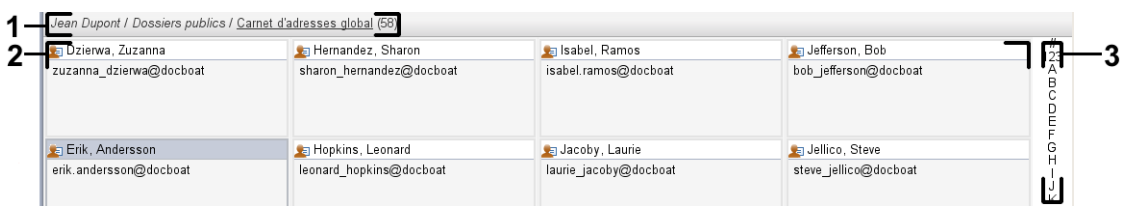

La fenêtre de vue d'ensemble des contacts contient les éléments suivants :

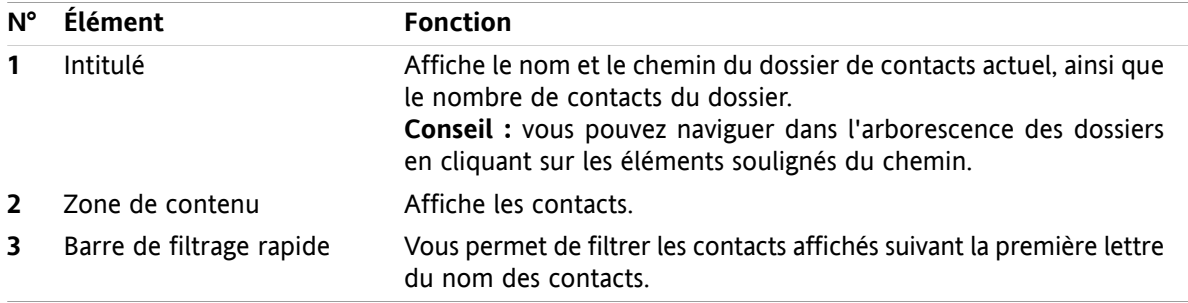

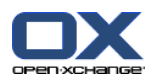

## <span id="page-62-0"></span>**4.4. Afficher les contacts**

Pour afficher des contacts, vous devez procéder ainsi :

- Sélectionner un dossier de contacts dans l'arborescence des dossiers.
- Sélectionnez une vue dans le tableau de bord. La vue détermine la manière dont les contacts sont affichés.
- Si nécessaire, filtrez la vue au moyen de la barre de filtrage rapide.

## **4.4.1. Afficher le répertoire téléphonique**

Le répertoire téléphonique affiche les contacts sous la forme d'un tableau.

#### **Comment afficher les contacts sous la forme d'un répertoire téléphonique :**

- **1.** Sélectionner un dossier de contacts dans l'arborescence des dossiers.
- **2.** Dans l'onglet **Affichage** du tableau de bord, cliquez sur **Répertoire téléphonique**. Si vous utilisez le tableau de bord compact, cliquez sur l'élément **Vue > Répertoire téléphonique** du tableau de bord.
- **3.** Pour filtrer la vue, utilisez la barre de filtrage rapide. Vous trouverez des détails à ce sujet dans [4.4.3:](#page-63-0) Filtrer les [contacts.](#page-63-0)

**Résultat :** le répertoire téléphonique des contacts est affiché.

Pour chaque contact, le répertoire affiche une ligne comportant des informations sous la forme d'icônes ou de texte :

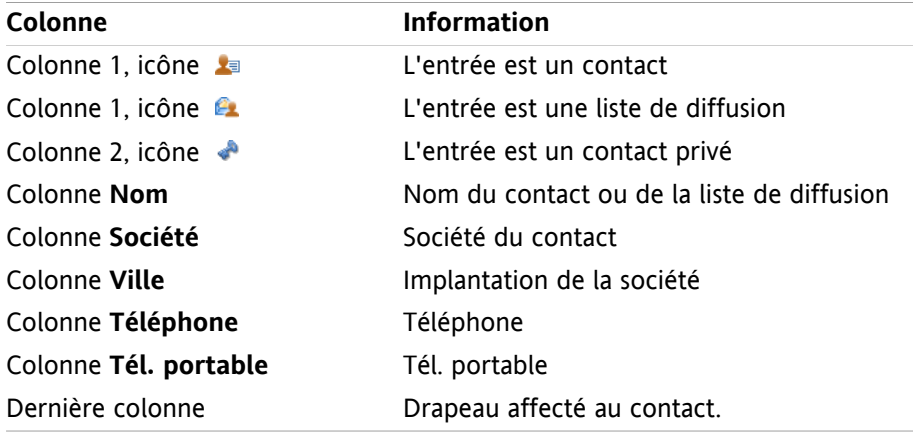

Dans le répertoire téléphonique, les contacts sont, par défaut, triés par ordre croissant de la colonne **Nom**. L'en-tête de colonne est surligné. Une icône en forme de flèche, à côté de l'en-tête de colonne, indique l'ordre de tri.

#### **Comment changer l'ordre de tri :**

- **1.** Pour trier suivant une colonne, cliquez sur l'en-tête de cette colonne.
- **2.** Pour modifier l'ordre de tri, cliquez de nouveau sur l'en-tête de colonne.

**Résultat :** l'ordre de tri est changé.

**Remarque :** Les deux premières colonnes ne peuvent pas être utilisées pour trier.

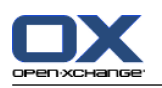

## **4.4.2. Afficher les fiches**

Lorsque vous sélectionnez la vue en Fiches, les contacts du dossier courant sont affichés dans la zone de contenu, sous la forme d'une fiche type carte de visite.

#### **Comment afficher les contacts sous la forme de fiches :**

- **1.** Sélectionner un dossier de contacts dans l'arborescence des dossiers.
- **2.** Dans l'onglet **Affichage** du tableau de bord, cliquez sur **Fiches**. Si vous utilisez le tableau de bord compact, cliquez sur l'élément **Vue > Fiches** du tableau de bord.
- **3.** Pour filtrer la vue, utilisez la barre de filtrage rapide. Vous trouverez des détails à ce sujet dans [4.4.3:](#page-63-0) Filtrer les [contacts](#page-63-0) (page 54).

**Résultat :** Les fiches sont affichées.

Les fiches présentent les informations suivantes pour les contacts :

- Icône du contact
- Prénom et nom
- Drapeau affecté
- Si nécessaire, icône de contact privé
- Adresse, numéro de téléphone et adresse électronique

Les fiches présentent les informations suivantes pour les listes de diffusion :

- Icône de liste de diffusion
- <span id="page-63-0"></span>▪ Nom de la liste de diffusion
- Drapeau affecté

## **4.4.3. Filtrer les contacts**

À l'aide de la barre de filtrage rapide, vous pouvez filtrer les contacts pour faire apparaître uniquement ceux qui commencent par un caractère donné.

#### **Comment filtrer les contacts :**

- **1.** Dans le tableau de bord, sélectionnez la vue en Fiches ou la vue Répertoire téléphonique.
- **2.** Cliquez sur un élément dans la barre de filtrage rapide :

Pour afficher uniquement les contacts commençant par une lettre donnée, cliquez sur cette lettre.

Pour afficher uniquement les contacts commençant par un caractère spécial, cliquez sur **#**.

Pour afficher uniquement les contacts commençant par un chiffre, cliquez sur **123**.

**Résultat :** La vue des Contacts est filtrée.

Pour revenir à l'affichage des contacts, cliquez dans la barre de filtrage rapide sur le choix **Tous**.

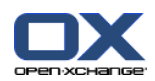

## **4.4.4. Afficher la vue Détails**

La vue Détails affiche toutes les informations relatives à un contact.

#### **Comment afficher un contact en vue Détails :**

- **1.** Sélectionner un dossier de contacts dans l'arborescence des dossiers.
- **2.** Sélectionnez un contact dans la vue en Fiches ou la vue Répertoire téléphonique.
- **3.** Dans l'onglet **Affichage** du tableau de bord, cliquez sur **Détails**. Si vous utilisez le tableau de bord compact, cliquez sur l'élément **Vue > Détails** du tableau de bord.

**Résultat :** La vue Détails du contact est affichée.

La vue Détails d'un contact présente les informations suivantes :

- L'intitulé de la fenêtre contient le nom affiché du contact. Par défaut, le nom affiché est constitué du prénom et du nom.
- L'onglet **Vue d'ensemble** contient les données suivantes :
	- Tous les noms du contact
	- Détails relatifs à la société ou à l'organisation
	- Numéros de téléphone professionnels et personnels
	- Adresses professionnelle et privée
	- Commentaires, catégories et champs optionnels
- L'onglet **Pièces jointes** contient la liste des pièces jointes.

**Conseil :** à côté de la description de certaines entrées figure l'icône . Si vous cliquez sur cette icône, des informations supplémentaires sont affichées.

La vue de Détails pour une liste de diffusion présente les informations suivantes :

- L'intitulé de la fenêtre contient le nom de la liste de diffusion.
- L'onglet **Vue d'ensemble** contient les informations suivantes :
	- Tous les noms des contacts appartenant à la liste de diffusion
	- Les adresses électroniques des contacts

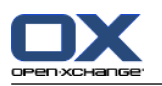

## **4.4.5. Affichage de survols**

Les survols sont disponibles dans les vues en Fiches et en Répertoire téléphonique.

#### **Comment afficher un contact dans le survol :**

- **1.** Déplacez le pointeur de la souris sur un contact. Après un court instant, le survol s'ouvre et affiche l'onglet **Vue d'ensemble**.
- **2.** Pour voir plus d'informations, cliquez sur un autre onglet.
- **3.** Pour fermer le survol, déplacez le pointeur de la souris hors du survol.

**Résultat :** Le survol du contact présente les informations suivantes :

- L'onglet **Général**. Il contient :
	- L'image du contact.
	- Prénom et nom du contact.
	- L'icône de contact privé.
	- Le drapeau affecté au contact.
	- Une icône colorée pour chaque catégorie attribuée
	- Tous les numéros de téléphone et de fax du contact.
	- L'adresse électronique du contact. Lorsque vous cliquez sur l'adresse électronique, une fenêtre s'ouvre pour composer un courrier électronique.
	- le commentaire concernant le contact. En fonction de la longueur du texte du commentaire, une barre de défilement est affichée.
- L'onglet **Adresses**. Il contient :
	- L'adresse professionnelle du contact.
	- L'adresse privée du contact.
- L'onglet **Pièces jointes**. Les nombres entre parenthèses indiquent le nombre de pièces jointes. Si le contact comprend des pièces jointes, les éléments suivants sont affichés pour chaque pièce jointe :
	- Le nom, la taille et le type de fichier de la pièce jointe.
	- Des icônes pour ouvrir et enregistrer la pièce jointe.

Le survol pour une liste de diffusion affiche les informations suivantes :

- L'onglet **Général**. Il contient :
	- L'icône de liste de diffusion.
	- Le nom de la liste de diffusion.
	- Une icône pour envoyer un courriel à tous les membres de la liste de diffusion.
	- Le drapeau affecté à la liste de diffusion.
	- Toutes les adresses électroniques de la liste de diffusion.
- L'onglet **Supplémentaire**. Il contient :
	- Les prénoms et noms de tous les membres de la liste de diffusion.
	- Les adresses électroniques des membres de la liste de diffusion. Lorsque vous cliquez sur une adresse électronique, une fenêtre de composition d'un courriel s'ouvre.
- L'onglet **Pièces jointes**. Les nombres entre parenthèses indiquent le nombre de pièces jointes. Si la liste de diffusion contient des pièces jointes, les éléments suivants sont affichés pour chaque pièce jointe :
	- Le nom, la taille et le type de fichier de la pièce jointe.

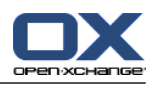

▫ Des icônes pour ouvrir et enregistrer la pièce jointe.

## **4.4.6. Ouvrir ou enregistrer les pièces jointes**

Vous pouvez réaliser les actions suivantes :

- Ouvrir la pièce jointe. **Remarque :** Pour ouvrir une pièce jointe, vous pouvez avoir besoin de logiciels supplémentaires.
- Enregistrer la pièce jointe en dehors du collecticiel.
- Enregistrer la pièce jointe dans le dépôt de données.

#### **Comment ouvrir ou enregistrer la pièce jointe d'un contact :**

- **1.** Afficher le contact dans la vue de Détails.
- **2.** Sélectionnez l'onglet **Pièces jointes**.
- **3.** Sélectionnez la pièce jointe.
- **4.** Décider d'une action :

Pour ouvrir la pièce jointe :

Dans l'onglet **Édition** du tableau de bord, cliquez sur **Ouvrir la pièce jointe**. Si vous utilisez le tableau de bord compact, cliquez sur l'élément **Pièces jointes > Ouvrir la pièce jointe** du tableau de bord. Une fenêtre système s'ouvre et affiche le logiciel utilisé pour ouvrir la pièce jointe.

Pour ouvrir la pièce jointe, utilisez les éléments de contrôle dans la fenêtre système.

Pour enregistrer les pièces jointes :

Dans l'onglet **Édition** du tableau de bord, cliquez sur **Enregistrer sous**.Si vous utilisez le tableau de bord compact, cliquez sur l'élément **Pièces jointes > Enregistrer sous** du tableau de bord. Une fenêtre système s'ouvre alors.

Pour enregistrer la pièce jointe, utilisez les éléments de contrôle dans la fenêtre système.

Pour enregistrer la pièce jointe dans le dépôt de données :

Dans l'onglet **Édition** du tableau de bord, cliquez sur **Enregistrer dans le dépôt**. Si vous utilisez le tableau de bord compact, cliquez sur l'élément **Pièces jointes > Enregistrer dans le dépôt** du tableau de bord. La fenêtre **Élément du dépôt de données** s'ouvre. Le nom du fichier de la pièce jointe est saisi comme nom de fichier pour l'élément du dépôt de données.

Des informations sur la création d'éléments du dépôt de données se trouvent dans 7.5: [Créer](#page-157-0) un élément du dépôt de [données](#page-157-0) (page 148).

**Conseil :** Vous pouvez aussi ouvrir ou enregistrer une pièce jointe en utilisant les icônes respectives dans le survol du contact.

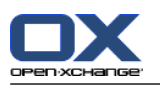

## <span id="page-67-0"></span>**4.5. Créer des contacts**

Cette section propose une vue d'ensemble de la manière de créer un nouveau contact. Vous pourrez trouver plus de détails sur la page [suivante.](#page-68-0)

**Remarque :** Si vous souhaitez créer un nouveau contact dans un répertoire de contacts public ou partagé, vous devez avoir les droits suffisants sur le répertoire pour créer des objets.

#### **Comment créer un nouveau contact :**

- **1.** Dans l'onglet **Nouveau** du tableau de bord, cliquez sur l'icône **Contact**. Si vous utilisez le tableau de bord compact, cliquez sur l'icône **Contact** du tableau de bord . La fenêtre **Contact** s'ouvre et l'onglet **Général** est affiché.
- **2.** Si nécessaire, sélectionnez un dossier de contact en cliquant sur le bouton **Dossier** et en sélectionnant un dossier de contacts dans la fenêtre qui apparaît.
- **3.** Saisissez les données professionnelles du contact dans l'onglet **Général**.
- **4.** Utilisez les options supplémentaires si nécessaire :

Ajouter des catégories. Voir 4.5.1: Ajouter des [catégories](#page-68-0) (page 59)

Si nécessaire, marquez le contact comme privé. Voir 4.5.2: [Marquer](#page-68-1) un contact comme privé (page [59\)](#page-68-1)

**Remarque :** Vous ne pouvez marquer un contact comme privé que si vous le créez dans un dossier de contacts personnels.

Si vous le souhaitez, saisissez les données privées du contact dans l'onglet **Privé**. Vous pouvez créer une série de rendez-vous pour la date de naissance du contact. Cette série vous rappelle son anniversaire.

Ajouter une image. Veuillez vous référer à 4.5.3: [Ajouter](#page-68-2) une photo (page 59).

Dans l'onglet **Supplémentaire**, saisissez les données supplémentaires du contact.

Ajouter des pièces jointes. Voir 4.5.4: [Ajouter](#page-69-1) des pièces jointes (page 60)

**5.** Cliquez sur **Enregistrer** dans le tableau de bord. La fenêtre se ferme.

#### **Résultat :** Le contact est créé.

Si vous souhaitez annuler le processus, cliquez sur **Annuler** dans le tableau de bord.

**Conseil :** Vous pouvez également créer un nouveau contact en cliquant sur **Créer un nouveau contact** dans la section **Édition** du tableau de bord.

#### **Pour créer un contact, vous disposez des possibilités suivantes :**

Vous pouvez également appeler la fonction **Nouveau contact** depuis d'autres modules du tableau de bord.

Dans la vue en Fiches ou en Répertoire téléphonique, double-cliquez sur une zone vide de la fenêtre de vue d'ensemble. La fenêtre **Contacts** s'ouvre.

Dans la fenêtre de courriel, dans la vue Division horizontale ou verticale, faites glisser une adresse électronique vers un dossier de contacts dans l'arborescence des dossiers. La fenêtre **Contact** s'ouvre. L'adresse électronique est saisie en tant qu'adresse électronique professionnelle.

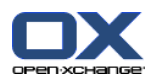

## <span id="page-68-0"></span>**4.5.1. Ajouter des catégories**

Une catégorie est un texte pouvant être utilisé comme mot clé pour structurer les contacts. Vous avez deux possibilités pour ajouter des catégories :

- Saisir des catégories liées aux objets.
- Choisir des catégories dans une liste de catégories prédéfinies.

Des informations sur la définition des catégories se trouvent dans 8.2.3: Gérer les [marques](#page-176-0).

#### **Comment ajouter catégories liées à l'objet dans la fenêtre Contact :**

- **1.** Sélectionnez l'onglet **Général**.
- **2.** Double-cliquez à droite du bouton **Catégories...**.
- **3.** Saisissez un texte.

**Conseil :** une autre méthode est décrite dans 8.2.3.2: Gérer les [catégories](#page-177-0) au sein des modules (page [168\).](#page-177-0)

**Remarque :** les catégories liées à un objet sont en blanc.

#### **Comment ajouter des catégories prédéfinies dans la fenêtre Contact :**

- **1.** Sélectionnez l'onglet **Général**.
- **2.** Cliquez sur le bouton **Catégories**. La boîte de dialogue **Catégories** s'ouvre. La liste de choix **Nom** contient toutes les catégories prédéfinies.
- **3.** Dans la liste de choix **Nom**, cochez les cases des catégories devant être attribuées au contact.
- **4.** Cliquez sur **OK**.

**Résultat :** Les catégories sont insérées dans le champ de saisie.

#### **Comment supprimer des catégories ajoutées dans la fenêtre Contact :**

- **1.** Sélectionnez l'onglet **Général**.
- **2.** Cliquez sur le bouton **Catégories**. La boîte de dialogue **Catégories** s'ouvre.
- <span id="page-68-1"></span>**3.** Dans la liste de choix **Nom**, décochez les cases des catégories à supprimer.
- **4.** Cliquez sur **OK**.

**Résultat :** Les catégories sont supprimées du contact.

## **4.5.2. Marquer un contact comme privé**

Un contact privé est un contact qui ne peut être vu par les autres utilisateurs lorsque vous partagez vos dossiers de contacts avec d'autres utilisateurs.

<span id="page-68-2"></span>Vous ne pouvez marquer le contact comme privé que si vous le créez dans un dossier de contacts personnel.

#### **Comment marquer un contact comme privé dans la fenêtre Contact :**

- **1.** Sélectionnez l'onglet **Général**.
- **2.** Cochez la case **Contact privé**.

## **4.5.3. Ajouter une photo**

Une photo pour un contact doit avoir les propriétés suivantes :

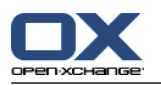

- Taille maximale de fichier : 32,8 kb
- Taille recommandée : 76 x 76 px
- Format de fichier : .JPG, .BMP, .GIF ou .PNG

#### **Comment ajouter une photo dans la fenêtre Contact :**

- **1.** Sélectionnez l'onglet **Privé**.
- **2.** Dans le tableau de bord, cliquez sur **Ajouter une photo**. La fenêtre **Transférer une image** est affichée.
- **3.** Dans la fenêtre **Transférer une image**, cliquez sur **Parcourir**. Sélectionnez le fichier à ajouter comme photo. Fermez la boîte de dialogue de choix de fichier.
- <span id="page-69-1"></span>**4.** Dans la fenêtre **Transférer une image** cliquez sur **OK**.

**Remarque :** L'image ne s'affiche pas immédiatement. Elle apparaîtra à la prochaine ouverture du contact.

## **4.5.4. Ajouter des pièces jointes**

**Comment ajouter des pièces jointes dans la fenêtre Contact :**

- **1.** Cliquez sur **Ajouter une pièce jointe** dans le tableau de bord. La boîte de dialogue **Sélectionner les pièces jointes** s'ouvre alors.
- **2.** Dans la fenêtre de dialogue **Sélectionner les pièces jointes**, cliquez sur **Parcourir**. Sélectionnez le fichier à insérer en tant que pièce jointe. Fermez la fenêtre de dialogue de sélection de fichier.
- **3.** Dans la fenêtre de dialogue **Sélectionner les pièces jointes**, cliquez sur **Ajouter**. Le fichier est inséré dans la liste du champ des pièces jointes.
- **4.** Pour ajouter d'autres pièces jointes, répétez les étapes 3 et 4.
- <span id="page-69-0"></span>**5.** Si vous souhaitez supprimer une pièce jointe, sélectionnez-la dans la liste. Cliquez ensuite sur **Supprimer**.
- **6.** Dans la fenêtre de dialogue **Sélectionner les pièces jointes**, cliquez sur **OK**.

**Résultat :** Les pièces jointes sont ajoutées au contact.

## **4.5.5. Créer un contact à partir d'une pièce jointe vCard**

Vous pouvez créer un contact à partir d'une pièce jointe vCard d'un courriel. Une pièce jointe vCard peut se reconnaître à son extension de fichier .vcf.

#### **Comment créer un contact à partir d'une pièce jointe vCard d'un courriel :**

- **1.** Affichez le courriel dans la vue Division horizontale ou Division verticale.
- **2.** Cliquez avec le bouton droit sur le fichier .vcf dans la partie inférieure de la fenêtre de vue d'ensemble.
- **3.** Dans le menu contextuel, sélectionnez **Importer la vCard**.

**Résultat :** La fenêtre de dialogue **Contact** s'ouvre.

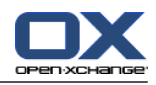

## <span id="page-70-0"></span>**4.6. Mettre en place des listes de diffusion**

Les instructions suivantes présentent comment créer une nouvelle liste de diffusion. Les chapitres suivants incluent des instructions détaillées sur les étapes 5-7.

**Remarque :** Si vous souhaitez créer une nouvelle liste de diffusion dans un dossier de contacts public ou partagé, vous devez posséder les droits nécessaires sur ces dossiers pour créer des objets.

**Comment créer une nouvelle liste de diffusion :**

- **1.** Dans l'onglet **Nouveau** du tableau de bord, cliquez sur **Liste de diffusion**. Si vous utilisez le tableau de bord compact, cliquez sur l'élément **Nouveau > Liste de diffusion** du tableau de bord. La fenêtre **Liste de diffusion** s'ouvre.
- **2.** Si nécessaire, sélectionnez un dossier de contacts en cliquant sur le bouton **Dossier** et en sélectionnant un dossier de contacts.
- **3.** Dans le champ de saisie **Nom**, saisissez un nom pour la liste de diffusion.
- **4.** Si nécessaire, ajoutez les contacts à partir d'un carnet d'adresses.
- **5.** Si nécessaire, ajoutez les contacts sous la forme d'entrées définies par l'utilisateur.
- **6.** Si nécessaire, supprimez un contact de la liste de diffusion.
- **7.** Cliquez sur **Enregistrer** dans le tableau de bord. La fenêtre se ferme.

**Résultat :** La liste de diffusion est créée.

Si vous ne souhaitez pas créer la liste de diffusion, cliquez sur **Annuler** dans le tableau de bord.

**Conseil :** La fonction **Liste de diffusion** peut aussi être invoquée dans le tableau de bord depuis d'autres modules.

## **4.6.1. Ajouter des contacts à partir d'un carnet d'adresses**

#### **Comment ajouter des contacts dans la fenêtre Liste de diffusion depuis un carnet d'adresses :**

- **1.** Dans le tableau de bord, cliquez sur **Ajouter depuis le carnet d'adresses**. La fenêtre **Sélectionner les contacts** est affichée.
- **2.** Si vous souhaitez sélectionner un carnet d'adresses différent du carnet d'adresses global, cliquez sur le bouton **Dossier de contacts**. Cliquez sur un dossier dans la fenêtre **Choisir le dossier de contacts**.
- **3.** Si vous souhaitez voir une sélection particulière de participants ou de ressources, saisissez une chaîne de caractères dans le champ de saisie à côté de **Chercher**. Cliquez sur le bouton **Aller**.
- **4.** Sélectionnez un ou plusieurs participants dans la liste.
- **5.** Pour ajouter la sélection en tant que participants, cliquez sur le bouton **Ajouter**.
- **6.** Si nécessaire, vous pouvez corriger la sélection en cliquant sur le bouton **Effacer** et en répétant la sélection.
- **7.** Pour accepter la sélection, cliquez sur **OK**. Si vous ne souhaitez pas accepter la sélection, cliquez sur **Annuler**.

**Résultat :** Les noms et adresses électroniques des contacts sélectionnés sont ajoutés à la liste de diffusion.

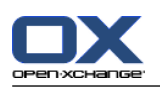

## **4.6.2. Ajouter des contacts sous la forme d'entrées personnalisées**

Vous pouvez ajouter des à la liste de diffusion des contacts ne pouvant être sélectionnés dans un carnet d'adresses de collecticiel sous la forme d'entrées personnalisées.

#### **Comment ajouter des contacts sous la forme d'entrées personnalisées dans la fenêtre Liste de diffusion :**

- **1.** Dans le tableau de bord, cliquez sur **Formulaire personnalisé**. La fenêtre **Courriel externe** est affichée.
- **2.** Dans le champ de saisie **Nom**, renseignez le nom du contact externe.
- **3.** Dans le champ de saisie **Courriel**, renseignez l'adresse électronique du contact externe.
- **4.** Si vous souhaitez voir une sélection particulière de participants ou de ressources, saisissez une chaîne de caractères dans le champ de saisie à côté de **Chercher**. Cliquez sur le bouton **Aller**.
- **5.** Cliquez sur le bouton **Ajouter**. Le nom et l'adresse électronique sont ajoutés à la liste.
- **6.** Si nécessaire, ajoutez d'autres entrées en répétant les étapes 2 à 4.
- **7.** Si nécessaire, vous pouvez corriger la sélection en cliquant sur le bouton **Effacer** et en créant de nouveau les entrées.
- **8.** Pour accepter la sélection, cliquez sur **OK**. Si vous ne souhaitez pas accepter la sélection, cliquez sur **Annuler**.

**Résultat :** Les entrées personnalisées sont ajoutées à la liste de diffusion.

## **4.6.3. Supprimer des contacts d'une liste de diffusion**

#### **Comment supprimer des contacts d'une liste de diffusion dans la fenêtre Liste de diffusion :**

- **1.** Sélectionnez une entrée dans la liste.
- **2.** Dans le tableau de bord, cliquez sur **Supprimer**.

**Résultat :** L'entrée est supprimée de la liste de diffusion.
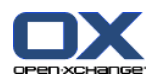

# **4.7. Gérer les contacts**

Ces instructions sont aussi valables pour les listes de diffusion. Les exceptions sont indiquées.

# **4.7.1. Chercher des contacts**

Vous pouvez trouver des contacts dans le dossier de contacts actuel à l'aide d'un terme de recherche. Le terme de recherche définit la chaîne de caractères à chercher. S'il convient, le terme de recherche peut inclure le caractère « \* » comme joker pour n'importe quel caractère. Les critères de recherche définissent quelles sont les données de contact à chercher pour le terme de recherche.

Les données de contact suivantes peuvent être utilisées comme termes de recherche :

- Prénom, nom, nom affiché
- Courriel (professionnel), Courriel (privé), Courriel (autre)
- Société, service
- Lieu, rue
- Marques

**Exemple:** Votre dossier de contacts contient les contacts suivants :

Laurence Jacquinot, Alexandre Lejeune, Robert Beaulieu, Henri Leroux

Utilisez « Nom de famille » comme critère de recherche. Les termes de recherche trouveront les contacts suivants :

- « j » trouvera « Laurence Jacquinot » et « Alexandre Lejeune »
- « jac » trouvera « Laurence Jacquinot »
- « \*u » ou « \*u\* » trouvera « Laurence Jacquinot », « Robert Beaulieu », « Henri Leroux »
- « \*ux » trouvera « Henri Leroux »
- « y\* » ou « y » ne trouvera rien

#### **Comment chercher un contact :**

- **1.** Sélectionnez dans l'arborescence des dossiers un dossier de contact où chercher.
- **2.** Sélectionnez la vue en Fiches ou en Répertoire téléphonique.
- **3.** Pour sélectionner un ou plusieurs critères de recherche, cliquez sur l'icône située à gauche du champ de saisie **Chercher**.
- **4.** Saisissez le terme de recherche dans le champ.
- **5.** Cliquez sur l'icône Chercher ...
- **6.** Afin de supprimer le terme de recherche, cliquez sur l'icône **Réinitialiser** .

**Résultat :** La fenêtre de vue d'ensemble affiche uniquement les contacts correspondant au terme de recherche.

## **Comment afficher tous les contacts du dossier de contacts actuel :**

Dans la barre de filtre rapide, cliquez sur **Tous**.

## **4.7.2. Modifier les contacts**

Toutes les données que vous avez saisies à la création du contact peuvent être modifiées ultérieurement.

**Remarque :** Si vous souhaitez modifier un contact dans un dossier de contacts public ou partagé, vous devez avoir les droits de modification sur les objets dans ces dossiers de contacts.

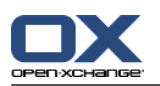

## **Comment modifier un contact :**

- **1.** Affichez un contact en vue de Détails ou sélectionnez un contact dans la vue en Fiches ou en Répertoire téléphonique.
- **2.** Dans l'onglet **Édition** du tableau de bord, cliquez sur **Modifier**. Si vous utilisez le tableau de bord compact, cliquez sur l'élément **Modifier** du tableau de bord. La fenêtre **Contact** s'ouvre.
- **3.** Modifier les données du contact. Une description des données se trouve dans 4.5: Créer des [contacts](#page-67-0) [\(page](#page-67-0) 58). Une description des données d'une liste de diffusion se trouve dans 4.6: [Mettre](#page-70-0) en place des listes de [diffusion](#page-70-0) (page 61).
- **4.** Cliquez sur **Enregistrer** dans le tableau de bord. La fenêtre se ferme.

**Résultat :** Le contact est mis à jour.

Si vous ne voulez pas accepter les modifications, cliquez sur **Annuler** dans le tableau de bord.

**Conseil :** Dans les vues Fiches ou Répertoire téléphonique, vous pouvez aussi modifier les contacts à l'aide du menu contextuel ou en double-cliquant sur le contact.

# **4.7.3. Imprimer des contacts**

Pour imprimer des contacts, vous avez les possibilités suivantes :

- Imprimer une liste de contacts
- Imprimer les données du contact

#### **Comment imprimer une liste de contacts :**

- **1.** Sélectionnez la vue en Répertoire téléphonique dans le tableau de bord.
- **2.** Choisissez les contacts à imprimer.
- **3.** Dans l'onglet **Édition** du tableau de bord, cliquez sur **Imprimer**. Si vous utilisez le tableau de bord compact, cliquez sur l'icône **Imprimer** du tableau de bord. Une nouvelle fenêtre comportant l'aperçu avant impression, ainsi que la fenêtre système **Impression** s'ouvrent.
- **4.** Si nécessaire, modifiez le paramétrage de l'impression dans la fenêtre système.
- **5.** Cliquez sur **Imprimer** dans la fenêtre système.

**Résultat :** La liste de contact est imprimée.

#### **Comment imprimer les données d'un contact :**

- **1.** Affichez un contact en vue de Détails.
- **2.** Dans l'onglet **Édition** du tableau de bord, cliquez sur **Imprimer**. Si vous utilisez le tableau de bord compact, cliquez sur l'icône **Imprimer** du tableau de bord. Une nouvelle fenêtre comportant l'aperçu avant impression, ainsi que la fenêtre système **Impression** s'ouvrent.
- **3.** Si nécessaire, modifiez le paramétrage de l'impression dans la fenêtre système.
- **4.** Dans la fenêtre système, cliquez sur **Imprimer**.

**Résultat :** Les données du contact sont imprimées.

## **4.7.4. Copier des contacts**

Vous pouvez copier des contacts vers le même dossier ou vers un autre dossier.

**Remarque :** Lorsque vous copiez des contacts d'un dossier source vers un dossier cible, vous devez avoir les droits nécessaires pour créer des objets dans le dossier cible.

#### **Comment copier des contacts :**

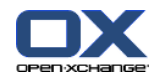

- **1.** Sélectionnez un ou plusieurs contacts dans la vue en Fiches ou en Répertoire téléphonique.
- **2.** Dans l'onglet **Édition** du tableau de bord, cliquez sur**Copier**. Si vous utilisez le tableau de bord compact, cliquez sur l'icône **Copier** du tableau de bord. La fenêtre **Choisir le dossier** s'ouvre.
- **3.** Cliquez sur un dossier de contacts dans la fenêtre **Choisir le dossier**. Vous ne pouvez cliquer que sur des dossiers vers lesquels vous pouvez effectivement copier des contacts.

**Résultat :** Les contacts sont copiés.

**Conseil :** Vous pouvez aussi utiliser le menu contextuel pour copier un contact.

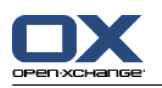

# **4.7.5. Dupliquer des contacts**

Cette fonction vise à utiliser des données existantes d'un contact pour créer un nouveau contact.

## **Comment dupliquer un contact :**

- **1.** Sélectionnez un contact dans la vue en Fiches ou la vue Répertoire téléphonique.
- **2.** Dans l'onglet **Édition** du tableau de bord, cliquez sur**Utiliser comme modèle**. Si vous utilisez le tableau de bord compact, cliquez sur l'élément **Utiliser comme modèle** du tableau de bord. La fenêtre **Contact** s'ouvre.
- **3.** Modifiez les données du contact. Une description des données se trouve dans 4.5: Créer des [contacts](#page-67-0) [\(page](#page-67-0) 58). Une description des données de la liste de diffusion se trouve dans 4.6: [Mettre](#page-70-0) en place des listes de [diffusion](#page-70-0) (page 61).
- **4.** Cliquez sur l'icône **Enregistrer** dans le tableau de bord. La fenêtre se ferme.

**Résultat :** Le contact est dupliqué.

**Conseil :** Vous pouvez aussi utiliser le menu contextuel pour dupliquer un contact.

## **4.7.6. Déplacer des contacts**

Pour déplacer des contacts, vous avez les possibilités suivantes :

- Avec la fonction du tableau de bord
- Par glisser-déposer

**Remarque :** Pour déplacer des contacts d'un dossier source vers un dossier cible, vous devez avoir les droits suivants :

- Droit de supprimer des objets dans le dossier source
- Droit de créer des objets dans le dossier cible

## **Comment déplacer les contacts au moyen du tableau de bord :**

- **1.** Sélectionnez un ou plusieurs contacts dans la vue en Fiches ou en Répertoire téléphonique.
- **2.** Dans l'onglet **Édition** du tableau de bord, cliquez sur **Déplacer**. Si vous utilisez le tableau de bord compact, cliquez sur l'icône **Déplacer** du tableau de bord. La fenêtre **Choisir le dossier** s'ouvre.
- **3.** Cliquez sur un dossier de contact dans la fenêtre **Choisir le dossier**. Vous ne pouvez cliquer que sur les dossiers vers lesquels vous pouvez effectivement déplacer des contacts.

**Résultat :** Les contacts sont déplacés.

#### **Comment déplacer des contacts par glisser-déposer :**

- **1.** Sélectionnez un ou plusieurs contacts dans la vue en Fiches ou en Répertoire téléphonique.
- **2.** Faites glisser le contact sélectionné vers un dossier de contacts. Une icône, à côté du pointeur de la souris, donne les indications suivantes :
	- Lorsque vous faites glisser le contact vers une cible valide, une coche verte est visible.
	- Lorsque vous faites glisser le contact vers une cible invalide, un signe rouge d'interdiction est visible.
- **3.** Relâchez le bouton de la souris au dessus du dossier cible.

**Résultat :** Les contacts sont déplacés.

**Conseil :** Vous pouvez aussi utiliser le menu contextuel pour déplacer un contact.

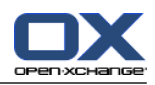

# **4.7.7. Marquer des contacts avec des catégories**

Vous pouvez réaliser les actions suivantes :

- Attribuer des catégories à des contacts existants
- Supprimer des catégories attribuées

Des informations sur la définition des catégories se trouvent dans 8.2.3: Gérer les [marques](#page-176-0).

### **Comment modifier les catégories d'un contact :**

- **1.** Ouvrez un contact dans la vue Détail ou sélectionnez un contact dans la vue Fiches ou Répertoire téléphonique.
- **2.** Dans l'onglet **Modifier** du tableau de bord, cliquez sur **Modifier**. Si vous utilisez le tableau de bord compact, cliquez sur l'élément **Modifier** du tableau de bord. La fenêtre **Contact** s'ouvre.
- **3.** Modifiez les catégories du contact. Une description se trouve dans 4.5.1: Ajouter des [catégories](#page-68-0) (page [59\).](#page-68-0)

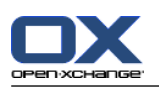

# **4.7.8. Identifier les contacts avec des drapeaux**

Les drapeaux sont des étiquettes de couleur pour identifier les contacts individuels. Vous pouvez choisir la signification des couleurs. Les drapeaux sont affichés aux emplacements suivants :

- À côté du nom du contact dans la vue en Fiches
- Dans la dernière colonne de la vue en Répertoire téléphonique
- Sur le côté droit des onglets dans la vue en Détails

## **Comment identifier les contacts avec des drapeaux :**

- **1.** Affichez un contact en vue détaillée ou sélectionnez un contact dans la vue en Fiches ou en Répertoire téléphonique.
- **2.** Cliquez sur n'importe quel drapeau dans la section **Drapeaux** du tableau de bord. Si vous utilisez le tableau compact, cliquez sur l'élément **Drapeaux** du tableau de bord, puis sur un élément.

**Résultat :** Les contacts sélectionnés sont identifiés par des drapeaux.

## **Comment supprimer des drapeaux :**

- **1.** Affichez un contact identifié par un drapeau en vue détaillée, ou sélectionnez les contacts identifiés par des drapeaux dans la vue en Fiches ou en Répertoire téléphonique.
- **2.** Cliquez sur **Supprimer le drapeau** dans l'onglet **Drapeaux** du tableau de bord. Si vous utilisez le tableau de bord compact, cliquez sur l'élément **Drapeaux > Supprimer le drapeau** du tableau de bord.

**Résultat :** Les drapeaux sont supprimés.

## **4.7.9. Envoyer des contacts sous la forme d'une pièce jointe vCard**

Vous pouvez envoyer des contacts depuis un dossier de contacts à partir de pièces jointes vCard d'un courriel.

## **Comment envoyer des contacts sous la forme d'une pièce jointe vCard :**

- **1.** Dans la vue en liste Carte ou Répertoire téléphonique, choisissez un ou plusieurs contacts.
- **2.** Dans l'onglet **Édition** du tableau de bord, cliquez sur **Envoyer comme vCard**. Si vous utilisez le tableau de bord compact, cliquez sur l'élément **Envoyer comme vCard** du tableau de bord. La fenêtre **Courrier électronique** s'ouvre. Une vCard est jointe pour chaque contact sélectionné.
- **3.** Complétez et envoyez le courriel.

**Résultat :** le courriel sera envoyé avec les pièces jointes vCard.

**Conseil :** vous pouvez aussi utiliser le menu contextuel pour envoyer des contacts comme pièces jointes vCard.

## **4.7.10. Exporter des contacts**

Vous pouvez exporter les contacts dans un dossier de contacts personnel ou public. Les formats de fichiers disponibles sont CSV et vCard.

Une autre possibilité pour exporter le dossier de contacts personnels se trouve dans 8.4.1: [Exporter](#page-219-0) des contacts avec [WebDAV](#page-219-0) (page 210).

## **Comment exporter les contacts vers un dossier :**

**1.** Cliquez avec le bouton droit sur un dossier de contacts personnel ou public et choisissez **Exporter** dans le sous-menu **Avancé**.

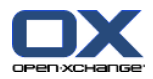

- **2.** Dans le sous-menu, choisissez **CSV** ou **vCard**.
- **3.** Suivant le navigateur que vous utilisez, vous pouvez être amené à choisir entre ouvrir et enregistrer le fichier. Choisissez **Enregistrer**.
- **4.** Choisissez un emplacement. Saisissez un nom de fichier.
- **5.** Cliquez sur **Enregistrer**.

**Résultat :** Le contenu du dossier de contacts est exporté vers un fichier de type CSV ou vCard. Vous pouvez exploiter ces données dans d'autres applications.

# **4.7.11. Supprimer des contacts**

**Avertissement :** Des contacts supprimés ne peuvent pas être restaurés. Avant de supprimer un contact, assurez-vous que vous n'en avez plus besoin.

**Remarque :** Si vous souhaitez supprimer un contact dans un dossier public ou partagé, vous devez avoir le droit de supprimer des objets dans ce dossier de contacts.

## **Comment supprimer un ou plusieurs contacts :**

- **1.** Affichez un contact en vue détaillée, ou sélectionnez plusieurs contacts dans la vue en Fiches ou en Répertoire téléphonique.
- **2.** Dans l'onglet **Édition** du tableau de bord, cliquez sur**Supprimer**. Si vous utilisez le tableau de bord compact, cliquez sur l'élément **Supprimer** du tableau de bord. La fenêtre **Supprimer le contact** s'ouvre.
- **3.** Si vous êtes certain de vouloir supprimer les contacts, cliquez sur **Oui**.

**Résultat :** Les contacts sont supprimés.

**Conseil :** Dans la vue Fiches ou Répertoire téléphonique, vous pouvez aussi utiliser le menu contextuel ou la touche <suppr> pour supprimer des contacts.

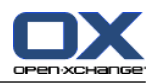

# **Chapitre 5. Module Agenda**

# **5.1. Vue d'ensemble**

Utilisez l'une des méthodes suivantes pour ouvrir le module **Agenda** :

Dans la barre de titre, cliquez sur l'icône **Agenda** .

Sur la page d'accueil, cliquez sur la barre de titre de la fenêtre du module Agenda.

Dans l'arborescence des dossiers complète, cliquez sur le dossier **Agenda** ou sur un autre dossier d'agenda.

Cliquez sur une semaine ou une date dans le miniagenda.

## Le module **Agenda**:

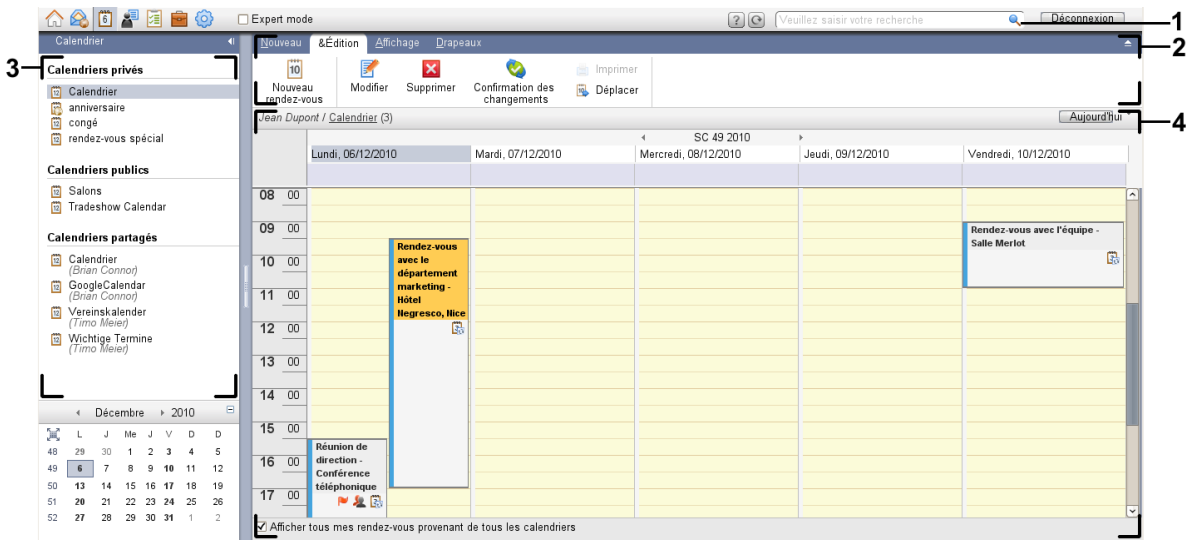

Le module **Agenda**, paramètres **Tableau de bord [compact](#page-173-0)** :

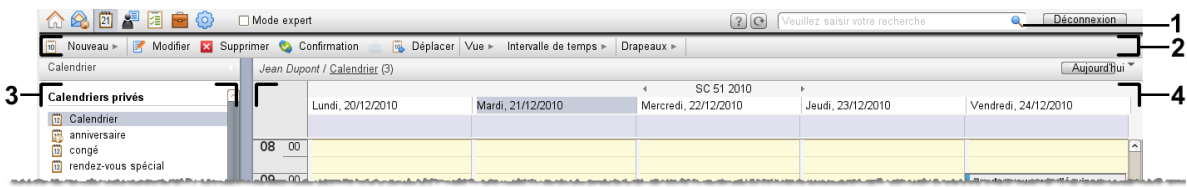

Le module comporte les éléments suivants :

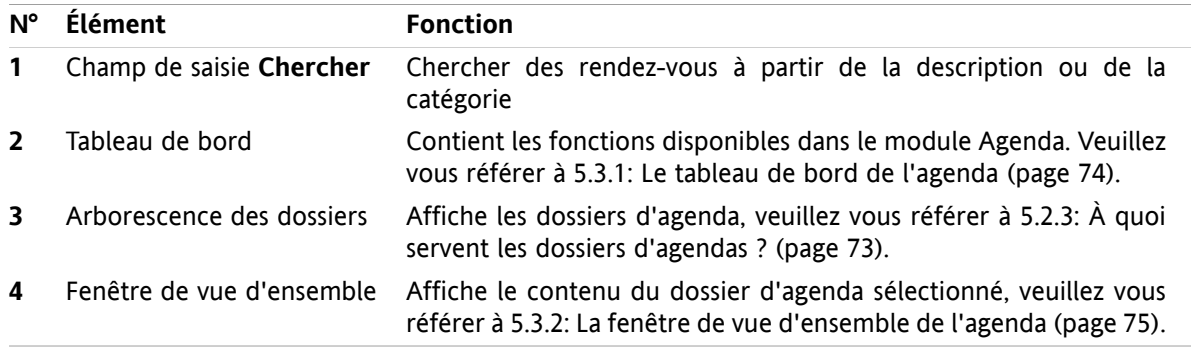

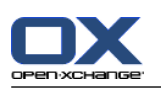

# **5.2. Ce que vous devez savoir**

# **5.2.1. À quoi sert le module Agenda ?**

Dans le module **Agenda**, vous pouvez :

- [afficher](#page-87-0) des agendas et des rendez-vous,
- [créer](#page-101-0) des rendez-vous,
- <span id="page-81-0"></span>▪ et [gérer](#page-115-0) des agendas et des rendez-vous, ex. chercher, déplacer et modifier.

# **5.2.2. Que dois-je savoir au sujet des rendez-vous ?**

Pour comprendre l'affichage des rendez-vous et pour créer des rendez-vous de manière appropriée, il faut connaître les éléments suivants :

- Quels sont les types de rendez-vous ?
- À quoi sert la disponibilité ?

## **5.2.2.1. Quels sont les types de rendez-vous ?**

Le type de rendez-vous définit les participants au rendez-vous et s'il s'agit ou non d'un rendez-vous répétitif.

Les types de rendez-vous suivants sont disponibles :

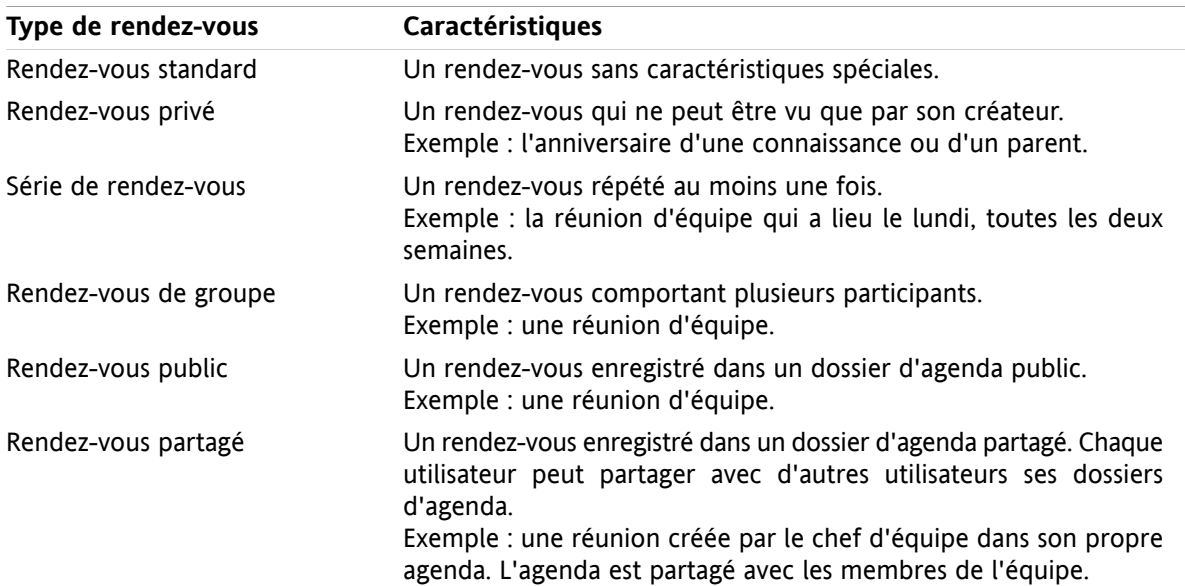

Lorsqu'on crée un rendez-vous, il est possible de définir le type de rendez-vous en affectant un de ces attributs au rendez-vous ou en enregistrant le rendez-vous dans un dossier spécifique. Lorsqu'on affiche un agenda, des icônes indiquent le type de rendez-vous.

On peut combiner différents types de rendez-vous, par exemple, créer un rendez-vous se répétant plusieurs fois (rendez-vous répétitif) et comportant plusieurs participants (rendez-vous de groupe).

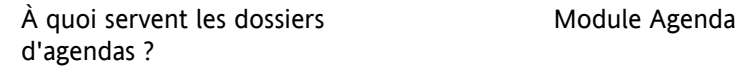

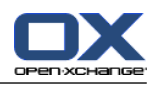

# **5.2.2.2. À quoi sert la disponibilité ?**

La disponibilité définit si le participant au rendez-vous est disponible pour d'autres tâches pendant la durée du rendez-vous. Dans les vues en agenda des rendez-vous, la disponibilité est indiquée par une barre d'une couleur particulière.

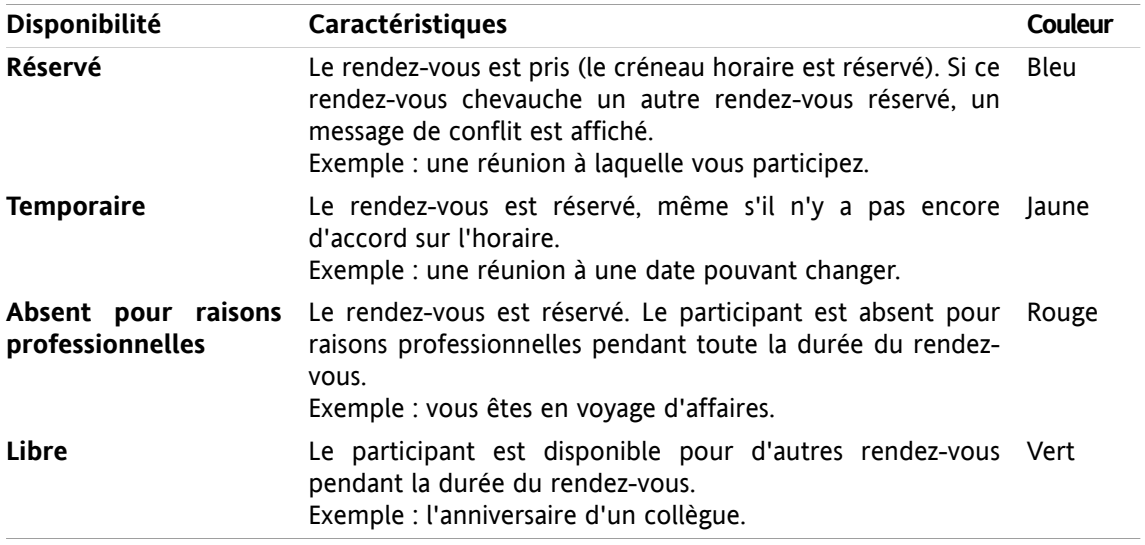

<span id="page-82-0"></span>Vous pouvez définir votre disponibilité lorsque vous créez un rendez-vous.

# **5.2.3. À quoi servent les dossiers d'agendas ?**

Les dossiers d'agendas vous permettent de structurer vos agendas et rendez-vous. Un rendez-vous est toujours créé dans un dossier d'agenda particulier. Chaque dossier d'agenda, dans l'arborescence de dossiers, représente un agenda particulier. Sélectionnez un agenda en cliquant sur un dossier d'agenda dans l'arborescence.

Un dossier d'agenda dans l'arborescence peut être identifié par l'icône ...

Les types suivants de dossiers d'agendas sont disponibles :

- Dossiers d'agendas personnels. Ces dossiers d'agendas sont situés dans l'arborescence en dessous de votre dossier racine. Le dossier d'agenda personnel par défaut s'appelle **Agenda**. Vous pouvez créer des dossiers d'agendas personnels supplémentaires.
- Dossiers d'agendas publics. Ces dossiers d'agendas sont situés dans l'arborescence au-dessous du dossier **Dossiers publics**. Chaque utilisateur peut créer des dossiers publics et les partager avec d'autres utilisateurs.
- Dossiers d'agendas partagés. Ces dossiers d'agendas sont situés dans l'arborescence au-dessous du dossier **Dossiers partagés**. Un utilisateur peut partager des dossiers d'agendas personnels avec d'autres utilisateurs.

Des informations sur la gestion des dossiers se trouvent dans 8.5: Gestion des [dossiers](#page-220-0) (page 211). Vous trouverez des informations sur le partage de dossiers dans 8.6: [Gestion](#page-228-0) des droits (page 219).

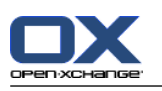

# <span id="page-83-0"></span>**5.3. L'interface du module Agenda**

# **5.3.1. Le tableau de bord de l'agenda**

# **Le tableau de bord de l'agenda :**

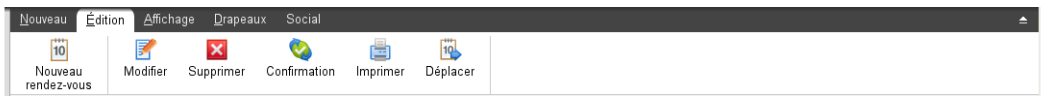

Le module Agenda contient les fonctions suivantes dans différents onglets du tableau de bord :

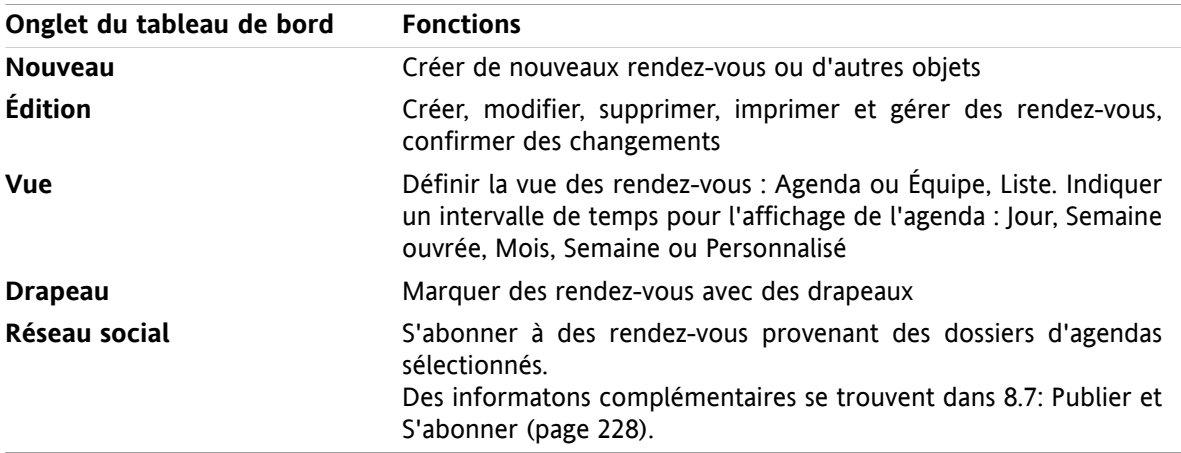

## **Le tableau de bord de l'agenda, paramètre Tableau de bord compact :**

iji Nouveau |▼ | Modifier M Supprimer ● Confirmation ● B Déplacer | Vue ▼ Intervalle de temps ▼ | Drapeaux ▼ | Social ▼

La tableau de bord de l'agenda comporte les fonctions suivantes :

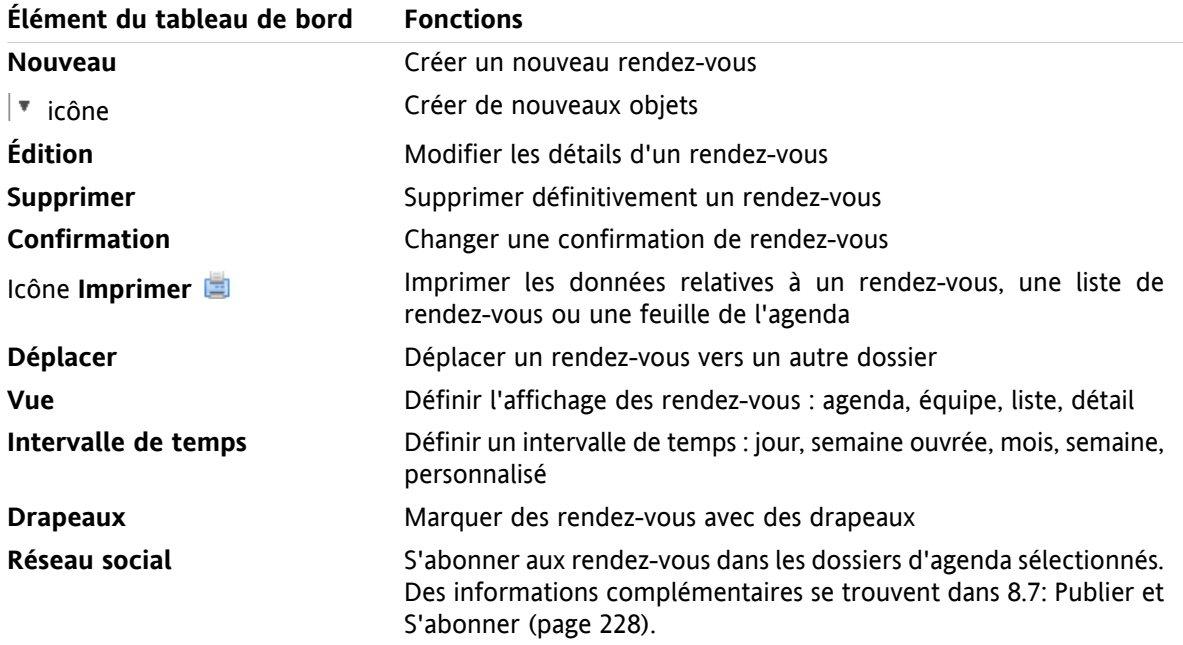

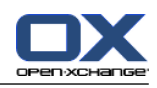

# <span id="page-84-0"></span>**5.3.2. La fenêtre de vue d'ensemble de l'agenda**

La fenêtre de vue d'ensemble de l'agenda, vue **Agenda**, intervalle de temps **Semaine** :

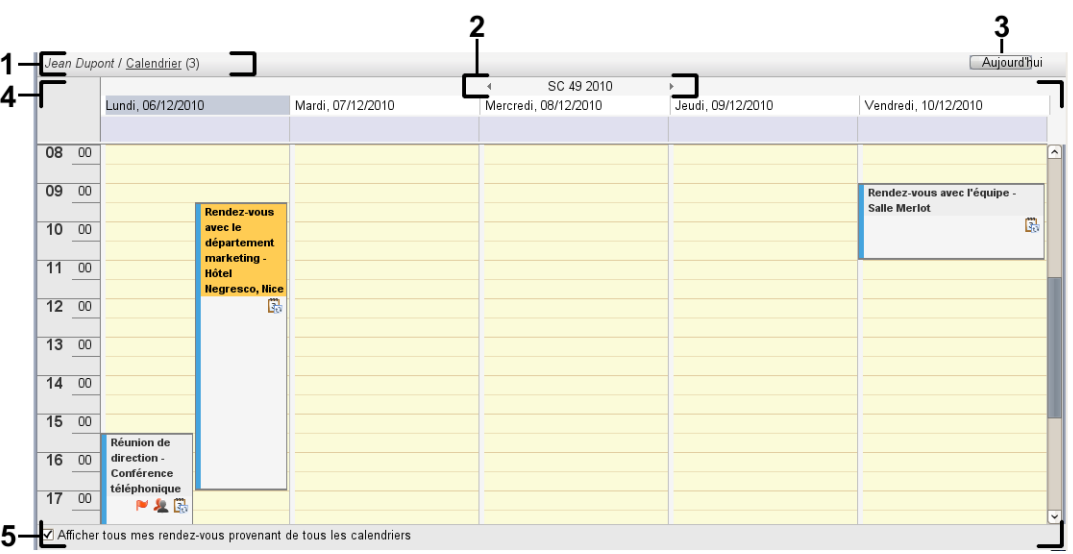

La fenêtre de vue d'ensemble de l'agenda contient les éléments suivants :

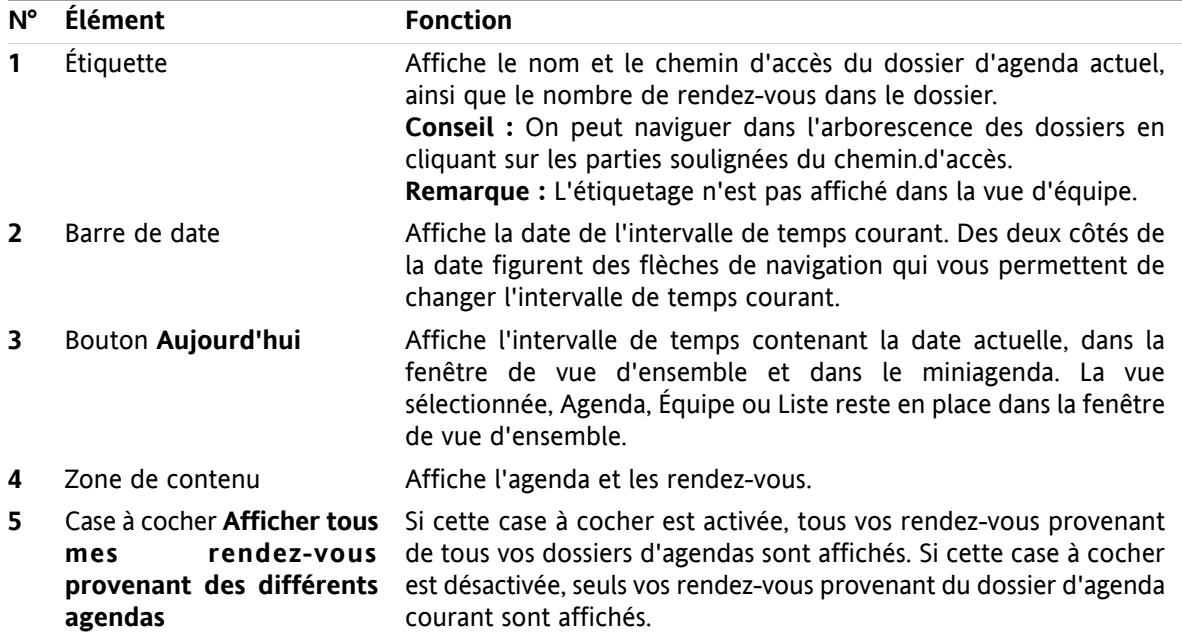

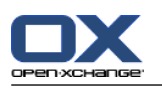

# **5.3.3. Comment naviguer dans l'agenda**

La fenêtre de vue d'ensemble de l'agenda affiche un intervalle de temps particulier : par exemple un mois donné. Pour afficher un autre mois, on peut utiliser les éléments de contrôle suivant pour la navigation :

- les éléments de contrôle de la fenêtre de vue d'ensemble
- les éléments de contrôle du miniagenda.

## **5.3.3.1. Naviguer avec les éléments de contrôle de la fenêtre de vue d'ensemble**

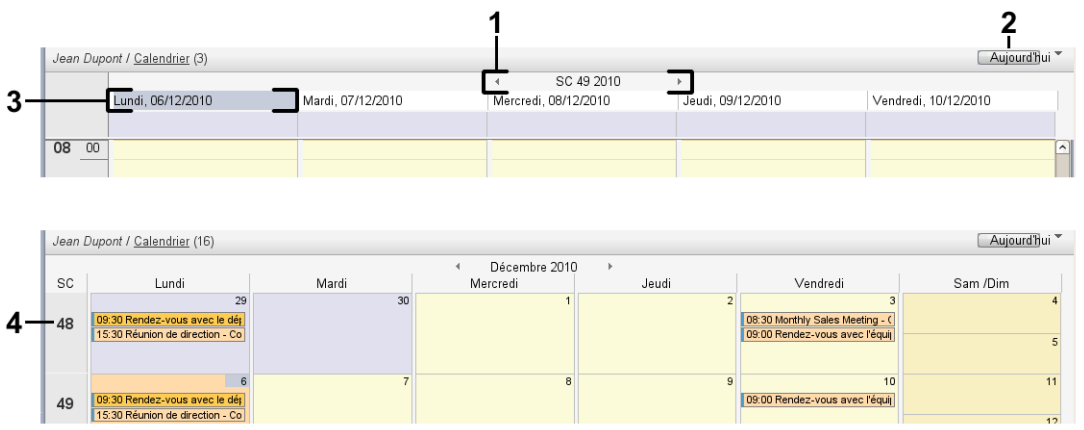

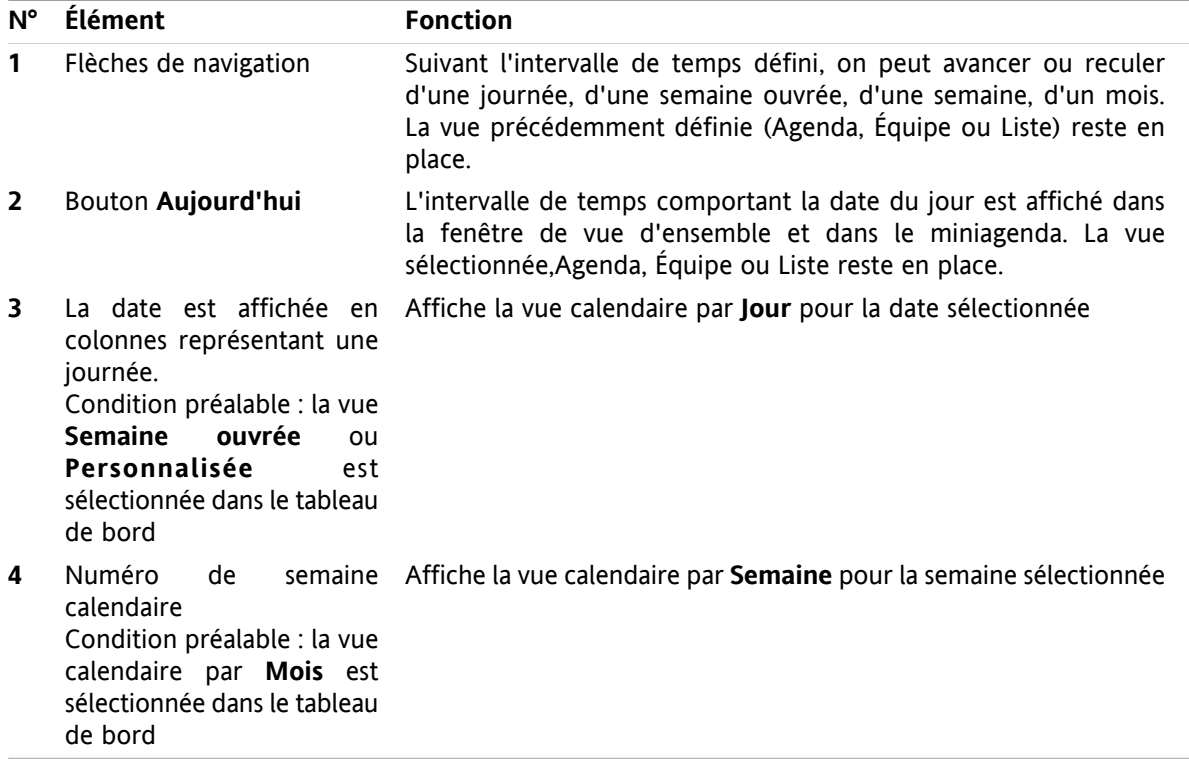

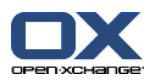

# **5.3.3.2. Naviguer à l'aide des éléments de contrôle du miniagenda**

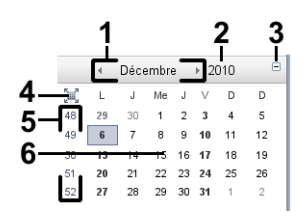

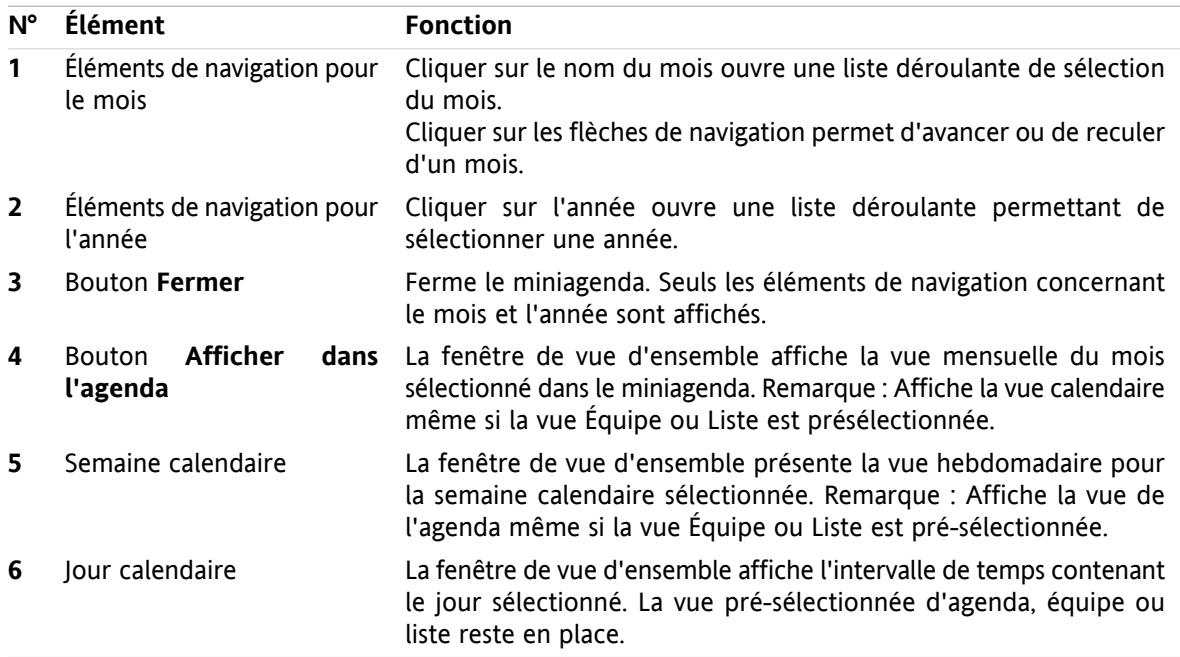

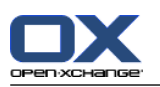

# <span id="page-87-0"></span>**5.4. Afficher l'agenda et les rendez-vous**

Suivant le type de dossier d'agenda, les rendez-vous suivants sont affichés lorsque vous sélectionnez un dossier d'agenda :

- Lorsque vous sélectionnez un dossier public ou partagé, seuls les rendez-vous de cet agenda sont affichés.
- Lorsque vous sélectionnez un dossier personnel, vous pouvez définir l'affichage des rendez-vous. L'affichage des rendez-vous définit si seuls les rendez-vous de cet agenda sont affichés ou si tous les rendez-vous provenant des agendas personnels, publics et partagés, doivent être affichés.

Pour pouvoir afficher les agendas et les rendez-vous, procédez de la manière suivante :

- Sélectionner un agenda et l'affichage des rendez-vous.
- Sélectionnez une vue en agenda. La vue en agenda définit l'affichage des agendas et des rendez-vous dans la zone de contenu. Les vues en agenda suivantes sont disponibles :
	- Vue de l'agenda
	- Vue par équipe
	- Vue Liste
	- Vue Détails

# <span id="page-87-1"></span>**5.4.1. Sélectionner une vue de l'agenda et des rendez-vous**

Sélectionnez un dossier d'agenda en cliquant sur le dossier dans l'arborescence. L'affichage des rendezvous vous permet de définir si seuls vos rendez-vous sont affichés dans l'agenda sélectionné ou si vos rendez-vous des autres agendas doivent être affichés aussi.

## **Comment afficher tous les rendez-vous provenant des différents agendas :**

- **1.** Cliquez sur un dossier d'agenda personnel dans l'arborescence des dossiers.
- **2.** Activez la case à cocher **Afficher tous mes rendez-vous provenant de tous les agendas**.

## **Comment afficher uniquement les rendez-vous pour un agenda personnel donné :**

- **1.** Cliquez sur un dossier d'agenda personnel dans l'arborescence des dossiers.
- **2.** Décocher la case **Afficher tous mes rendez-vous provenant de tous les agendas**.

## **Comment afficher les rendez-vous pour un agenda public ou partagé :**

Cliquer sur un dossier d'agenda public ou partagé dans l'arborescence des dossiers.

# **5.4.2. Afficher la vue de l'agenda**

Lorsque vous choisissez la vue de l'agenda, la zone de contenu présente l'agenda du dossier actuel et les rendez-vous pour l'intervalle de temps actuel. On peut sélectionner les intervalles de temps suivants :

- Jour
- Semaine ouvrée
- Mois
- **Semaine**
- Personnalisé

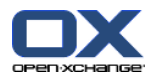

## **5.4.2.1. Afficher la vue en agenda par Jour**

La vue en agenda par **Jour** affiche l'agenda pour un seul jour ainsi que les rendez-vous pour cette journée.

## **Comment afficher la vue en agenda par Jour :**

- **1.** Sélectionnez un agenda et l'affichage des rendez-vous ; veuillez vous référer à 5.4.1: [Sélectionner](#page-87-1) une vue de l'agenda et des [rendez-vous](#page-87-1) (page 78).
- **2.** Dans la section **Vue** du tableau de bord, cliquez sur **Agenda**. Si vous utilisez le tableau de bord compact, cliquez sur l'élément **Vue > Agenda** du tableau de bord.
- **3.** Dans l'onglet **Affichage** du tableau de bord, cliquez sur **Jour**. Si vous utilisez le tableau de bord compact, cliquez sur l'élément **Intervalle de temps > Jour** du tableau de bord. La vue en agenda pour le jour en cours est affichée.
- **4.** Pour afficher un jour particulier, cliquez sur la flèche de navigation ou dans la barre de date. **Résultat :** La vue d'agenda par **Jour** pour la journée sélectionnée est affichée.
- **5.** Pour afficher à nouveau le jour courant, cliquez sur **Aujourd'hui** dans la barre de titre de la fenêtre de vue d'ensemble.

La vue en agenda par **Jour** contient :

- La date du jour affichée, dans la barre de date.
- Une grille de temps détaillant les heures de la journée. Les heures de travail sont indiquées d'une couleur différente des autres heures de la journée. Vous pouvez modifier les heures de travail et les divisions temporelles dans les réglages de l'agenda **[Intervalle](#page-197-0) en minutes** , **[Heure](#page-197-1) de début de [travail](#page-197-1)** et **Heure de fin de [travail](#page-197-2)** .
- Les rendez-vous pour le jour affiché. Une description de l'affichage des rendez-vous se trouve dans 5.4.2.6: Comment sont affichés les [rendez-vous](#page-92-0) ? (page 83).

## **5.4.2.2. Afficher la vue en agenda par Semaine ouvrée**

La vue en agenda par **Semaine ouvrée** affiche l'agenda pour une semaine ouvrée et présente tous les rendez-vous pour cette semaine ouvrée.

## **Comment afficher la vue en agenda par Semaine ouvrée :**

- **1.** Sélectionnez un agenda et l'affichage des rendez-vous ; veuillez vous référer à 5.4.1: [Sélectionner](#page-87-1) une vue de l'agenda et des [rendez-vous](#page-87-1) (page 78).
- **2.** Dans la section **Vue** du tableau de bord, cliquez sur **Agenda**. Si vous utilisez le tableau de bord compact, cliquez sur l'élément **Vue > Agenda** du tableau de bord.
- **3.** Dans l'onglet **Affichage** du tableau de bord, cliquez sur **Semaine ouvrée**. Si vous utilisez le tableau de bord compact, cliquez sur l'élément **Intervalle de temps > Semaine ouvrée** du tableau de bord. La vue de l'agenda pour la semaine ouvrée en cours est affichée.
- **4.** Pour afficher une semaine ouvrée donnée, cliquez sur la flèche de navigation ou dans la barre de date.

**Résultat :** La vue d'agenda **Semaine ouvrée** pour la semaine ouvrée sélectionnée est affichée.

**5.** Pour afficher à nouveau la semaine ouvrée courante, cliquez sur **Aujourd'hui** dans la barre de titre de la fenêtre de vue d'ensemble.

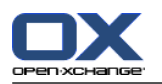

La vue en agenda par **Semaine ouvrée** contient :

- L'étiquette de la semaine dans la barre de date.
- Une grille de temps détaillant les jours et heures de travail. Les heures de travail sont indiquées d'une couleur différente des autres heures du jour. Vous pouvez modifier les heures de travail et les divisions temporelles dans les réglages de l'agenda **[Intervalle](#page-197-0) en minutes** , **Heure de début de [travail](#page-197-1)** and **Heure de fin de [travail](#page-197-2)** .
- Les rendez-vous pour la semaine ouvrée affichée. Une description de l'affichage des rendez-vous se trouve dans 5.4.2.6: Comment sont affichés les [rendez-vous](#page-92-0) ? (page 83).

## **5.4.2.3. Afficher la vue en agenda par Mois**

La vue en agenda par **Mois** affiche l'agenda pour un seul mois, ainsi que les rendez-vous prévus pour ce mois.

## **Comment afficher la vue en agenda par Mois :**

- **1.** Sélectionner un agenda et l'affichage des rendez-vous. Veuillez vous référer à 5.4.1: [Sélectionner](#page-87-1) une vue de l'agenda et des [rendez-vous.](#page-87-1)
- **2.** Dans la section **Vue** du tableau de bord, cliquez sur **Agenda**. Si vous utilisez le tableau de bord compact, cliquez sur l'élément **Vue > Agenda** du tableau de bord.
- **3.** Dans l'onglet **Affichage** du tableau de bord, cliquez sur **Mois**. Si vous utilisez le tableau de bord compact, cliquez sur l'élément **Intervalle de temps > Mois** du tableau de bord La vue en agenda pour le mois en cours est affichée.
- **4.** Pour afficher un mois donné, cliquez sur la flèche de navigation  $\bullet$  ou  $\bullet$  dans la barre de date. **Résultat :** la vue de l'agenda par **Mois** est affichée pour le mois sélectionné.
- **5.** Pour afficher à nouveau le mois courant, cliquez sur **Aujourd'hui** dans la barre de titre de la fenêtre de vue d'ensemble.

La vue de l'agenda par **Mois** contient :

- L'étiquette pour le mois courant, dans la barre de date.
- Une grille de temps divisée en jours individuels.
- Les rendez-vous pour le mois affiché. Une description de l'affichage des rendez-vous se trouvent dans 5.4.2.6: Comment sont affichés les [rendez-vous](#page-92-0) ? (page 83).

## **5.4.2.4. Afficher la vue de l'agenda par Semaine**

La vue de l'agenda par **Semaine** affiche l'agenda pour une semaine donnée et présente tous les rendezvous pour cette semaine.

#### **Comment afficher la vue de l'agenda par Semaine :**

- **1.** Sélectionnez un agenda et l'affichage des rendez-vous ; veuillez vous référer à 5.4.1: [Sélectionner](#page-87-1) une vue de l'agenda et des [rendez-vous.](#page-87-1)
- **2.** Cliquez sur **Agenda** dans l'onglet **Affichage** du tableau de bord. Si vous utilisez le tableau de bord compact, cliquez sur l'élément **Vue > Agenda** du tableau de bord.
- **3.** Cliquez sur **Semaine** dans l'onglet **Affichage** du tableau de bord. Si vous utilisez le tableau de bord compact, cliquez sur l'élément **Intervalle de temps > Semaine** du tableau de bord. La vue en agenda pour la semaine en cours est affichée.
- **4.** Pour afficher une semaine donnée, cliquez sur la flèche de navigation ou dans la barre de date. **Résultat :** La vue d'agenda par **Semaine** pour la semaine sélectionnée est affichée.

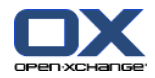

**5.** Pour afficher à nouveau la semaine courante, cliquez sur **Aujourd'hui** dans la barre de titre de la fenêtre de vue d'ensemble.

**Conseil :** Pour afficher une semaine donnée, on peut aussi cliquer sur une semaine de l'agenda dans le miniagenda.

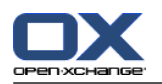

La vue de l'agenda par **Semaine** contient :

- L'étiquette de la semaine dans la barre de date.
- Une grille de temps divisée en journées individuelles.
- Les rendez-vous pour la semaine affichée. Une description de l'affichage des rendez-vous se trouve dans 5.4.2.6: Comment sont affichés les [rendez-vous](#page-92-0) ?.

## **5.4.2.5. Afficher la vue Personnalisée de l'agenda**

La vue **Personnalisée** de l'agenda affiche l'agenda pour un intervalle de temps personnalisé et tous les rendez-vous dans cet intervalle de temps.

L'intervalle de temps personnalisé peut comprendre de 1 à 7 jours, vous pouvez le définir vous-même. Le réglage par défaut est fixé à 7 jours. Des informations complémentaires se trouvent dans [8.2.6.1:](#page-196-0) [Réglages](#page-196-0) de l'agenda (page 187).

#### **Comment afficher la vue Personnalisée de l'agenda :**

- **1.** Sélectionnez un agenda et l'affichage des rendez-vous ; veuillez vous référer à 5.4.1: [Sélectionner](#page-87-1) une vue de l'agenda et des [rendez-vous.](#page-87-1)
- **2.** Cliquez sur **Agenda** dans l'onglet **Affichage** du tableau de bord. Si vous utilisez le tableau de bord compact, cliquez sur l'élément **Vue > Agenda**. du tableau de bord.
- **3.** Cliquez sur **Personnalisé** dans l'onglet **Affichage** du tableau de bord. Si vous utilisez le tableau de bord compact, cliquez sur l'élément **Intervalle de temps > Personnalisé** du tableau de bord. La vue en agenda pour l'intervalle de temps personnalisé en cours est affichée.
- **4.** Pour afficher un intervalle de temps personnalisé donné, cliquez sur la flèche de navigation  $\bullet$  ou  $\bullet$ dans la barre de date.

**Résultat :** La vue en agenda **Personnalisé** pour l'intervalle de temps sélectionné sera affichée.

**5.** Pour afficher à nouveau l'intervalle de temps courant, cliquez sur **Aujourd'hui** dans la barre de titre de la fenêtre de vue d'ensemble.

La vue **Personnalisée** de l'agenda contient :

- L'étiquette de l'intervalle de temps dans la barre de date.
- Une grille de temps divisée en journées individuelles.
- Les rendez-vous prévus dans l'intervalle de temps affiché. Une description de l'affichage des rendezvous se trouve dans 5.4.2.6: Comment sont affichés les [rendez-vous](#page-92-0) ? (page 83).

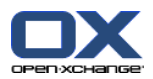

## <span id="page-92-0"></span>**5.4.2.6. Comment sont affichés les rendez-vous ?**

Un rendez-vous qui ne dure pas toute la journée est affiché sous la forme d'un rectangle. Le rectangle s'étend sur la hauteur correspondant à la durée du rendez-vous. À l'intérieur du rectangle sont affichées les informations suivantes :

- Sur la gauche du rectangle, une barre colorée indique la disponibilité pour le rendez-vous :
	- Bleu : réservé (par défaut)
	- Jaune : temporaire
	- Rouge : absent pour raisons professionnelles
	- Vert : disponible

Des informations complémentaires sur la disponibilité se trouvent dans 5.2.2: Que [dois-je](#page-81-0) savoir au sujet des [rendez-vous](#page-81-0) ? (page 72).

- La description du rendez-vous est affichée dans la partie supérieure du rectangle. Suivant votre réponse à la notification de rendez-vous, la description du rendez-vous contient les informations suivantes sur l'état de votre confirmation :
	- Si vous n'avez pas encore accepté le rendez-vous, la description présente l'état "Plus tard".
	- Si vous avez refusé le rendez-vous, la description du rendez-vous est barrée.
	- Si vous avez accepté le rendez-vous de manière temporaire, la description du rendez-vous contient l'état "Temporaire".
	- Si vous avez accepté le rendez-vous, la description du rendez-vous ne contient pas d'information complémentaire.

Si on affiche un rendez-vous enregistré dans un dossier partagé, l'état de confirmation du propriétaire du dossier partagé est affiché. Des informations sur les réponses aux invitations à des rendez-vous se trouvent dans 5.6: Répondre à des invitations à des [rendez-vous](#page-112-0) (page 103).

- Sur la droite de la description est affiché le lieu du rendez-vous.
- À l'intérieur du rectangle, le type de rendez-vous est indiqué par les icônes suivantes :
	- Rendez-vous privé
	- Rendez-vous de groupe
	- Série de rendez-vous

Des informations complémentaires sur les types de rendez-vous se trouvent dans 5.2.2: Que [dois-je](#page-81-0) savoir au sujet des [rendez-vous](#page-81-0) ? (page 72).

- Les rendez-vous privés figurant dans un dossier partagé sont marqués par un rectangle étiqueté « Privé ». Pour ce type de rendez-vous, aucune information supplémentaire n'est affichée.
- Si des catégories prédéfinies ont été affectées au rendez-vous, la couleur de la catégorie initialement affectée est affichée dans le titre du rendez-vous. Pour toute catégorie affectée en plus, une icône colorée est affichée en bas à droite du titre du rendez-vous.
- Plusieurs rendez-vous ayant lieu le même jour sont affichés comme suit :
	- Si les rendez-vous ne se chevauchent pas, ils sont affichés l'un au-dessous de l'autre.
	- □ Si les rendez-vous se chevauchent, ils sont affichés côte à côte. Dans les réglages par défaut, au maximum deux rendez-vous peuvent être affichés côte à côte. Dans les réglages de l'agenda **Nombre de [rendez-vous](#page-197-3) en parallèle dans la vue de journée** , vous pouvez définir le nombre de rendez-vous à afficher côte à côte.
	- □ Si le nombre de rendez-vous en chevauchement dépasse le nombre de rendez-vous pouvant être affichés côte à côte, l'icône a apparaît à droite de la barre de date. Cliquez sur cette icône pour afficher tous les rendez-vous. La vue en liste est affichée. Elle présente tous les rendez-vous pour la journée en cours.

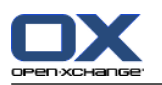

- Si la vue calendaire Semaine contient plus de rendez-vous que le nombre de rendez-vous pouvant être affichés les uns sous les autres, une barre de défilement est ajoutée.
- Si le nombre de rendez-vous en chevauchement dépasse le nombre de rendez-vous pouvant être affichés côte à côte, l'icône apparaît à droite de la barre de date. Cliquez sur cette icône pour afficher tous les rendez-vous. La Liste est affichée. Elle présente tous les rendez-vous pour la journée en cours.

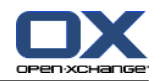

Un rendez-vous couvrant toute une journée est affiché sous la forme d'un rectangle. En fonction de la vue de l'agenda, les rendez-vous durant toute une journée sont affichés comme suit :

- Dans les vues en agenda par Jour, Semaine ouvrée et Personnalisé, les rendez-vous qui durent la journée entière sont affichés en haut de la grille de temps. S'il y a plus de cinq rendez-vous qui durent la journée entière pour un jour donné, une barre de défilement est affichée.
- Dans la vue en agenda par Semaine, les rendez-vous qui durent la journée entière sont affichés audessus des autres rendez-vous. S'il n'est pas possible d'afficher tous les rendez-vous d'une journée les uns sous les autres, une barre de défilement est affichée.
- Dans la vue en agenda par Mois, les rendez-vous qui durent la journée entière sont affichés au-dessus des autres rendez-vous. S'il n'est pas possible d'afficher tous les rendez-vous les uns sous les autres, l'icône est affichée en bas. Pour pouvoir afficher tous les rendez-vous, cliquez sur cette icône. La vue en liste comportant tous les rendez-vous de la journée en cours est affichée.

# **5.4.3. Afficher la vue en liste**

La vue Liste affiche les rendez-vous sous la forme d'un tableau.

## **Comment afficher les rendez-vous dans la vue en liste :**

- **1.** Sélectionnez un agenda et l'affichage des rendez-vous ; veuillez vous référer à 5.4.1: [Sélectionner](#page-87-1) une vue de l'agenda et des [rendez-vous.](#page-87-1)
- **2.** Cliquez sur **Liste** dans la section **Vue** du tableau de bord.
- **3.** Cliquez sur un intervalle de temps dans l'onglet **Vue** du tableau de bord.

**Résultat :** Une liste de rendez-vous dans cet intervalle de temps est affichée.

Pour chaque rendez-vous, la liste présente une ligne d'informations sous la forme d'icônes ou de texte :

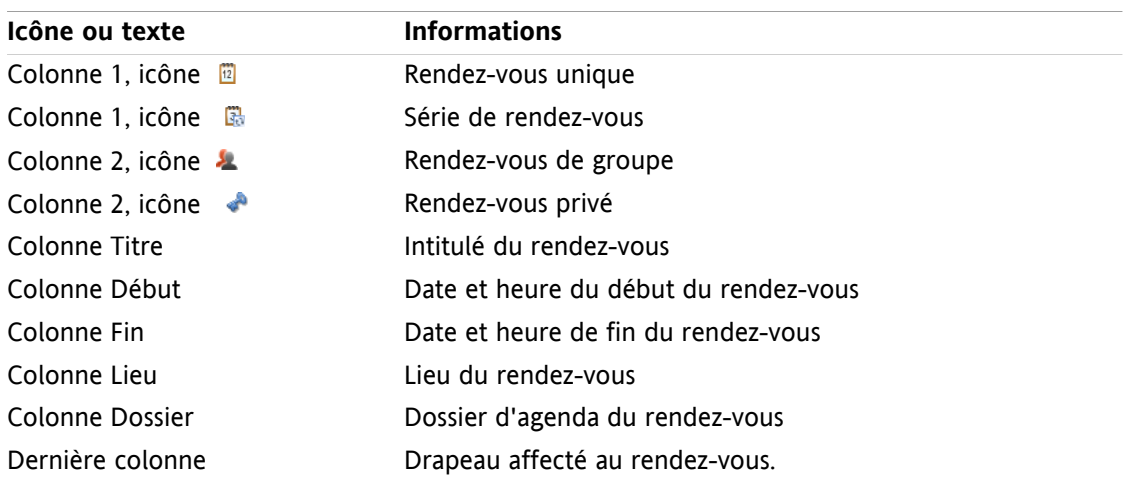

Les rendez-vous figurant dans la liste sont triés suivant la colonne **Début** par ordre croissant par défaut. L'intitulé de la colonne est surligné. Une icône de flèche située à côté de l'intitulé de colonne, indique l'ordre de tri.

## **Comment changer l'ordre de tri :**

- **1.** Pour trier suivant une colonne, cliquez sur l'intitulé de cette colonne.
- **2.** Pour modifier l'ordre de tri, cliquez à nouveau sur l'intitulé de cette colonne.

**Résultat :** l'ordre de tri est modifié.

**Remarque :** Les deux premières colonnes et la colonne **Dossier** ne peuvent être utilisées pour le tri.

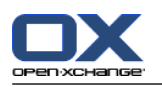

# **5.4.4. Afficher la vue Détails**

La vue Détails affiche toutes les informations relatives à un rendez-vous.

## **Comment afficher un rendez-vous dans la vue Détails :**

- **1.** Sélectionnez un agenda et l'affichage des rendez-vous ; veuillez vous référer à 5.4.1: [Sélectionner](#page-87-1) une vue de l'agenda et des [rendez-vous.](#page-87-1)
- **2.** Sélectionnez un rendez-vous.
- **3.** Dans l'onglet **Affichage** du tableau de bord, cliquez sur **Détail**. Si vous utilisez le tableau de bord compact, cliquez sur l'élément **Vue > Détails** du tableau de bord.

**Résultat :** la vue Détails d'un rendez-vous est affichée.

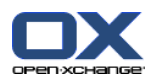

La vue Détails présente les informations suivantes :

- Le titre de la fenêtre contient la description du rendez-vous, son début et sa fin.
- L'onglet **Rendez-vous** contient la description du rendez-vous, son emplacement, sa durée, son créateur, son organisateur, ses participants, ses ressources, son type, ses catégories, son dossier d'agenda, la disponibilité associée, ainsi que des commentaires et les informations de rappel.
- L'onglet **Participants** contient la liste des participants et ressources. Pour chaque participant, l'état est affiché (accepté, décliné ou plus tard). Si un participant a saisi un commentaire, celui-ci est affiché.
- <span id="page-96-0"></span>▪ L'onglet **Pièces jointes** contient la liste des pièces jointes.

# **5.4.5. Afficher la vue par équipe**

Dans la vue par Équipe, on peut voir les rendez-vous des utilisateurs et des groupes, ainsi que les ressources réservées pour une date donnée.

## **Comment afficher la vue par Équipe :**

- **1.** Dans l'onglet **Affichage** du tableau de bord, cliquez sur **Équipe**. Si vous utilisez le tableau de bord compact, cliquez sur l'élément **Vue > Équipe** du tableau de bord.
- **2.** Dans l'onglet **Affichage** du tableau de bord, choisissez un intervalle de temps. Si vous utilisez le tableau de bord compact, cliquez sur l'élément **Intervalle de temps** du tableau de bord, puis sur un élément.
- **3.** Ajoutez des membres d'équipe ou choisissez une équipe. Vous trouverez des instructions à ce sujet ci-dessous.

**Résultat :** la Vue d'équipe est affichée.

De haut en bas, la Vue d'équipe présente les informations suivantes :

- La barre de date affiche l'intervalle de temps choisi. Avec le bouton **Réglages rapides**, vous pouvez activer la barre de réglages au-dessous de la barre de date.
- À l'aide des contrôles sous la barre de réglages, vous pouvez agir sur l'affichage de l'intervalle de temps.
	- **Mode** spécifie comment les rendez-vous détaillés sont affichés.
	- **Grille** précise la sous-division de la grille temporelle et l'affichage des heures en dehors des heures de travail.
	- **Zoom** change l'affichage de l'intervalle de temps en zoomant et en faisant défiler.
	- **Afficher** précise quels rendez-vous sont affichés selon la disponibilité des rendez-vous.
- Sous la barre de date ou la barre de réglages, la barre d'heure affiche une subdivision en jours ou en heures, selon l'intervalle de temps choisi.
- Sous la barre d'heure, la grille de temps affiche les rendez-vous des membres de l'équipe. La grille de temps couvre l'intervalle de temps prédéfini dans le tableau de bord.

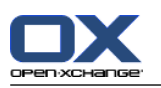

:

## **Comment changer la vue de la grille de temps en zoomant et en la faisant défiler :**

- **1.** Dans l'onglet **Affichage** du tableau de bord, choisissez un intervalle de temps. Si vous utilisez le tableau de bord compact, cliquez sur l'élément **Intervalle de temps**, puis sur un élément. **Conseil :** Si l'intervalle de temps choisi doit être affiché en entier cochez la case **Auto** située sous la barre de réglages.
- **2.** Pour modifier l'intervalle de temps affiché, utilisez une des solutions suivantes :

Cliquez sur la flèche de navigation dans la barre de date  $\Box$  ou  $\Box$ .

Cliquez sur une date dans le miniagenda.

Pour afficher le jour courant, cliquez sur le bouton **Aujourd'hui** dans de la barre de date.

**3.** Si l'intervalle de temps à afficher ne peut pas être affiché en totalité, vous pouvez le faire défiler ainsi

Faites glisser la barre de temps (sous la date) vers la gauche ou la droite.

Utilisez la barre de défilement sous la grille de temps.

Utilisez la molette de la souris.

**4.** Pour agrandir ou rétrécir l'intervalle de temps, utilisez une des solutions suivantes :

Choisissez un niveau de zoom entre 10 et 1000 % dans le menu déroulant dans la barre de réglages.

Déplacez le curseur de zoom dans la barre de réglages vers la droite ou vers la gauche.

Faites défiler la molette de la souris tout en maintenant la touche <Maj> enfoncée.

## **Comment modifier la division de la grille de temps :**

Pour choisir une division en heures, décochez la case **Grille fine** dans la barre de réglages.

Pour pouvoir choisir une division par cinq minutes, cochez la case **Grille fine**. **Remarque :** Avec des niveaux de zoom faibles, une division par heure est affichée même si la case est cochée.

## **Comment cacher les heures en dehors des heures de travail :**

Cocher la case **Cacher les heures non ouvrées dans la vue d'équipe**, dans la barre de réglages.

**Résultat :** Les heures postérieures de plus d'une heure après la fin des heures de travail, et antérieures de plus d'une heure avant le début des heures de travail sont cachées.

**Remarque :** Le même paramétrage, ainsi que les réglages concernant les heures ouvrées, se trouvent dans les paramètres de l'agenda. Voir : Cacher les heures non ouvrées dans la vue [d'équipe](#page-197-4) (page [188\).](#page-197-4)

## **Comment choisir le rendez-vous dans la grille de temps :**

Sous la barre de réglages, choisissez l'un des paramètres : **Détails**, **Barres** ou **Réduit**.

Pour afficher les détails du rendez-vous, comme la description et l'heure, choisissez **Détails**. Les rendez-vous ne pouvant être modifiés sont grisés. Vous trouverez plus d'informations sur l'affichage des rendez-vous dans 5.4.2.6: Comment sont affichés les [rendez-vous](#page-92-0) ?

Pour afficher les rendez-vous à l'aide de barres colorées, choisissez **Barres**.

Pour afficher autant de lignes que possibles, choisissez **Réduit**.

Les rendez-vous auxquels sont attribuées des catégories sont affichés dans la couleur de la catégorie attribuée initialement.

## **Comment définir quels rendez-vous sont affichés suivant la disponibilité du rendez-vous :**

Cochez ou décochez les cases **Disponible**, **Tentative**, **Absent** ou **Réservé** dans la barre de réglages.

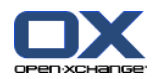

**Remarque :** Pour s'assurer que les rendez-vous individuels sont toujours visibles, les rendez-vous qui se chevauchent sont affichés de telle manière que les rendez-vous individuels réservés sont affichés en premier et les disponibilités pour la journée entière sont affichés en dernier. Les rendez-vous sont ainsi affichés dans l'ordre suivant du premier au dernier :

Rendez-vous individuels, réservés, -absent pour raisons professionnelles, -temporaire, -disponible

Rendez-vous faisant partie d'une série, réservés, -absents pour raisons professionnelles, -temporaire, -disponible

Rendez-vous pour la journée entière, réservés, -absents pour raisons professionnelles, -temporaire, disponible

#### **Comment ajouter des utilisateurs, groupes ou ressources en tant que membres d'une équipe :**

- **1.** Cliquez sur **Ajouter** dans l'onglet **Édition** du tableau de bord. Si vous utilisez le tableau de bord compact, cliquez sur l'élément **Équipes > Ajouter** du tableau de bord. La fenêtre **Choisir les participants** s'ouvre.
- **2.** Pour voir une sélection particulière d'utilisateurs, groupes ou ressources, saisissez une chaîne de caractères dans le champ de saisie situé à côté de **Chercher**. Cliquez ensuite sur le bouton **Chercher**.
- **3.** Sélectionnez un ou plusieurs utilisateurs, groupes ou ressources dans la liste. **Remarque :** Les utilisateurs, groupes et ressources sont identifiés par des icônes différentes. La liste des groupes et ressources figure sous les utilisateurs.
- **4.** Pour ajouter la sélection en tant que participants, cliquez sur le bouton **Ajouter** à côté de **Participants**. Pour ajouter la sélection en tant que ressources, cliquez sur le bouton **Ajouter** à côté de **Ressources**.

**Remarque :** Les restrictions suivantes s'appliquent :

Les ressources ne peuvent être ajoutées comme participants.

Les groupes ne peuvent être ajoutés comme ressources.

**5.** Si nécessaire, vous pouvez corriger la sélection de participants ou de ressources :

Sélectionnez des entrées individuelles dans le champ **Participants** ou **Ressources**.

Cliquez sur le bouton **Supprimer** à côté de **Participants** ou **Ressources**.

**6.** Pour accepter la sélection, cliquez sur **OK**. Si vous ne souhaitez pas accepter la sélection, cliquez sur **Annuler**.

**Résultat :** les utilisateurs, groupes et ressources sélectionnés sont ajoutés en tant que membres d'équipe.

**Conseil :** vous pouvez également ajouter des membres d'équipe ainsi :

Cliquez sur l'icône de la dernière ligne de la colonne **Membres de l'équipe**. La fenêtre **Choisir les participants** s'ouvre.

Dans la dernière ligne de la colonne **Membres de l'équipe**, saisissez le nom d'un participant dans le champ de saisie.

**Conseil :** vous pouvez utiliser le glisser-déposer pour changer l'ordre des membres.

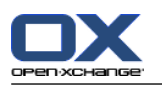

### **Comment sélectionner une équipe existante :**

- **1.** Cliquez sur **Choisir une équipe** dans l'onglet **Édition** du tableau de bord. Si vous utilisez le tableau de bord compact, cliquez sur l'élément **Équipes > Choisir une équipe** du tableau de bord.
- **2.** Cliquez sur une équipe.

**Remarque :** Avant de sélectionner une équipe, il faut la créer dans le paramétrage de l'agenda. Vous trouverez des détails à ce sujet dans 8.2.6.2: [Équipes](#page-199-0) (page 190).

### **Comment supprimer des membres d'équipe dans la vue Équipe :**

- **1.** Choisissez des membres individuels d'équipe en cliquant sur leur nom tout en maintenant la touche <Ctrl> enfoncée. Remarque : Sur les machines Apple, utilisez la touche <Cmd>.
- **2.** Dans l'onglet **Édition** du tableau de bord, cliquez sur **Supprimer**. Si vous utilisez le tableau de bord compact, cliquez sur l'élément **Équipes > Supprimer** du tableau de bord.

**Conseil :** vous pouvez également supprimer les différents membres d'équipe ainsi :

Survolez un membre d'équipe avec le pointeur de la souris. Un bouton apparaît à droite de ce nom.

Cliquez sur le bouton.

## **5.4.6. Afficher les survols**

Les survols sont disponibles dans les vue Agenda, Équipe et Liste, mais aussi à la création d'un nouveau rendez-vous dans la fenêtre **Rendez-vous**, sur l'onglet **Disponibilité**.

#### **Comment afficher un rendez-vous en survol :**

- **1.** Déplacez le pointeur de la souris vers un rendez-vous. Au bout d'un court délai, le survol s'ouvre et l'onglet **Général** est visible.
- **2.** Pour voir davantage d'informations, cliquez sur un autre onglet.
- **3.** Pour fermer le survol, déplacez le pointeur de la souris en dehors de sa surface.

Le survol de l'agenda affiche les informations suivantes :

- L'onglet **Général**. Il contient :
	- L'icône du module Agenda.
	- La description et le lieu du rendez-vous.
	- □ Les icônes concernant les rendez-vous privés, en série et de groupe.
	- Le début et la fin du rendez-vous.
	- Une icône colorée pour chaque catégorie attribuée
	- Le nom de l'organisateur du rendez-vous.
	- Le commentaire concernant le rendez-vous. En fonction de la longueur du texte du commentaire, une barre de défilement est affichée.
- L'onglet **Participants**. Le nombre entre parenthèses indique le nombre de participants. L'onglet contient :
	- Le nom et l'état de confirmation de chacun des participants. Si un participant a accepté, son nom apparaît en lettres vertes ; s'il a décliné, son nom apparaît en rouge.
	- Le commentaire saisi par le participant en plus de l'état de confirmation
	- Une icône permettant de modifier l'état de confirmation.

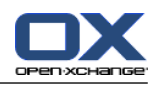

- L'onglet **Pièces jointes**. Le nombre entre parenthèses indique le nombre de pièces jointes. Si le rendez-vous contient des pièces jointes, les éléments suivants sont affichés :
	- Nom et taille du fichier, type de pièce jointe
	- Icônes d'ouverture et d'enregistrement de la pièce jointe
- L'onglet **Autres**. Il contient :
	- Le dossier dans lequel le rendez-vous est enregistré.
	- Les catégories ajoutées au rendez-vous.
	- Le nom de la personne qui a créé ou modifié le rendez-vous.

# **5.4.7. Ouvrir ou enregistrer les pièces jointes**

Vous pouvez procéder ainsi :

- Ouvrir la pièce jointe. **Remarque :** Pour ouvrir une pièce jointe, un logiciel supplémentaire peut être nécessaire.
- Enregistrer la pièce jointe en dehors du collecticiel
- Enregistrer la pièce jointe comme élément du dépôt de données.

## **Comment ouvrir ou enregistrer les pièces jointes d'un rendez-vous :**

- **1.** Affichez le rendez-vous en vue de Détails.
- **2.** Sélectionnez l'onglet **Pièces jointes**.
- **3.** Sélectionnez la pièce jointe.
- **4.** Décidez d'une action :

Pour ouvrir la pièce jointe :

Dans l'onglet **Édition** du tableau de bord, cliquez sur **Ouvrir la pièce jointe**. Si vous utilisez le tableau de bord compact, cliquez sur l'élément **Pièce jointe > Ouvrir la pièce jointe** du tableau de bord. Une fenêtre système s'ouvre et affiche le logiciel utilisé pour ouvrir la pièce iointe.

Pour ouvrir la pièce jointe, utilisez les éléments de contrôle de la fenêtre système.

Pour enregistrer la pièce jointe :

Dans l'onglet **Édition** du tableau de bord, cliquez sur **Enregistrer sous**. Si vous utilisez le tableau de bord compact, cliquez sur l'élément **Pièce jointe > Enregistrer sous** du tableau de bord. Une fenêtre système s'ouvre.

Pour enregistrer la pièce jointe, utilisez les éléments de contrôle dans la fenêtre système.

Pour enregistrer la pièce jointe dans le dépôt de données :

Dans l'onglet **Édition** du tableau de bord, cliquez sur **Enregistrer dans le dépôt**. Si vous utilisez le tableau de bord compact, cliquez sur l'élément **Pièce jointe > Enregistrer dans le dépôt** du tableau de bord. La fenêtre **Élément du dépôt de données** s'ouvre. Le nom du fichier de la pièce jointe apparaît comme nom de fichier pour l'élément du dépôt de données.

Des informations sur la création d'éléments du dépôt de données se trouvent dans 7.5: [Créer](#page-157-0) un élément du dépôt de [données](#page-157-0) (page 148).

**Conseil :** une pièce jointe peut également être ouverte ou enregistrée en cliquant sur les icônes respectives dans le survol du rendez-vous.

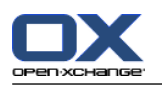

# <span id="page-101-0"></span>**5.5. Créer un rendez-vous**

Vous obtiendrez ici une vue d'ensemble sur la création des rendez-vous. Les détails se poursuivent sur la page [suivante.](#page-104-0)

**Remarque :** Pour créer un rendez-vous dans un dossier d'agenda public ou partagé, vous devez avoir le droit de créer des objets dans ces dossiers.

### <span id="page-101-1"></span>**Comment créer un nouveau rendez-vous :**

- **1.** Dans l'onglet **Nouveau** du tableau de bord, cliquez sur l'icône **Rendez-vous**. Si vous utilisez le tableau de bord compact, cliquez sur l'icône **Rendez-vous** du tableau de bord . La fenêtre **Rendez-vous** s'ouvre et l'onglet **Rendez-vous** est ouvert.
- **2.** SI nécessaire, sélectionnez un dossier d'agenda en cliquant sur le bouton **Dossier** et en choisissant un dossier d'agenda dans la fenêtre qui apparaît.
- **3.** Saisissez une description, un lieu et un commentaire pour le rendez-vous.
- **4.** Choisissez une date de début et de fin pour le rendez-vous. Voir 5.5.2: [Définir](#page-104-0) le début et la fin du [rendez-vous](#page-104-0) (page 95).
- **5.** Définissez un rappel de rendez-vous. Voir 5.5.3: Définir un rappel de [rendez-vous](#page-104-1) ou y répondre (page [95\).](#page-104-1)
- **6.** Sélectionnez l'affichage de disponibilité : Réservé, Tentative, Absent pour raisons professionnelles ou Disponible. Voir 5.5.6: Définir les [informations](#page-107-0) de disponibilité (page 98).
- **7.** Utilisez les options supplémentaires si besoin :

Créez une série de rendez-vous. Voir 5.5.4: Créer une série de [rendez-vous](#page-105-0) (page 96).

Ajoutez des catégories au rendez-vous. Voir 5.5.5: Ajouter des [catégories](#page-106-0) (page 97).

Si nécessaire, marquez le rendez-vous comme privé. Voir 5.5.7: Marquer un [rendez-vous](#page-108-0) comme étant privé [\(page](#page-108-0) 99).

Ajoutez des participants et des ressources supplémentaires au rendez-vous. Vérifiez si les participants et des ressources sont ou non disponibles pour le rendez-vous. Voir 5.5.8: Ajouter des [participants](#page-109-0) et [ressources](#page-109-0) et 5.5.8.1: Vérifier la [disponibilité.](#page-110-0)

Ajoutez des pièces jointes au rendez-vous. Voir 5.5.9: [Ajouter](#page-111-0) des pièces jointes (page 102).

**8.** Cliquez sur l'icône **Enregistrer** dans le tableau de bord. La fenêtre se ferme.

**Résultat :** le rendez-vous est créé.

Si vous souhaitez annuler l'action, cliquez sur **Annuler** dans la section **Fenêtre** du tableau de bord.

**Remarque :** Si vous créez un rendez-vous qui chevauche un rendez-vous existant, vous pouvez recevoir un message d'erreur. Veuillez vous référer à 5.5.11: Résoudre les conflits de [rendez-vous.](#page-111-1)

**Conseil :** Vous pouvez également créer un nouveau rendez-vous en cliquant sur **Créer un nouveau rendez-vous** dans la section **Édition** du tableau de bord.

#### **Pour créer un nouveau rendez-vous, vous avez les possibilités suivantes :**

La fonction **Nouveau rendez-vous** peut aussi être invoquée depuis d'autres modules du tableau de bord.

Dans la vue en liste ou la vue calendaire, double-cliquez sur une zone vide de la fenêtre de vue d'ensemble. La fenêtre **Rendez-vous** s'ouvre.

Dans la vue d'équipe, double-cliquez sur un agenda dans la fenêtre de vue d'ensemble. Vous êtes ajouté comme participant au rendez-vous, tout comme la personne ou la ressource à laquelle appartient l'agenda sur lequel vous avez cliqué.

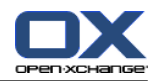

Dans une vue de l'agenda, ouvrez une zone de la grille de temps par glissement de la souris. Une description détaillée est fournie un peu plus loin dans ce chapitre.

Dans le module Courriel, faites glisser un message depuis la vue Liste vers une date dans le miniagenda. La fenêtre **Rendez-vous** s'ouvre. La date choisie est saisie comme date de début du rendez-vous.

Dans le module Contacts, faites glisser un contact vers une date dans le miniagenda. La fenêtre **Rendez-vous** s'ouvre. La date choisie est saisie comme date de début du rendez-vous.

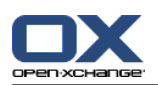

## **Comment créer un nouveau rendez-vous en ouvrant une zone par glissement :**

- **1.** Affichez l'agenda en vue Jour, Semaine ouvrée ou Personnalisée.
- **2.** Faites glisser une zone dans la grille de temps. Un nouveau rendez-vous est créé. Le début et la fin sont affichés depuis la zone de la grille de temps.
- **3.** Double-cliquez sur le rectangle correspondant au nouveau rendez-vous. La fenêtre **Rendez-vous** s'ouvre.
- **4.** Saisissez les données pour le nouveau rendez-vous. Vous trouverez plus d'informations à ce sujet dans les instructions précédentes Comment créer un nouveau [rendez-vous](#page-101-1) : [\[92\].](#page-101-1)

# **5.5.1. Ouvrez un rendez-vous dans la vue Équipe**

Lorsque vous créez un rendez-vous dans la vue d'équipe, vous pouvez ajouter

- tous les membres d'une équipe,
- des membres donnés d'une équipe,
- un membre isolé d'une équipe

comme participants.

## **Comment créer un nouveau rendez-vous avec tous les membres d'une équipe :**

- **1.** Ouvrir la vue d'équipe. Des instructions se trouvent dans 5.4.5: [Afficher](#page-96-0) la vue par équipe.
- **2.** Assurez vous qu'aucun membre de l'équipe n'est sélectionné.
- **3.** Utilisez une des options suivantes :

Dans l'onglet **Rendez-vous** du tableau de bord, cliquez sur **Nouveau**. Si vous utilisez le tableau de bord compact, cliquez sur l'icône**Rendez-vous** du tableau de bord.

Dans la grille de temps, faites glisser un intervalle en cliquant avec le bouton gauche de la souris et en le maintenant enfoncé. L'intervalle de temps est saisi comme début et durée du rendez-vous.

**Résultat :** La fenêtre **Rendez-vous** s'ouvre. Les membres de l'équipe sont ajoutés à l'onglet **Participants**.

## **Comment créer un nouveau rendez-vous avec des membres spécifiques d'une équipe :**

- **1.** Ouvrir la vue d'équipe. Des instructions se trouvent dans 5.4.5: [Afficher](#page-96-0) la vue par équipe.
- **2.** Choisissez des membres individuels d'équipe en cliquant sur leur nom tout en maintenant la touche <Ctrl> enfoncée. Remarque : Sur les machines Apple, utilisez la touche <Cmd>.
- **3.** Utilisez une des options suivantes :

Dans l'onglet **Rendez-vous** du tableau de bord, cliquez sur **Nouveau**. Si vous utilisez le tableau de bord compact, cliquez sur l'icône Rendez-vous **a** du tableau de bord.

Dans la grille de temps, faites glisser un intervalle de temps en cliquant avec le bouton gauche de la souris et en le maintenant enfoncé. L'intervalle de temps est saisi comme début et durée du rendez-vous.

**Résultat :** La fenêtre **Rendez-vous** s'ouvre. Les membres de l'équipe sont ajoutés à l'onglet **Participants**.

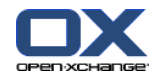

### **Comment créer un nouveau rendez-vous avec un membre isolé d'une équipe :**

- **1.** Ouvrir la vue d'équipe. Des instructions se trouvent dans 5.4.5: [Afficher](#page-96-0) la vue par équipe.
- **2.** Assurez-vous qu'aucun membre de l'équipe n'est sélectionné.
- **3.** Double-cliquez sur une heure dans la grille temporelle du membre de l'équipe que vous voulez ajouter comme participant.

<span id="page-104-0"></span>**Résultat :** La fenêtre **Rendez-vous** s'ouvre. Le jour et la date sur lesquels vous avez double-cliqué définissent le début du rendez-vous. Le membre de l'équipe est ajouté à l'onglet **Participants**.

# **5.5.2. Définir le début et la fin du rendez-vous**

Les valeurs suivantes sont prédéfinies :

- La date du jour est définie comme date de début et date de fin du rendez-vous.
- Le premier intervalle de temps qui suit définit l'heure de début du rendez-vous. L'intervalle de temps par défaut est de 15 minutes.
- L'heure de fin du rendez-vous est définie une heure après le début du rendez-vous.

Pour définir des valeurs personnalisées pour le début et la fin du rendez-vous, utilisez les éléments de contrôle à côté des champs **Date de début** et **Date de fin** dans la fenêtre **Rendez-vous**.

## **Comment définir le début et la fin du rendez-vous dans la fenêtre Rendez-vous :**

- **1.** Pour définir les dates de début et de fin du rendez-vous, utilisez l'une des solutions suivantes :
	- Saisissez une date valide dans le premier champ de saisie.

Cliquez sur l'icône en forme de calendrier, à droite du premier champ de saisie, pour ouvrir l'agenda et choisir une date.

<span id="page-104-1"></span>**2.** Pour définir l'heure de début et de fin du rendez-vous, utilisez l'une des solutions suivantes :

Saisissez une heure valide dans le second champ de saisie.

Sélectionnez l'heure dans la liste déroulante.

Si le rendez-vous est censé durer 24 heures, activez la case à cocher **Journée entière**.

## **5.5.3. Définir un rappel de rendez-vous ou y répondre**

Vous pouvez fixer une heure à laquelle le rendez-vous vous sera rappelé. Une fenêtre de rappel vous alertera du rendez-vous lorsque la durée choisie est atteinte.

#### **Comment définir un rappel de rendez-vous dans la fenêtre Rendez-vous :**

- **1.** Sélectionnez l'onglet **Rendez-vous**.
- **2.** Sélectionnez un intervalle de temps dans la liste déroulante **Me le rappeler**. Si vous ne souhaitez pas être notifié, sélectionnez **Ne pas envoyer de rappel**.

**Conseil :** vous pouvez choisir l'intervalle de temps par défaut pour le rappel dans le paramétrage de l'agenda **Heure par [défaut](#page-197-5) pour le rappel** .

Dès que l'intervalle de temps fixé avant le rendez-vous est atteint, la fenêtre de **Rappel** est affichée. Vous avez plusieurs possibilités pour répondre à ce rappel de rendez-vous.

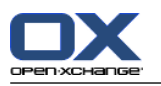

#### **Comment répondre à un rappel de rendez-vous :**

Pour recevoir un nouveau rappel, choisissez une durée dans la liste déroulante. Cliquez sur **Me le rappeler à nouveau**. Lorsque l'intervalle défini est atteint, vous êtes à nouveau notifié.

<span id="page-105-0"></span>Si vous ne souhaitez pas être notifié à nouveau, cliquez sur **OK**.

# **5.5.4. Créer une série de rendez-vous**

Un rendez-vous répétitif est un rendez-vous qui est répété à plusieurs reprises. Lorsque vous créez un rendez-vous répétitif, les éléments suivants doivent être définis :

- L'intervalle de temps pour la série de rendez-vous. Ce réglage définit la période comprise entre deux rendez-vous individuels de la série.
- La durée de la séquence de rendez-vous. Ceci définit le début et la fin de la série de rendez-vous.

#### **Comment créer un rendez-vous répétitif dans la fenêtre Rendez-vous :**

- **1.** Sélectionnez l'onglet **Rendez-vous**.
- **2.** Cliquez sur le bouton **Série**. La fenêtre **Créer une nouvelle séquence** s'ouvre.
- **3.** Sélectionnez un intervalle de temps pour la série.

Si le rendez-vous doit être répété quotidiennement, activez le type de répétition **Quotidien**. Dans les réglages de répétition, définissez l'intervalle en jours.

Si le rendez-vous doit être répété de façon mensuelle, activez le type de répétition **Mensuel**. Dans les réglages de répétition, définissez l'intervalle en mois et fixez un jour dans le mois pour l'exécution.

Si le rendez-vous dot être répété de manière hebdomadaire, activez le type de répétition **Hebdomadaire**. Dans les réglages de répétition, définissez l'intervalle en semaines et fixez un jour de la semaine pour l'exécution.

Si le rendez-vous doit être répété annuellement, activez le type de répétition **Annuel**. Dans les réglages de répétition, définissez le jour pour l'exécution.

- **4.** Définir la durée de la séquence de rendez-vous :
	- À côté de **Date de début**, renseignez la date de début de la séquence de rendez-vous.

À côté de **Se termine**, définissez la fin de la séquence.

**5.** Cliquez sur **OK**.

Les exemples suivants illustrent des séries de rendez-vous classiques.

#### **Exemple 1 : un rendez-vous qui a lieu tous les deux jours**

Un rendez-vous doit avoir lieu tous les deux jours. La date initiale est le 22/03/2010. Le rendez-vous doit avoir lieu 5 fois.

Dans la fenêtre de dialogue **Créer une nouvelle séquence**, définissez les éléments suivants :

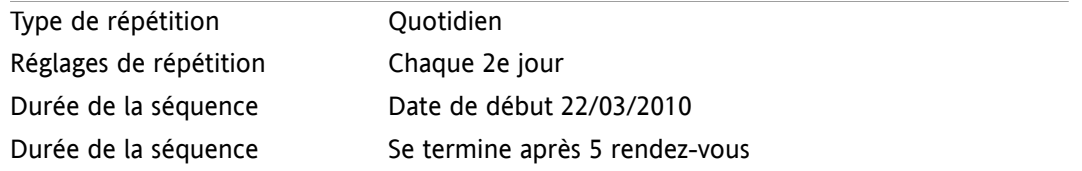

#### **Exemple 2 : un rendez-vous ayant lieux tous les mardis et vendredis**

Un rendez-vous doit avoir lieu tous les mardis et vendredis. La date initiale est le 23/03/2010.

Dans la fenêtre de dialogue **Créer une nouvelle séquence**, définissez les éléments suivants :

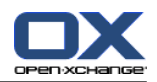

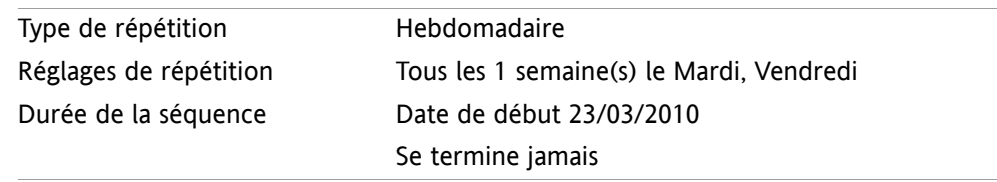

## **Exemple 3 : un rendez-vous qui a lieu un mercredi sur deux**

Un rendez-vous doit avoir lieu un mercredi sur deux. La date initiale est le 24/03/2010 Le dernier rendez-vous a lieu le 29/12/2010.

Dans la fenêtre de dialogue **Créer une nouvelle séquence**, définissez les éléments suivants :

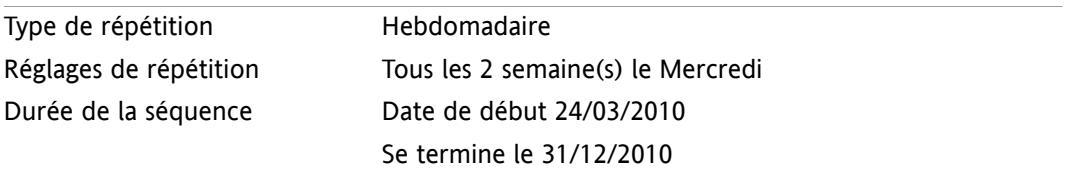

## **Exemple 4 : Un rendez-vous qui a lieu le premier lundi du mois**

Un rendez-vous doit avoir lieu le premier lundi de chaque mois. La date initiale est le 01/03/2010. Le rendez-vous doit avoir lieu 12 fois.

Dans la fenêtre de dialogue **Créer une nouvelle séquence**, définissez les éléments suivants :

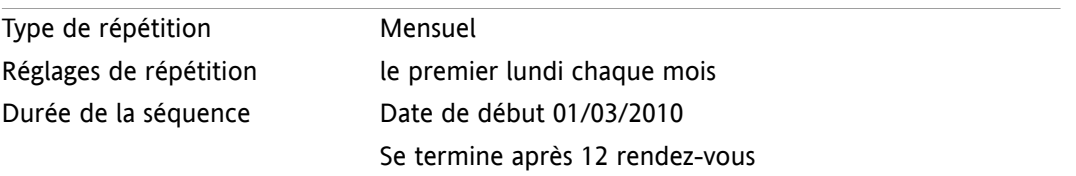

## **Exemple 5 : un rendez-vous qui a lieu chaque année le dernier vendredi de novembre**

Un rendez-vous doit avoir lieu chaque année le dernier vendredi de novembre. La date initiale est le 26/11/2010.

Dans la boîte de dialogue **Créer une nouvelle séquence**, définissez les éléments suivants :

<span id="page-106-0"></span>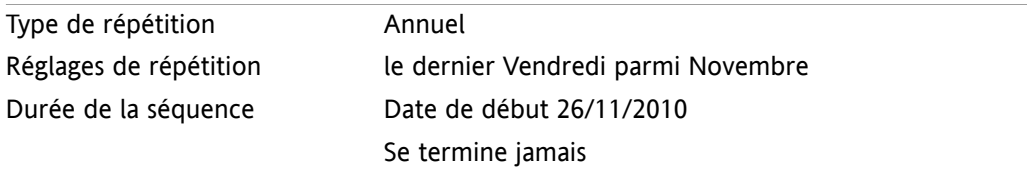

## **5.5.5. Ajouter des catégories**

Une catégorie est un texte pouvant être utilisé comme critère pour structurer les rendez-vous. Pour ajouter des catégories, vous avez deux possibilités :

- Saisir des catégories liées aux objets.
- Choisir des catégories dans une liste de catégories prédéfinies.

Vous pouvez trouver plus d'informations sur la définition de catégories dans 8.2.3: Gérer les [marques.](#page-176-0)

## **Comment ajouter des catégories liées à l'objet dans la fenêtre Rendez-vous :**

**1.** Sélectionnez l'onglet **Rendez-vous**.

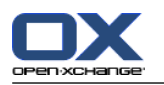

- **2.** Double-cliquez à droite du bouton **Catégories**.
- **3.** Saisissez un texte.

**Conseil :** une autre méthode est décrite dans 8.2.3.2: Gérer les [catégories](#page-177-0) au sein des modules (page [168\).](#page-177-0)

**Remarque :** Les catégories liées à un objet sont en blanc.

## **Comment ajouter des catégories prédéfinies dans la fenêtre Rendez-vous :**

- **1.** Sélectionnez l'onglet **Rendez-vous**.
- **2.** Cliquez sur le bouton **Catégories**. La fenêtre de dialogue **Catégories** s'ouvre. La liste de choix **Nom** contient toutes les catégories prédéfinies.
- **3.** Dans la liste de choix **Nom**, activez les champs des catégories à ajouter au rendez-vous. **Remarque :** La catégorie choisie initialement définit la couleur avec laquelle le rendez-vous est affiché.
- **4.** Cliquez sur **OK**.

**Résultat :** Les catégories sont insérées dans le champ de saisie.

## **Comment supprimer des catégories ajoutées dans la fenêtre Rendez-vous :**

- **1.** Sélectionnez l'onglet **Rendez-vous**.
- **2.** Cliquez sur le bouton **Catégories**. La fenêtre de dialogue **Catégories** s'ouvre.
- <span id="page-107-0"></span>**3.** Dans la liste de choix **Nom**, décochez les cases des catégories à supprimer.
- **4.** Cliquez sur **OK**.

**Résultat :** Les catégories sont supprimées du rendez-vous.

# **5.5.6. Définir les informations de disponibilité**

Dans les vues de l'agenda, la disponibilité est indiquée par différentes couleurs. Les couleurs suivantes sont utilisées :

- Réservé : bleu
- Temporaire : jaune
- Absent pour raisons professionnelles : rouge
- Disponible : vert

Vous trouverez plus d'informations sur la disponibilité dans 5.2.2: Que dois-je savoir au sujet des [rendez](#page-81-0)[vous](#page-81-0) ?.

La disponibilité contrôle le comportement du collecticiel au cas où vous créiez un nouveau rendez-vous qui chevauche temporellement un rendez-vous existant :

- Pour les disponibilités **Réservé**, **Temporaire** et **Absent pour raisons professionnelles**, un message de conflit est affiché.
- Pour la disponibilité **Disponible**, aucun message d'erreur n'est affiché.

Vous trouverez plus d'informations sur la gestion des conflits dans 5.5.11: [Résoudre](#page-111-1) les conflits de rendez[vous](#page-111-1).

## **Comment définir la vue de disponibilité dans la fenêtre Rendez-vous :**

- **1.** Sélectionnez l'onglet **Rendez-vous**.
- **2.** Sélectionnez une option dans la liste déroulante **Afficher comme**.
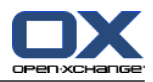

### **5.5.7. Marquer un rendez-vous comme étant privé**

Un rendez-vous privé est un rendez-vous qui ne peut être vu par d'autres utilisateurs, lorsque vous partagez votre agenda avec ceux-ci.

Vous pouvez marquer un rendez-vous comme privé si toutes les conditions suivantes sont vérifiées :

- Vous êtes l'unique participant, aucun autre participant ou ressource n'est impliqué dans le rendezvous.
- Le rendez-vous est créé dans un dossier d'agenda personnel.

#### **Comment marquer un rendez-vous comme privé dans la fenêtre Rendez-vous :**

Ouvrez l'onglet **Rendez-vous**.

Activez la case à cocher **Rendez-vous privé**.

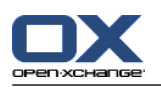

### **5.5.8. Ajouter des participants et ressources**

Lorsque vous créez un rendez-vous, vous êtes automatiquement ajouté comme participant. Dans les paramètres de l'agenda, vous pouvez définir si vous êtes ou non enregistré comme participant lors de la création d'un rendez-vous dans un dossier public. Veuillez vous référer à : Créer des [rendez-vous](#page-198-0) [publics](#page-198-0) (page 189). Vous pouvez ajouter d'autres participants et ressources (telles que des salles de réunion ou des projecteurs).

### **Comment ajouter des participants et ressources à un rendez-vous dans la fenêtre Rendez-vous :**

- **1.** Dans le tableau de bord, cliquez sur **Ajouter un participant**. La fenêtre **Choisir les participants et les ressources** s'ouvre.
- **2.** Le carnet d'adresses global est pré-sélectionné. Pour utiliser un autre carnet d'adresses, cliquez sur le bouton **Dossier de contacts**. Cliquez sur un dossier dans la fenêtre **Choisir le dossier de contact**.
- **3.** Si vous souhaitez voir une sélection particulière de participants ou de ressources, saisissez une chaîne de caractères dans le champ de saisie **Chercher**. Cliquez sur le bouton **Aller**.
- **4.** Sélectionnez un ou plusieurs utilisateurs, groupes ou ressources dans la liste. **Remarque :** Les utilisateurs, groupes et ressources sont identifiés par des icônes différentes. Ils sont affichés dans l'ordre suivant : utilisateurs, groupes et ressources.
- **5.** Pour ajouter la sélection en tant que participants, cliquez sur le bouton **Ajouter** à côté de **Participants**. Pour ajouter la sélection en tant que ressources, cliquez sur le bouton **Ajouter** à côté de **Ressources**.

**Remarque :** Les restrictions suivantes s'appliquent :

- Les ressources ne peuvent être ajoutées comme participants.
- Les groupes ne peuvent être ajoutés comme ressources.

**Remarque :** Les ressources déjà utilisées pour un rendez-vous ne peuvent être utilisées pour un autre rendez-vous si les rendez-vous se chevauchent.

**6.** Si nécessaire, vous pouvez modifier la sélection de participants ou de ressources :

Sélectionnez des entrées individuelles dans le champ **Participants** ou **Ressources**.

Cliquez sur le bouton **Supprimer** à côté de **Participants** ou **Ressources**.

**7.** Pour accepter la sélection, cliquez sur **OK**. Si vous ne souhaitez pas accepter la sélection, cliquez sur **Annuler**.

Lorsque vous ajoutez des participants et des ressources, il peut être judicieux de vérifier leur disponibilité.

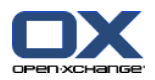

## **5.5.8.1. Vérifier la disponibilité**

Cette fonction montre quel participant ou ressource est déjà réservé à une date donnée. La disponibilité est affichée à l'aide de barres de couleurs.

Les couleurs correspondent à celles utilisées pour afficher la disponibilité. Veuillez vous référer à [5.2.2:](#page-81-0) Que dois-je savoir au sujet des [rendez-vous](#page-81-0) ? (page 72).

### **Comment vérifier la disponibilité des participants et des ressources dans la fenêtre Rendez-vous :**

- **1.** Sélectionnez l'onglet **Disponibilité**.
- **2.** Choisissez la date et l'intervalle de temps que vous souhaitez vérifier.
- **3.** Cliquez sur le bouton **Vérifier**. Les barres de couleurs à côté d'un participant ou d'une ressource indique que ledit participant ou ressource est réservé pour l'intervalle de temps choisi.
- **4.** Si nécessaire, vous pouvez vérifier une autre date en la choisissant à l'aide des flèches de navigation à côté de la date, puis en cliquant à nouveau sur le bouton **Vérifier**.
- **5.** Si vous trouvez une date et un horaire qui conviennent pour tous les participants et toutes les ressources, vous pouvez utiliser les dates de l'intervalle de temps coché pour définir votre rendezvous. Pour ce faire, cliquez sur le bouton **Utiliser pour le rendez-vous**.

<span id="page-110-0"></span>**Conseil :** avant de créer le rendez-vous, vous pouvez vérifier la disponibilité des participants dans la vue par équipe. Vous trouverez plus d'informations sur ce point dans 5.4.5: [Afficher](#page-96-0) la vue par équipe.

### **5.5.8.2. Ajouter des participants externes n'ayant pas d'entrée de carnet d'adresses**

Vous pouvez ajouter des participants externes qui ne figurent pas dans le carnet d'adresses. Pour ce faire, vous avez besoin de l'adresse électronique du participant externe.

### **Comment ajouter des participants externes sans entrée de carnet d'adresses :**

- **1.** Dans la fenêtre **Rendez-vous**, cliquez sur **Ajouter un participant externe**.
- **2.** Dans la fenêtre **Adresses externes**, saisissez un nom et une adresse électronique valides.
- **3.** Cliquez sur **Ajouter**.
- **4.** Pour ajouter des participants supplémentaires, répétez les étapes 2 et 3. Pour conclure le processus, cliquez sur **OK**.

**Résultat :** les participants externes sans entrée de carnet d'adresses sont entrés en tant que participants.

Des informations complémentaires sur les rendez-vous comportant des participants externes se trouvent dans 5.7: [Rendez-vous](#page-114-0) avec des participants externes (page 105).

### **5.5.8.3. Informer les participants par courriel**

Les participants que vous ajoutez à un rendez-vous reçoivent une notification de rendez-vous qui leur permet d'accepter ou de décliner le rendez-vous. Vous trouverez d'autres informations dans [5.6.1:](#page-112-0) Accepter un [rendez-vous](#page-112-0).

Les participants externes ne reçoivent pas de notification de rendez-vous. Pour notifier des participants externes d'un rendez-vous, vous pouvez informer tous les participants par courriel.

### **Comment notifier tous les participants par courriel dans la fenêtre Rendez-vous :**

- **1.** Sélectionnez l'onglet **Rendez-vous**.
- **2.** Activez la case à cocher **Informer tous les participants par courriel**.

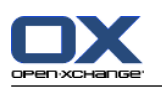

## **5.5.9. Ajouter des pièces jointes**

#### **Comment ajouter des pièces jointes dans la fenêtre Rendez-vous :**

- **1.** Dans le tableau de bord, cliquez sur **Ajouter des pièces jointes**. La boîte de dialogue **Sélectionner les pièces jointes** s'ouvre.
- **2.** Dans la fenêtre de dialogue **Sélectionner les pièces jointes**, cliquez sur **Parcourir**. Choisissez le fichier à insérer en tant que pièce jointe. Fermez la boîte de dialogue de sélection de fichier.
- **3.** Dans la fenêtre de dialogue **Sélectionner les pièces jointes**, cliquez sur **Ajouter**. Le fichier est ajouté à la liste.
- **4.** Pour ajouter d'autres pièces jointes, répétez les étapes 3 et 4.
- **5.** Pour supprimer une pièce jointe, sélectionnez-la dans la liste. Puis cliquez sur **Supprimer**.
- **6.** Dans la fenêtre de dialogue **Sélectionner les pièces jointes**, cliquez sur **OK**.

**Résultat :** les pièces jointes sont ajoutées au rendez-vous.

### **5.5.10. Créer des rendez-vous à partir de pièces jointes iCal**

On peut créer un rendez-vous à partir d'une pièce jointe iCal d'un courriel. Une pièce jointe iCal peut se reconnaître à son extension de fichier .ics.

### **Comment créer un rendez-vous à partir d'une pièce jointe iCal d'un courriel :**

- **1.** Ouvrez le courriel dans la vue Division horizontale ou verticale.
- <span id="page-111-0"></span>**2.** Cliquez avec le bouton droit sur le fichier .ics dans la partie inférieure de la fenêtre de vue d'ensemble.
- **3.** Dans le menu contextuel, choisissez **Importation iCal**.

**Résultat :** la fenêtre de dialogue **Rendez-vous** s'ouvre.

### **5.5.11. Résoudre les conflits de rendez-vous**

Il existe un conflit de rendez-vous si les conditions suivantes se produisent :

- La disponibilité d'un rendez-vous existant n'est pas associée à **Disponible**.
- Vous créez un nouveau rendez-vous et n'associez pas sa disponibilité à **Disponible**. Le nouveau rendez-vous chevauche un rendez-vous existant.

Dès que vous cliquez sur l'icône **Enregistrer** dans le tableau de bord de la fenêtre **Rendez-vous**, la fenêtre **Conflits détectés** s'ouvre. Elle indique les conflits entre les rendez-vous existants et le nouveau rendez-vous. Vous devez réagir face au message de conflit.

### **Comment réagir face au message de conflit :**

- Si vous souhaitez résoudre le conflit en modifiant la date du rendez-vous, cliquez sur **Annuler**. Changez la date du rendez-vous.
- Si vous souhaitez créer le nouveau rendez-vous malgré le conflit, cliquez sur **Ignorer**.

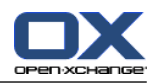

## **5.6. Répondre à des invitations à des rendez-vous**

Si un autre utilisateur vous ajoute comme participant à un rendez-vous, vous en serez averti dans la fenêtre qui apparaît **Choisir la réponse**. Dans cette fenêtre, vous pouvez confirmer l'invitation au rendezvous.

<span id="page-112-0"></span>La vue de l'agenda montre si vous avez ou non accepté, décliné ou pas encore répondu à une invitation à un rendez-vous. Des informations sur l'affichage des rendez-vous dans la vue de l'agenda se trouvent dans 5.4.2.6: Comment sont affichés les [rendez-vous](#page-92-0) ? (page 83).

## **5.6.1. Accepter un rendez-vous**

Tant que vous n'acceptez pas le rendez-vous, votre état reste à la valeur**En attente**. Vous pouvez modifier ce comportement dans le paramétrage de l'agenda **État de [confirmation](#page-198-1) pour les rendez-vous dans les [agendas](#page-198-1) privés : mettre l'état à** et **État de [confirmation](#page-198-2) pour les rendez-vous dans les agendas [publics](#page-198-2) : mettre l'état à** .

### **Comment confirmer un rendez-vous dans la fenêtre qui apparaît Choisir la réponse :**

Si vous souhaitez accepter l'invitation, cliquez sur **Accepter**. Votre état passe alors à **Acceptée**.

Si vous souhaitez refuser l'invitation, cliquez sur **Décliner**. Votre état passe alors à **Déclinée**.

Si vous souhaitez accepter temporairement l'invitation, cliquez sur **Temporaire**. Votre état est associé à **Temporaire**.

Si vous voulez décider plus tard, cliquez sur **Plus tard**. Votre état reste à la valeur **En attente**. Vous recevrez des rappels réguliers vous demandant de confirmer le rendez-vous.

S'il y a plusieurs rendez-vous à confirmer lorsque vous vous connectez, les rendez-vous sont affichés dans la fenêtre **Choisir la réponse**.

### **Comment confirmer plusieurs rendez-vous dans la fenêtre qui apparaît Choisir la confirmation après la connexion :**

- **1.** Cliquez sur un rendez-vous.
- **2.** Vous pouvez ouvrir le rendez-vous dans la vue en agenda par Jour en cliquant sur **Afficher dans l'agenda**.
- **3.** Vous pouvez saisir un commentaire dans le champ de saisie **Commentaire**.
- **4.** Cliquez sur **Accepter**, **Décliner**, **Temporaire** ou **Plus tard**.
- **5.** Répétez les étapes 1-4 pour les autres rendez-vous.

**Conseil :** Pour répondre à toutes les invitations de la même manière, cochez la case **Tous**. Puis, cliquez sur **Accepter**, **Décliner**, **Temporaire** ou **Plus tard**.

### **5.6.2. Modifier une confirmation de rendez-vous**

Vous pouvez toujours modifier votre réponse à une invitation à un rendez-vous.

### **Comment modifier vos notifications de rendez-vous :**

- **1.** Ouvrez le rendez-vous dans la vue calendaire ou en liste.
- **2.** Dans l'onglet **Édition** du tableau de bord, cliquez sur **Confirmation des changements**. Si vous utilisez le tableau de bord compact, cliquez sur l'élément **Confirmation** du tableau de bord. La fenêtre **Choisir la confirmation** s'ouvre.
- **3.** Cliquez sur **Accepter**, **Décliner**, **Temporaire** ou **Plus tard**.

**Résultat :** l'état de votre confirmation est modifié.

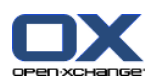

Si vous ne souhaitez pas modifier la confirmation, cliquez sur le bouton **Fermer** dans le coin supérieur droit de la fenêtre.

**Conseil :** dans la vue en liste ou dans les vues calendaires, vous pouvez aussi modifier la confirmation de rendez-vous par le biais du menu contextuel.

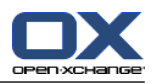

## <span id="page-114-0"></span>**5.7. Rendez-vous avec des participants externes**

Pour planifier des rendez-vous communs avec des participants externes en tant que participants internes, les détails du rendez-vous doivent être échangés entre le serveur Open-Xchange et l'application d'agenda du participant externe.

Il y a deux scénarios différents :

- Vous créez ou changez un rendez-vous comme participant interne.
- Un participant externe crée ou change un rendez-vous auquel vous étiez invité.

### **5.7.1. Vous pouvez créer ou changer un rendez-vous**

Si vous cochez la case **Informer tous les participants par courriel** à la création d'un rendez-vous, les participants externes recevront un courriel avec les détails du rendez-vous sous la forme d'un fichier iCal joint. Le courriel avec les détails du rendez-vous est envoyé aux participants externes si un participant interne

- crée le rendez-vous,
- ajoute des participants,
- ou supprime le rendez-vous.

Avec les détails envoyés, les participants externes peuvent gérer le rendez-vous dans leur application d'agenda.

Des informations sur l'ajout de participants externes à un rendez-vous se trouvent dans 5.5.8.2: [Ajouter](#page-110-0) des [participants](#page-110-0) externes n'ayant pas d'entrée de carnet d'adresses (page 101).

### **5.7.2. Un participant externe crée ou change un rendez-vous**

Si un participant externe vous envoie un courriel avec les détails du rendez-vous sous forme d'un fichier iCal joint, vous pouvez

- répondre à l'invitation au rendez-vous en acceptant ou refusant le rendez-vous,
- mettre à jour un rendez-vous existant si d'autres participants ont changé leur statut de confirmation.

### **Comment répondre à une invitation à un rendez-vous d'un participant externe :**

- **1.** Basculez vers le module Courrier électronique.
- **2.** Affichez le courriel avec l'invitation au rendez-vous dans la vue Division horizontale ou verticale.
- **3.** Utilisez les éléments de contrôle affichés sous l'en-tête du courriel pour répondre à l'invitation :
	- Saisissez un commentaire.
	- Si vous souhaitez participer, cliquez sur **Accepter**.

Si vous ne souhaitez pas participer, cliquez sur **Décliner**.

**Résultat :** Le rendez-vous est saisi dans votre agenda. Le participant externe est averti par courriel de votre réponse.

### **Comment mettre à jour le statut de participation d'un participant externe :**

- **1.** Basculez vers le module Courrier électronique.
- **2.** Affichez le courriel avec un changement de participation dans la vue Division horizontale ou verticale.
- **3.** Cliquez sur **Mettre à jour le rendez-vous** sous l'en-tête du courriel.

**Résultat :** Le rendez-vous sera mis à jour dans votre agenda.

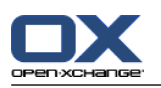

## **5.8. Gérer les rendez-vous**

### **5.8.1. Chercher un rendez-vous**

En saisissant un terme de recherche, vous pouvez trouver des rendez-vous particuliers dans le dossier d'agenda actuellement ouvert. Le terme de recherche définit la chaîne de caractères à chercher.

Tous les rendez-vous dont l'intitulé ou la catégorie contient le terme de recherche seront identifiés.

Exemple : pour trouver les rendez-vous avec les intitulés « Réunion » et « Réunion d'équipe », utilisez le terme de recherche « nion ».

### **Comment chercher un rendez-vous :**

- **1.** Dans l'arborescence des dossiers, choisissez le dossier d'agenda dans lequel vous souhaitez mener la recherche.
- **2.** Sélectionnez la vue en liste ou la vue calendaire.
- **3.** Saisissez le terme de recherche dans le champ dédié.
- **4.** Cliquez sur l'icône **Chercher** .

**Résultat :** la fenêtre de vue d'ensemble bascule en vue par Liste. La vue Liste affiche uniquement les rendez-vous qui correspondent au terme de recherche.

### <span id="page-115-0"></span>**Comment afficher tous les rendez-vous pour le dossier d'agenda actuellement sélectionné :**

Dans le champ de saisie **Chercher**, cliquez sur l'icône **Réinitialiser** .

## **5.8.2. Modifier un rendez-vous**

Vous pouvez modifier ultérieurement toutes les données saisies lors de la création du rendez-vous.

**Remarque :** Si vous souhaitez modifier un rendez-vous provenant d'un dossier public ou partagé, vous devez disposer des droits de modification sur les objets du dossier d'agenda. Vous ne pouvez pas modifier des rendez-vous privés dans les dossiers partagés.

### **Comment modifier un rendez-vous :**

- **1.** Affichez un rendez-vous dans la vue Détails ou sélectionnez un rendez-vous dans la vue Liste, une vue en agenda ou la vue Équipe.
- **2.** Dans l'onglet **Édition** du tableau de bord, cliquez sur **Modifier**. Si vous utilisez le tableau de bord compact, cliquez sur l'élément **Modifier** du tableau de bord. La fenêtre **Rendez-vous** s'ouvre.
- **3.** Modifiez les données du rendez-vous. Une description exhaustive des données est disponible dans 5.5: Créer un [rendez-vous](#page-101-0).
- **4.** Cliquez sur l'icône **Enregistrer** dans le tableau de bord. La fenêtre se ferme.

**Résultat :** le rendez-vous est modifié.

Si vous souhaitez annuler l'action, cliquez sur **Annuler** dans le tableau de bord.

**Remarque :** Si vous modifiez un rendez-vous chevauchant un autre rendez-vous, vous pouvez être confronté à un message de conflit. Vous trouverez plus d'informations à ce sujet dans 5.5.11: [Résoudre](#page-111-0) les conflits de [rendez-vous](#page-111-0).

**Conseil :** vous pouvez aussi modifier les rendez-vous en utilisant le menu contextuel ou en doublecliquant sur un rendez-vous.

### **Comment modifier le titre d'un rendez-vous :**

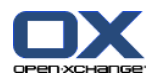

- **1.** Sélectionnez un rendez-vous dans la vue calendaire.
- **2.** Cliquez sur le titre d'un rendez-vous.
- **3.** Modifiez le titre.
- <span id="page-116-0"></span>**4.** Appuyez sur Entrée.

### **5.8.3. Modifier des rendez-vous par glisser-déposer**

Dans les vues de l'agenda, vous pouvez réaliser les actions suivantes en procédant par glisser-déposer :

- déplacer un rendez-vous vers une autre date,
- changer l'heure d'un rendez-vous,
- changer la date de début ou de fin d'un rendez-vous.

#### **Comment déplacer un rendez-vous vers un autre jour :**

- **1.** Affichez un rendez-vous dans la vue en agenda par Semaine ouvrée, Mois, Semaine ou Personnalisé.
- **2.** Déplacez le pointeur de la souris vers le rectangle matérialisant le rendez-vous. Le pointeur de la souris se transforme en petite main.
- **3.** Faites glisser le rendez-vous vers une autre date dans l'intervalle de temps ou vers une date du miniagenda.

**Résultat :** le rendez-vous est déplacé vers la date sélectionnée.

**Conseil :** pour déplacer un rendez-vous affiché en vue Jour vers une autre date, faites-le glisser vers une date dans le miniagenda.

**Conseil :** Dans les vues en Semaine ouvrée et Personnalisée, vous pouvez aussi changer l'heure d'un rendez-vous en le faisant glisser vers une autre heure dans la grille de temps.

#### **Comment modifier l'heure d'un rendez-vous :**

- **1.** Affichez un rendez-vous dans la vue en agenda par Jour, Semaine ouvrée ou Personnalisé.
- **2.** Déplacez le pointeur de la souris vers le rectangle matérialisant le rendez-vous. Le pointeur de la souris se transforme en petite main.
- **3.** Faites glisser le rendez-vous vers une autre heure dans l'intervalle de temps.

**Résultat :** le rendez-vous est déplacé vers l'heure sélectionnée.

**Conseil :** Dans les vues en Semaine ouvrée et Personnalisée, vous pouvez aussi changer l'heure d'un rendez-vous en le faisant glisser vers une autre heure dans la grille de temps.

#### **Comment modifier l'heure de début ou de fin d'un rendez-vous :**

- **1.** Affichez un rendez-vous dans la vue par Semaine ouvrée ou Personnalisée de l'agenda.
- **2.** Déplacez le pointeur de la souris vers les bords supérieur ou inférieur du rectangle matérialisant le rendez-vous. Le pointeur de la souris se transforme en double flèche.
- **3.** Faites glisser le bord vers le haut ou vers le bas, pour atteindre une autre heure dans l'intervalle de temps.

**Résultat :** l'heure de début ou de fin du rendez-vous est modifiée.

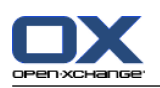

## **5.8.4. Modifier une série de rendez-vous**

Lorsque vous modifiez une série de rendez-vous, vous devez choisir une des possibilités suivantes :

- Modifier la totalité de la série de rendez-vous
- Modifier un rendez-vous unique dans la série

Vous pouvez faire votre choix dans la fenêtre qui apparaît **Modifier le rendez-vous**.

### **Comment modifier la totalité d'une série de rendez-vous :**

**1.** Utilisez l'une des méthodes suivantes décrites dans 5.8.2: Modifier un [rendez-vous](#page-115-0) (page 106) et [5.8.3:](#page-116-0) Modifier des rendez-vous par [glisser-déposer](#page-116-0) (page 107).

La fenêtre qui apparaît **Modifier le rendez-vous** s'ouvre.

**2.** Dans la fenêtre qui apparaît **Modifier le rendez-vous**, cliquez sur **Série**.

**Résultat :** les modifications sont appliquées à la série dans son ensemble.

**Remarque :** S'il existe une exception à la série de rendez-vous, cette exception perd ses modifications et est réintégrée dans la série.

### **Comment modifier un rendez-vous unique à partir de la série :**

- **1.** Utilisez l'une des méthodes décrites dans 5.8.2: Modifier un [rendez-vous](#page-115-0) (page 106) et 5.8.3: [Modifier](#page-116-0) des rendez-vous par [glisser-déposer](#page-116-0) (page 107).
	- La fenêtre qui apparaît **Modifier le rendez-vous** s'ouvre.
- **2.** Dans la fenêtre qui apparaît **Modifier le rendez-vous**, cliquez sur **Rendez-vous**.

**Résultat :** une exception est créée. Les changements sont appliqués uniquement à cette exception.

**Remarque :** Si vous modifiez par la suite la série complète, l'exception perd ses modifications et est réintégrée dans la série.

**Remarque :** Si vous utilisez le glisser-déposer pour déplacer un rendez-vous de la série à une autre date, vous pouvez uniquement changer le rendez-vous isolé à partir de la série. La fenêtre qui apparaît **Modifier le rendez-vous** affiche le message suivant :

Si vous changez la date de ce rendez-vous, vous créez une exception de rendez-vous pour la série. Voulez-vous continuer ?

Pour créer une exception, cliquez sur **Continuer**. Pour annuler l'action, cliquez sur **Annuler**.

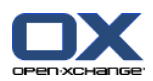

### **5.8.5. Imprimer des rendez-vous**

Il existe les possibilités suivantes pour imprimer des rendez-vous :

- Imprimer une liste de rendez-vous
- Imprimer les données d'un rendez-vous
- Imprimer un agenda papier avec les rendez-vous

### **Comment imprimer une liste de rendez-vous :**

- **1.** Sélectionnez la vue en Liste dans le tableau de bord.
- **2.** Sélectionnez un intervalle de temps dans le tableau de bord.
- **3.** Sélectionnez les rendez-vous à imprimer.
- **4.** Dans l'onglet **Édition** du tableau de bord, cliquez sur **Imprimer**. Si vous utilisez le tableau de bord compact, cliquez sur l'icône **Imprimer** du tableau de bord. Une nouvelle fenêtre comportant l'aperçu avant impression, ainsi qu'une fenêtre système **Imprimer** s'ouvrent.
- **5.** Si nécessaire, modifiez le paramétrage de l'impression dans la fenêtre système.
- **6.** Dans la fenêtre système, cliquez sur **Imprimer**.

**Résultat :** la liste de rendez-vous est imprimée.

#### **Comment imprimer les données relatives à un rendez-vous :**

- **1.** Ouvrez un rendez-vous en vue de Détails.
- **2.** Dans l'onglet **Édition** du tableau de bord, cliquez sur **Imprimer**. Si vous utilisez le tableau de bord compact, cliquez sur l'icône **Imprimer** du tableau de bord. Une nouvelle fenêtre comportant l'aperçu avant impression, ainsi qu'une fenêtre système **Imprimer** s'ouvrent.
- **3.** Si nécessaire, modifiez le paramétrage de l'impression dans la fenêtre système.
- **4.** Dans la fenêtre système, cliquez sur **Imprimer**.

**Résultat :** les données du rendez-vous sont imprimées.

#### **Comment imprimer un agenda papier :**

- **1.** Afficher la vue de l'agenda par Mois, Semaine ou Semaine ouvrée.
- **2.** Cliquez sur **Imprimer** dans l'onglet **Édition** du tableau de bord. Si vous utilisez le tableau de bord compact, cliquez sur l'icône **Imprimer** du tableau de bord. Une nouvelle fenêtre comportant l'aperçu avant impression, ainsi qu'une fenêtre système **Impression** s'ouvrent.
- **3.** Si nécessaire, modifiez les réglages d'impression dans la fenêtre système.
- **4.** Cliquez sur **Imprimer** dans la fenêtre système.

**Résultat :** La vue pré-définie de l'agenda est imprimée.

### **5.8.6. Déplacer des rendez-vous vers un autre dossier**

Pour déplacer des rendez-vous vers un autre dossier, vous avez les possibilités suivantes :

- Avec la fonction du tableau de bord
- Par glisser-déposer

**Remarque :** Les rendez-vous répétitifs et les rendez-vous individuels d'une série ne peuvent pas être déplacés dans un autre dossier.

**Remarque :** Lorsque vous déplacez des rendez-vous d'un dossier source vers un dossier cible, vous devez avoir les droits suivants :

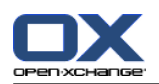

- Droit de supprimer des objets dans le dossier source
- Droit de créer des objets dans le dossier cible

### **Comment déplacer des rendez-vous grâce aux fonctions du tableau de bord :**

- **1.** Sélectionnez un ou plusieurs rendez-vous dans la vue Liste ou dans une vue calendaire.
- **2.** Dans l'onglet **Édition** du tableau de bord, cliquez sur **Déplacer**. Si vous utilisez le tableau de bord compact, cliquez sur l'icône **Déplacer** du tableau de bord. La fenêtre **Choisir le dossier** s'ouvre.
- **3.** Cliquez sur un dossier d'agenda dans la fenêtre **Choisir le dossier**. Vous ne pouvez cliquer que sur des dossiers vers lesquels vous pouvez effectivement déplacer des rendez-vous.

**Résultat :** les rendez-vous sont déplacés.

#### **Comment déplacer des rendez-vous par glisser-déposer :**

- **1.** Sélectionnez un ou plusieurs rendez-vous dans la vue Liste ou dans une vue calendaire.
- **2.** Faites glisser un rendez-vous sélectionné vers un dossier d'agenda. Une icône à côté du pointeur de la souris fournit les indications suivantes :

Lorsque vous faites glisser le rendez-vous vers une cible valide, une coche verte s'affiche.

Lorsque vous tentez de faire glisser le rendez-vous vers une cible non valide, une croix rouge d'interdiction apparaît.

**3.** Lâchez le bouton de la souris sur le dossier cible.

**Résultat :** les rendez-vous sont déplacés.

### **5.8.7. Marquer un rendez-vous à l'aide de catégories**

Vous pouvez procéder ainsi :

- Attribuer des catégories à des rendez-vous
- Supprimer des catégories attribuées à des rendez-vous

Vous pouvez trouver plus d'informations sur la définition de catégories dans 8.2.3: Gérer les [marques.](#page-176-0)

#### **Comment attribuer des catégories prédéfinies à des rendez-vous :**

- **1.** Cliquez avec le bouton droit sur un rendez-vous dans la vue en agenda, d'équipe ou en liste.
- **2.** Dans le menu contextuel, choisissez l'élément **Catégories >**. Un sous-menu s'ouvre.
- **3.** Les possibilités suivantes s'ouvrent à vous :

Pour attribuer une des catégories affichées, cliquez sur une catégorie du sous-menu.

Pour attribuer une autre catégorie :

Cliquez sur l'élément **Toutes les catégories..** du sous-menu. La fenêtre de dialogue **Catégories** s'ouvre. La liste de choix **Nom** contient toutes les catégories définies.

Dans la liste de choix **Nom**, cochez les cases des catégories à ajouter au rendez-vous. **Remarque :** La catégorie choisie initialement définit la couleur avec laquelle le rendez-vous est affiché.

Cliquez sur **OK**.

**Résultat :** Les catégories sont attribuées au rendez-vous.

### **Comment supprimer des catégories attribuées :**

**1.** Cliquez avec le bouton droit sur un rendez-vous dans la vue en agenda, d'équipe ou en liste.

**2.** Choisissez l'élément **Catégories >** du menu contextuel. Un sous-menu s'ouvre.

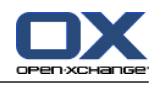

**3.** Les possibilités suivantes s'ouvrent à vous :

Pour supprimer toutes les catégories attribuées, cliquez sur **Supprimer toutes les catégories** dans le sous-menu.

Pour supprimer des catégories spécifiques :

- Cliquez sur le bouton **Toutes les catégories...**. La fenêtre **Catégories** s'ouvre.
- Dans la liste de choix **Nom**, décochez les cases des catégories à supprimer. Cliquez sur **OK**.

**Résultat :** Les catégories sont supprimées du rendez-vous.

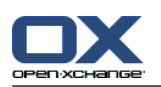

## **5.8.8. Marquer un rendez-vous à l'aide de drapeaux**

Les drapeaux sont des étiquettes de couleurs pour marquer les rendez-vous. Vous pouvez fixer votre propre signification pour les couleurs individuelles. Les drapeaux sont affichés de la manière suivante :

- Dans la vue en Liste, dans la dernière colonne
- Dans la vue de Détails, sur la droite des onglets
- Dans la vue de l'agenda, sur la droite de l'intitulé du rendez-vous

**Remarque :** La couleur d'une catégorie a priorité sur la couleur du drapeau.

### **Comment marquer les rendez-vous à l'aide de drapeaux :**

- **1.** Ouvrez un rendez-vous dans la vue Détails ou sélectionnez un ou plusieurs rendez-vous dans la vue Liste ou dans une vue calendaire.
- **2.** Dans l'onglet **Drapeaux** du tableau de bord, cliquez sur n'importe quel drapeau. Si vous utilisez le tableau de bord compact, cliquez sur l'élément **Drapeaux** du tableau de bord, puis sur un élément.

**Résultat :** les rendez-vous sélectionnés sont marqués par des drapeaux.

#### **Comment supprimer des drapeaux :**

- **1.** Ouvrez un rendez-vous marqué par un drapeau en vue de Détails ou sélectionnez des rendez-vous marqués par des drapeaux dans la vue en Liste ou dans une vue de l'agenda.
- **2.** Cliquez sur **Supprimer le drapeau** dans l'onglet **Drapeaux** du tableau de bord. Si vous utilisez le tableau de bord compact, cliquez sur l'élément **Drapeaux > Supprimer le drapeau** du tableau de bord.

**Résultat :** les drapeaux sont supprimés.

### **5.8.9. Exporter des rendez-vous**

Vous pouvez exporter les rendez-vous d'un dossier d'agenda public ou privé. Le format disponible est iCal.

Une autre possibilité pour exporter un dossier d'agenda personnel se trouve dans 8.4.2: [Exporter](#page-219-0) des [rendez-vous](#page-219-0) et des tâches avec WebDAV (page 210).

### **Comment exporter les rendez-vous d'un dossier :**

- **1.** Cliquez avec le bouton droit de la souris sur un dossier d'agenda privé ou public et choisissez **Exporter** dans le sous-menu **Avancé**.
- **2.** Dans le sous-menu, choisissez **iCalendar**.
- **3.** Certains navigateurs peuvent vous demander s'il faut ouvrir ou enregistrer le fichier. Choisissez **Enregistrer**.
- **4.** Choisissez l'emplacement du fichier sur le disque. Saisissez un nom de fichier.
- **5.** Cliquez sur **Enregistrer**.

**Résultat :** les rendez-vous figurant dans le dossier d'agenda sont exportés vers un fichier de type iCal. On peut traiter ces rendez-vous avec d'autres applications.

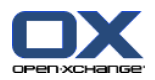

## **5.8.10. Supprimer des rendez-vous**

**Attention :** les rendez-vous supprimés ne peuvent être restaurés. Avant de supprimer un rendez-vous, vérifiez bien que vous n'en avez plus l'usage.

**Remarque :** Si vous souhaitez supprimer un rendez-vous provenant d'un dossier d'agenda public ou partagé, vous devez disposer des droits de suppression sur les objets de ces dossiers.

### **Comment supprimer un ou plusieurs rendez-vous :**

- **1.** Ouvrez un rendez-vous dans la vue Détails ou sélectionnez un ou plusieurs rendez-vous dans la vue en Liste, dans une vue de l'agenda ou dans l'intervalle de temps par Jour de la vue d'équipe.
- **2.** Dans l'onglet **Édition** du tableau de bord, cliquez sur **Supprimer**. Si vous utilisez le tableau de bord compact, cliquez sur l'élément **Supprimer** du tableau de bord. La fenêtre **Supprimer le rendez-vous** s'ouvre.
- **3.** Si vous êtes certain de vouloir supprimer les rendez-vous, cliquez sur **Oui**.

**Résultat :** les rendez-vous sont supprimés. Tous les participants recevront un courriel de notification les informant de la suppression du rendez-vous.

**Conseil :** dans la vue Liste ou dans une vue calendaire, vous pouvez également supprimer des rendezvous à l'aide du menu contextuel ou la touche <suppr> du clavier.

## **5.8.11. Synchroniser des rendez-vous avec CalDAV**

CalDAV vous permet d'accéder à l'agenda du serveur Open-Xchange et de synchroniser les rendez-vous avec des logiciels clients comme Mozilla Thunderbird.

**Remarque :** pour exploiter cette fonctionnalité, CalDAV doit être disponible sur le serveur Open-Xchange. Si vous n'en êtes pas sûr, contactez votre administrateur ou votre hébergeur.

### **5.8.11.1. Synchronisation avec Thunderbird**

Les conditions suivantes doivent être respectées au préalable :

- La dernière version de Mozilla Thunderbird est installée.
- La dernière version du plug-in Thunderbird Lightning est installée. Ce plug-in contient une application de rendez-vous et de tâches.
- Thunderbird est configuré pour accéder à votre compte de courrier électronique Open-Xchange.

Veuillez noter les limitations suivantes :

- Thunderbird ne peut que synchroniser des dossiers d'agenda individuels. Pour synchroniser plusieurs dossiers d'agenda entre le collecticiel Open-Xchange et Thunderbird, il faut régler séparément la synchronisation pour chaque dossier d'agenda individuellement.
- Les informations de rappel suivantes ne sont pas prises en charge par le serveurOpen-Xchange :
	- Les rappels qui sont envoyés après le début du rendez-vous
	- Les rappels multiples
	- Les rappels qui ne sont pas du type « DISPLAY »
	- Si vous mettez en place un tel rappel pour un rendez-vous isolé ou répétitif dans Thunderbird, le rappel est supprimé par le serveur Open-Xchange.
- La propriété « URL » des ressources iCal n'est pas prise en charge.
- Les fichiers en pièces jointes ne sont pas pris en charge.

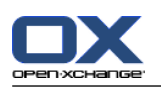

- Les rendez-vous marqués comme « privés » sont exportés par le serveur Open-Xchange avec la propriété « CLASS » valant « PRIVATE ».
- Les propriétés « CONFIDENTIAL » et « PRIVATE » sont traitées de la même façon par le serveur Open-Xchange et sont importées comme « PRIVATE ».

**Attention :** le serveur Open-Xchange ne prend pas en charge les rendez-vous privés à plusieurs participants. Si vous marquez un rendez-vous à plusieurs participants comme **Rendez-vous privé** dans Thunderbird, le serveur Open-Xchange supprimera les participants sans vous prévenir.

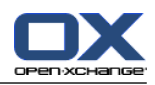

### **Comment accéder à votre agenda dans Thunderbird :**

**1.** Vérifiez les points nécessaires suivants :

Thunderbird a accès au réseau.

On peut accéder au serveur Open-Xchange.

- **2.** Cliquez avec le bouton droit sur un dossier d'agenda dans le collecticiel Open-Xchange. Choisissez **Propriétés**. Notez la valeur de l'**URL CalDAV** ou copiez-la dans le presse-papier.
- **3.** Dans la barre de menus de Thunderbird, cliquez sur **Rendez-vous et tâches > Agenda**.
- **4.** Dans la barre de menu, cliquez sur **Fichier > Nouveau > Agenda**. La fenêtre **Modifier l'agenda** s'ouvre.
- **5.** Choisissez **Sur le réseau**. Click on **Suivant**.
- **6.** Choisissez le format **CalDAV**. Comme **Emplacement**, utilisez la valeur demandée dans la deuxième étape. Pour accéder aux rendez-vous sans connexion à Internet, cochez **Cache**. Cliquez sur **Suivant**.
- **7.** Dans **Nom de l'agenda**, saisissez un nom pour le dossier d'agenda. Vous pouvez choisir une couleur pour l'agenda. Indiquez si les alarmes (les rappels) doivent être affichées. Cliquez sur **Suivant**.
- **8.** Si le logiciel vous demande de justifier votre identité, indiquez le nom d'utilisateur et le mot de passe pour le serveur Open-Xchange.

**Résultat :** Après un court instant, le dossier d'agenda sera synchronisé.

Pour synchroniser d'autres dossiers d'agenda, répétez les étapes précédentes pour chaque dossier d'agenda.

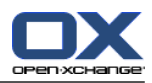

# **Chapitre 6. Module Tâches**

## **6.1. Vue d'ensemble**

Pour ouvrir le module **Tâches**, utilisez l'une des méthodes suivantes :

Cliquez sur l'icône **Tâches** dans la barre de titre.

Sur la page d'accueil, cliquez sur la barre de titre de la fenêtre du module **Tâches**.

Dans l'arborescence des dossiers complète, cliquez sur le dossier **Tâches** ou sur un autre dossier de tâches.

### Le module **Tâches** :

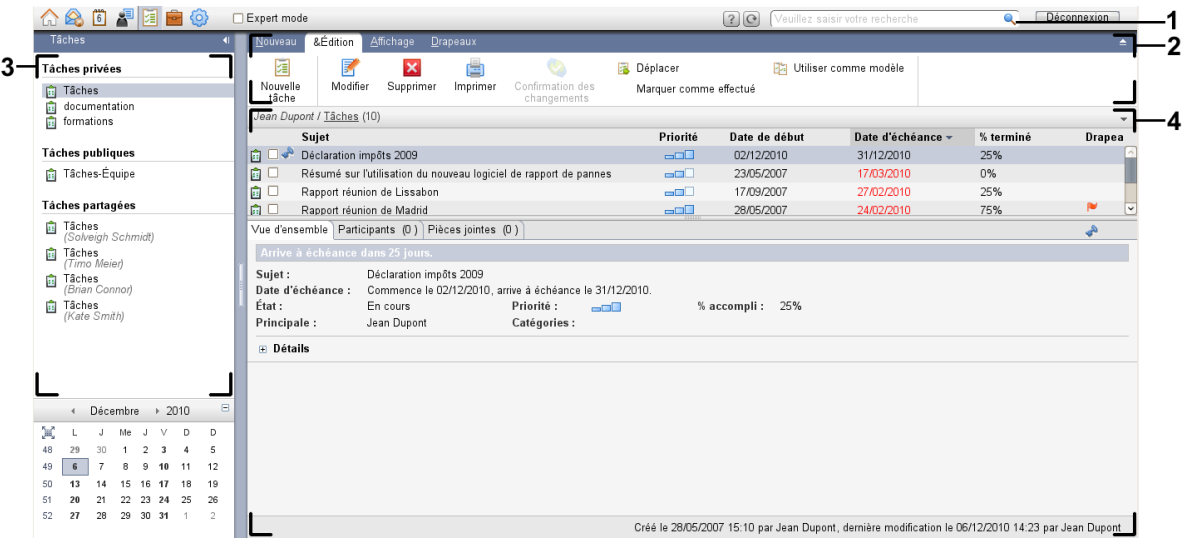

Le module **Tâches**, paramètres **Tableau de bord [compact](#page-173-0)** :

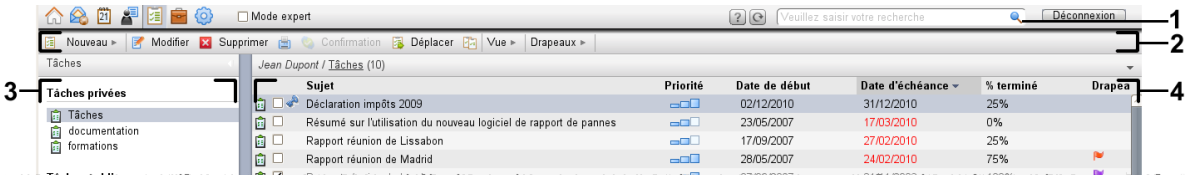

Le module comporte les éléments suivants :

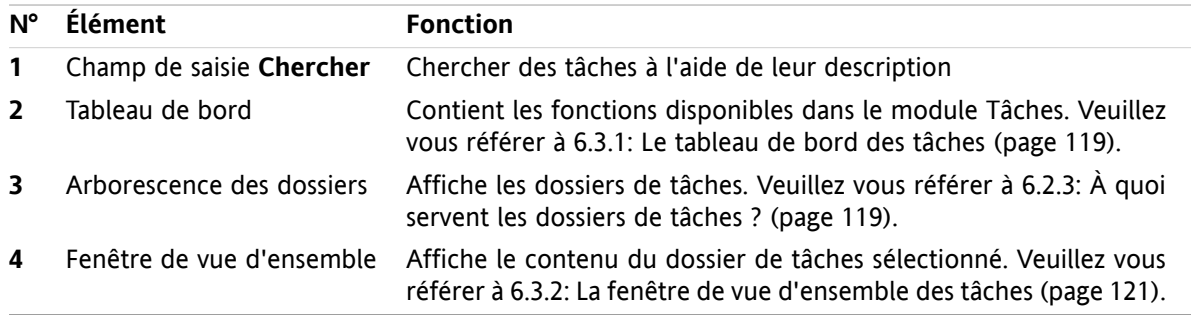

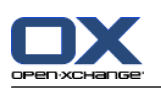

## **6.2. Ce que vous devez savoir**

## **6.2.1. À quoi sert le module Tâches ?**

Dans le module **Tâches**, vous pouvez

- [afficher](#page-131-0) des tâches,
- [créer](#page-135-0) des tâches,
- et [gérer](#page-142-0) des tâches, ex. : chercher, déplacer et modifier.

## **6.2.2. Que dois-je savoir au sujet des tâches ?**

Pour travailler correctement avec les tâches, vous devez savoir quels types de tâches existent.

Les types de tâches suivants existent :

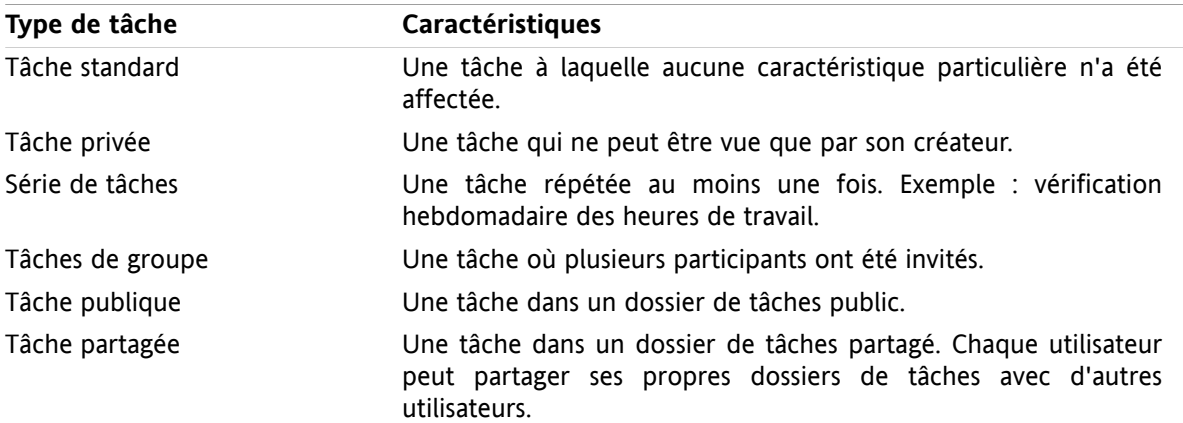

Lorsque vous créez une tâche, vous pouvez en définir le type. Lorsque vous affichez des tâches, leurs types sont indiqués par des icônes.

Vous pouvez combiner entre eux plusieurs types de tâches. Vous pouvez, par exemple, créer une tâche privée répétée à plusieurs reprises.

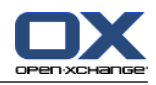

## <span id="page-128-1"></span>**6.2.3. À quoi servent les dossiers de tâches ?**

Les dossiers de tâches vous permettent de structurer les tâches. Chaque dossier de tâches de l'arborescence représente une collection de tâches. Vous pouvez sélectionner une collection de tâches en cliquant sur un dossier de tâches dans l'arborescence.

Vous pouvez reconnaître un dossier de tâches dans l'arborescence à la présence de l'icône ...

Il existe les différents types de dossiers de tâches suivants :

- Dossiers de tâches personnels. Ces dossiers de tâches sont situés dans l'arborescence de dossiers, sous votre dossier racine. Le dossier de tâches personnel par défaut s'appelle **Tâches**. Vous pouvez créer d'autres dossiers de tâches personnels.
- Dossiers de tâches publics. Ces dossiers de tâches sont situés dans l'arborescence de dossiers, sous le dossier **Dossiers publics**. Chaque utilisateur peut créer des dossiers publics et les partager avec d'autres utilisateurs.
- Dossier de tâches partagés. Ces dossiers de tâches sont situés dans l'arborescence de dossiers, sous le dossier **Dossiers partagés**. Un utilisateur peut partager des dossiers de tâches personnels avec d'autres utilisateurs.

<span id="page-128-0"></span>Des informations sur la gestion des dossiers se trouvent dans 8.5: Gestion des [dossiers](#page-220-0) (page 211). Vous trouverez des informations sur le partage de dossiers dans 8.6: [Gestion](#page-228-0) des droits (page 219).

## **6.3. L'interface du module des tâches**

## **6.3.1. Le tableau de bord des tâches**

**Le tableau de bord des tâches :**

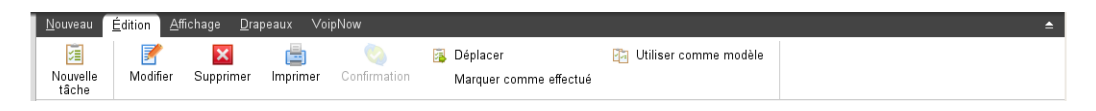

Le tableau de bord des Tâches contient les fonctions suivantes dans différents onglets du tableau de bord :

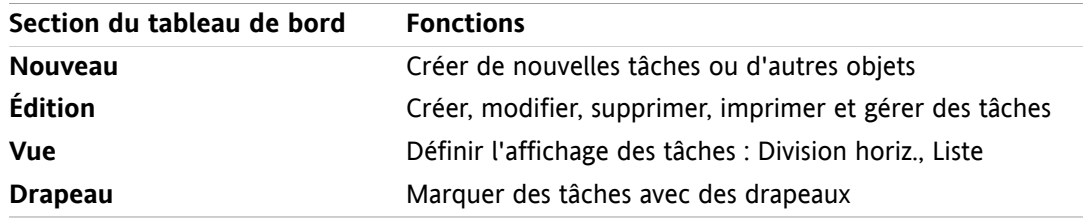

### **Le tableau de bord des Tâches, paramètre Tableau de bord compact :**

**a** Nouveau |▼ | ■ Modifier ■ Supprimer ● ● Confirmation B Déplacer B | Vue ▼ | Drapeaux ▼

Le tableau de bord des tâches contient les fonctions suivantes :

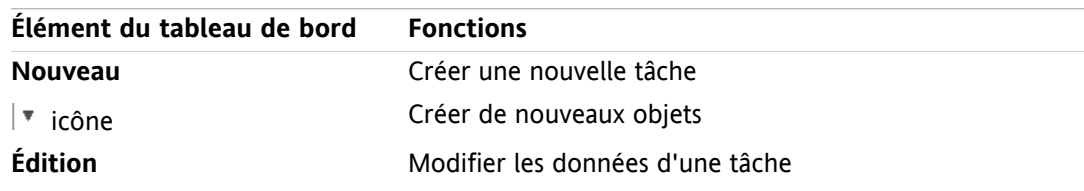

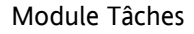

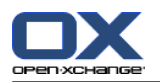

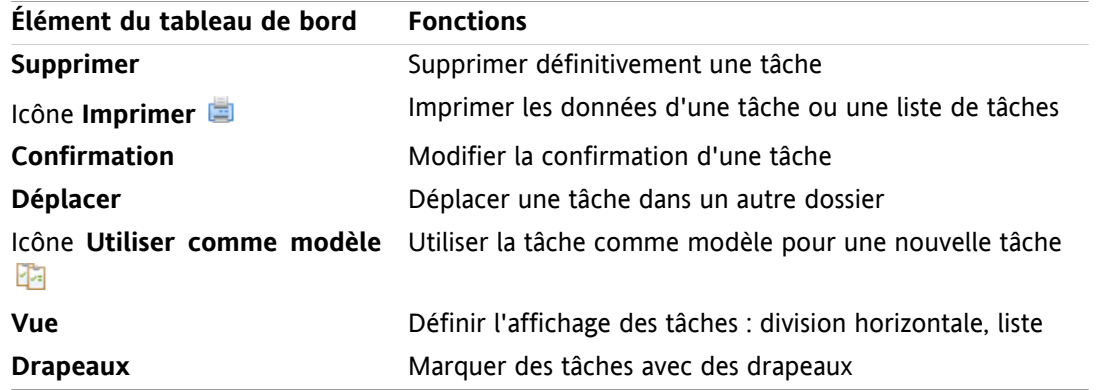

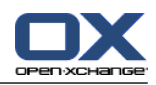

## <span id="page-130-0"></span>**6.3.2. La fenêtre de vue d'ensemble des tâches**

La fenêtre de vue d'ensemble des tâches, en vue **Liste** :

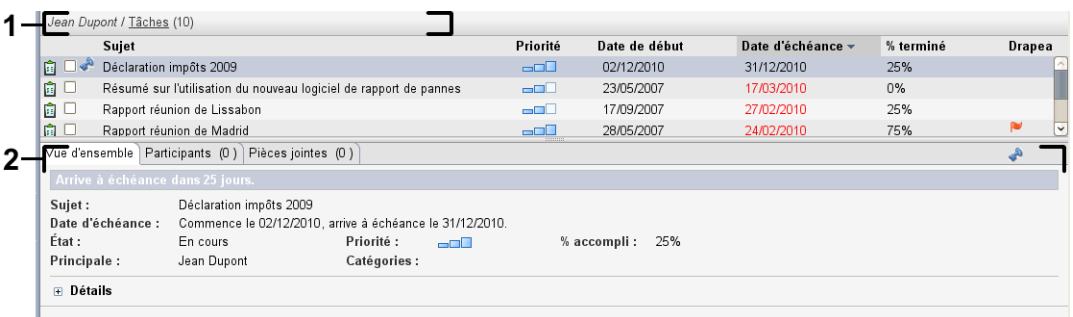

La fenêtre de vue d'ensemble des tâches contient les éléments suivants :

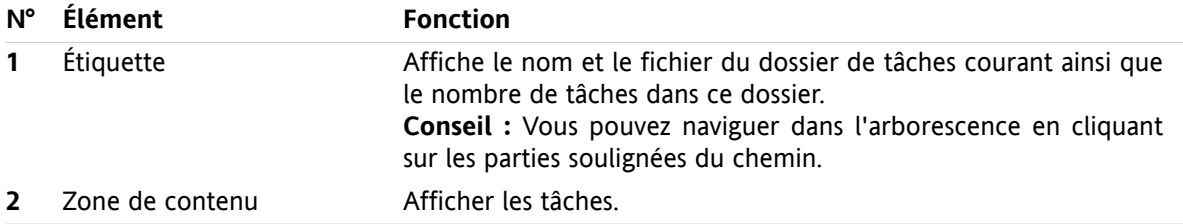

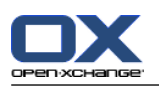

## <span id="page-131-0"></span>**6.4. Afficher les tâches**

Pour afficher les tâches, vous devez procéder comme suit :

- Sélectionner un dossier de tâches.
- Sélectionner une vue. La vue définit l'affichage des tâches dans la zone de contenu.

## **6.4.1. Afficher la vue en Liste**

La vue en Liste affiche les tâches sous la forme d'un tableau.

### **Comment afficher les tâches en tant que liste :**

- **1.** Sélectionnez un dossier de tâches dans l'arborescence des dossiers.
- **2.** Dans l'onglet **Affichage** du tableau de bord, cliquez sur **Liste**. Si vous utilisez le tableau de bord compact, cliquez sur l'élément **Vue > Liste** du tableau de bord.

**Résultat :** Les tâches sont affichées en tant que liste.

Pour chaque tâche, la liste comporte une ligne d'informations sous la forme d'icônes ou de texte :

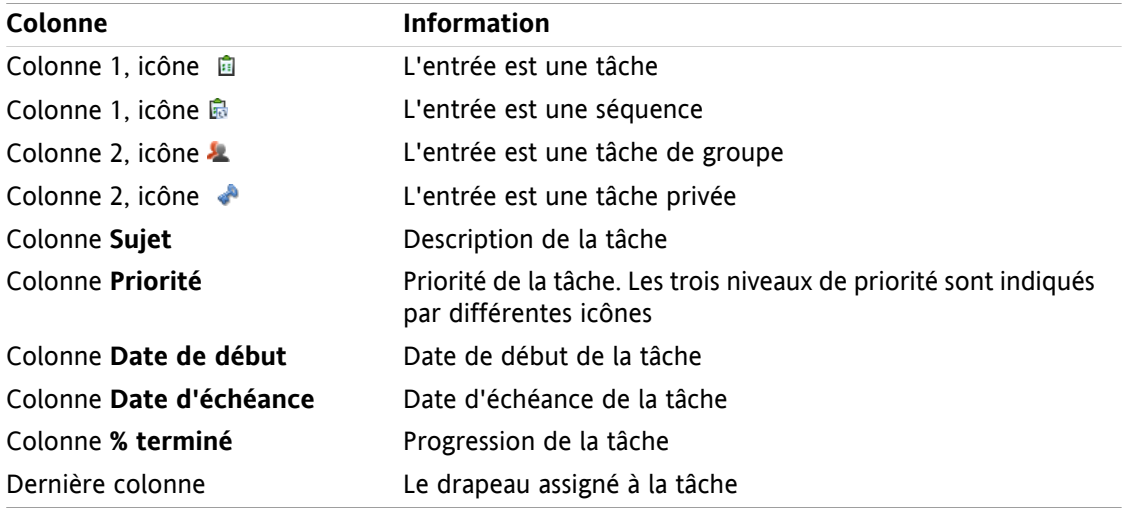

La liste présente les particularités suivantes :

- Les tâches terminées apparaissent dans une couleur pâle et sont barrées.
- Si la date d'échéance est dépassée, la tâche est affichée en rouge.
- Par défaut, la liste est triée suivant la colonne **Date d'échéance**. L'en-tête de colonne est surligné et une icône en forme de flèche, à côté de l'intitulé, indique l'ordre de tri.

### **Comment modifier l'ordre de tri :**

- **1.** Pour trier suivant une colonne, cliquez sur l'intitulé de la colonne.
- **2.** Pour modifier l'ordre de tri, cliquez à nouveau sur l'intitulé de la colonne.

**Résultat :** L'ordre de tri est modifié.

**Remarque :** La première colonne ne peut pas être utilisée pour le tri.

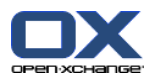

## **6.4.2. Afficher la vue Division horizontale**

Dans la vue en Division horizontale, la partie supérieure de la fenêtre de vue d'ensemble présente une liste des tâches, tandis que la partie inférieure présente tous les détails de la tâche sélectionnée.

### **Comment afficher les tâches en vue Division horizontale :**

- **1.** Sélectionnez un dossier de tâches dans l'arborescence des dossiers.
- **2.** Dans l'onglet **Affichage** du tableau de bord, cliquez sur **Division horiz.**. Si vous utilisez le tableau de bord compact, cliquez sur l'élément **Vue > Division horiz.** du tableau de bord. **Résultat :** La fenêtre de vue d'ensemble est divisée horizontalement. La partie supérieure est une vue en liste.
- **3.** Sélectionnez une tâche dans la vue en liste.

**Résultat :** La partie inférieure de la fenêtre de vue d'ensemble présente les informations suivantes pour la tâche sélectionnée.

- L'onglet **Vue d'ensemble** contient les informations suivantes :
	- Sujet, date d'échéance, état, priorité, progression et créateur de la tâche.
	- Détails du type durée, coûts, distance, informations de facturation, sociétés et rappels. **Conseil :** Les icônes **-** et **+** vous permettent d'ouvrir ou de fermer la page de détails.
	- Commentaires relatifs à la tâche, sous les détails.
- L'onglet **Participants** contient les noms des participants impliqués dans la tâche.
- L'onglet **Pièces jointes** contient la liste des pièces jointes à la tâche.

**Conseil :** Vous pouvez déplacer le séparateur horizontal entre les parties supérieure et inférieure.

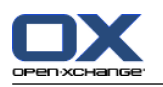

## **6.4.3. Afficher les survols**

Les survols sont disponibles dans les vues en Division horizontale et en Liste.

### **Comment afficher une tâche en survol :**

- **1.** Laissez le pointeur de la souris posé sur une tâche. Au bout d'un temps assez court, le survol s'ouvre. L'onglet **Général** est affiché.
- **2.** Pour voir plus d'informations, cliquez sur un autre onglet.
- **3.** Pour fermer le survol, déplacez le pointeur de la souris hors de sa surface.

Le survol d'une tâche présente les informations suivantes :

- L'onglet **Général**. Il contient :
	- L'icône du module de tâches.
	- Le sujet et la progression de la tâche.
	- Les icônes de tâches privées ou répétitives et de priorité de la tâche.
	- Les dates de début et d'échéance de la tâche.
	- Une icône colorée pour chaque catégorie attribuée
	- Les commentaires à propos de la tâche. Selon la longueur du commentaire, une barre de défilement est affichée.
- L'onglet **Participants**. Le nombre entre parenthèses indique le nombre de participants. L'onglet contient :
	- □ Les noms et l'état de confirmation des participants. Si un participant a accepté, son nom apparaît en vert. S'il a décliné, son nom apparaît en rouge.
	- Les icônes permettant de modifier l'état de confirmation.
- L'onglet **Pièces jointes**. Le nombre entre parenthèses indique le nombre de pièces jointes. Si la tâche contient des pièces jointes, pour chacune d'elles, les éléments suivants sont affichés :
	- Nom et taille du fichier, type de pièce jointe.
	- Icônes d'ouverture et d'enregistrement de la pièce jointe.

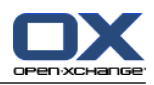

### **6.4.4. Ouvrir ou enregistrer des pièces jointes**

Vous pouvez réaliser les opérations suivantes :

- Ouvrir une pièce jointe. **Remarque :** Pour ouvrir une pièce jointe, vous pouvez avoir besoin de logiciels externes.
- Enregistrer une pièce jointe en dehors du collecticiel.
- Enregistrer une pièce jointe en tant qu'élément du dépôt de données.

### **Comment ouvrir ou enregistrer une pièce jointe à une tâche :**

- **1.** Ouvrez la tâche dans la vue Division horizontale.
- **2.** Ouvrez l'onglet **Pièces jointes**.
- **3.** Sélectionnez la pièce jointe.
- **4.** Décider d'une action :

Pour ouvrir la pièce jointe :

Dans l'onglet **Édition** du tableau de bord, cliquez sur **Ouvrir la pièce jointe**. Une fenêtre système s'ouvre et affiche le logiciel utilisé pour ouvrir la pièce jointe. Si vous utilisez le tableau de bord compact, cliquez sur l'élément **Pièces jointes > Ouvrir la pièce jointe** du tableau de bord. Une fenêtre système s'ouvre et affiche le logiciel utilisé pour ouvrir la pièce jointe.

Pour ouvrir la pièce jointe, utilisez les éléments de contrôle dans la fenêtre système.

Pour enregistrer la pièce jointe :

Dans l'onglet **Édition** du tableau de bord, cliquez sur **Enregistrer sous**. Si vous utilisez le tableau de bord compact, cliquez sur l'élément **Pièces jointes > Enregistrer sous** du tableau de bord. Une fenêtre système s'ouvre.

Pour enregistrer la pièce jointe, utilisez les éléments de contrôle dans la fenêtre système.

Pour enregistrer la pièce jointe dans le dépôt de données :

Dans l'onglet **Édition** du tableau de bord, cliquez sur **Enregistrer dans le dépôt**. Si vous utilisez le tableau de bord compact, cliquez sur l'élément **Pièces jointes > Enregistrer dans le dépôt** du tableau de bord. La fenêtre **Élément du dépôt** s'ouvre. Le nom de fichier de la pièce jointe est saisi comme nom de fichier pour l'élément du dépôt de données.

Des informations sur la création d'éléments de dépôt de données se trouvent dans 7.5: [Créer](#page-157-0) un élément du dépôt de [données](#page-157-0) (page 148).

**Conseil :** Vous pouvez aussi ouvrir ou enregistrer une pièce jointe au moyen des icônes respectives dans le survol de la tâche.

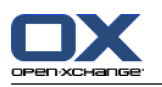

## <span id="page-135-0"></span>**6.5. Créer des tâches**

Vous pouvez trouver ici une synthèse sur la création d'une nouvelle tâche. Plus de détails à la [page](#page-136-0) [suivante.](#page-136-0)

**Remarque :** Si vous souhaitez créer une nouvelle tâche dans un dossier public ou partagé, vous devez avoir le droit de créer des objets dans ce dossier.

**Comment créer une nouvelle tâche :**

- **1.** Dans l'onglet **Nouveau** du tableau de bord, cliquez sur l'icône **Tâches**. Si vous utilisez le tableau de bord compact, cliquez sur l'icône **Tâche** du tableau de bord . La fenêtre **Tâche** s'ouvre. L'onglet **Tâche** est affiché.
- **2.** Si nécessaire, sélectionnez un dossier de tâches en cliquant sur le bouton **Dossier** et en choisissant un dossier de tâches dans la fenêtre qui apparaît.
- **3.** Saisissez le sujet et les notes relatifs à la tâche.
- **4.** Définissez la priorité de la tâche.
- **5.** Définissez la date de début et la date d'échéance. Voir 6.5.1: Définir des dates de début et [d'échéance](#page-136-0) pour une tâche [\(page](#page-136-0) 127)
- **6.** Définissez le rappel de tâche. Voir 6.5.2: Définir un rappel de tâche ou y [répondre](#page-136-1) (page 127)
- **7.** Si nécessaire, utilisez les options supplémentaires :

Marquez la tâche comme privée. Voir 6.5.5: [Marquer](#page-139-0) des tâches comme étant privées (page 130)

Créez une série de tâches. Voir 6.5.3: Créer une [séquence](#page-137-0) (page 128)

Ajoutez des catégories à la tâche. Voir 6.5.4: Ajouter des [catégories](#page-137-1) (page 128)

Définissez les détails de la tâche. Voir 6.5.6: [Ajouter](#page-139-1) des détails relatifs aux tâches (page 130)

Ajoutez des participants à la tâche. Voir 6.5.7: Ajouter des [participants](#page-139-2) (page 130)

Ajoutez des pièces jointes à la tâche. Voir 6.5.8: [Ajouter](#page-140-0) des pièces jointes (page 131)

**8.** Cliquez sur **Enregistrer** dans le tableau de bord. La fenêtre se ferme.

**Résultat :** La tâche est créée. L'état d'avancement est positionné à **Non démarré** ou **0 % accompli**.

Si vous souhaitez annuler l'action, cliquez sur **Annuler** dans le tableau de bord.

**Conseil :** Vous pouvez également créer une nouvelle tâche en cliquant sur **Créer une nouvelle tâche** dans la section **Édition** du tableau de bord.

### **Pour créer une nouvelle tâche, vous avez les possibilités suivantes :**

La fonction **Nouvelle tâche** peut aussi être invoquée dans d'autres modules du tableau de bord.

Dans la vue en Division horizontale ou en Liste, faites un double-clic sur une zone vide. La fenêtre **Nouvelle tâche** s'ouvre alors.

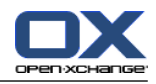

## <span id="page-136-0"></span>**6.5.1. Définir des dates de début et d'échéance pour une tâche**

Pour définir les dates de début et d'échéance d'une tâche, utilisez les éléments de contrôle figurant à côté de **Date de début** et **Date d'échéance** dans la fenêtre **Nouvelle tâche**.

### **Comment définir les dates de début et d'échéance de la tâche dans la fenêtre Nouvelle tâche :**

- **1.** Ouvrez l'onglet **Tâche**.
- **2.** Utilisez l'une des méthodes suivantes pour définir la date d'échéance de la tâche :

Saisissez une date valide dans le champ de saisie à côté de **Date d'échéance**.

Cliquez sur l'icône en forme de calendrier à côté de la **Date d'échéance**. Un calendrier, dans lequel vous pouvez sélectionner une date, s'ouvre alors.

<span id="page-136-1"></span>**3.** Utilisez l'une des méthodes suivantes pour définir la date de début de la tâche :

Saisissez une date valide dans le champ de saisie à côté de **Date de début**.

Cliquez sur l'icône en forme de calendrier à côté de la **Date de début**. Un calendrier, dans lequel vous pouvez sélectionner une date, s'ouvre alors.

## **6.5.2. Définir un rappel de tâche ou y répondre**

Si vous souhaitez recevoir des rappels relatifs à la tâche avant sa date d'échéance, vous pouvez définir ces rappels. Une fenêtre de rappel vous alerte au sujet de la tâche dès que la fin de la période sélectionnée est atteinte.

### **Comment définir un rappel de tâche dans la fenêtre Nouvelle tâche :**

- **1.** Ouvrez l'onglet **Tâche**.
- **2.** Utilisez l'une des méthodes suivantes pour définir une date pour le rappel de tâche :

Saisissez une date valide dans le champ de saisie à côté de **Me le rappeler**.

Cliquez sur l'icône en forme de calendrier à côté de **Me le rappeler**. Un calendrier, dans lequel vous pouvez sélectionner une date, s'ouvre alors.

**3.** Utilisez l'une des méthodes suivantes pour définir une heure pour le rappel de tâche :

Saisissez une heure valide dans le champ de saisie à côté de la date de rappel.

Sélectionnez une heure dans le menu déroulant figurant à côté de la date de rappel.

Dès que la fin de la période sélectionnée est atteinte, la fenêtre de **Rappel** s'ouvre. Plusieurs possibilités s'offrent à vous pour répondre à ce rappel de tâche.

### **Comment répondre à un rappel de tâche :**

Si vous souhaitez être à nouveau notifié, choisissez un intervalle de temps dans le menu déroulant qui apparaît dans la partie inférieure gauche de la fenêtre. Cliquez sur **Me le rappeler à nouveau**. Lorsque l'intervalle de temps sélectionné touche à sa fin, vous serez à nouveau notifié.

Si vous ne souhaitez plus recevoir de notification, cliquez sur **OK**.

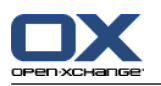

## <span id="page-137-0"></span>**6.5.3. Créer une séquence**

Une séquence est une tâche répétée à plusieurs reprises. Lorsque vous créez une séquence, vous devez définir les éléments suivants :

- L'intervalle de temps pour la séquence. Ceci définit l'intervalle entre deux tâches individuelles de la séquence.
- La durée de la séquence. Ceci définit le début et la fin de la séquence.

### **Comment créer une séquence dans la fenêtre Nouvelle tâche :**

- **1.** Ouvrez l'onglet **Tâche**.
- **2.** Cliquez sur le bouton **Série...**. La fenêtre **Créer une nouvelle séquence** s'ouvre.
- **3.** Définissez l'intervalle de temps entre deux tâches.

Si la tâche doit être répétée quotidiennement, activez le type de répétition **Quotidien**. Dans les réglages de répétition, définissez l'intervalle en jours.

Si la tâche doit être répétée de manière hebdomadaire, activez le type de répétition **Hebdomadaire**. Dans les réglages de répétition, définissez l'intervalle en semaines et fixez le jour de la semaine pour l'exécution.

Si la tâche doit être répétée mensuellement, activez le type de répétition **Mensuel**. Dans les réglages de répétition, définissez l'intervalle en mois et fixez le jour du mois pour l'exécution.

Si la tâche doit être répétée annuellement, activez le type de répétition **Annuel**. Dans les réglages de répétition, définissez le jour de l'année pour l'exécution.

<span id="page-137-1"></span>**4.** Définissez la durée de la séquence :

À côté de la **Date de début**, renseignez le début de la séquence.

À côté de **Se termine**, renseignez la fin de la séquence.

**5.** Cliquez sur **OK**.

## **6.5.4. Ajouter des catégories**

Une catégorie est un texte pouvant servir de critère pour structurer les tâches. Pour ajouter des catégories, vous avez deux possibilités :

- Ajouter des catégories liées aux objets.
- Choisir des catégories dans une liste de catégories prédéfinies.

Vous pouvez trouver plus d'informations sur la définition de catégories dans 8.2.3: Gérer les [marques.](#page-176-0)

### **Comment ajouter des catégories liées à l'objet dans la fenêtre Tâches :**

- **1.** Ouvrez l'onglet **Tâche**.
- **2.** Double-cliquez à droite du bouton **Catégories...**.
- **3.** Saisissez un texte.

**Conseil :** une autre méthode est décrite dans 8.2.3.2: Gérer les [catégories](#page-177-0) au sein des modules (page [168\).](#page-177-0)

**Remarque :** les catégories liées à un objet sont en blanc.

### **Comment ajouter des catégories prédéfinies dans la fenêtre Nouvelle tâche :**

**1.** Ouvrez l'onglet **Tâches**.

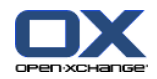

- **2.** Cliquez sur le bouton **Catégories...**. La boîte de dialogue **Catégories** s'ouvre. La liste de choix **Nom** contient toutes les catégories prédéfinies.
- **3.** Dans la liste de choix **Nom**, cochez les cases des catégories devant être attribuées à la tâche.
- **4.** Cliquez sur **OK**.

**Résultat :** Les catégories sont insérées dans le champ de saisie.

### **Comment supprimer des catégories ajoutées dans la fenêtre Tâche :**

- **1.** Ouvrez l'onglet **Tâche**.
- **2.** Cliquez sur le bouton **Catégories**. La boîte de dialogue **Catégories** s'ouvre.
- **3.** Dans la liste de choix **Nom**, décochez les cases des catégories à supprimer.
- **4.** Cliquez sur **OK**.

**Résultat :** Les catégories sont supprimées de la tâche.

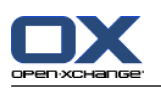

## <span id="page-139-0"></span>**6.5.5. Marquer des tâches comme étant privées**

Une tâche privée est une tâche qui n'est pas visible par les autres participants, si vous partagez votre dossier de tâches avec d'autres utilisateurs.

Vous pouvez marquer une tâche comme privée si toutes les conditions suivantes sont vérifiées :

- Vous êtes l'unique participant à cette tâche.
- La tâche est créée dans un dossier de tâches personnel.

### **Comment marquer une tâche comme étant privée dans la fenêtre Nouvelle tâche :**

- **1.** Ouvrez l'onglet **Tâche**.
- <span id="page-139-1"></span>**2.** Activez la case à cocher **Tâche privée**.

## **6.5.6. Ajouter des détails relatifs aux tâches**

Vous pouvez ajouter des détails relatifs à une tâche, par exemple les coûts, la durée et les informations de facturation.

### **Comment ajouter les détails relatifs à une tâche dans la fenêtre Nouvelle tâche :**

- **1.** Ouvrez l'onglet **Détails**.
- <span id="page-139-2"></span>**2.** Saisissez les valeurs requises.

**Résultat :** Les détails sont ajoutés à la tâche.

## **6.5.7. Ajouter des participants**

Lorsque vous créez une tâche, vous pouvez lui ajouter des participants supplémentaires.

### **Comment ajouter des participants dans la fenêtre Nouvelle tâche :**

- **1.** Dans le tableau de bord, cliquez sur **Ajouter un participant** La fenêtre **Choisir les participants** s'ouvre.
- **2.** Si vous souhaitez sélectionner un carnet d'adresses autres que le carnet d'adresses global, cliquez sur le bouton **Dossier de contacts**. Cliquez sur un dossier dans la fenêtre **Choisir le dossier de contacts**.
- **3.** Si vous souhaitez afficher une sélection particulière de participants ou de ressources, renseignez une chaîne de caractères dans le champ de saisie à côté de **Chercher**. Cliquez sur le bouton **Aller**.
- **4.** Sélectionnez un ou plusieurs participants dans la liste.
- **5.** Pour ajouter la sélection, cliquez sur le bouton **Ajouter** à côté de Participants.
- **6.** Si nécessaire, vous pouvez corriger la sélection de participants :

Sélectionnez des entrées individuelles dans le champ **Participants**.

Cliquez sur le bouton **Supprimer** à côté de **Participants**.

**7.** Pour accepter la sélection, cliquez sur **OK**. Si vous ne souhaitez pas accepter la sélection, cliquez sur **Annuler**.

**Résultat :** Les participants sont ajoutés à la tâche.

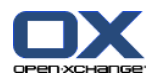

### **6.5.7.1. Informer des participants par courriel**

Les participants ajoutés à une tâche recevront une notification à propos de la tâche, avec la possibilité d'accepter ou de décliner la tâche. Des informations complémentaires se trouvent dans 6.6.1: [Confirmer](#page-141-0) une tâche [\(page](#page-141-0) 132).

Les participants externes ne reçoivent pas de notification. Pour informer des participants extérieurs d'une tâche, vous pouvez faire en sorte de notifier tous les participants par courriel.

### **Comment notifier tous les participants par courriel dans la fenêtre Nouvelle tâche :**

- **1.** Ouvrez l'onglet **Tâche**.
- <span id="page-140-0"></span>**2.** Activez la case à cocher **Informer les participants par courriel**.

### **6.5.8. Ajouter des pièces jointes**

**Comment ajouter des pièces jointes dans la fenêtre Nouvelle tâche :**

- **1.** Dans le tableau de bord, cliquez sur **Ajouter une pièce jointe**. La boîte de dialogue **Sélectionner les pièces jointes** s'ouvre.
- **2.** Dans la fenêtre de dialogue **Sélectionner les pièces jointes**, cliquez sur le bouton **Parcourir**. Sélectionnez le fichier à insérer en tant que pièce jointe. Fermez la fenêtre de dialogue de sélection de fichier.
- **3.** Dans la fenêtre de dialogue **Sélectionner les pièces jointes**, cliquez sur **Ajouter**. Le fichier est inséré dans le champ voisin.
- **4.** Si vous souhaitez ajouter d'autres pièces jointes, répétez les étapes 3 et 4.
- **5.** Si vous souhaitez supprimer une pièce jointe de la liste, sélectionnez-la dans la liste puis cliquez sur le bouton **Supprimer**.
- **6.** Dans la fenêtre de dialogue **Sélectionner les pièces jointes** cliquez sur **OK**.

**Résultat :** Les pièces jointes sont ajoutées à la tâche.

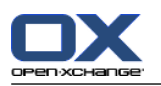

# **6.6. Répondre à une invitation de tâche**

<span id="page-141-0"></span>Si un utilisateur du collecticiel vous ajoute en tant que participant à une tâche, vous en serez averti dans la fenêtre qui apparaît **Choisir la réponse**. Dans cette fenêtre, vous pouvez confirmer l'invitation à la tâche. Suivant votre confirmation, l'état associé est affiché dans la vue Division horiz. de la tâche.

## **6.6.1. Confirmer une tâche**

Tant que vous n'avez pas confirmé la tâche, votre état reste à la valeur **En attente**.

### **Comment confirmer une tâche dans la fenêtre qui apparaît Choisir la réponse :**

Si vous souhaitez accepter l'invitation, cliquez sur **Accepter**. Votre état passe alors à **Accepté**.

Si vous souhaitez refuser l'invitation, cliquez sur **Décliner**. Votre état passe alors à **Décliné**.

Si vous souhaitez accepter temporairement l'invitation, cliquez sur **Temporaire**. Votre état passe alors à **Temporaire**.

Si vous souhaitez décider ultérieurement, cliquez sur le bouton **Plus tard**. Votre état reste à la valeur **En attente**. Vous recevez des rappels réguliers vous demandant de confirmer la tâche.

S'il y a plusieurs tâches à confirmer à la connexion, les tâches sont affichés dans la fenêtre **Choisir la réponse**.

### **Comment confirmer plusieurs tâches dans la fenêtre qui apparaît Choisir la réponse après la connexion :**

- **1.** Cliquez sur une tâche.
- **2.** Vous pouvez saisir un commentaire dans le champ **Commentaire**.
- **3.** Cliquez sur l'un des boutons **Accepter**, **Décliner**, **Temporaire** ou **Plus tard**.
- **4.** Répétez les étapes 1 à 4 pour les tâches restantes.

**Conseil :** Pour répondre à toutes les tâches de la même manière, cochez la case **Tous**. Cliquez alors sur **Accepter**, **Décliner**, **Temporaire** ou **Plus tard**.

## **6.6.2. Modifier la confirmation d'une tâche**

Vous pouvez modifier à tout moment votre confirmation à une invitation de tâche.

### **Comment modifier votre confirmation de tâche :**

- **1.** Ouvrez la tâche.
- **2.** Dans l'onglet **Édition** du tableau de bord, cliquez sur **Confirmation**. Si vous utilisez le tableau de bord compact, cliquez sur l'élément **Confirmation des changements** du tableau de bord. La fenêtre **Choisir la réponse** s'ouvre.
- **3.** Cliquez sur l'un des boutons **Accepter**, **Décliner**, **Temporaire** ou **Plus tard**.

**Résultat :** L'état de votre confirmation est modifié.

Si vous ne souhaitez pas modifié la confirmation, cliquez sur le bouton **Fermer** dans la partie supérieure droite de la fenêtre.

**Conseil :** Dans la vue en Liste ou en Division horizontale, vous pouvez également utiliser le menu contextuel pour modifier la confirmation.

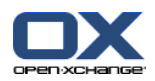

# <span id="page-142-0"></span>**6.7. Gérer des tâches**

## **6.7.1. Chercher des tâches**

En saisissant un terme de recherche, vous pouvez trouver des tâches dans le dossier d'agenda actuellement ouvert. Le terme de recherche définit la chaîne de caractères à chercher.

Toutes les tâches dont le titre contient le terme de recherche seront identifiées.

Exemple : pour trouver toutes les tâches ayant pour sujet "Créer présentation" et "Recueillir données pour présentation", utilisez le terme de recherche "présentation".

### **Comment chercher une tâche :**

- **1.** Dans l'arborescence des dossiers, sélectionnez le dossier de tâches dans lequel mener la recherche.
- **2.** Sélectionnez la vue en Liste ou en Division horizontale.
- **3.** Pour sélectionner un ou plusieurs critères de recherche, cliquez sur l'icône située à gauche du champ de saisie **Chercher**.
- **4.** Renseignez le terme de recherche dans le champ de saisie.
- **5.** Cliquez sur l'icône **Chercher** .

**Résultat :**La fenêtre de vue d'ensemble affiche uniquement les tâches correspondant au terme de recherche.

### **Comment afficher toutes les tâches dans le dossier de tâches sélectionné :**

Dans le champ de saisie **Chercher**, cliquez sur l'icône **Réinitialiser** .

## **6.7.2. Modifier des tâches**

Les données saisies à la création d'une tâche peuvent être ultérieurement modifiées.

**Remarque :** Si vous souhaitez modifier une tâche dans un dossier public ou partagé, vous devez posséder le droit de modifier les objets de ces dossiers de tâches.

### **Comment modifier une tâche :**

- **1.** Sélectionnez une tâche dans la vue en Liste ou en Division horizontale.
- **2.** Dans l'onglet **Édition** du tableau de bord, cliquez sur **Modifier**. Si vous utilisez le tableau de bord compact, cliquez sur l'élément **Modifier** du tableau de bord. La fenêtre **Tâche** s'ouvre.
- **3.** Modifiez les données de la tâche. Une description exhaustive des données se trouve dans 6.5: [Créer](#page-135-0) des [tâches](#page-135-0) (page 126). Les instructions permettant de changer l'état de modification se trouvent dans 6.7.2.1: Changer l'état [d'avancement](#page-142-1) (page 133).
- **4.** Dans le tableau de bord, cliquez sur **Enregistrer**. La fenêtre se ferme.

<span id="page-142-1"></span>**Résultat :** La tâche est modifiée.

Si vous ne souhaitez pas valider les modifications, cliquez sur **Annuler** dans le tableau de bord.

**Conseil :** Dans la vue en Liste ou en Division horizontale, vous pouvez aussi modifier une tâche à l'aide du menu contextuel ou en double-cliquant dessus.

### **6.7.2.1. Changer l'état d'avancement**

Lorsque vous créez une nouvelle tâche, son état d'avancement est positionné aux valeurs suivantes :

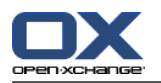

- L'**État** est défini à la valeur **Non démarré**.
- La valeur pour le **% accompli** est établie à **0**.

Les entrées des champs de sélection **État** et **% accompli** dépendent l'une de l'autre.

- Les états **Non démarré**, **En attente** et **Mis en attente** correspondent à la valeur **0 % accompli**.
- L'état **En cours** correspond à une valeur comprise entre **1% accompli** et **99 % accompli**.
- L'état **Terminé** correspond à la valeur **100 % accompli**.

### **Comment modifier l'état d'avancement dans la fenêtre Tâche :**

Réalisez l'une des opérations suivantes :

- Choisissez un état d'avancement dans le champ de sélection **État**.
- Saisissez un entier compris entre 0 et 100 dans le champ **% accompli**.

Sélectionnez une valeur pour le champ **% accompli** en cliquant sur les icônes **-** ou **+**.

**Résultat :** L'état d'avancement est modifié. Les participants en sont notifiés. Les tâches terminées sont barrées dans la vue en Liste ou en Division horizontale.

### **6.7.3. Marquer des tâches comme effectuées**

**Remarque :** Si vous souhaitez positionner une tâche d'un dossier public ou partagé à l'état effectué, vous devez posséder les droits d'édition sur les objets de ces dossiers.

#### **Comment marquer une tâche comme effectuée :**

- **1.** Sélectionnez une tâche ou plusieurs dans la vue Liste ou Division horizontale.
- **2.** Dans l'onglet **Édition** du tableau de bord, cliquez sur **Marquer comme effectué**. Si vous utilisez le tableau de bord compact, procédez comme suit :

Cliquez sur l'élément **Modifier** du tableau de bord. La fenêtre **Changer de tâche** s'ouvre.

Dans l'onglet **Tâche**, choisissez **Terminé** du menu déroulant **État**.

Cliquez dans le tableau de bord sur **Enregistrer**.

**Résultat :** Les tâches apparaissent maintenant comme effectuées.

**Conseil :** Vous pouvez aussi utiliser le menu contextuel pour marquer les tâches comme effectuées.
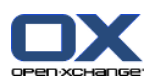

## **6.7.4. Imprimer des tâches**

Pour imprimer des tâches, vous avez les possibilités suivantes :

- Imprimer une liste de tâches
- Imprimer les détails d'une tâche

#### **Comment imprimer une liste de tâches :**

- **1.** Sélectionnez la vue Liste dans le tableau de bord.
- **2.** Sélectionnez les tâches à imprimer.
- **3.** Dans l'onglet **Édition** du tableau de bord, cliquez sur **Imprimer**.Si vous utilisez le tableau de bord compact, cliquez sur l'élément **Imprimer** du tableau de bord. Une nouvelle fenêtre comportant l'aperçu avant impression, ainsi qu'une fenêtre système **Imprimer** s'ouvrent.
- **4.** Si nécessaire, modifiez le paramétrage de l'impression dans la fenêtre système.
- **5.** Dans la fenêtre système, cliquez sur **Imprimer**.

**Résultat :** La liste de tâches est imprimée.

#### **Comment imprimer les détails d'une tâche :**

- **1.** Ouvrez une tâche dans la vue en Division horizontale.
- **2.** Dans l'onglet **Édition** du tableau de bord, cliquez sur **Imprimer**. Si vous utilisez le tableau de bord compact, cliquez sur l'élément **Imprimer** du tableau de bord. Une nouvelle fenêtre comportant l'aperçu avant impression, ainsi qu'une fenêtre système **Imprimer** s'ouvrent.
- **3.** Si nécessaire, modifiez le paramétrage de l'impression dans la fenêtre système.
- **4.** Dans la fenêtre système, cliquez sur **Imprimer**.

**Résultat :** Les détails de la tâche sont imprimés.

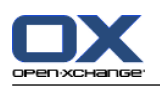

## **6.7.5. Déplacer des tâches**

Pour déplacer des tâches, vous avez les possibilités suivantes :

- À l'aide d'une fonction du tableau de bord
- Par glisser-déposer

**Remarque :** Lorsque vous déplacez une tâche d'un dossier source vers un dossier cible, vous devez disposer des droits suivants :

- Droits de supprimer des objets dans le dossier source
- Droits de créer des objets dans le dossier cible

#### **Comment déplacer des tâches à l'aide de la fonction du tableau de bord :**

- **1.** Sélectionnez une ou plusieurs tâches dans la vue en Liste ou en Division horizontale.
- **2.** Dans l'onglet **Édition** du tableau de bord, cliquez sur **Déplacer**. Si vous utilisez le tableau de bord compact, cliquez sur l'élément **Déplacer** du tableau de bord. La fenêtre **Choisir le dossier** s'ouvre.
- **3.** Cliquez sur un dossier de tâches dans la fenêtre **Choisir le dossier**. Vous ne pouvez cliquez que sur les dossiers vers lesquels vous pouvez effectivement déplacer des tâches.

**Résultat :** Les tâches sont déplacées.

### **Comment déplacer des tâches par glisser-déposer :**

- **1.** Sélectionner une ou plusieurs tâches dans la vue en Liste ou en Division horizontale.
- **2.** Faites glisser une tâche sélectionnée vers un dossier cible. Une icône à côté du pointeur de la souris vous donne les renseignements suivants :

Lorsque vous faites glisser la tâche vers une cible valide, une coche verte apparaît.

Lorsque vous faites glisser la tâche vers une cible invalide, une croix rouge d'interdiction apparaît.

**3.** Lâchez le bouton de la souris sur le dossier cible.

**Résultat :** Les tâches sont déplacées.

### **6.7.6. Marquer des tâches avec des catégories**

Vous pouvez réaliser les opérations suivantes :

- Attribuer des catégories à des tâches existantes
- Supprimer des catégories attribuées

Vous pouvez trouver plus d'informations sur la définition de catégories dans 8.2.3: Gérer les [marques.](#page-176-0)

#### **Comment modifier les catégories d'une tâche :**

- **1.** Sélectionnez une tâche dans la vue Liste ou Division horizontale.
- **2.** Dans l'onglet **Modifier** du tableau de bord, cliquez sur **Modifier**. Si vous utilisez le tableau de bord compact, cliquez sur l'élément **Modifier** du tableau de bord. La fenêtre **Tâche** s'ouvre.
- **3.** Modifiez les catégories d'une tâche. Une description se trouve dans 6.5.4: Ajouter des [catégories](#page-137-0) [\(page](#page-137-0) 128).

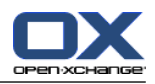

## **6.7.7. Marquer des tâches avec des drapeaux**

Les drapeaux sont des étiquettes de couleur pour marquer les tâches. Vous pouvez attribuer aux couleurs un sens qui vous est propre. Les drapeaux sont affichés dans la dernière colonne de la vue en Liste ou en Division horizontale.

#### **Comment marquer des tâches avec des drapeaux :**

- **1.** Sélectionner une ou plusieurs tâches dans la vue en Liste ou en Division horizontale.
- **2.** Dans l'onglet **Drapeaux** du tableau de bord, cliquez sur n'importe quel drapeau. Si vous utilisez le tableau de bord compact, cliquez sur l'élément **Drapeaux** du tableau de bord.

**Résultat :** Les tâches sélectionnées sont marquées à l'aide de drapeaux.

### **Comment supprimer des drapeaux :**

- **1.** Dans la vue en Liste ou en Division Horizontale, sélectionnez les tâches marquées à l'aide de drapeaux.
- **2.** Cliquez sur **Supprimer le drapeau** dans l'onglet **Drapeaux** du tableau de bord. Si vous utilisez le tableau de bord compact, cliquez sur l'élément **Drapeaux > Supprimer le drapeau** du tableau de bord.

**Résultat :** Les drapeaux sont supprimés.

## **6.7.8. Exporter des tâches**

Vous pouvez exporter les tâches depuis un dossier de tâches privé ou public. Le type de fichier pris en charge est iCal.

Une autre possibilité pour exporter un dossier personnel de tâches est décrite dans 8.4.2: [Exporter](#page-219-0) des [rendez-vous](#page-219-0) et des tâches avec WebDAV (page 210).

#### **Comment exporter les tâches d'un dossier :**

- **1.** Dans le menu contextuel d'un dossier privé ou public de tâches, choisissez **Étendu**, choisissez **Terminé**, puis dans le sous-menu **Exporter**.
- **2.** Dans le sous-menu, choisissez **iCalendar**.
- **3.** En fonction de votre navigateur, il se peut que l'on vous demande s'il faut ouvrir ou enregistrer le fichier. Choisissez **Enregistrer le fichier**.
- **4.** Sélectionnez un emplacement de fichier, puis saisissez un nom de fichier.
- **5.** Cliquez sur **Enregistrer le fichier**.

**Résultat :**Les tâches du dossier sont exportées dans un fichier iCal. Vous pouvez ensuite traiter ces tâches dans d'autres applications.

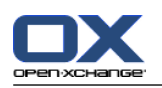

## **6.7.9. Supprimer des tâches**

**Avertissement :** Si vous participez à une tâche, vous pouvez supprimer cette tâche même si vous n'en êtes pas le créateur. Si vous supprimez la tâche, elle sera aussi supprimée pour tous les autres participants. Ceci vaut même si vous n'avez pas les droits requis sur le dossier de la tâche.

**Avertissement :** Les tâches supprimées ne peuvent être restaurées. Avant de supprimer une tâche, vérifiez bien que vous n'en avez plus l'usage.

### **Comment supprimer une ou plusieurs tâches :**

- **1.** Sélectionner une ou plusieurs tâches dans la vue en Liste ou en Division horizontale.
- **2.** Dans l'onglet **Édition** du tableau de bord, cliquez sur **Supprimer**. Si vous utilisez le tableau de bord compact, cliquez sur l'élément **Supprimer** du tableau de bord. La fenêtre **Supprimer la tâche** s'ouvre.
- **3.** Si vous êtes certain de vouloir supprimer la tâche, cliquez sur **Oui**.

**Résultat :** Les tâches sont supprimées de façon définitive.

Conseil : Vous pouvez aussi utiliser le menu contextuel ou la touche <suppr> pour supprimer des tâches.

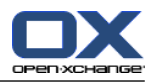

# **Chapitre 7. Module Dépôt de données**

# **7.1. Vue d'ensemble**

Utilisez une des méthodes suivantes pour ouvrir le module **Dépôt de données** :

Dans la barre de titre, cliquez sur l'icône **Dépôt de données** .

Dans la page d'accueil, cliquez sur la barre de titre de la fenêtre du module **Dépôt de données**.

Dans l'arborescence de dossiers complète, cliquez sur l'un des dossiers au-dessous de **Dépôt de données**.

### Module **Dépôt de données** :

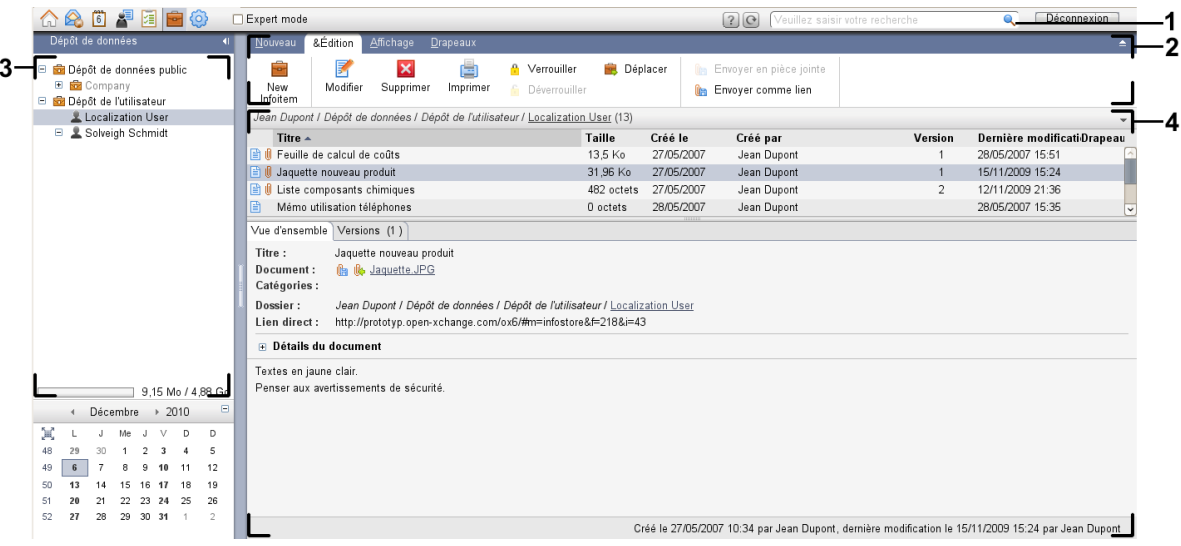

Le module **Dépôt de données**, paramètres **Tableau de bord [compact](#page-173-0)** :

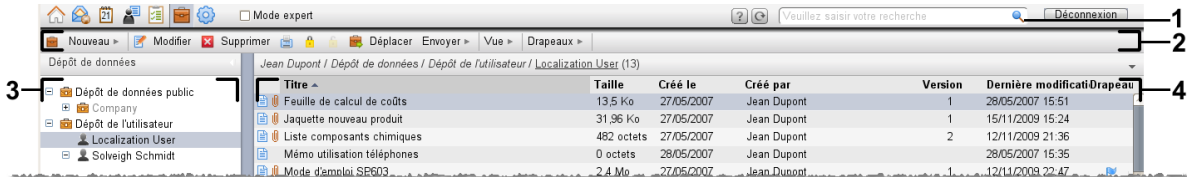

Le module contient les éléments suivants :

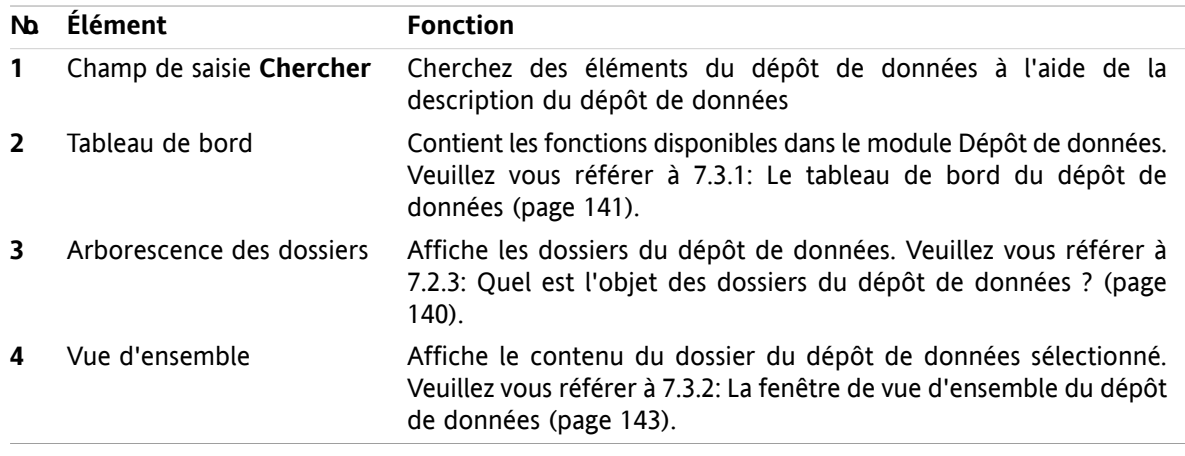

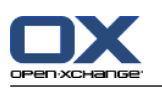

# **7.2. Ce qu'il faut savoir**

# **7.2.1. Quel est l'objectif du module Dépôt de données ?**

Le module **Dépôt de données** permet de stocker et de consulter des informations enregistrées sous forme d'éléments. Vous pouvez

- [afficher](#page-153-0) des éléments du dépôt de données,
- [créer](#page-157-0) des éléments du dépôt de données,
- et [gérer](#page-160-0) des éléments du dépôt de données, ex. chercher, déplacer, modifier.

# **7.2.2. Que dois-je savoir à propos des éléments du dépôt de données ?**

Un élément du dépôt de données contient des informations sur un certain sujet. Il peut s'agir :

- D'un texte d'information sous la forme d'un commentaire.
- <span id="page-149-0"></span>▪ D'un lien (signet) vers une adresse internet.
- D'un document joint. Il peut y avoir plusieurs versions d'un document joint.

# **7.2.3. Quel est l'objet des dossiers du dépôt de données ?**

Les dossiers du dépôt de données vous permettent de trier les éléments du dépôt de données de la même façon que les documents sont triés sur votre disque.

Un dossier du dépôt de données est reconnaissable grâce à l'icône **de** dans l'arborescence des dossiers.

Tous les dossiers du dépôt de données se trouvent dans l'arborescence des dossiers sous **Dépôt de données**. Les différents types de dossiers du dépôt de données sont :

- Les dossiers personnels du dépôt de données. Les dossiers personnels du dépôt de données sont nommés d'après votre nom d'utilisateur. Ils se trouvent dans l'arborescence des dossiers sous **Dépôt de données / Dépôt de l'utilisateur**. Vous pouvez créer des dossiers supplémentaires dans votre dossier personnel du dépôt de données.
- Dossier public du dépôt de données. Ces dossiers se trouvent dans l'arborescence des dossiers sous **Dépôt de données / Dépôt de données public**.Chaque utilisateur peut créer des dossiers publics dans le dépôt de données et les partager avec d'autres utilisateurs.
- Les dossiers partagés du dépôt de données. Ces dossiers sont nommés d'après le nom de chaque l'utilisateur et se trouvent dans l'arborescence des dossiers sous **Dépôt de données / Dépôt de l'utilisateur**. Chaque utilisateur peut partager ses dossiers personnels du dépôt de données avec d'autres utilisateurs.

Des informations sur la gestion des dossiers se trouvent dans 8.5: Gestion des [dossiers](#page-220-0) (page 211). Vous trouverez des informations sur le partage de dossiers dans 8.6: [Gestion](#page-228-0) des droits (page 219).

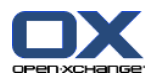

# <span id="page-150-0"></span>**7.3. L'interface du module Dépôt de données**

# **7.3.1. Le tableau de bord du dépôt de données**

**Le tableau de bord du dépôt de données :**

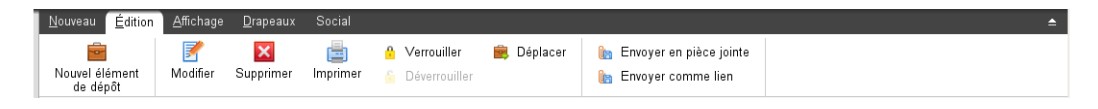

Le tableau de bord du Dépôt de données contient les fonctions suivantes dans différents onglets du tableau de bord :

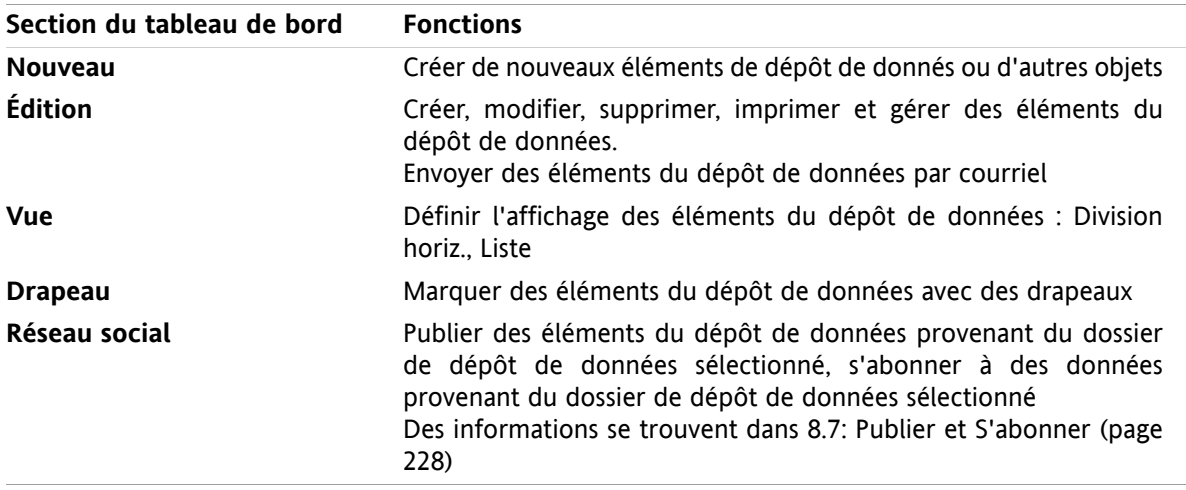

### **Le tableau de bord du Dépôt de données, paramètre Tableau de bord compact:**

**B** Nouveau | 7 | 8 Modifier **X** Supprimer **B A G B** Déplacer Envoyer v | Vue v | Drapeaux v | Social v

Le tableau de bord Dépôt de données contient les fonctions :

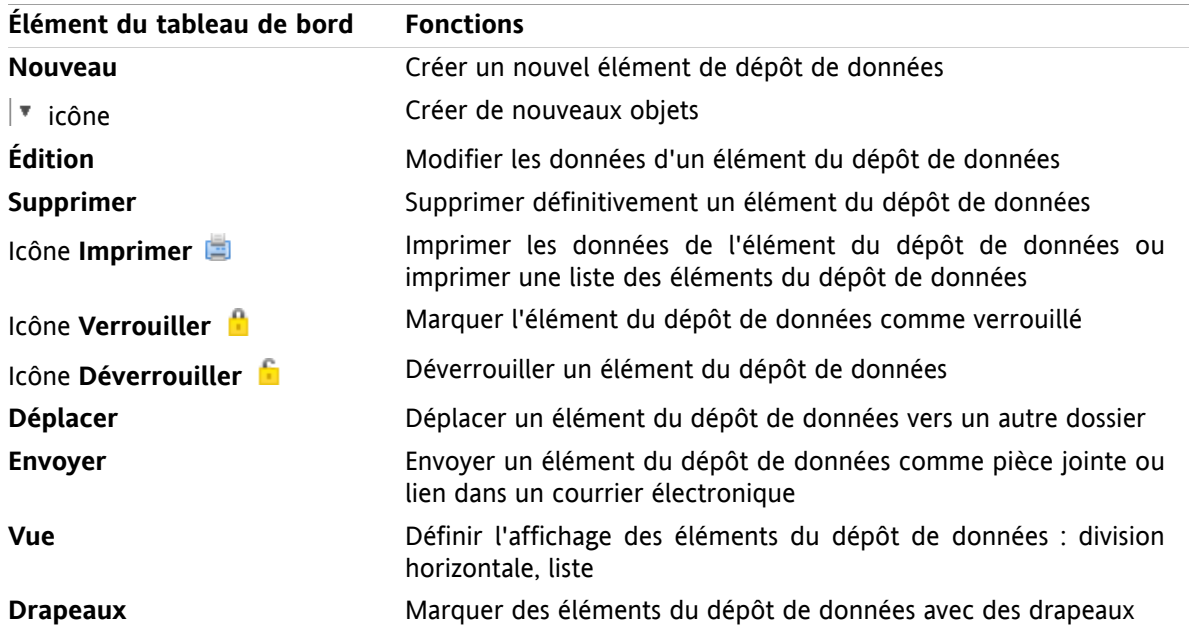

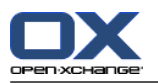

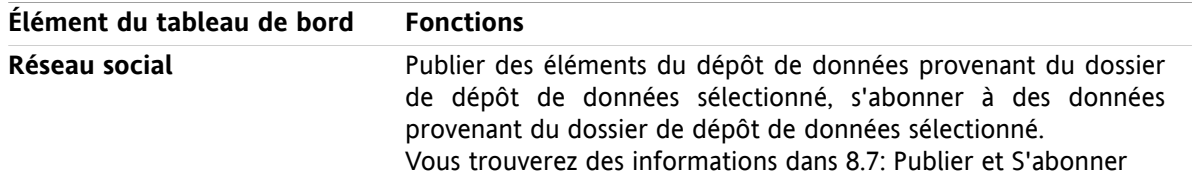

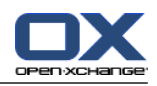

# <span id="page-152-0"></span>**7.3.2. La fenêtre de vue d'ensemble du dépôt de données**

La fenêtre de vue d'ensemble du dépôt de données, vue en **Liste** :

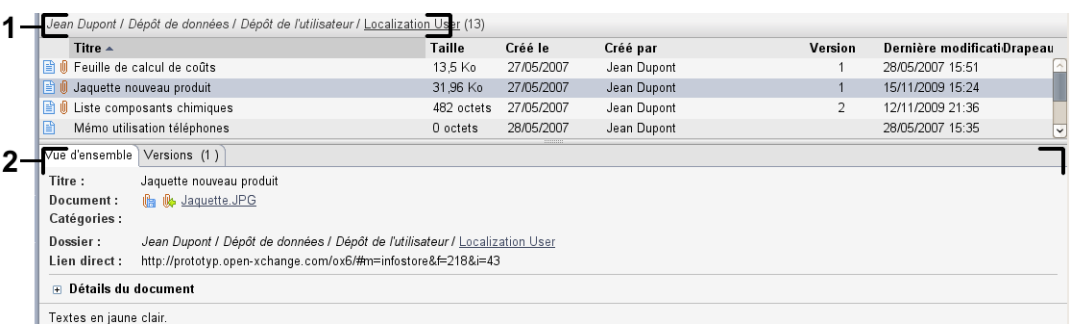

La vue d'ensemble du dépôt de données contient les éléments suivants :

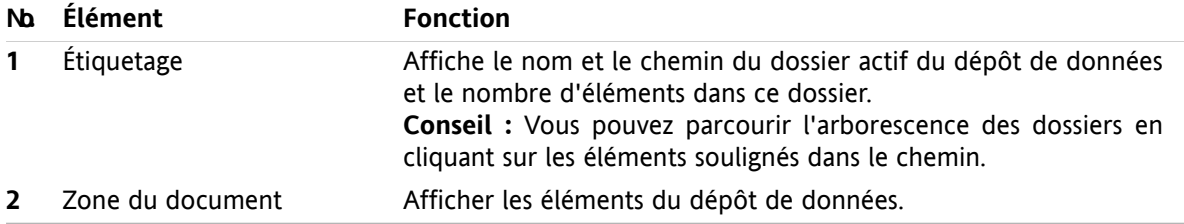

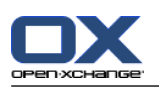

# <span id="page-153-0"></span>**7.4. Voir les éléments du dépôt de données**

Pour afficher les éléments du dépôt de données, procédez comme suit :

- Sélectionnez un dossier du dépôt de données.
- Sélectionnez un type de présentation. Le type de présentation définit la façon dont les éléments sont affichés dans le dépôt de données.

# **7.4.1. Présentation sous forme de liste**

L'affichage en liste présente les éléments du dépôt de données sous la forme d'une table.

#### **Comment afficher les éléments du dépôt de données sous forme de liste :**

- **1.** Sélectionnez un dossier dans l'arborescence des dossiers du dépôt de données.
- **2.** Dans l'onglet **Affichage** du tableau de bord, cliquez sur **Liste**. Si vous utilisez le tableau de bord compact, cliquez sur l'élément **Vue > Liste** du tableau de bord.

**Résultat :** Les éléments du dépôt de données s'affichent sous la forme d'une liste.

Pour chaque élément du dépôt de données, la liste présente, sur chaque ligne, l'information sous forme d'icônes ou de texte :

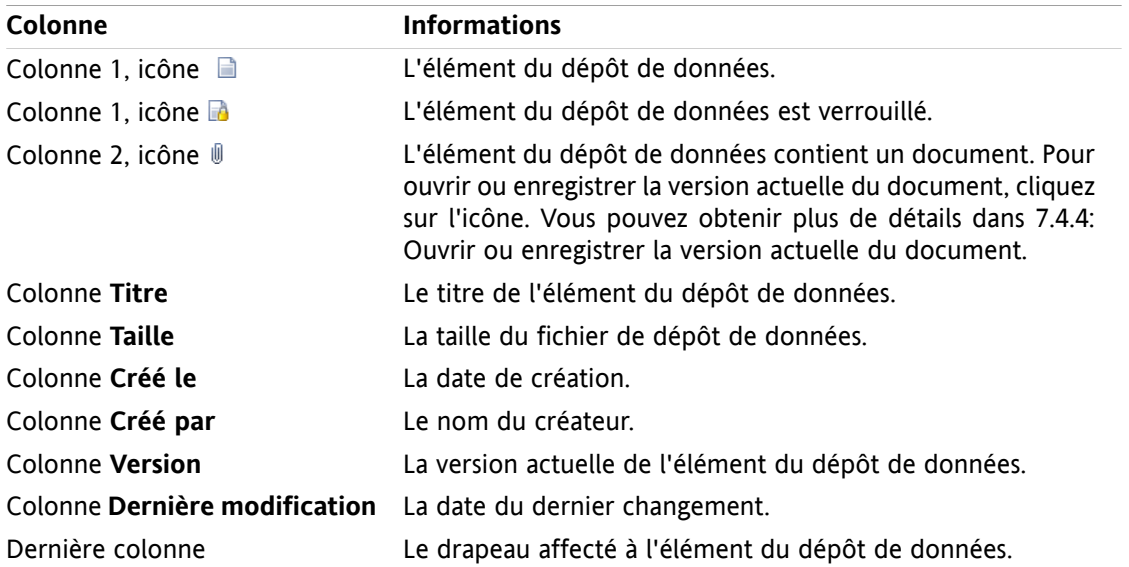

Par défaut, les éléments du dépôt de données sont triés en ordre croissant selon la colonne **Titre**. Le titre de la colonne est mis en évidence. L'ordre de tri est indiqué par une flèche, sous forme d'icône, à côté du titre de la colonne.

#### **Comment changer l'ordre de tri :**

- **1.** Pour trier selon une colonne, cliquez sur le titre de la colonne.
- **2.** Pour changer l'ordre de tri, cliquez à nouveau sur le titre de la colonne.

**Résultat :** L'ordre de tri est modifié.

**Remarque :** Les deux premières colonnes ne peuvent pas servir à trier.

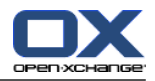

## **7.4.2. Afficher la présentation en Division horizontale**

Dans la présentation de type division horizontale, la vue d'ensemble affiche le contenu de l'élément sélectionné au-dessous de la liste des éléments du dépôt de données.

#### **Comment afficher les éléments du dépôt de données dans la présentation de type division horizontale :**

- **1.** Sélectionnez un dossier dans l'arborescence des dossiers du dépôt de données.
- **2.** Dans l'onglet **Affichage** du tableau de bord, cliquez sur **Division horiz.**. Si vous utilisez le tableau de bord compact, cliquez sur l'élément **Affichage > Division horiz.** du tableau de bord. **Résultat :** La vue d'ensemble est divisée horizontalement. La partie supérieure affiche la vue en liste.
- **3.** Sélectionnez un élément du dépôt de données dans la liste.

**Résultat :** La partie inférieure de la vue d'ensemble affiche les informations suivantes concernant l'élément sélectionné dans le dépôt de données:

- L'onglet **Vue d'ensemble** contient les informations suivantes :
	- Titre, document, nom du dossier et lien / URL. Le nom du document joue le rôle de lien vers la version actuelle du document joint, afin de l'ouvrir ou la télécharger. Des informations complémentaires se trouvent dans 7.4.4: Ouvrir ou [enregistrer](#page-155-0) la version actuelle du [document](#page-155-0) (page 146).
	- Les détails du document : taille, type de document, verrouillage, somme MD5. **Conseil :** En cliquant sur l'icône **-** ou **+**, vous pouvez ouvrir ou fermer les détails.
	- Commentaires sur l'élément du dépôt de données sous les détails
- L'onglet **Versions** contient la liste des versions du document joint. La vue au-dessous de la liste contient des informations détaillées à propos d'une version, ainsi qu'un lien permettant d'ouvrir ou de télécharger la version sélectionnée du document joint. Des informations complémentaires se trouvent dans 7.6.2.3: Travailler avec les versions du [document](#page-162-0) (page 153).
- La partie inférieure de la vue d'ensemble présente
	- le nom du créateur et la date de création de l'élément du dépôt de données,
	- l'utilisateur à l'origine de la modification ainsi que la date de modification de l'élément du dépôt de données.

**Conseil :** Vous pouvez déplacer le séparateur horizontal entre les parties supérieure et inférieure.

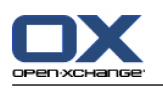

# **7.4.3. Afficher les survols**

Les survols sont disponibles dans la présentation par Division horizontale et par Liste.

#### **Comment afficher un élément du dépôt de données dans le survol :**

- **1.** Déplacez le pointeur de la souris sur un élément du dépôt de données. Le survol s'ouvre après une courte attente. Il affiche l'onglet **Général**.
- **2.** Pour voir les informations complémentaires, cliquez sur un autre onglet.
- **3.** Pour fermer le survol, déplacez le pointeur de la souris à l'extérieur de la zone.

Le survol d'un élément du dépôt de données affiche les informations suivantes :

- L'onglet **Général**, qui comprend :
	- L'icône de module Dépôt de données.
	- Le titre et le créateur de l'élément du dépôt de données.
	- Une icône colorée pour chaque catégorie attribuée
	- Si l'élément du dépôt de données contient des documents, le numéro de version, l'icône du type de fichier et le nom du fichier du document de l'élément du dépôt de données sont affichés.
	- Les icônes pour ouvrir et enregistrer le document.
	- Les commentaires concernant l'élément de dépôt de données. Selon la longueur du texte du commentaire, une barre de défilement est affichée.
- <span id="page-155-0"></span>▪ L'onglet **Versions**. Le nombre entre parenthèses reflète le nombre de versions du document. Si l'élément du dépôt de données contient un document, les éléments suivants sont affichés :
	- Les boutons plus et moins pour afficher ou cacher les détails des versions du document.
	- Numéro de version, l'icône du type de fichier et les noms des fichiers des documents.
	- Icônes pour ouvrir et enregistrer les versions du document.

## **7.4.4. Ouvrir ou enregistrer la version actuelle du document**

Un élément peut contenir un document avec plusieurs versions. Dans ce cas, vous pouvez effectuer les actions suivantes :

▪ Ouvrir la version actuelle du document.

**Remarque :** Pour ouvrir un document, vous pouvez avoir besoin d'installer un logiciel supplémentaire.

▪ Enregistrer la version actuelle du document.

La façon d'ouvrir ou d'enregistrer les autres versions est décrite dans 7.6.2.3: [Travailler](#page-162-0) avec les versions du [document](#page-162-0) (page 153).

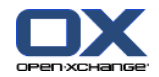

**Comment ouvrir ou enregistrer la version actuelle du document :**

- **1.** Ouvrez l'élément du dépôt de données sous forme de Division horizontale. Basculez vers l'onglet **Vue d'ensemble**.
- **2.** Cliquez sur le nom du document à côté de **Document** . Une boîte fenêtre système s'ouvre et affiche le logiciel utilisé pour ouvrir le document.

**Remarque :** La présentation de la boîte de dialogue système peut varier selon le navigateur.

**3.** Choisissez une action :

Si vous souhaitez ouvrir le document, choisissez **Ouvrir avec**.

**Remarque :** Pour ouvrir le document, vous pouvez avoir besoin d'installer un logiciel supplémentaire.

Pour sauvegarder le document en dehors du collecticiel, choisissez **Enregistrer le fichier**.

**4.** Dans la fenêtre système, cliquez sur **OK**.

**Conseil :** Vous pouvez aussi utiliser une des méthodes suivantes :

Utilisez les icônes respectives dans le survol de l'élément du dépôt de données.

Dans une présentation sous forme de liste, cliquez sur l'icône  $\mathbb{I}$ .

Dans une vue en liste, double-cliquez sur un élément du dépôt de données.

### **7.4.5. Envoyer un élément du dépôt de données**

Pour envoyer un élément du dépôt de données à d'autres utilisateurs, choisissez une des possibilités suivantes :

- Si l'élément du dépôt de données contient un document, vous pouvez envoyer celui-ci en pièce jointe à n'importe quelle adresse de courrier électronique.
- Vous pouvez envoyer l'élément du dépôt de données sous forme de lien aux utilisateurs interne du logiciel de travail collaboratif.

#### **Comment envoyer le document d'un élément du dépôt de données comme pièce jointe à un message électronique :**

- **1.** Ouvrez l'élément du dépôt de données sous forme de Division horizontale.
- **2.** Dans la section **Édition** du tableau de bord, cliquez sur **Envoyer en pièce jointe**. Si vous utilisez le tableau de bord compact, cliquez sur l'élément **Envoyer > Envoyer en pièce jointe** du tableau de bord.

**Résultat :** La fenêtre du **Courrier électronique** s'ouvre et la version actuelle du document est jointe au message.

#### **Comment envoyer un élément du dépôt de données sous forme de lien :**

- **1.** Ouvrez l'élément du dépôt de données sous forme de Division horizontale.
- **2.** Dans la section **Édition** du tableau de bord, cliquez sur **Envoyer comme lien**. Si vous utilisez le tableau de bord compact, cliquez sur l'élément **Envoyer > Envoyer comme lien** du tableau de bord.

**Résultat :** La fenêtre du **Courrier électronique** s'ouvre et le lien de l'élément du dépôt de données est saisi sous forme de texte dans le message électronique.

**Remarque :** Pour pouvoir suivre le lien, le destinataire du courriel doit disposer du droit de lecture sur les objets présents dans le dossier du dépôt de données contenant l'élément. Des informations sur la manière de définir les droits se trouvent dans 8.6: [Gestion](#page-228-0) des droits (page 219).

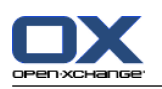

# <span id="page-157-0"></span>**7.5. Créer un élément du dépôt de données**

Vous pouvez trouver ici les grandes lignes de la méthode pour créer un nouvel élément du dépôt de données. Les détails figurent sur la page [suivante.](#page-158-0)

**Remarque :** Si vous voulez créer un nouvel élément du dépôt de données dans un dossier public ou partagé, vous devez avoir le droit de créer des objets dans ce dossier.

**Comment créer un nouvel élément dans le dépôt de données :**

- **1.** Dans l'onglet **Nouveau** du tableau de bord, cliquez sur l'icône **Élément du dépôt**. Si vous utilisez le tableau de bord compact, cliquez sur l'élément **Élément du dépôt** du tableau de bord. La fenêtre **Élément du dépôt** s'ouvre.
- **2.** Si demandé, sélectionnez un dossier de dépôt de données en cliquant sur le bouton **Dossier** et en choisissant un dossier de dépôt de données dans la fenêtre qui apparaît.
- **3.** Saisissez un titre dans le champ **Titre**.
- **4.** Selon vos besoins, utilisez les options suivantes :

Ajoutez un signet pour un site web en saisissant une adresse internet dans la zone **Lien / URL**. **Conseil :** Copiez l'adresse internet depuis la barre d'adresse du navigateur vers le champ.

Ajouter un document. Voir 7.5.1: Ajouter un [document](#page-158-0) (page 149)

Ajouter des catégories. Voir 7.5.2: Ajout de [catégories](#page-158-1) (page 149)

Ajouter des commentaires.

**5.** Cliquez sur **Enregistrer** dans le tableau de bord. La fenêtre se ferme.

**Résultat :** L'élément du dépôt de données est créé.

Si vous souhaitez annuler le processus, cliquez sur **Annuler** dans le tableau de bord.

**Conseil :** Vous pouvez également créer un nouvel élément de dépôt de données en cliquant sur **Créer un nouveau document** dans la section **Édition** du tableau de bord.

#### **Pour créer un nouvel élément du dépôt de données, choisissez l'une des méthodes suivantes:**

Vous pouvez également activer la fonction **Nouvel élément du dépôt de données** dans d'autres modules du tableau de bord.

Pour ouvrir la fenêtre **Élément du dépôt de données**, double-cliquez sur une zone de libre dans l'écran présenté sous forme de division horizontale ou de liste.

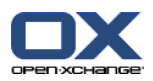

## <span id="page-158-0"></span>**7.5.1. Ajouter un document**

Vous pouvez ajouter uniquement un document à un élément du dépôt de données. Le document contient le numéro de version 1. Si vous ajoutez un nouveau document, il recevra le numéro de version suivant.

Des informations complémentaires sur les versions d'un document se trouvent dans 7.6.2.3: [Travailler](#page-162-0) avec les versions du [document](#page-162-0) (page 153).

#### **Comment ajouter un document à l'élément du dépôt de données dans la fenêtre Élément du dépôt de données :**

- **1.** Cliquez sur le bouton **Fichier**.
- **2.** Cliquez sur le bouton **Parcourir**.
- **3.** Sélectionnez le fichier à ajouter en pièce jointe. Fermez la fenêtre de dialogue de sélection de fichiers.
- **4.** Cliquez sur **Enregistrer** dans le tableau de bord. La fenêtre **Commentaire de version** s'ouvre.
- **5.** Si vous le souhaitez, saisissez un commentaire dans la fenêtre **Commentaire de version**. Cliquez sur **OK**. Si vous ne souhaitez pas saisir de commentaire, cliquez sur **Pas de commentaire**.

**Résultat :** Le document est chargé sur le serveur. Dès que le chargement est fini, la fenêtre **Élément du dépôt de données** se ferme.

Si vous souhaitez annuler le processus, cliquez sur **Annuler** dans la section **Commentaire de version** du tableau de bord.

<span id="page-158-1"></span>**Remarque :** Selon la taille du fichier du document et votre connexion, ce processus peut prendre plus ou moins de temps.

## **7.5.2. Ajout de catégories**

Une catégorie est un texte qu'on peut utiliser comme mot clé pour trier des éléments du dépôt de données. Pour ajouter des catégories, vous disposez des possibilités suivantes :

- Saisir des catégories.
- Choisir des catégories dans une liste de catégories prédéfinies.

De plus amples informations sur la définition de catégories se trouvent dans 8.2.3: Gérer les [marques](#page-176-0).

#### **Comment ajouter des catégories liées à l'objet dans la fenêtre Élément du dépôt de données :**

- **1.** Double-cliquez à droite du bouton **Catégories...**.
- **2.** Saisissez un texte.

**Conseil :** Une autre méthode est décrite dans 8.2.3.2: Gérer les [catégories](#page-177-0) au sein des modules (page [168\).](#page-177-0)

**Remarque :** les catégories liées à un objet sont en blanc.

#### **Comment ajouter des catégories prédéfinies dans la fenêtre Élément du dépôt de données :**

- **1.** Cliquez sur le bouton **Catégories**. La fenêtre de dialogue **Catégories** s'ouvre. La liste de choix **Nom** contient toutes les catégories prédéfinies.
- **2.** Dans la liste de choix **Nom**, cochez les cases des catégories à attribuer à l'élément du dépôt de données.
- **3.** Cliquez sur le bouton **OK**.

**Résultat :** Les catégories sont ajoutées dans la zone de saisie.

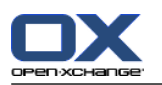

### **Comment supprimer des catégories assignées dans la fenêtre Élément du dépôt de données :**

- **1.** Cliquez sur le bouton**Catégories**. La fenêtre de dialogue **Catégories** s'ouvre.
- **2.** Dans la liste de choix **Nom**, décochez les cases des catégories à supprimer.
- **3.** Cliquez sur le bouton **OK**.

**Résultat :** Les catégories sont supprimées de l'élément du dépôt de données.

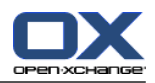

# <span id="page-160-0"></span>**7.6. Gérer les éléments du dépôt de données**

# **7.6.1. Chercher des éléments du dépôt de données**

Les termes de recherche vous permettent de trouver les éléments du dépôt de données dans le dossier actuel du dépôt de données. Le terme de recherche définit la chaîne de caractères à chercher.

Tous les éléments du dépôt de données contenant le terme de recherche dans leur titre seront affichés.

Par exemple, pour trouver les éléments du dépôt de données qui ont pour titre « Éditions du marketing » et « Principes de base du marketing », utilisez le terme de recherche « marketing ».

### **Comment chercher un élément du dépôt de données:**

- **1.** Dans l'arborescence des dossiers, sélectionnez le dossier du dépôt de données dans lequel on doit chercher.
- **2.** Ouvrez la vue sous forme de division horizontale ou de liste.
- **3.** Pour sélectionner un ou plusieurs critères de recherche, cliquez sur l'icône située à gauche du champ de saisie **Chercher**.
- **4.** Saisissez le terme de recherche dans la zone de saisie.
- **5.** Cliquez sur l'icône **Chercher** .

**Résultat :** La fenêtre de vue d'ensemble affiche uniquement les éléments du dépôt de données correspondant aux termes définis dans la recherche.

#### **Comment afficher tous les éléments du dépôt de données dans le dossier actuellement sélectionné :**

Cliquez sur l'icône **Réinitialiser** dans le champ de saisie **Chercher** .

### **7.6.2. Modifier des éléments du dépôt de données**

Toutes les données saisies lorsque vous avez créé l'élément du dépôt de données peuvent être modifiées plus tard.

**Remarque :** Pour être en mesure de modifier un élément du dépôt de données dans un dossier public ou partagé, vous devez avoir le droit de modifier les objets dans le dossier concerné.

#### **Comment modifier un élément du dépôt de données :**

- **1.** Sélectionnez un élément du dépôt de données dans la vue sous forme de division horizontale ou de liste.
- **2.** Dans l'onglet **Édition** du tableau de bord, cliquez sur **Modifier**. Si vous utilisez le tableau de bord compact, cliquez sur l'élément **Modifier** du tableau de bord. La fenêtre **Élément du dépôt** s'ouvre.
- **3.** Modifiez les données d'un élément du dépôt de données. Une description détaillée des données se trouve dans 7.5: Créer un élément du dépôt de [données](#page-157-0) (page 148). Les instructions permettant de travailler avec les versions d'un document se trouvent dans 7.6.2.3: [Travailler](#page-162-0) avec les versions du [document](#page-162-0) (page 153).
- **4.** Cliquez sur **Enregistrer** dans le tableau de bord. La fenêtre se ferme.

**Résultat :** L'élément du dépôt de données est modifié.

Si vous ne souhaitez pas accepter les changements, cliquez sur **Annuler**.

**Conseil :** Vous pouvez aussi utiliser le menu contextuel pour modifier l'élément.

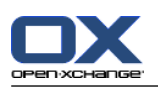

## **7.6.2.1. Verrouiller des éléments du dépôt de données**

Si vous modifiez un élément du dépôt de données, vous devriez verrouiller l'élément. Le but de la fermeture est le suivant :

- Le cadenas indique aux autres utilisateurs que l'élément du dépôt de données est actuellement en cours d'utilisation et ne pourra pas être à jour.
- Si l'élément verrouillé se trouve dans un dossier du dépôt de données partagé avec d'autres utilisateurs ayant des droits de modification, ceux-ci ne pourront pas modifier l'élément verrouillé.

#### **Comment verrouiller un élément du dépôt de données:**

- **1.** Sélectionnez un ou plusieurs éléments du dépôt de données présentés sous forme de division horizontale ou de liste.
- **2.** Dans la section **Édition** du tableau de bord, cliquez sur **Verrouiller**. Si vous utilisez le tableau de bord compact, cliquez sur l'élément **Verrouiller** du tableau de bord.

#### **Dès que vous avez terminé de modifier, vous devriez déverrouiller l'élément.**

#### **Comment déverrouiller un élément:**

- **1.** Sélectionnez un ou plusieurs éléments du dépôt de données présentés sous forme de division horizontale ou de liste.
- **2.** Dans la section **Édition** du tableau de bord, cliquez sur **Déverrouiller**. Si vous utilisez le tableau de bord compact, cliquez sur l'élément **Déverrouiller** du tableau de bord.

**Conseil :** Vous pouvez également lancer les fonctions **Verrouiller** et **Déverrouiller** dans le menu contextuel.

### **7.6.2.2. Supprimer un document**

Vous pouvez supprimer le document depuis un élément du dépôt de données. Cette opération supprime également toutes les versions du document. Des informations complémentaires sur la manière de travailler avec des versions de document se trouvent dans 7.6.2.3: Travailler avec les versions du [document](#page-162-0) (page [153\).](#page-162-0)

**Remarque :** Cette fonction ne supprime aucun document de votre disque local.

#### **Comment faire pour supprimer un document de l'élément du dépôt de données :**

- **1.** Sélectionnez un élément du dépôt de données dans la vue sous forme de division horizontale ou de liste.
- **2.** Dans l'onglet **Édition** du tableau de bord, cliquez sur **Modifier**. Si vous utilisez le tableau de bord compact, cliquez sur l'élément **Modifier** du tableau de bord. La fenêtre **Élément du dépôt** s'ouvre.
- **3.** Cliquez sur le bouton**Supprimer**. La fenêtre **Détacher le fichier** s'ouvre.
- **4.** Si vous êtes sûr de vouloir supprimer toutes les versions du document de l'élément du dépôt de données, cliquez sur **Oui**.

**Résultat :** Toutes les versions de fichier du document sont enlevées de l'élément du dépôt de données. L'élément du dépôt de données est conservé.

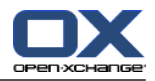

### <span id="page-162-0"></span>**7.6.2.3. Travailler avec les versions du document**

Si un élément du dépôt de données contient un document, vous pouvez effectuer les actions suivantes :

- Ajouter une nouvelle version du document
- Supprimer une version du document
- Définir une version du document comme la version actuelle

#### **Comment ajouter une nouvelle version du document :**

- **1.** Sélectionnez un élément du dépôt de données dans la vue sous forme de division horizontale ou de liste.
- **2.** Dans l'onglet **Édition** du tableau de bord, cliquez sur **Modifier**. Si vous utilisez le tableau de bord compact, cliquez sur l'élément **Modifier** du tableau de bord. La fenêtre **Élément du dépôt** s'ouvre.
- **3.** Cliquez sur le bouton **Fichier**.
- **4.** Cliquez sur le bouton **Parcourir**.
- **5.** Sélectionnez le fichier à ajouter en pièce jointe. Fermez la fenêtre de dialogue de sélection de fichiers.
- **6.** Cliquez sur l'icône **Enregistrer** dans la tableau de bord. La fenêtre sera fermée.
- **7.** Si nécessaire, saisissez un commentaire dans la fenêtre qui apparaît**Commentaires**.
- **8.** Cliquez sur **OK** dans la fenêtre qui apparaît. Si vous ne voulez pas saisir un commentaire, cliquez sur **Pas de commentaire**. Pour annuler le processus, cliquez sur **Annuler**.

**Résultat :** Le document est transféré sur le serveur. Dès que le processus est terminé, la fenêtre **Élément du dépôt de données** se ferme.

**Remarque :** Selon la taille de fichier du document et du taux de transfert de la connexion, ce processus peut prendre un certain temps.

#### **Comment supprimer une version du document de l'élément du dépôt de données :**

- **1.** Ouvrir un élément dans la vue sous forme de Division horizontale.
- **2.** Sélectionnez l'onglet **Versions**.
- **3.** Cliquez avec le bouton droit sur une version du document dans la vue en liste.
- **4.** Cliquez sur **Supprimer** dans le menu contextuel. La fenêtre **Supprimer la version** s'affiche.
- **5.** Si vous êtes sûr de vouloir supprimer la version du document, cliquez sur **Oui**.

**Résultat :** La version du document est enlevée de l'élément du dépôt de données.

**Remarque :** Cette fonction ne supprime aucun document de votre disque local.

#### **Comment définir une version du document comme la version actuelle :**

- **1.** Ouvrez un élément du dépôt de données présenté sous forme de division horizontale.
- **2.** Sélectionnez l'onglet **Versions**.
- **3.** Cliquez avec le bouton droit sur une version du document dans la vue en liste.
- **4.** Cliquez sur **Actuel** dans le menu contextuel.

**Résultat :** La version du document sélectionné est définie comme la version actuelle.

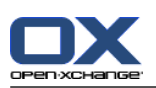

## **7.6.3. Imprimer les éléments du dépôt de données**

Les possibilités suivantes permettent d'imprimer les éléments du dépôt de données :

- Imprimer une liste d'éléments du dépôt
- Imprimer les données d'un élément du dépôt de données

#### **Comment imprimer une liste des éléments du dépôt de données :**

- **1.** Ouvrez la vue Liste dans le tableau de bord.
- **2.** Choisissez les éléments du dépôt de données à imprimer.
- **3.** Dans l'onglet **Modifier** du tableau de bord, cliquez sur **Imprimer**. Si vous utilisez le tableau de bord compact, cliquez sur l'icône **Imprimer** du tableau de bord. Une nouvelle fenêtre avec l'aperçu avant impression et la fenêtre système **Imprimer** s'ouvrent.
- **4.** Au besoin, changez les réglages d'impression dans la boîte de dialogue du système.
- **5.** Dans la fenêtre système, cliquez sur **Imprimer**.

**Résultat:** La liste des éléments du dépôt de données est imprimée.

#### **Comment imprimer les données d'un élément du dépôt de données :**

- **1.** Ouvrez un élément du dépôt de données présenté sous forme de division horizontale.
- **2.** Dans l'onglet **Modifier** du tableau de bord, cliquez sur **Imprimer**. Si vous utilisez le tableau de bord compact, cliquez sur l'icône **Imprimer** du tableau de bord. Une nouvelle fenêtre avec l'aperçu avant impression et la fenêtre système **Imprimer** s'ouvrent.
- **3.** Au besoin, changez les réglages d'impression dans la boîte de dialogue du système.
- **4.** Dans la fenêtre système, cliquez sur **Imprimer**.

**Résultat :** Les données d'un élément du dépôt de données sont imprimées.

### **7.6.4. Déplacer des éléments du dépôt de données**

Pour déplacer les éléments du dépôt de données, il existe les possibilités suivantes :

- Depuis le tableau de bord
- Par glisser-déposer

**Remarque :** Lorsque l'on déplace des éléments du dépôt de données d'un dossier source vers un dossier cible, vous devez disposer des droits suivants :

- Les droits de suppression pour les objets dans le dossier source
- Le droit de création des objets dans le dossier cible

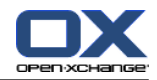

#### **Comment modifier des éléments du dépôt de données à l'aide de la fonction du tableau de bord :**

- **1.** Sélectionnez un ou plusieurs éléments du dépôt de données présentés sous forme de division horizontale ou de liste.
- **2.** Dans l'onglet **Édition** du tableau de bord, cliquez sur **Déplacer**. Si vous utilisez le tableau de bord compact, cliquez sur l'élément **Déplacer** du tableau de bord. La fenêtre **Choisir le dossier** s'ouvre.
- **3.** Cliquez sur un dossier du dépôt de données dans la fenêtre **Choisir le dossier**. Vous ne pouvez cliquer que sur les dossiers dont vous pouvez déplacer les éléments.

**Résultat :** Les éléments du dépôt de données sont déplacés.

Si vous souhaitez annuler le processus, cliquez sur le bouton **Fermer** dans la partie supérieure droite de la fenêtre **Choisir le dossier**.

#### **Comment déplacer des éléments du dépôt de données par glisser-déposer :**

- **1.** Sélectionnez un ou plusieurs éléments du dépôt de données présentés sous forme de division horizontale ou de liste.
- **2.** Faites glisser un élément sélectionné vers un dossier du dépôt de données. Une icône à côté du pointeur de la souris signifie :

Lors du déplacement vers une cible valide, une coche verte s'affiche.

- Lors du déplacement vers une cible invalide, une icône d'interdiction rouge apparaît.
- **3.** Relâchez le bouton de la souris sur le dossier cible.

**Résultat :** Les éléments du dépôt de données sont déplacés.

Si vous souhaitez annuler le processus, relâchez le bouton de la souris au-dessus d'une cible invalide.

## **7.6.5. Marquer des éléments du dépôt de données avec des catégories**

Les possibilités suivantes s'ouvrent à vous :

- Attribuer des catégories à des éléments existants du dépôt de données ;
- Supprimer des catégories attribuées.

De plus amples informations sur la définition de catégories se trouvent dans 8.2.3: Gérer les [marques](#page-176-0).

#### **Comment modifier les catégories d'un élément du dépôt de données :**

- **1.** Sélectionnez un élément du dépôt de données dans la vue Liste ou Division horizontale.
- **2.** Dans l'onglet **Modifier** du tableau de bord, cliquez sur **Modifier**. Si vous utilisez le tableau de bord compact, cliquez sur l'élément **Modifier** du tableau de bord. La fenêtre **Élément du dépôt** s'ouvre.
- **3.** Modifiez les catégories de l'élément du dépôt de données. Une description se trouve dans 7.5.2: [Ajout](#page-158-1) de [catégories](#page-158-1) (page 149).

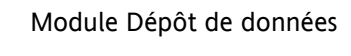

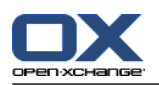

## **7.6.6. Identifier des éléments du dépôt de données avec des drapeaux**

Les drapeaux sont des étiquettes de couleur servant à marquer les éléments du dépôt de données. Vous pouvez déterminer la signification de chaque couleur.

Dans la vue sous forme de division horizontale ou sous forme de liste, les drapeaux apparaissent dans la dernière colonne.

#### **Comment identifier des éléments du dépôt de données avec des drapeaux :**

- **1.** Sélectionnez un élément du dépôt de données dans la vue sous forme de division horizontale ou de liste.
- **2.** Dans la section **Drapeaux** du tableau de bord, cliquez sur un élément de votre choix. Si vous utilisez le tableau de bord compact, cliquez sur l'élément **Drapeaux** du tableau de bord puis sur le drapeau de votre choix.

**Résultat:** Les éléments sélectionnés du dépôt de données sont marqués par des drapeaux.

#### **Comment supprimer les drapeaux :**

- **1.** Dans la vue sous forme de division horizontale ou liste, sélectionnez les éléments du dépôt de données marqués par des drapeaux.
- **2.** Cliquez sur **Supprimer le drapeau** dans l'onglet Drapeaux du tableau de bord. Si vous utilisez le tableau de bord compact, cliquez sur l'élément **Drapeaux > Supprimer le drapeau** du tableau de bord.

**Résultat :** Le drapeau est supprimé.

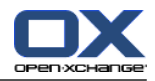

## **7.6.7. Supprimer des éléments du dépôt de données**

**Avertissement :** Les éléments supprimés du dépôt de données ne peuvent plus être restaurés. Avant de supprimer un élément, assurez-vous que vous n'en avez plus l'utilité.

**Remarque :** Si vous souhaitez supprimer un élément du dépôt de données dans un dossier public ou partagé, vous devez avoir le droit de suppression sur les objets dans ces dossiers.

#### **Comment supprimer un ou plusieurs éléments du dépôt de données :**

- **1.** Sélectionnez un ou plusieurs éléments du dépôt de données présentés sous forme de division horizontale ou de liste.
- **2.** Dans l'onglet **Édition** du tableau de bord, cliquez sur **Supprimer**. Si vous utilisez le tableau de bord compact, cliquez sur l'élément **Supprimer** du tableau de bord. La fenêtre **Supprimer les éléments** s'ouvre.
- **3.** Si vous êtes sûr de vouloir supprimer les éléments du dépôt de données, cliquez sur **Oui**.

**Résultat :** L'élément du dépôt de données est définitivement supprimé.

**Conseil :** Vous pouvez également supprimer les éléments du dépôt de données en utilisant le menu contextuel ou la touche <suppr>.

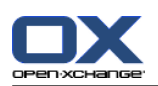

## **7.6.8. Accéder aux éléments du dépôt de données en utilisant WebDAV**

Avec WebDAV, vous pouvez accéder aux éléments du dépôt de données de la même manière que lorsque vous accédez aux fichiers sur votre disque local. Les avantages et les inconvénients de WebDAV par rapport à l'interface utilisateur du logiciel de travail collaboratif sont :

- L'avantage est l'accès rapide et direct avec le navigateur ou l'explorateur. Vous n'avez pas à être connecté à l'interface utilisateur du logiciel de travail collaboratif.
- L'inconvénient est que vous ne pouvez voir que la version actuelle du document. L'historique et les informations complémentaires des documents, par exemple les observations, ne sont pas visibles.

**Avertissement :** Lorsque vous supprimez un élément de fichier avec WebDAV, vous supprimez toutes les versions du fichier, pas uniquement la version actuelle. Pour pouvoir supprimer une version précise du document, utilisez exclusivement les méthodes décrites dans 7.6.2.3: [Travailler](#page-162-0) avec les versions du [document](#page-162-0) (page 153).

Selon le système d'exploitation installé sur votre machine, l'accès par WebDav au dépôt de données se configure de différentes manières.

### **7.6.8.1. Accéder sous Linux**

#### **Comment accéder aux éléments du dépôt de données avec WebDAV sous Linux :**

- **1.** Ouvrir Konqueror de KDE ou un navigateur semblable.
- **2.** Saisissez l'adresse suivante dans le champ **Emplacement** : webdav://<adresse>/servlet/webdav.infostore où <adresse> doit être remplacée par l'adresse IP ou l'URL du serveur Open-Xchange.
- **3.** Saisissez votre nom d'utilisateur et votre mot de passe. Utilisez vos données de connexion au serveur Open-Xchange .

**Résultat :** Les éléments du dépôt de données sont affichés dans le navigateur.

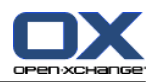

## **7.6.8.2. Accéder sous Windows XP**

#### **Comment configurer l'accès WebDav sous Windows XP :**

- **1.** Dans la fenêtre **Poste de travail**, cliquez sur **Favoris réseau** ou double-cliquez sur l'icône **Favoris réseau** dans le Bureau Windows.
- **2.** Cliquez sur Favoris réseau, ouvrez la fenêtre de dialogue Gestion du réseau et cliquez sur **Ajouter un emplacement réseau** . Un assistant permettant l'ajout de ressources réseau est lancé. Cliquez sur **Suivant**.
- **3.** Dans la fenêtre de dialogue suivante, sélectionnez **Choisissez un autre emplacement réseau**.
- **4.** Saisissez l'adresse suivante : https://<adresse>/servlet/webdav.infostore , où <adresse> doit être remplacée par l'adresse IP ou l'URL du serveur Open-Xchange.
- **5.** Saisissez votre nom d'utilisateur et votre mot de passe. Utilisez vos données de connexion au serveur Open-Xchange .
- **6.** Dans la fenêtre de dialogue suivante, vous pouvez affecter un nom à la ressource réseau.

**Remarque :** Si vous avez réglé votre encodage en ISO, veuillez ne pas employer de caractères spéciaux pour les noms de fichiers ou de dossiers. Le serveur Open-Xchange utilise l'encodage UTF-8.

<span id="page-168-0"></span>**7.** Dans la fenêtre de dialogue suivante, cliquez sur **Terminer**.

**Résultat :** Vous pouvez utiliser l'emplacement réseau pour accéder à vos éléments du dépôt de données.

### **7.6.8.3. Accéder sous Windows Vista**

Avant d'utiliser WebDAV, il vous faut installer une mise à jour logicielle de Microsoft.

### **Comment installer la mise à jour logicielle de Microsoft pour WebDAV :**

- **1.** Ouvrez un navigateur web.
- **2.** Saisissez l'adresse suivante : http://support.microsoft.com/kb/907306
- **3.** Allez jusqu'à la section **Plus d'informations** et cliquez sur **Download the Software Update for Web Folders package now**.
- **4.** Sur la page de téléchargement, cliquez sur **Télécharger**. Le fichier Webfldrs-KB907306-ENU.exe sera téléchargé.
- **5.** Double-cliquez sur ce fichier. L'installation va commencer.

#### **Comment configurer l'accès WebDAV sous Windows Vista :**

- **1.** Dans l'explorateur Windows, ouvrez **Ordinateur**.
- **2.** Cliquez avec le bouton droit sur une zone vide dans le volet droit de l'explorateur. À partir du menu déroulant, choisissez **Ajouter un emplacement réseau**. La fenêtre de dialogue **Ajouter un emplacement réseau** s'ouvre. Cliquez sur **Suivant**.
- **3.** Sélectionnez **Choisir un emplacement réseau personnalisé**. Cliquez sur **Suivant**.
- **4.** Dans la fenêtre de dialogue **Ajouter un emplacement réseau**, saisissez l'adresse suivante : https://<adresse>/servlet/webdav.infostore où <adresse> doit être remplacée par l'adresse IP ou l'URL du serveur Open-Xchange.
- **5.** Saisissez vos nom d'utilisateur et mot de passe. Servez-vous de vos données de connexion du serveur Open-Xchange.
- **6.** Dans la fenêtre de dialogue suivante, vous pouvez affecter un nom à la ressource.
- **7.** Dans la fenêtre de dialogue suivante, cliquez sur **Terminer**.

**Résultat :** Sous **Ordinateur**, vous pouvez accéder à vos éléments du dépôt de données.

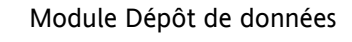

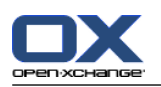

### **7.6.8.4. Accès sous Windows 7**

**Conseil :** On peut également utiliser OX Updater pour configurer l'accès WebDAV. D'autres informations se trouvent dans la documentation utilisateur de OX Updater.

Avant de configurer l'accès WebDAV comme décrit ci-dessous, il faut installer une « Microsoft Software Update ». Les instructions pour ce faire se trouvent dans 7.6.8.3: Accéder sous [Windows](#page-168-0) Vista (page 159).

#### **Comment configurer l'accès WebDAV sous Windows 7 :**

- **1.** Dans la zone de navigation de l'explorateur Windows, choisissez l'élément **Ordinateur**.
- **2.** Dans la barre d'icônes, cliquez sur **Connecter un lecteur réseau**. La fenêtre **Connecter un lecteur réseau** s'ouvre.
- **3.** Cliquez sur **Se connecter à un site web où vous pouvez stocker vos documents**. La fenêtre **Ajouter une adresse réseau** s'ouvre. Cliquez sur **Suivant**.
- **4.** Sélectionnez **Choisir un emplacement réseau personnalisé**. Cliquez sur **Suivant**.
- **5.** Dans le champ de saisie **Adresse Internet ou adresse réseau**, saisissez l'adresse suivante : https://<adresse>/servlet/webdav.infostore Remplacez <adresse> par l'adresse IP ou l'URL du serveur Open-Xchange. Cliquez sur **Suivant**.
- **6.** Saisissez vos nom d'utilisateur et mot de passer pour le serveur Open-Xchange. Cliquez sur **OK**.
- **7.** Sur la page suivante, vous pouvez affecter un nom à l'adresse réseau. Cliquez sur **Suivant**.
- **8.** Cliquez sur **Terminer**.

**Résultat :** Sous **Computer**, vous pouvez accéder aux éléments de votre dépôt de données.

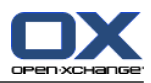

# **Chapitre 8. Réglages**

# **8.1. Vue d'ensemble**

Pour ouvrir le module Réglages, cliquez sur l'icône **Réglages d** dans la barre de titre.

Le module **Réglages** :

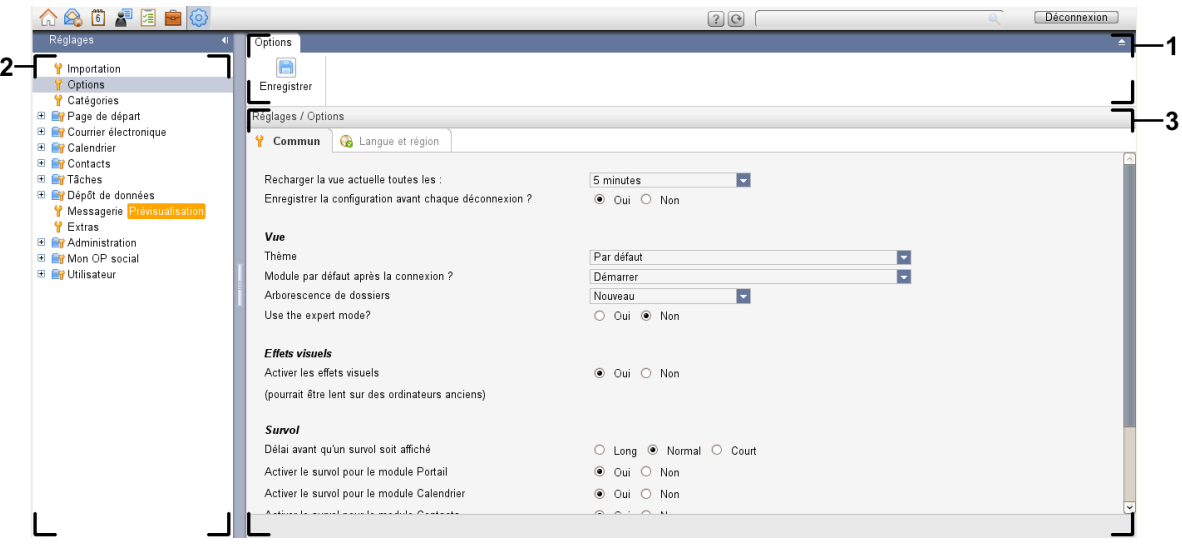

Le module **Options**, paramètres **Tableau de bord [compact](#page-173-0)** :

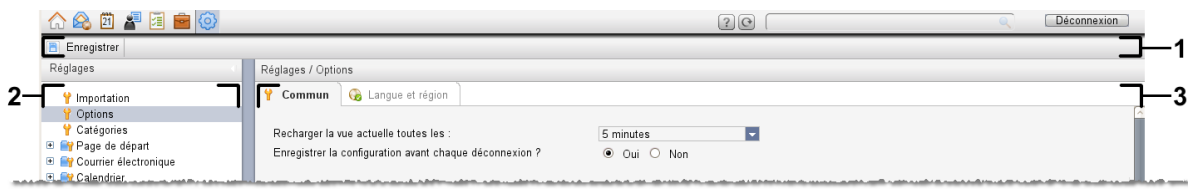

Le module contient les éléments suivants :

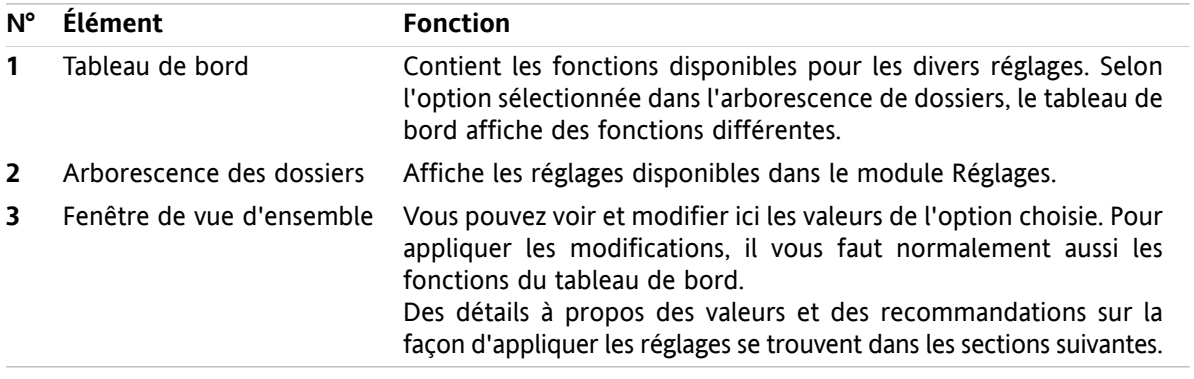

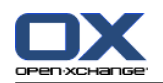

Les options incluent

- les réglages du collecticiel ;
- l'importation de données dans le collecticiel ;
- l'exportation de données provenant du collecticiel ;
- la gestion des dossiers sur les dossiers du collecticiel ;
- la gestion des droits d'accès sur les dossiers.
- Publier et S'abonner.

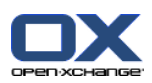

# **8.2. Réglages**

## **8.2.1. Que peut-on régler ?**

Vous pouvez définir ce qui suit :

- La configuration générale du collecticiel
- Étiquettes
- <span id="page-172-0"></span>▪ La configuration pour les modules individuels

# **8.2.2. Configuration générale**

### **Comment modifier les réglages généraux pour le collecticiel complet :**

- **1.** Cliquez sur l'icône Réglages **d** dans la barre de titre.
- **2.** Cliquez sur **Options** dans l'arborescence de dossiers sous **Réglages**. Les options des réglages sont affichées dans la fenêtre de vue d'ensemble.
- **3.** Choisissez les réglages appropriés. Vous en trouverez une description [plus](#page-173-1) loin dans ce chapitre.
- **4.** Pour enregistrer les réglages, cliquez sur l'icône **Enregistrer** dans le tableau de bord.

**Résultat :** Les réglages sont enregistrés.

### **Comment quitter la page de réglages généraux :**

Cliquez sur un autre bouton de la barre de titre.

**Remarque :** Lorsqu'on quitte les réglages avant de les avoir enregistrés, la fenêtre qui apparaît **Configuration modifiée** s'ouvre :

Si vous voulez enregistrer les réglages, cliquez sur **Oui**.

Si vous ne souhaitez pas les enregistrer, cliquez sur **Non**.

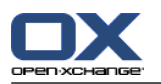

### <span id="page-173-1"></span>**Les réglages généraux suivants sont disponibles.**

### **Onglet Commun**

Des recommandations sur la manière de changer les réglages se trouvent ci-dessus dans 8.2.2: [Configuration](#page-172-0) [générale](#page-172-0) (page 163).

- Réglages de base
	- **Recharger la vue actuelle toutes les : .** Définit l'intervalle de récupération de nouveaux messages, rendez-vous, tâches, etc. du serveur. Le réglage par défaut est **5 minutes**.
	- **Enregistrer la configuration avant chaque déconnexion ? .** Définit si la configuration actuelle est enregistrée après la déconnexion.
- Affichage
	- **Thème .**
		- Définit le schéma de couleurs pour l'interface du collecticiel.
	- **Module par défaut après la connexion.** Définit le module ouvert par défaut après la connexion.

#### <span id="page-173-2"></span>▫ **Arborescence des dossiers.**

Définit l'ordre dans lequel les dossiers sont affichés dans l'arborescence des dossiers complète.

Lorsque vous choisissez l'option **Nouveau**, les dossiers sont affichés par ordre alphabétique.

Lorsque vous choisissez l'option **Classique**, les dossiers sont affichés selon l'ordre des modules du collecticiel.

#### ▫ **Utiliser le mode expert.**

Définit la structure de dossier des éléments du collecticiel dans la barre latérale.

Lorsque vous choisissez **Oui**, l'arborescence de dossiers complète est affichée. L'ordre des dossiers est spécifié en définissant **[Arborescence](#page-173-2) des dossiers**.

Lorsque vous choisissez **Non**, seuls les dossiers appartenant à un module sont affichés.

<span id="page-173-0"></span>▫ **Les fenêtres sont affichées sous la forme de .**

Spécifie si les fenêtres permettant de créer ou modifier des éléments sont intégrées dans le dock ou affichées en tant que fenêtres qui apparaissent.

- **Le tableau de bord est affiché sous la forme de .** Spécifie si le tableau de bord est affiché avec des onglets ou comme tableau de bord compact.
- **■** Effets visuels

Les effets visuels comprennent l'apparition et la disparition progressives des menus contextuels dans l'arborescence de dossiers, ainsi que l'effet visuel de bouton appuyé lors de l'activation d'une fonction du tableau.

- **Activer les effets visuels .** Active ou désactive les effets visuels. Selon les performances de votre ordinateur, il peut être préférable de désactiver les effets visuels.
- Survol
	- **Délai avant qu'un survol soit affiché .** Permet de modifier le délai avant l'affichage d'un élément en survol.
	- **Activer le survol pour les modules.** Les réglages

**Activer le survol pour le module Portail**

**Activer le survol pour le module Agenda**

**Activer le survol pour le module Contacts**

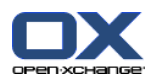

**Activer le survol pour le module Tâches**

**Activer le survol pour le module Courriel**

**Activer le survol pour le module Dépôt de données**

activent ou désactivent les survols pour les modules individuels.

#### ▫ **Tout activer .**

Active les survols pour tous les modules.

#### ▫ **Tout désactiver .**

Désactive les survols pour tous les modules.

**Conseil :** Vous pouvez aussi activer ou désactiver le survol des modules dans leurs propres réglages.

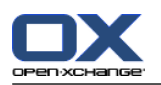

### **Onglet Langue et région**

Des recommandations sur la manière de changer les réglages se trouvent ci-dessus dans 8.2.2: [Configuration](#page-172-0) [générale](#page-172-0) (page 163).

▪ **Langue .**

Définit la langue du collecticiel. Définit les réglages de format de la date et de l'heure.

▪ **Fuseau horaire .**

Définit le fuseau horaire. Tous les éléments datés du collecticiel font référence au fuseau horaire actuel. Lorsque vous êtes en déplacement, vous pouvez définir le fuseau sur lequel vous vous trouvez.

- **Format de l'heure.**
	- **Échantillon**

Illustre la manière dont l'heure est affichée dans le format d'heure courant.

- **Prédéfini** Choisit automatiquement le format 12 heures ou 24 heures en fonction du réglage de la langue.
- **Défini par l'utilisateur** Permet à l'utilisateur de choisir l'affichage de l'heure sur 12 heures ou 24 heures.
- **Format de date.**
	- **Échantillon**

Illustre la manière dont la date est affichée dans le format de date courant.

▫ **Prédéfini**

Choisit automatiquement le format de jour, mois et année ainsi que le séparateur en fonction du réglage de la langue.

▫ **Défini par l'utilisateur**

Permet à l'utilisateur de personnaliser le format de jour, mois et année ainsi que le séparateur.

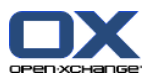

## <span id="page-176-0"></span>**8.2.3. Gérer les marques**

Les marques sont des catégories qui peuvent être affectées à des contacts, à des tâches et à des éléments du dépôt de données. Les marques peuvent vous aider à trier des éléments. Vous pouvez attribuer une couleur prédéfinie à une catégorie.

Vous pouvez gérer les catégories : en

- créer ;
- modifier ;
- et supprimer.
- .

Les possibilités suivantes s'offrent à vous :

- les gérer dans les réglages du collecticiel ;
- et les gérer au sein des modules.

### **8.2.3.1. Gérer les catégories dans les réglages**

#### **Comment accéder aux fonctions des catégories :**

- **1.** Dans la barre de titre, cliquez sur l'icône Réglages .
- **2.** Dans l'arborescence des dossiers, cliquez sur les **Catégories** du sous-dossier **Réglages**.

**Résultat :** Les fonctions de catégories sont affichées dans le tableau de bord. La fenêtre de vue d'ensemble affiche les catégories existantes.

#### **Comment créer une nouvelle catégorie :**

- **1.** Dans l'onglet **Catégories** du tableau de bord, cliquez sur **Ajouter**. Si vous utilisez le tableau de bord compact, cliquez sur l'élément **Catégories > Ajouter** du tableau de bord. la boîte de dialogue **Catégories** s'ouvre.
- **2.** Saisissez un texte pour la nouvelle catégorie.
- **3.** Attribuez une couleur à la catégorie.
- **4.** Dans la boîte de dialogue, cliquez sur **OK**.
- **5.** Dans le tableau de bord, cliquez sur **Enregistrer**.

**Résultat :** La nouvelle catégorie est affichée dans la fenêtre de vue d'ensemble.

#### **Comment modifier une catégorie :**

- **1.** Sélectionnez une catégorie dans la fenêtre de vue d'ensemble.
- **2.** Dans l'onglet **Catégories** du tableau de bord, cliquez sur **Modifier**. Si vous utilisez le tableau de bord compact, cliquez sur l'élément **Catégories > Modifier** du tableau de bord. La boîte de dialogue **Catégories** s'ouvre.
- **3.** Modifiez le texte comme nécessaire.
- **4.** Modifiez la couleur comme nécessaire.
- **5.** Dans la boîte de dialogue, cliquez sur **OK**.
- **6.** Dans le tableau de bord, cliquez sur **Enregistrer**.

**Résultat :** La catégorie est modifiée.

#### **Comment supprimer une catégorie :**

**1.** Sélectionnez une catégorie dans la fenêtre de vue d'ensemble.

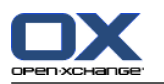

- **2.** Dans la section **Catégories** du tableau de bord, cliquez sur **Supprimer**. Si vous utilisez le tableau de bord compact, cliquez sur l'élément **Catégories > Supprimer** du tableau de bord.
- **3.** Dans le tableau de bord, cliquez sur **Enregistrer**.

**Résultat :** La marque est supprimée.

#### <span id="page-177-0"></span>**Comment quitter les fonctions de catégorie :**

Cliquez sur un autre bouton de la barre de titre.

### **8.2.3.2. Gérer les catégories au sein des modules**

Vous pouvez gérer les catégories,

- lorsque vous créez un contact, une tâche ou un élément du dépôt de données ;
- lorsque vous modifiez un contact, une tâche ou un élément du dépôt de données ;
- en cliquant avec le bouton droit sur un rendez-vous et en choisissant **Catégories** depuis le menu contextuel.

Vous pouvez utiliser deux types différents de catégories :

- Catégories liées aux objets. Ces catégories sont liées à l'objet auquel vous affectez la catégorie. Elles sont toujours de couleur blanche.
- Catégories prédéfinies. Ces catégories peut servir pour plusieurs objets. Elles peuvent être aussi bien de couleur blanche que d'une autre couleur prédéfinie. Ces catégories peuvent être choisies dans une liste.

Dans le module Contacts, Tâches ou Dépôt de données, vous pouvez gérer les catégories dans la boîte de dialogue **Catégories**.

#### **Pour ouvrir la boîte de dialogue Catégories, vous avez les possibilités suivantes :**

Lorsque vous créez un objet, cliquez sur le bouton **Catégories...** dans l'une des fenêtres **Contact**, **Rendez-vous**, **Tâche** ou **Élément du dépôt de données**.

Lorsque vous modifiez un objet, cliquez sur le bouton **Catégories...** dans l'une des fenêtres **Contact**, **Rendez-vous**, **Tâche** ou **Élément du dépôt de données**.

Dans le menu contextuel d'un contact, d'un rendez-vous, d'une tâche ou d'un élément du dépôt de données, cliquez sur **Catégories >**. Dans le sous-menu, cliquez sur **Toutes les catégories...**.

**Résultat :** La boîte de dialogue **Catégories** s'ouvre. Le champ de liste **Nom** contient les catégories spécifiées.

#### **Comment créer de nouvelles catégories dans la boîte de dialogue Catégories :**

- **1.** Cliquez sur le bouton **Nouvelle...**. La fenêtre de dialogue **Catégorie** s'ouvre.
- **2.** Saisissez un nom.
- **3.** Choisissez une couleur.

**Remarque :** si vous choisissez la couleur blanche, vous créez une catégorie liée à un objet. Si vous choisissez une autre couleur, vous créez une catégorie prédéfinie.

- **4.** Cliquez sur **OK**.
- **5.** Pour créer une autre catégorie, répétez les étapes 1 à 4.
- **6.** Dans la boîte de dialogue **Catégories**, cliquez sur **OK**.

**Résultat :** Les nouvelles catégories sont créées.

#### **Pour modifier une catégorie dans la boîte de dialogue Catégories :**

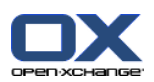

**1.** Appliquez les modifications suivantes :

Pour modifier le nom d'une catégorie :

Sélectionnez une catégorie dans la liste.

Cliquez sur le bouton **Renommer**.

Modifiez le nom de la catégorie dans le champ de liste.

Pour modifier la couleur d'une catégorie :

Choisissez une ou plusieurs catégories dans la liste.

Choisissez une couleur dans la liste déroulante **Couleur**.

**2.** Cliquez sur **OK**.

**Résultat :** Les catégories sont modifiées.

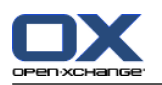

### **Comment supprimer une catégorie dans la boîte de dialogue Catégories :**

**Attention :** Supprimer une catégorie est irrévocable. Avant de supprimer une catégorie, assurez-vous que vous n'en n'avez plus besoin.

- **1.** Choisissez une ou plusieurs catégories dans la liste.
- **2.** Cliquez sur le bouton **Supprimer**.
- **3.** Cliquez sur **OK**.

**Résultat :** Les catégories sont supprimées.

**Remarque :** si vous supprimez une catégorie prédéfinie qui est affectée à un objet, cette catégorie reste attachée à l'objet, mais devient une catégorie liée à l'objet de couleur blanche.
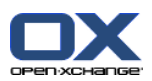

# **8.2.4. Configurer la page de départ**

La configuration de la page de départ inclut

- la disposition de la page de départ ;
- les modules UWA.

## **8.2.4.1. Disposition de la page de départ**

La disposition de la page de départ inclut

- l'affichage de la fenêtre de modules ;
- les éléments en survol de la page de départ.

## **Comment configurer la disposition de la page de départ**

- **1.** Dans la barre de titre, cliquez sur l'icône **Réglages**  $\bullet$ .
- **2.** Dans l'arborescence de dossiers, cliquez sur **Page de départ**.
- **3.** Cliquez sur le sous-dossier **Disposition** du dossier **Page de départ**. La fenêtre de vue d'ensemble affiche les réglages disponibles.
- **4.** Modifiez les réglages selon vos préférences. Les réglages sont décrits plus loin dans ce chapitre.
- **5.** Pour enregistrer les réglages, cliquez sur **Enregistrer** dans le tableau de bord.

**Résultat :** Les réglages sont enregistrés.

## **Comment quitter les réglages de la page de départ :**

Cliquez sur un autre bouton de la barre de titre.

**Note :** Si vous quittez les réglages sans les avoir enregistrés, une fenêtre qui apparaît s'ouvre : **Configuration modifiée.** :

Si vous voulez enregistrer les réglages, cliquez sur **Oui**.

Si vous ne souhaitez pas les enregistrer, cliquez sur **Non**.

### **Les réglages suivants sont disponibles.**

▪ **Courriel.**

Définit le nombre maximal de messages non lus affichés dans la fenêtre du module Courrier électronique. La valeur **Masquer** cache la fenêtre du module.

▪ **Rendez-vous plus tard.**

Définit le nombre maximal de rendez-vous ultérieurs affichés dans la fenêtre du module Agenda. Les rendez-vous de la semaine courante et de la semaine suivante sont toujours affichés. La valeur **Désactiver fenêtre de module** cache la fenêtre du module.

#### ▪ **Contacts.** Définit si la fenêtre du module de contacts est ou non affichée sur la page de départ.

### ▪ **Tâches plus tard.**

Définit le nombre maximal de tâches ultérieures affichés dans la fenêtre du module Tâches. Les tâches de la semaine courante et de la semaine suivante sont toujours affichées. La valeur **Désactiver fenêtre de module** cache la fenêtre du module.

### ▪ **Dépôt de données.**

Définit le nombre maximal de nouveaux éléments du dépôt de données affichés dans la fenêtre de module. La valeur **Désactiver fenêtre de module** cache la fenêtre de module.

## ▪ **Activer le survol pour la page de départ.**

Active ou désactive le survol pour la page de départ.

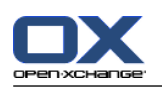

## **8.2.4.2. Modules UWA**

Les modules UWA de la page de départ peuvent être

- ajoutés ;
- modifiés ;
- supprimés ;
- activés ou désactivés.

La page de départ n'affiche que les modules UWA activés.

## **Comment ajouter un module UWA :**

- **1.** Dans l'arborescence des dossiers, allez dans **Page de départ** et cliquez sur le sous-dossier **Modules UWA**.
- **2.** Dans l'onglet **Modules UWA** du tableau de bord, cliquez sur **Ajouter**. Si vous utilisez le tableau de bord compact, cliquez sur l'élément **Modules UWA > Ajouter** du tableau de bord. La boîte de dialogue Modules UWA s'ouvre.
- **3.** Saisissez un nom dans le champ **Nom**. Le nom est utilisé pour le titre de la fenêtre du module UWA.
- **4.** Cochez la case **Actualiser automatiquement**. Ce réglage est recommandé, car le contenu de nombreux modules UWA change fréquemment.
- **5.** Dans le champ de texte **URI**, saisissez l'adresse du module UWA. Vous trouverez des exemples d'adresses sur le site web de Open-Xchange à l'adresse *Modules UWA [Open-Xchange](http://www.open-xchange.com/en/uwa?id=361&L=1)* [\[http://www.open-xchange.com/en/uwa?id=361&L=1\]](http://www.open-xchange.com/en/uwa?id=361&L=1).

Si vous voulez saisir une page web ou une page provenant de votre réseau local au lieu d'un module UWA, cochez la case **Utiliser le mode « autonome »**.

- **6.** Si un module UWA nécessite des paramètres, saisissez-les dans le champ de texte **Paramètre**. Les paramètres nécessaires aux modules UWA se trouvent dans le tableau indiqué ci-dessus. **Conseil :** Copiez les paramètres depuis le tableau et collez-les dans le champ de texte.
- **7.** Fermez la boîte de dialogue en cliquant sur **OK**. Le nouveau module UWA est inséré dans la liste des modules UWA disponibles et il est activé.
- **8.** Cliquez sur **Enregistrer** dans le tableau de bord.

**Résultat :** Le nouveau module UWA est affiché dans la fenêtre de vue d'ensemble de la page de départ.

## **Comment modifier les réglages d'un module UWA :**

- **1.** Choisissez le module dans la liste **Modules UWA disponibles**.
- **2.** Dans l'onglet **Modules UWA** du tableau de bord, cliquez sur **Modifier**. Si vous utilisez le tableau de bord compact, cliquez sur l'élément **Modules UWA > Modifier** du tableau de bord.
- **3.** Modifiez les réglages dans la boîte de dialogue Modules UWA.
- **4.** Fermez la boîte de dialogue en cliquant sur **OK**.
- **5.** Cliquez sur **Enregistrer** dans le tableau de bord.

**Résultat :** Les réglages du module UWA sont modifiés.

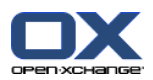

### **Comment supprimer un module UWA :**

- **1.** Choisissez le module dans la liste **Modules UWA disponibles**.
- **2.** Dans l'onglet **Modules UWA** du tableau de bord, cliquez sur **Supprimer**. Si vous utilisez le tableau de bord compact, cliquez sur l'élément **Modules UWA > Supprimer** du tableau de bord.
- **3.** Dans la boîte de dialogue Supprimer les modules UWA, cliquez sur **Oui**.
- **4.** Cliquez sur **Enregistrer** dans le tableau de bord.

**Résultat :** Le module UWA est supprimé.

### **Comment activer ou désactiver un module UWA :**

- **1.** Choisissez le module dans la liste **Modules UWA disponibles :**.
- **2.** Dans l'onglet **Visibilité** du tableau de bord, cliquez sur **Activer** ou **Désactiver**. Si vous utilisez le tableau de bord compact, cliquez sur l'élément **Visibilité > Activer** ou **Visibilité > Désactiver** du tableau de bord
- **3.** Cliquez sur **Enregistrer** dans le tableau de bord.

**Conseil :** Grâce à la sélection multiple, vous pouvez supprimer, activer ou désactiver plusieurs modules UWA à la fois.

## **Comment quitter les fonctions des modules UWA :**

Cliquez sur un autre bouton de la barre de titre.

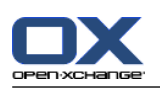

# **8.2.5. Configurer le module de courrier électronique**

La configuration du courrier électronique contient les éléments suivants :

- Réglages du courrier électronique
- Signatures
- Filtres de courriel
- <span id="page-183-0"></span>▪ notifications d'absence

## **8.2.5.1. Réglages du courrier électronique**

### **Comment configurer les réglages du courrier électronique :**

- **1.** Dans la barre de titre, cliquez sur l'icône **Configure** .
- **2.** Cliquez sur le bouton **Courrier électronique** dans l'arborescence de dossiers.
- **3.** Dans l'arborescence de dossiers, cliquez sur le sous-dossier **Préférences** de **Courrier électronique**. La fenêtre de vue d'ensemble affiche les réglages disponibles.
- **4.** Configurez les réglages dans les onglets **Commun**, **Composer** et **Afficher**. Ces réglages sont décrits [plus](#page-184-0) loin dans ce chapitre.
- **5.** Pour enregistrer les réglages, cliquez sur **Enregistrer** dans le tableau de bord.

**Résultat :** Les réglages sont enregistrés.

## **Comment quitter les réglages du courrier électronique :**

Cliquez sur un autre bouton de la barre de titre.

**Remarque :** Lorsqu'on quitte les réglages avant de les avoir enregistrés, la fenêtre qui apparaît **Configuration modifiée** s'ouvre :

Si vous voulez enregistrer les réglages, cliquez sur **Oui**.

Si vous ne souhaitez pas les enregistrer, cliquez sur **Non**.

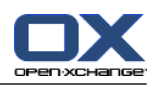

## <span id="page-184-0"></span>**Les réglages suivants sont disponibles.**

## **Onglet Commun**

Des recommandations sur la manière de changer les réglages se trouvent ci-dessus dans 8.2.5.1: [Réglages](#page-183-0) du courrier [électronique](#page-183-0) (page 174).

▪ **Vue par défaut.**

Définit la vue par défaut du module Courrier électronique. Le réglage par défaut est **Vue divisée horizontalement**. Une description exhaustive des vues se trouve dans 3.4: Afficher des [courriels](#page-36-0) [\(page](#page-36-0) 27).

▪ **Vue par défaut pour le dossier Pourriel.**

Définit la vue par défaut pour les messages dans le répertoire de pourriels.

Si vous choisissez **Vue en liste**, le contenu des messages indésirables n'est pas affiché. Vous ne verrez que la liste des messages indésirables dans la fenêtre de vue d'ensemble.

Si vous choisissez **Vue divisée horizontalement** ou **Vue divisée verticalement**, le contenu des messages indésirables est affiché dans la fenêtre de vue d'ensemble.

- **Activer le survol pour le module Courriel ?** Ce réglage permet d'activer ou de désactiver les survols pour le module Courrier électronique.
- **Sélectionner automatiquement le premier courriel ?** Définit si le premier courriel de la liste est sélectionné automatiquement lors de l'ouverture d'un dossier de messagerie. Ce réglage s'applique aux vues en liste, en division horizontale et en division verticale.
- **Supprimer définitivement les messages effacés ?** Définit si les messages sont supprimés définitivement lorsque vous cliquez sur le bouton Supprimer ou s'ils sont déplacés dans le dossier Corbeille. **Avertissement :** Les messages supprimés définitivement ne peuvent pas être récupérés. La valeur **Non** est recommandée pour ce réglage.
	- **Informer des accusés de réception de lecture ?** Définit le comportement du collecticiel lorsque l'expéditeur d'un courriel demande un accusé de

Si le réglage a la valeur **Oui**, le logiciel vous demande si vous voulez envoyer un accusé de réception ou non lorsque vous lisez le message.

Si le réglage a la valeur **Non**, le logiciel ne vous pose pas cette question et l'accusé de réception n'est pas envoyé.

▪ **Afficher la photo de l'expéditeur ?**

Définit si l'en-tête du courriel contient ou non une photo de l'expéditeur lors de l'affichage d'un courriel. L'image utilisée est celle enregistrée dans les données de contact de l'expéditeur. **Remarque :** Selon la configuration du serveur, il se peut que cette fonction ne soit pas disponible.

- **Collecter automatiquement les contacts lors de l'envoi de courriels ?** Définit si les nouvelles adresses de courriel sont recueillies automatiquement dans le dossier **Adresses recueillies** lors de l'envoi d'un nouveau courriel. Le dossier **Adresses recueillies** est situé sous votre dossier personnel de contacts.
- **Collecter automatiquement les contacts lors de la lecture de courriels ?** Définit si les nouvelles adresses de courriel sont recueillies automatiquement dans le dossier **Adresses recueillies** lors de la lecture d'un nouveau courriel. Le dossier **Adresses recueillies** est situé sous votre dossier personnel de contacts.

## **Onglet Composer**

réception.

▪ **Reprendre le texte du message initial dans la réponse ?** Indique si le texte du message original est ajouté à un message de réponse.

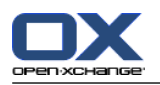

▪ **Ajouter une carte de visite ?**

Indique si vos informations de contact sont jointes au format vCard à un nouveau message.

- **Activer le complétement automatique des adresses électroniques ?** Indique si les adresses de messagerie des carnets d'adresses sont proposées lors de la saisie d'une adresse de messagerie.
- **Transmettre les messages :**

Indique comment le texte d'un message est envoyé lorsque vous transmettez un message :

Lorsque vous choisissez l'option **Dans le corps du message**, le texte est envoyé dans le corps du nouveau message.

Lorsque vous choisissez l'option **En pièce jointe**, le texte est envoyé en pièce jointe au nouveau message.

▪ **Pour « Répondre à tous » :**

Définit les destinataires d'un courriel lors de l'utilisation de **Répondre à tous** :

Option **Ajouter l'expéditeur et les destinataires à « À », CC à « CC »** : l'expéditeur et les destinataires de message original sont ajoutés au champ **À**. Les destinataires « CC » du message original sont ajoutés au champ **Cc :**.

Option **Ajouter l'expéditeur et les destinataires à « À », CC à « CC »** : l'expéditeur du message original est ajouté au champ **À :**. Les autres destinataires et les destinataires « CC » du message original sont ajoutés au champ **CC :**.

▪ **Mettre en forme les messages :**

Indique les mises en forme possibles pour les nouveaux messages.

▪ **Fonctionnalités de l'éditeur.**

Indique le nombre de fonctions de formatage proposées par l'éditeur lors de la création de textes de courriels formaté en HTML.

- **Choisir la police de courriel par défaut ?** Définit la police par défaut qui doit être utilisée pour le texte des courriels dans les messages au format HTML.
- **Taille de la police de courriel par défaut ?** Définit la taille par défaut pour la police à utiliser pour le texte des courriels, dans les messages au format HTML.
- **Lors de l'envoi de courriels, aller à la ligne après :** Indique le nombre de caractères après lequel un saut de ligne est inséré dans le texte d'un nouveau message.
- **Adresse d'expéditeur par défaut :** Définit l'adresse d'expédition prédéfinie pour les nouveaux courriels.
- **Enregistrer automatiquement les brouillons des messages ?** Définit l'intervalle d'enregistrement des messages en cours d'écriture dans le répertoire **Brouillons**. L'option **Désactivé** désactive cette fonction.

## **Onglet Affichage**

- **Autoriser les pièces jointes HTML dans le corps du message ?** Définit si vous souhaitez ou non autoriser l'affichage de messages en HTML. Les messages en HTML sollicitent la bande passante et peuvent présenter un risque pour la sécurité, puisqu'ils peuvent contenir des scripts dangereux.
- **Bloquer le préchargement des images liées de façon externe ?** Indique si l'affichage des images externes des messages HTML est supprimé ou non :

Lorsque le réglage a la valeur **Oui**, les images externes ne sont pas affichées directement. Cette valeur protège votre vie privée.

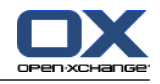

Lorsque le réglage a la valeur **Non**, les images externes sont chargées et affichées lorsque vous recevez un message HTML.

### ▪ **Afficher les émoticônes sous forme graphique dans les courriels ?**

Indique si les émoticônes sont présentées sous forme d'images ou de caractères. Par exemple, si vous tapez un souriard après avoir coché cette option, celui-ci sera affiché comme image ou sous la forme d'un caractère deux points (:) suivi d'une parenthèse fermante.

▪ **Colorer les lignes citées :**

Indique si les messages originaux sont mis en valeur et introduits par une ligne verticale. Les messages ou réponses seront affichés comme étant inclus. Cette option suppose que l'option **Reprendre le texte du message initial dans la réponse** est activée.

## ▪ **Afficher le nom au lieu de l'adresse électronique.**

Définit si l'en-tête du courriel comporte le nom ou l'adresse électronique de l'expéditeur lors de l'affichage d'un courriel.

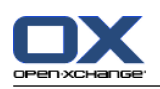

# **8.2.5.2. Signatures électroniques**

Une signature de message est un texte ajouté automatiquement aux messages lorsqu'ils sont composés. Elles sont souvent utilisées pour insérer le nom, l'entreprise et l'adresse de contact en bas du texte des messages.

Une signature peut être

- créées ;
- modifiées ;
- et configurée comme la signature par défaut,

## **Comment accéder aux fonctions pour gérer les signatures :**

- **1.** Dans la barre de titre, cliquez sur l'icône Réglages ...
- **2.** Ouvrez le dossier **Courrier électronique** dans l'arborescence de dossiers.
- **3.** Dans l'arborescence des dossiers, cliquez sur le sous-dossier **Signature** de **Courrier électronique**.

**Résultat :** Les fonctions de gestion de signatures sont affichées dans le tableau de bord. Le volet gauche de la fenêtre de vue d'ensemble affiche les signatures existantes et le volet droit affiche un aperçu de la signature sélectionnée.

## **Comment créer une nouvelle signature de courriel :**

- **1.** Dans l'onglet **Signatures** du tableau de bord, cliquez sur **Ajouter**. Si vous utilisez le tableau de bord compact, cliquez sur l'élément **Signatures > Ajouter** du tableau de bord. La boite de dialogue **Signatures** s'ouvre.
- **2.** Saisissez un nom.
- **3.** Indiquez si la signature doit être ajoutée au-dessous ou au-dessus du texte du message.
- **4.** Indiquez si la signature est la signature par défaut.
- **5.** Saisissez le texte de la signature.
- **6.** Dans la boîte de dialogue, cliquez sur **OK**.
- **7.** Cliquez sur **Enregistrer** dans le tableau de bord.

**Résultat :** La nouvelle signature est affichée dans la fenêtre de vue d'ensemble.

### **Comment modifier une signature de courriel :**

- **1.** Sélectionnez une signature dans la fenêtre de vue d'ensemble.
- **2.** Dans l'onglet **Signatures** du tableau de bord, cliquez sur **Modifier**. Si vous utilisez le tableau de bord compact, cliquez sur l'élément **Signatures > Modifier** du tableau de bord. La boîte de dialogue **Signatures** s'ouvre.
- **3.** Modifiez les données de la signature.
- **4.** Dans la boîte de dialogue, cliquez sur **OK**.
- **5.** Cliquez sur **Enregistrer** dans le tableau de bord.

**Résultat :** La signature est modifiée.

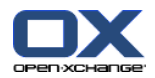

#### **Comment définir une signature comme signature par défaut :**

- **1.** Sélectionnez une signature dans la fenêtre de vue d'ensemble.
- **2.** Dans l'onglet **Signatures** du tableau de bord, cliquez sur **Modifier**. Si vous utilisez le tableau de bord compact, cliquez sur l'élément **Signatures > Modifier** du tableau de bord. La boîte de dialogue **Signatures** s'ouvre.
- **3.** Cochez la case **Signature par défaut**.
- **4.** Dans la boîte de dialogue, cliquez sur **OK**.
- **5.** Cliquez sur **Enregistrer** dans le tableau de bord.

**Résultat :** La signature est définie comme signature par défaut. La signature par défaut est mise en valeur dans la fenêtre de vue d'ensemble.

### **Comment supprimer une signature de courriel :**

- **1.** Sélectionnez une signature dans la fenêtre de vue d'ensemble.
- **2.** Dans l'onglet **Signatures** du tableau de bord, cliquez sur **Supprimer**. Si vous utilisez le tableau de bord compact, cliquez sur l'élément **Signatures > Supprimer** du tableau de bord.
- **3.** Cliquez sur **Enregistrer** dans le tableau de bord.

**Résultat :** La signature est supprimée.

### **Comment quitter les fonctions de signature de messages :**

Cliquez sur un autre bouton de la barre de titre.

## **8.2.5.3. Comptes de courrier électronique supplémentaires**

Si vous utilisez des comptes de courrier électronique supplémentaires en plus de votre compte de courrier Open-Xchange, vous pouvez accéder à ces comptes de courrier depuis l'interface utilisateur du serveur Open-Xchange en mettant en place des comptes de courrier électronique supplémentaires.

Un dossier est créé pour chaque compte de courrier électronique supplémentaire. De plus, les courriels des différents comptes de courrier électronique peuvent être enregistrés dans le dossier **Messagerie unifiée**. Ce comportement améliore l'ergonomie lorsque tous les courriels se trouvent dans un seul dossier.

Les possibilités suivantes s'offrent à vous :

- configurer un compte de courrier électronique supplémentaire avec l'assistant de création de compte de messagerie ;
- configurer manuellement un compte de courrier électronique supplémentaire ;
- modifier les paramètres d'un compte de courrier électronique supplémentaire ;
- supprimer un compte de courrier électronique supplémentaire.

Pour configurer un compte de courrier électronique supplémentaire, il vous faut les données suivantes :

- Votre adresse électronique pour le compte de courrier électronique supplémentaire
- Vos justificatifs d'identité (nom d'utilisateur et mot de passe) pour le compte de courrier électronique supplémentaire
- L'adresse et le numéro de port du serveur de courrier entrant
- L'adresse et le numéro de port du serveur de courrier sortant

Les données relatives au serveur de courrier entrant et sortant sont normalement fournies sur le site web du fournisseur d'accès. Cherchez par exemple les termes « POP / IMAP » ou « Configurer le client de courrier électronique ».

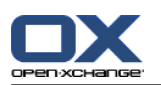

### **Comment utiliser l'assistant de création de compte de courrier électronique :**

- **1.** Dans le module **Courrier électronique**, cliquez sur le bouton **Ajouter un compte de courrier électronique** au bas de l'arborescence des dossiers. La fenêtre **Ajouter un compte de courrier électronique** s'ouvre.
- **2.** Dans le champ de saisie, indiquez l'adresse électronique que vous utilisez pour le compte de courrier électronique supplémentaire. **Conseil :** Pour pouvoir afficher un échantillon de la notation correcte, cliquez sur l'élément respectif sous le champ de saisie. Cliquez sur **Suivant**.
- **3.** Dans le champ de saisie **Votre mot de passe**, indiquez le mot de passe que vous utilisez pour le compte de courrier électronique supplémentaire. **Remarque :** Selon le fournisseur, d'autres paramètres peuvent être requis. Suivez les instructions de l'assistant.
- **4.** Cliquez sur **Ajouter un compte**.

**Résultat :** Le compte de courrier électronique supplémentaire va être configuré. L'arborescence des dossiers affichera un nouveau dossier de courrier électronique.

Comment passer dans les options permettant de configurer et modifier manuellement des comptes de courrier électronique :

- **1.** Dans la barre de titre, cliquez sur l'icône **Réglages .**
- **2.** Dans l'arborescence de dossiers située sous « Courriel », cliquez sur **Comptes**.

Résultat : la fenêtre de vue d'ensemble affiche les comptes de courrier électronique. Le volet de gauche comportant l'en-tête **Nom du compte** affiche les comptes de courrier existants. Le panneau de droite comportant l'en-tête **Paramètres du compte** affiche les paramètres d'un compte de courrier électronique.

Comment créer manuellement un nouveau compte de courrier électronique :

**1.** Si des comptes de courrier électronique supplémentaires sont déjà configurés, cliquez sur **Nouveau** dans le tableau de bord.

Si aucun compte de courrier électronique supplémentaire n'est configuré, poursuivez avec l'étape 2.

- **2.** Dans **Paramètres du compte**, saisissez un nom dans le champ **Nom du compte**.
- **3.** Dans le champ **Adresse électronique**, saisissez l'adresse électronique de votre compte de courrier.
- **4.** Si vous désirez que votre nom soit affiché avant votre adresse de messagerie lorsque vous envoyez un message, saisissez un nom dans le champ **Votre nom**.
- **5.** Si vous ne voulez pas recevoir de messages entrants pour ce compte dans le dossier correspondant à ce compte, mais dans le dossier Messagerie unifiée, activez **Utiliser la messagerie unifiée pour ce compte**.
- **6.** Dans **Réglages du serveur**, saisissez les données du serveur de courrier entrant de votre compte de messagerie :

Dans la liste de choix **Type du serveur**, choisissez le type du serveur de courrier entrant.

Si le serveur de courrier entrant utilise le chiffrement, activez **Utiliser la connexion SSL**.

Dans le champ **Nom du serveur**, saisissez l'adresse du serveur de courrier. Une adresse de serveur IMAP typique emploie la syntaxe suivante : imap.nomfournisseur.com.

Vérifiez le numéro de port du serveur de courrier entrant et, si besoin, modifiez-le dans le champ **Port du serveur**.

Dans le champ **Connexion**, saisissez le nom d'utilisateur de votre serveur de courrier électronique.

Dans le champ **Mot de passe**, saisissez le mot de passe de votre serveur de courrier électronique.

Si vous avez sélectionné un serveur POP3 comme type de serveur, vous devez remplir les champs suivants :

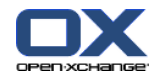

Dans **Vérifier l'arrivée de nouveaux messages toutes les « n » minutes**, réglez l'intervalle d'extraction des nouveaux messages depuis le serveur POP3.

Dans le cas où les messages électroniques extraits doivent être conservés sur le serveur POP3, activez **Laisser les messages sur le serveur**.

Si vous souhaitez que les messages supprimés localement le soient à partir du serveur POP3, activez **La suppression des messages sur le stockage local les supprime également sur le serveur...**.

**7.** Dans **Réglages du serveur sortant (SMTP)**, saisissez les données du serveur sortant de votre compte de messagerie :

Si le serveur de courrier sortant utilise le chiffrement, activez **Utiliser la connexion SSL**.

Dans le champ **Nom du serveur**, saisissez l'adresse du serveur sortant. Une adresse typique utilise la syntaxe suivante : smtp.nomfournisseur.com.

Vérifiez le numéro de port du serveur de courrier sortant et, si besoin, modifiez-le dans le champ **Port du serveur**.

Si vous utilisez des données de compte différentes pour le serveur de courrier sortant et le serveur de courrier entrant, activez **Utiliser le nom d'utilisateur et le mot de passe**. Saisissez les justificatifs d'identité du serveur de courrier sortant.

Vous pouvez modifier l'affectation des dossiers de courrier électronique.

- **8.** Pour vérifier les paramètres, cliquez sur le bouton **Vérifier la connexion**.
- **9.** Cliquez sur le bouton **Enregistrer**.

**Résultat :** l'arborescence de dossiers affiche un nouveau dossier de courrier électronique. Son nom est celui défini lors de l'étape 2.

**Conseil :** Vous pouvez aussi configurer des comptes de courrier électronique supplémentaires à l'aide de l'assistant de configuration. Des recommandations se trouvent dans 8.2.12: Utiliser [l'Assistant](#page-207-0) de [configuration](#page-207-0) (page 198).

Comment modifier les paramètres d'un compte de courrier électronique :

- **1.** Dans la section **Nom du compte**, sélectionnez un compte de courrier électronique.
- **2.** Changez ses réglages dans la section **Réglages du compte**.
- **3.** Vous pouvez changer les dossiers de courrier électronique en sélectionnant d'autres dossiers sous**Réglages de dossiers**.
- **4.** Cliquez sur le bouton **Enregistrer**.

Comment supprimer un compte de courrier électronique :

- **1.** Dans la section **Nom du compte**, sélectionnez un compte de courrier électronique.
- **2.** Dans le tableau de bord, cliquez sur **Supprimer**.

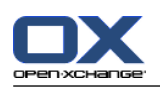

## **8.2.5.4. Filtres de courrier**

Les filtres de courrier vous aident à mettre de l'ordre dans les courriers entrants. Avec des filtres de courrier, vous pouvez par exemple déclencher les actions suivantes lorsqu'un message est reçu :

- Le message est déplacé dans un dossier donné de courrier électronique.
- Le message est transmis à une autre adresse de courrier électronique.
- Le message est marqué comme lu.

Pour utiliser les filtres de courrier, procédez comme suit :

- Créez des dossiers de courrier électronique.
- Créez une ou plusieurs règles.
- Définissez l'ordre de ces règles.
- Décidez si les règles suivantes seront examinées lorsqu'une règle s'applique.

Une règle contient

- un nom ;
- une ou plusieurs conditions ;
- une ou plusieurs actions. Vous pouvez indiquer si une seule condition suffit à déclencher l'action ou s'il faut qu'elles soient toutes respectées.

Vous pouvez créer une condition en

- sélectionnant un composant d'un courriel (par exemple « Sujet ») ;
- sélectionnant un critère (par exemple « vaut exactement » ;
- saisissant un argument, par exemple « déroulement ».

Dans ce cas, le collecticiel vérifie si le sujet d'un courriel correspond exactement ou non aux caractères de l'argument « déroulement ». En utilisant le critère et la chaîne de caractères, vous pouvez vérifier si la condition est remplie. Les différences entre les critères uniques sont expliquées dans les exemples cidessous. Dans les exemples, le sujet est utilisé pour filtrer des courriels.

- Critère : « vaut exactement » La condition est remplie si l'objet correspond exactement à la chaîne de caractères de l'argument. Exemple : L'argument est « déroulement ».
	- La condition est remplie pour le sujet « déroulement ».
	- La condition n'est pas remplie pour le sujet « déroulement de la réunion ».
- Critère : « contient »

La condition est remplie si le sujet contient les caractères de l'argument. Exemple : L'argument est « déroulement ».

La condition est remplie pour le sujet « déroulement ».

La condition est également remplie pour l'objet « déroulement de la réunion ».

▪ Critère : « correspond (caractères de remplacement autorisés) » La condition est remplie si le sujet correspond exactement aux caractères indiqués dans l'argument. La chaîne de caractères peut contenir des caractères de remplacement. Exemple : L'argument est « protocole\* ». Le caractère « \* » est un joker pour n'importe quels caractères.

La condition est remplie pour le sujet « modification déroulement ».

La condition n'est pas remplie pour le sujet « déroulement de la réunion ».

▪ Critère : « Correspond à une expression rationnelle » La condition est remplie si le sujet contient les caractères fournis par l'expression rationnelle dans l'argument. Les expressions rationnelles autorisent des requêtes complexes. Vous trouverez plus

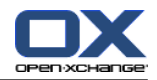

d'informationssur des sites dédiés sur l'Internet. L'expression rationnelle suivante, très simple, devrait vous donner une idée du sujet.

Exemple : l'argument est « organi(z|s)ation ». L'expression « (z|s) » signifie soit le caractère « z », soit le caractère « s ».

La condition est remplie pour le sujet « organization ».

La condition est également remplie pour le sujet « organisation ».

La condition n'est pas remplie pour le sujet « Organique ».

## **Comment accéder aux fonctions des filtres de courriels :**

- **1.** Dans la barre de titre, cliquez sur l'icône **Réglages** ...
- **2.** Dans l'arborescence des dossiers, cliquez sur **Courrier électronique**.
- **3.** Dans l'arborescence des dossiers, cliquez sur le sous-dossier **Filtre** de **Courrier électronique**.

**Résultat :** Les fonctions de filtre du courrier électronique sont présentées dans le tableau de bord. La fenêtre de vue d'ensemble affiche les règles disponibles. La partie gauche intitulée **Nom de la règle** affiche les règles existantes. La partie droite intitulée **Détails de la règle** affiche les paramètres de la règle.

Les fonctions suivantes sont disponibles :

- Créer une nouvelle règle
	- Ajouter des conditions
	- Ajouter des actions
- Afficher les détails d'une règle
- Activer ou désactiver une règle
- Modifier l'ordre de tri des règles
- Modifier une règle
- Supprimer une règle

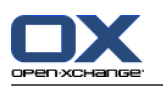

## **Comment créer une nouvelle règle :**

- **1.** Dans l'onglet **Filtre de courrier** du tableau de bord, cliquez sur **Nouveau**. Si vous utilisez le tableau de bord compact, cliquez l'élément **Nouveau** du tableau de bord.
- **2.** Saisissez un nom dans le champ **Nom** du volet **Détails de la règle**.
- **3.** Pour ajouter une condition, cliquez sur le bouton **Ajouter une condition**. Définissez la condition. Vous trouverez plus de détails plus loin dans ce chapitre.

Pour ajouter une condition supplémentaire, cliquez à nouveau sur le bouton **Ajouter une condition**.

Pour supprimer une condition, cliquez sur le bouton **Supprimer** à côté de la condition.

- **4.** Si vous définissez plusieurs conditions, utilisez la liste déroulante **Pour un message entrant qui vérifie :** pour définir comment les conditions se combinent pour déclencher la règle :
	- S'il suffit qu'une condition soit vraie, choisissez **au moins une des**.
	- Si toutes les conditions doivent être vraies, choisissez **toutes les**.
- **5.** Pour définir l'action à exécutée si la règle s'applique, cliquez sur le bouton **Ajouter une action**. Vous trouverez plus de détails à ce propos plus tard dans ce chapitre.

Pour ajouter une action supplémentaire, cliquez à nouveau sur le bouton **Ajouter une action**.

Pour supprimer une action, cliquez sur le bouton **Supprimer** à côté de l'action.

**6.** Avec la case à cocher **Essayer les règles suivantes même quand cette règle s'applique**, vous pouvez décider si les règles suivantes doivent être traitées quand la règle s'applique :

Si les règles suivantes doivent être examinées, cochez cette case.

Si les règles suivantes ne doivent pas être examinées, décochez cette case.

**7.** Cliquez sur le bouton **Enregistrer**.

**Résultat :** La nouvelle règle apparaît dans la partie gauche de la fenêtre sous **Nom de la règle**. La nouvelle règle est active.

**Conseil :** Vous pouvez aussi créer une nouvelle règle en utilisant un courriel. Pour ce faire, ouvrez le module Courrier électronique et cliquez avec le bouton droit sur un courriel. Dans le menu contextuel, cliquez sur **Créer un filtre**. Cliquez sur un élément du sous-menu. Renseignez les paramètres comme décrit ci-dessus.

L'exemple qui suit décrit comment créer une condition. On cherche à créer la condition suivante :

Le nom de l'expéditeur du message contient la chaîne de caractères Dupont.

### **Comment créer une condition :**

- **1.** Dans la liste déroulante qui se trouve sous **conditions suivantes :**, choisissez **Expéditeur / De**. À la droite de la liste déroulante, une nouvelle liste déroulante ainsi qu'une zone de texte s'affichent.
- **2.** Choisissez l'élément **contient** dans la nouvelle liste déroulante.
- **3.** Saisissez la chaîne de caractères « Smith » dans le champ de saisie.

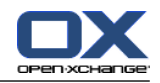

L'exemple qui suit décrit comment définir une action. On cherche à définir l'action suivante :

Déplacer le message vers le dossier de courrier **Privé**.

#### **Comment définir l'action :**

- **1.** Choisissez l'élément **Déplacer dans le dossier** dans la liste déroulante sous **Faire ceci :**. Une nouveau champ est affiché à côté de la liste déroulante.
- **2.** Cliquez dans la nouvelle zone de texte. Choisissez le dossier Privé.

#### **Pour afficher les détails d'une règle :**

Sélectionnez une règle sous **Nom de la règle**. Les conditions et actions de la règle s'affichent dans le volet **Détails de la règle**.

#### **Comment activer ou désactiver une règle :**

Cochez ou décochez la case dans la colonne **Active**.

#### **Comment changer l'ordre des règles :**

- **1.** Choisissez une règle dans le volet **Nom de la règle**.
- **2.** Cliquez sur **Vers le haut** ou **Vers le bas** dans l'onglet **Filtre de courrier** du tableau de bord. Si vous utilisez le tableau de bord compact, cliquez sur **Déplacer > Vers le haut** ou **Déplacer > Vers le bas** dans le tableau de bord.

#### **Comment modifier une règle :**

- **1.** Choisissez une règle dans le volet **Nom de la règle**.
- **2.** Modifiez les réglages dans le volet **Détails de la règle**.
- **3.** Cliquez sur le bouton **Enregistrer**.

#### **Pour supprimer une règle :**

- **1.** Choisissez une règle dans le volet **Nom de la règle**.
- **2.** Cliquez sur **Supprimer** dans l'onglet **Filtre de courrier** du tableau de bord. Si vous utilisez le tableau de bord compact, cliquez sur l'élément **Supprimer** du tableau de bord.

#### **Comment quitter la page d'options des filtres de courrier :**

Cliquez sur un autre bouton de la barre de titre.

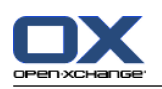

## **8.2.5.5. Message d'absence**

Si le message d'absence est actif, l'expéditeur d'un message entrant reçoit automatiquement un courriel contenant le sujet et le texte du message d'absence.

## **Comment configurer le message d'absence :**

- **1.** Cliquez sur l'icône **Réglages d** dans la barre de titre.
- **2.** Cliquez sur le bouton **Courrier électronique** dans l'arborescence de dossiers.
- **3.** Cliquez sur **Message d'absence** sous **Courrier électronique** dans l'arborescence de dossiers.
- **4.** Configurez les réglages. Ceux-ci sont décrits plus tard dans ce chapitre.
- **5.** Pour enregistrer les modifications, cliquez sur l'élément**Enregistrer** du tableau de bord.

### **Comment quitter la page de réglages du message d'absence :**

Cliquez sur un autre bouton de la barre de titre.

### **Les réglages suivants sont disponibles.**

- **Le message d'absence est actif** active ou désactive le message automatique d'absence.
- **Sujet**

contient le sujet du message d'absence.

- **Texte** contient le texte du message d'absence.
- **Nombre de jours entre des messages d'absence au même expéditeur** Définit un intervalle entre les envois de messages d'absence lorsque plusieurs messages sont reçus du même expéditeur.
- **Adresses de courrier électronique** Indique l'adresse à utiliser comme adresse d'expédition pour le message d'absence.
- **Premier jour**

Définit le premier jour où un message d'absence est envoyé. Saisissez le premier jour de votre absence ici.

▪ **Dernier jour**

Définit le dernier jour où un message d'absence. est envoyé. Saisissez le dernier jour de votre absence ici.

**Remarque :** Il se peut que les champs de saisie **Premier jour** et **Dernier jour** ne soient pas affichés si, pour une raison quelconque, votre serveur de messagerie ne prend pas en charge ces réglages. Dans un tel cas, veuillez contacter votre administrateur ou votre hébergeur.

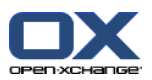

# **8.2.6. Configurer le module Agenda**

La configuration de l'agenda inclut

- les réglages de l'agenda ;
- <span id="page-196-0"></span>▪ les équipes.

## **8.2.6.1. Réglages de l'agenda**

### **Comment configurer les réglages de l'agenda :**

- **1.** Cliquez sur l'icône Réglages **d** dans la barre de titre.
- **2.** Ouvrez l'élément **Agenda** de l'arborescence de dossiers.
- **3.** Cliquez sur **Préférences** sous **Agenda** dans l'arborescence de dossiers. Les options disponibles sont affichées dans la fenêtre de vue d'ensemble.
- **4.** Choisissez les réglages appropriés. Vous en trouverez une description [plus](#page-197-0) loin dans ce chapitre.
- **5.** Pour enregistrer les modifications, cliquez sur l'élément**Enregistrer** du tableau de bord.

### **Comment quitter les réglages de l'agenda :**

Cliquez sur un autre bouton de la barre de titre.

**Remarque :** Si vous quittez la fenêtre de réglages avant de l'avoir enregistrée, la fenêtre qui apparaît **Configuration modifiée** s'ouvre :

- Si vous voulez enregistrer les réglages, cliquez sur **Oui**.
- Si vous ne souhaitez pas les enregistrer, cliquez sur **Non**.

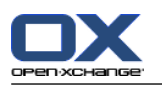

## **Les réglages suivants sont disponibles.**

Des recommandations sur la manière de changer les réglages se trouvent ci-dessus dans 8.2.6.1: [Réglages](#page-196-0) de [l'agenda](#page-196-0) (page 187).

- **Intervalle en minutes.** Définit l'intervalle de division de la grille du temps. Les vues du agenda Jour, Semaine ouvrée et Personnalisée affichent une ligne par intervalle. La valeur par défaut est 30 minutes.
- **Heure de début de travail.** Définit le début des heures ouvrables.
- **Heure de fin de travail.** Définit la fin des heures ouvrables.
- **Afficher la fenêtre de confirmation qui apparaît pour les nouveaux rendez-vous ?** Indique, dans le cas de nouveaux rendez-vous, s'il faut afficher une fenêtre pour vous permettre de définir l'état de confirmation.
- **Activer les survols d'agenda.** Cette option permet d'activer ou de désactiver les survols pour le module Agenda.
- <span id="page-197-0"></span>▪ **Cacher les heures non ouvrées dans la vue d'équipe.** Définit si les périodes en dehors des heures ouvrées sont affichées dans la vue d'équipe.
- **Vue.**

Spécifie la vue par défaut du module Agenda. Une description exhaustive des vues se trouve dans 5.4: Afficher l'agenda et les [rendez-vous](#page-87-0) (page 78).

- **Intervalle pour la vue Agenda.** Définit l'intervalle de temps par défaut pour la vue Agenda.
- **Intervalle pour la vue Équipe.** Définit l'intervalle de temps par défaut pour la vue Équipe.
- **Intervalle pour la vue Liste.** Définit l'intervalle de temps par défaut pour la vue Liste.
- **Lors du changement de vue.**

Indique l'intervalle de temps lorsque vous changez de vue.

L'option **définir le dernier intervalle utilisé pour la nouvelle vue** prend en compte le dernier intervalle utilisé dans la vue précédente. Lorsque vous passez pour la première fois dans la nouvelle vue, l'intervalle par défaut de cette vue est défini.

L'option **garder l'intervalle courant** permet de garder l'intervalle de temps utilisé à ce moment.

- **Heure par défaut pour le rappel.** Définit un intervalle de temps prédéfini pour le rappel de rendez-vous.
- **Nombre de rendez-vous en parallèle dans la vue de journée.** Cette option permet de fixer le nombre de rendez-vous se chevauchant affichés dans la vue de journée.
- **Nombre de jours dans une semaine ouvrée.** Définit le nombre de jours dans une semaine ouvrée.
- **La semaine ouvrée débute le.** Définit le jour par lequel commence une semaine ouvrée.
- **Nombre de rendez-vous en parallèle dans la vue de semaine ouvrée.** Cette option permet de fixer le nombre de rendez-vous se chevauchant à afficher côte à côte dans la vue de semaine ouvrée.
- **Nombre de jours dans la vue personnalisée.** Fixe le nombre de jours pour la vue personnalisée.
- **Nombre de rendez-vous en parallèle dans la vue personnalisée.**

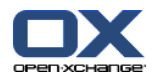

Cette option permet de définir le nombre de rendez-vous se chevauchant à afficher côte à côte pour la vue personnalisée.

- **Notification par courriel pour Nouveau, Modifié, Supprimé ?** Définit si l'on doit recevoir une notification par courriel pour les rendez-vous nouveaux, modifiés ou supprimés.
- **Notification par courriel pour le créateur du rendez-vous ?** Définit si vous recevez une notification par courriel si d'autres participants acceptent ou refusent un rendez-vous que vous avez créé.
- **Notification par courriel pour le participant au rendez-vous ?** Définit si vous recevez une notification par courriel si d'autres participants acceptent ou refusent un rendez-vous auquel vous participez.
- **État de confirmation pour les rendez-vous dans les agendas privés : mettre l'état à .** Définit l'état de confirmation par défaut pour les nouveaux rendez-vous privés auxquels vous avez été invité.
- **État de confirmation pour les rendez-vous dans les agendas publics : mettre l'état à.** Définit l'état de confirmation par défaut pour les nouveaux rendez-vous dans les agendas publics auxquels vous avez été invité.
- **Créer des rendez-vous publics.**

Définit si vous êtes renseigné en tant que participant lorsque vous créez un rendez-vous dans un dossier public. Si vous n'invitez pas de participants supplémentaires, vous êtes saisi comme participant par défaut.

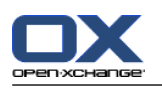

# **8.2.6.2. Équipes**

Une équipe se compose de plusieurs utilisateurs du collecticiel. Pour connaître les rendez-vous des membre de l'équipe, vous pouvez la sélectionner dans la vue Équipe du module Agenda.

Une équipe peut-être

- créées ;
- modifiées ;
- définie comme équipe par défaut ;
- supprimées.

### **Comment ouvrir la page d'options d'équipe :**

- **1.** Cliquez sur l'icône Réglages  $\bullet$  de la barre de titre.
- **2.** Cliquez sur **Agenda** dans l'arborescence de dossiers.
- **3.** Cliquez sur **Équipes** sous **Agenda** dans l'arborescence de dossiers.

**Résultat :** Le tableau de bord affiche les options pour les équipes. Les équipes existantes sont affichées dans la fenêtre de vue d'ensemble.

**Conseil :** Vous pouvez aussi accéder aux fonctions d'équipe depuis le module **Agenda**. Ouvrez la vue d'équipe et cliquez sur **Créer une équipe** dans la section **Membre d'équipe** du tableau de bord.

### **Comment créer une nouvelle équipe :**

- **1.** Cliquez sur **Ajouter** dans l'onglet **Équipes** du tableau de bord. Si vous utilisez le tableau de bord compact, cliquez sur l'élément **Équipe > Ajouter** du tableau de bord. La boîte de dialogue **Équipe** s'ouvre.
- **2.** Saisissez un nom.
- **3.** Indique si la nouvelle équipe doit être utilisée comme équipe par défaut.
- **4.** Pour ajouter un membre à l'équipe, cliquez sur **Ajouter un membre**.
- **5.** Pour supprimez un membre, sélectionnez-le et cliquez sur **Supprimer un membre**.
- **6.** Cliquez sur **OK** dans la boîte de dialogue.
- **7.** Cliquez sur **Enregistrer** dans le tableau de bord.

**Résultat :** La nouvelle équipe est affichée dans la fenêtre de vue d'ensemble.

### **Comment modifier une équipe :**

- **1.** Sélectionnez une équipe dans la vue d'ensemble.
- **2.** Cliquez sur **Édition** dans l'onglet **Équipes** du tableau de bord. Si vous utilisez le tableau de bord compacts, cliquez sur l'élément **Équipe > Modifier** du tableau de bord. La boîte de dialogue **Équipe** s'ouvre.
- **3.** Modifiez les données de l'équipe.
- **4.** Cliquez sur **OK** dans la boîte de dialogue.
- **5.** Cliquez sur **Enregistrer** dans le tableau de bord.

**Résultat :** L'équipe est modifiée.

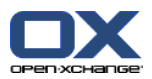

## **Comment définir une équipe comme équipe par défaut :**

- **1.** Sélectionnez une équipe dans la vue d'ensemble.
- **2.** Cliquez sur **Édition** dans l'onglet **Équipes** du tableau de bord. Si vous utilisez le tableau de bord compacts, cliquez sur l'élément **Équipe > Modifier** du tableau de bord. La boîte de dialogue **Équipe** s'ouvre.
- **3.** Cochez la case **Équipe par défaut**.
- **4.** Cliquez sur **OK** dans la boîte de dialogue.
- **5.** Cliquez sur **Enregistrer** dans le tableau de bord.

**Résultat :** L'équipe est définie comme équipe par défaut. L'équipe par défaut est mise en valeur dans la fenêtre d'aperçu.

## **Comment supprimer une équipe :**

- **1.** Sélectionnez une équipe dans la vue d'ensemble.
- **2.** Cliquez sur **Supprimer** dans l'onglet **Équipes** du tableau de bord. Si vous utilisez le tableau de bord compact, cliquez sur l'élément **Équipe > Supprimer** du tableau de bord.
- **3.** Cliquez sur **Enregistrer** dans le tableau de bord.

**Résultat :** L'équipe est supprimée.

## **Comment quitter les fonctions d'équipe :**

Cliquez sur un autre bouton de la barre de titre.

**Remarque :** Lorsqu'on quitte les réglages avant de les avoir enregistrés, la fenêtre qui apparaît **Configuration modifiée** s'ouvre :

Si vous voulez enregistrer les réglages, cliquez sur **Oui**.

Si vous ne souhaitez pas les enregistrer, cliquez sur **Non**.

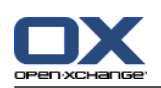

# **8.2.7. Configuration du module Contacts**

## **Comment configurer les réglages du module Contacts :**

- **1.** Cliquez sur l'icône **Réglages**  $\bullet$  dans la barre de titre.
- **2.** Ouvrez le dossier **Contacts** de l'arborescence de dossiers.
- **3.** Cliquez sur **Préférences** sous **Contacts** dans l'arborescence de dossiers. Les options sont affichées dans la fenêtre de vue d'ensemble.
- **4.** Choisissez les réglages appropriés. Vous trouverez une description des réglages [plus](#page-201-0) bas [\[192\]](#page-201-0) dans ce chapitre.
- **5.** Pour enregistrer les modifications, cliquez sur l'élément**Enregistrer** du tableau de bord.

### **Comment quitter les réglages des contacts :**

Cliquez sur un autre bouton de la barre de titre.

**Remarque :** Lorsqu'on quitte les réglages avant de les avoir enregistrés, la fenêtre qui apparaît **Configuration modifiée** s'ouvre :

<span id="page-201-0"></span>Si vous voulez enregistrer les réglages, cliquez sur **Oui**.

Si vous ne souhaitez pas les enregistrer, cliquez sur **Non**.

## **Les réglages suivants sont disponibles.**

- **Vue par défaut .** Définit la vue par défaut pour le module Contacts. Une description exhaustive des vues se trouve dans 4.4: Afficher les [contacts](#page-62-0) (page 53).
- **Nombre de lignes à afficher dans la vue en fiches : .** Définit le nombre de lignes dans la vue en fiches. Lorsque la valeur de ce réglage est **auto**, le collecticiel associe ce nombre à une valeur appropriée. Le réglage par défaut est de 4 lignes. Si nécessaire, des barres de défilement sont affichées.
- **Activer le survol pour le module Contacts .** Cette option permet d'activer ou de désactiver les survols pour le module Contacts.

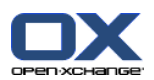

# **8.2.8. Configurer le module Tâches**

## **Comment configurer les options du module Tâches :**

- **1.** Cliquez sur l'icône Réglages  $\bullet$  de la barre de titre.
- **2.** Cliquez sur **Tâches** dans l'arborescence de dossiers.
- **3.** Cliquez sur **Préférences** sous **Tâches** dans l'arborescence de dossiers. La fenêtre de vue d'ensemble affiche les réglages disponibles.
- **4.** Configurez les réglages. Les réglages disponibles sont décrits [plus](#page-202-0) loin [\[193\]](#page-202-0) dans ce chapitre.
- **5.** Pour enregistrer les modifications, cliquez sur l'élément**Enregistrer** du tableau de bord.

### **Comment sortir des paramètres de tâches :**

Cliquez sur un autre bouton de la barre de titre.

**Remarque :** Lorsqu'on quitte les réglages avant de les avoir enregistrés, la fenêtre qui apparaît**Configuration modifiée** s'ouvre :

<span id="page-202-0"></span>Si vous voulez enregistrer les réglages, cliquez sur **Oui**.

Si vous ne souhaitez pas les enregistrer, cliquez sur **Non**.

## **Les réglages suivants sont disponibles.**

- **Vue par défaut :** Définit la vue par défaut pour le module Tâches. Une description exhaustive des vues se trouve dans 6.4: [Afficher](#page-131-0) les tâches (page 122).
- **Intervalle entre deux rappels en minutes.** Définit l'intervalle de temps par défaut pour le rappel d'échéance de tâche.
- **Activer le survol pour le module Tâches.** Cette option permet d'activer ou de désactiver les survols pour le module Tâches.
- **Notification par courriel pour Nouveau, Modifié, Supprimé ?** Définit si l'on doit recevoir une notification par courriel pour les tâches nouvelles, modifiées ou supprimées.
- **Notification par courriel pour le créateur de la tâche ?** Définit si vous recevez une notification par courriel si d'autres participants acceptent ou refusent une tâche que vous avez créée.
- **Notification par courriel pour le participant à la tâche ?** Indique si vous recevez une notification par courriel si d'autres participants acceptent ou refusent une tâche à laquelle vous participez.

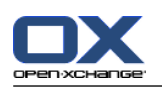

# **8.2.9. Configurer le module Dépôt de données**

## **Comment configurer le Dépôt de données :**

- **1.** Cliquez sur l'icône Réglages  $\bullet$  de la barre de titre.
- **2.** Cliquez sur le bouton **Dépôt de données** dans l'arborescence de dossiers.
- **3.** Cliquez sur **Préférences** sous l'élément **Dépôt de données** de l'arborescence des dossiers. La fenêtre de vue d'ensemble affiche les réglages disponibles.
- **4.** Configurez les réglages. Une description des réglages est fournie [plus](#page-203-0) loin [\[194\]](#page-203-0) dans ce chapitre.
- **5.** Pour enregistrer les modifications, cliquez sur l'élément**Enregistrer** du tableau de bord.

## **Comment quitter la page de réglages du Dépôt de données :**

Cliquez sur un autre bouton de la barre de titre.

**Remarque :** Lorsqu'on quitte les réglages avant de les avoir enregistrés, la fenêtre qui apparaît**Configuration modifiée** s'ouvre :

<span id="page-203-0"></span>Si vous voulez enregistrer les réglages, cliquez sur **Oui**.

Si vous ne souhaitez pas les enregistrer, cliquez sur **Non**.

### **Les réglages suivants sont disponibles.**

- **Vue par défaut :** Définit la vue par défaut pour le module Dépôt de données. Une description exhaustive des vues se trouve dans 6.4: [Afficher](#page-131-0) les tâches.
- **Activer le survol pour le module Dépôt de données.** Cette option permet d'activer ou de désactiver les survols pour le module Dépôt de données.

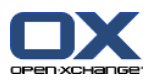

## **8.2.10. Modifier les données utilisateur**

Les données utilisateurs comprennent :

- Les données utilisateur personnelles
- Le mot de passe pour accéder au collecticiel

## **8.2.10.1. Modifier les données personnelles**

### **Comment modifier vos données personnelles :**

- **1.** Cliquez sur l'icône Réglages **d** dans la barre de titre.
- **2.** Cliquez sur **Utilisateur** dans l'arborescence de dossiers.
- **3.** Cliquez sur **Données personnelles** sous **Utilisateur** dans l'arborescence de dossiers.
- **4.** Modifiez vos données personnelles dans les champs de saisie.
- **5.** Pour enregistrer les modifications, cliquez sur l'élément **Enregistrer** du tableau de bord.

**Résultat :** Vos données personnelles sont modifiées.

**Conseil :** Vous pouvez aussi modifier vos données personnelles à l'aide de l'assistant de configuration. Les informations se trouvent dans 8.2.12: Utiliser l'Assistant de [configuration](#page-207-0) (page 198).

## **8.2.10.2. Changer votre mot de passe**

**Remarque :** Les recommandations suivantes décrit la procédure par défaut pour changer le mot de passe. L'installation de votre collecticiel pourrait utiliser une autre procédure. Dans ce cas, consultez la documentation correspondante ou contactez votre administrateur ou votre hébergeur.

#### **Comment changer votre mot de passe :**

- **1.** Cliquez sur l'icône Réglages **d** dans la barre de titre.
- **2.** Cliquez sur **Utilisateur** dans l'arborescence de dossiers.
- **3.** Cliquez sur **Mot de passe** sous l'élément **Utilisateur** dans l'arborescence de dossiers.
- **4.** Saisissez votre mot de passe précédent dans le champ de saisie **Votre mot de passe précédent**.
- **5.** Saisissez un nouveau mot de passe dans le champ de saisie **Le nouveau mot de passe**.
- **6.** Saisissez à nouveau le mot de passe dans le champ de saisie **Confirmer le nouveau mot de passe**.
- **7.** Pour enregistrer les modifications, cliquez sur l'élément **Enregistrer** du tableau de bord.

**Résultat :** Le mot de passe est modifié.

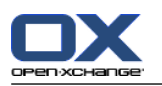

# **8.2.11. Administration**

L'administration comprend

- gérer les groupes
- et la gestion des ressources.

**Note :** Ces fonctions ne sont disponibles que pour des utilisateurs spécifiques. Si ces fonctions ne sont pas disponibles pour vous, contactez votre administrateur ou votre hébergeur.

## **8.2.11.1. Gérer les groupes**

Vous pouvez

- créer un groupe d'utilisateurs,
- ajouter des membres,
- supprimer des membres,
- et supprimer un groupe d'utilisateurs.

### **Comment accéder aux fonctions pour gérer les groupes :**

- **1.** Cliquez sur l'icône **Réglages**  $\bullet$  de la barre de titre.
- **2.** Cliquez sur **Administration** dans l'arborescence de dossiers.
- **3.** Cliquez sur **Groupes** sous **Administration** dans l'arborescence de dossiers.

**Résultat :** Les fonctions de gestion de groupes sont affichées dans le tableau de bord. Le volet gauche de la fenêtre de vue d'ensemble affiche les groupes existants et le volet droit affiche les propriétés des groupes sélectionnés.

### **Comment créer un nouveau groupe :**

- **1.** Cliquez sur **Nouveau** dans l'onglet **Groupes** du tableau de bord. Si vous utilisez le tableau de bord compact, cliquez sur l'élément **Groupes > Nouveau** du tableau de bord.
- **2.** Saisissez un nom de groupe dans le volet droit de la fenêtre de vue d'ensemble.
- **3.** Saisissez le nom affiché du groupe.
- **4.** Cliquez sur **Enregistrer** dans le tableau de bord.

**Résultat :** Le nouveau groupe est affiché dans la partie gauche de la fenêtre de vue d'ensemble. Il ne contient encore aucun membre.

### **Comment ajouter des membres à un groupe :**

- **1.** Sélectionnez un groupe dans la partie gauche de la fenêtre de vue d'ensemble.
- **2.** Cliquez sur **Ajouter** dans l'onglet **Membres** du tableau de bord. Si vous utilisez le tableau de bord compact, cliquez sur l'élément **Membres > Ajouter** du tableau de bord. La boîte de dialogue **Choisir les membres** s'ouvre.
- **3.** Ajouter les participants.
- **4.** Cliquez sur **OK** dans la boîte de dialogue.
- **5.** Cliquez sur **Enregistrer** dans le tableau de bord.

### **Comment supprimer des membres d'un groupe :**

- **1.** Sélectionnez un groupe dans la partie gauche de la fenêtre de vue d'ensemble.
- **2.** Sélectionnez un membre du groupe dans la partie droite de la fenêtre de vue d'ensemble.

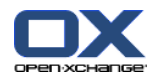

- **3.** Cliquez sur **Supprimer** dans l'onglet **Membres** du tableau de bord. Si vous utilisez le tableau de bord compact, cliquez sur l'élément **Membres > Supprimer** du tableau de bord.
- **4.** Cliquez sur **Enregistrer** dans le tableau de bord.

**Résultat :** Le membre est supprimé du groupe.

### **Comment supprimer un groupe :**

- **1.** Sélectionnez un groupe dans la partie gauche de la fenêtre de vue d'ensemble.
- **2.** Cliquez sur **Supprimer** dans l'onglet **Groupes** du tableau de bord. Si vous utilisez le tableau de bord compact, cliquez sur l'élément **Groupes > Supprimer** du tableau de bord.
- **3.** Cliquez sur **Oui** dans la fenêtre qui apparaît **Supprimer le groupe**.

**Résultat :** Le groupe est supprimé.

#### **Comment quitter les fonctions de gestion des groupes :**

Cliquez sur un autre bouton de la barre de titre.

## **8.2.11.2. Gérer les ressources**

Les ressources peuvent être

- créées ;
- modifiées ;
- supprimées.

#### **Comment accéder aux fonctions pour gérer les ressources :**

- **1.** Cliquez sur l'icône **Réglages d** dans la barre de titre.
- **2.** Cliquez sur **Administration** dans l'arborescence de dossiers.
- **3.** Cliquez sur **Ressources** sous **Administration** dans l'arborescence de dossiers.

**Résultat :** Les fonctions de gestion de ressources sont affichées dans le tableau de bord. Le volet gauche de la fenêtre de vue d'ensemble affiche les ressources existantes et le volet droit affiche les propriétés de la ressource sélectionnée.

### **Comment créer une nouvelle ressource :**

- **1.** Cliquez sur **Nouveau** dans l'onglet **Ressources** du tableau de bord. Si vous utilisez le tableau de bord compact, cliquez sur l'élément **Ressources > Nouveau** du tableau de bord.
- **2.** Saisissez le nom de la ressource dans la partie droite de la fenêtre de vue d'ensemble.
- **3.** Saisissez le nom affiché de la ressource.
- **4.** Saisissez une adresse électronique pour la ressource. Si la ressource est réservée, un courriel de notification est envoyé à l'adresse électronique.
- **5.** Saisissez une description pour la ressource.
- **6.** Cliquez sur **Enregistrer** dans le tableau de bord.

**Résultat :** La nouvelle ressource est affichée dans la partie gauche de la fenêtre de vue d'ensemble.

#### **Comment modifier une ressource :**

- **1.** Sélectionnez une ressource dans la partie gauche de la fenêtre de vue d'ensemble.
- **2.** Modifiez les valeurs dans la partie droite de la fenêtre de vue d'ensemble.
- **3.** Cliquez sur **Enregistrer** dans le tableau de bord.

**Résultat :** Les données sont modifiées.

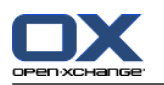

### **Comment supprimer une ressource :**

- **1.** Sélectionnez une ressource dans la partie gauche de la fenêtre de vue d'ensemble.
- **2.** Cliquez sur **Supprimer** dans l'onglet **Ressources** du tableau de bord. Si vous utilisez le tableau de bord compact, cliquez sur l'élément **Ressources > Supprimer** du tableau de bord.
- **3.** Cliquez sur **Oui** dans la fenêtre qui apparaît **Supprimer la ressource**.

**Résultat :** La ressource est supprimée.

### <span id="page-207-0"></span>**Comment quitter les fonctions de gestion des ressources :**

Cliquez sur un autre bouton de la barre de titre.

## **8.2.12. Utiliser l'Assistant de configuration**

Vous pouvez paramétrer les réglages suivants à l'aide de l'assistant de configuration :

- Compléter les données personnelles
- Définir des comptes externes de courrier électronique et des données d'inscription
- Publier des données
- Accéder à l'aide pour configurer des périphériques mobiles lorsque vous utilisez OXtender for Business Mobility

L'assistant de configuration est lancé automatiquement à la connexion initiale au serveur Open-Xchange. Vous pouvez aussi lancer l'assistant ultérieurement.

### **Comment lancer l'assistant de configuration :**

- **1.** Cliquez sur l'icône **Aide** dans la barre de titre.
- **2.** Cliquez sur l'entrée **Assistant de configuration** dans le menu qui apparaît. La fenêtre qui apparaît **Assistant de configuration** s'ouvre.
- **3.** Cliquez sur **Démarrer** dans le coin inférieur droit.
- **4.** Suivez les instructions.

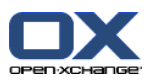

# **8.3. importation**

Les rendez-vous, les tâches et les contacts créés avec d'autres applications peuvent être importées dans le collecticiel.

# **8.3.1. Quelles données peuvent être importées ?**

Les données suivantes sont prises en charge :

- iCal
- vCard
- CSV

Les fichiers de type iCal servent aux échanges standardisés de données de agenda comme les rendezvous et les tâches. L'extension de fichier usuelle correspondante est .ics.

Les fichiers de type vCard servent aux échanges standardisés de données de contact sous forme de cartes de visite électroniques. L'extension de fichier usuelle correspondante est .vcf.

Les fichiers de type CSV servent aux échanges de données textuelles sous forme de tableaux. Les données de contact peuvent être importées depuis un fichier CSV. L'extension de fichier usuelle correspondante est .csv.

# **8.3.2. Importer des rendez-vous et des tâches au format iCal**

## **8.3.2.1. Quels objets iCal sont importés ?**

Tous les objets iCal sont décrits dans le document [RFC2445](http://tools.ietf.org/html/rfc2445) [\[http://tools.ietf.org/html/rfc2445](http://tools.ietf.org/html/rfc2445)].

Dans le tableau suivant, vous pouvez voir quels les objets iCal sont pris en charge par le collecticiel et lesquels ne le sont pas. Les détails de la colonne « rendez-vous » et « tâches » ont la signification suivante :

- Un « X » indique que l'objet sera importé. La valeur de l'objet est définie dans la RFC2445.
- Un nombre tel que « 255 » signifie que l'objet sera importé. La valeur désigne le nombre maximal de caractères autorisé.
- La valeur « illimité » signifie que l'objet sera importé. Il n'y a pas de limite pour le nombre maximal de caractères.
- « » signifie que l'objet ne sera pas importé.

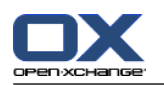

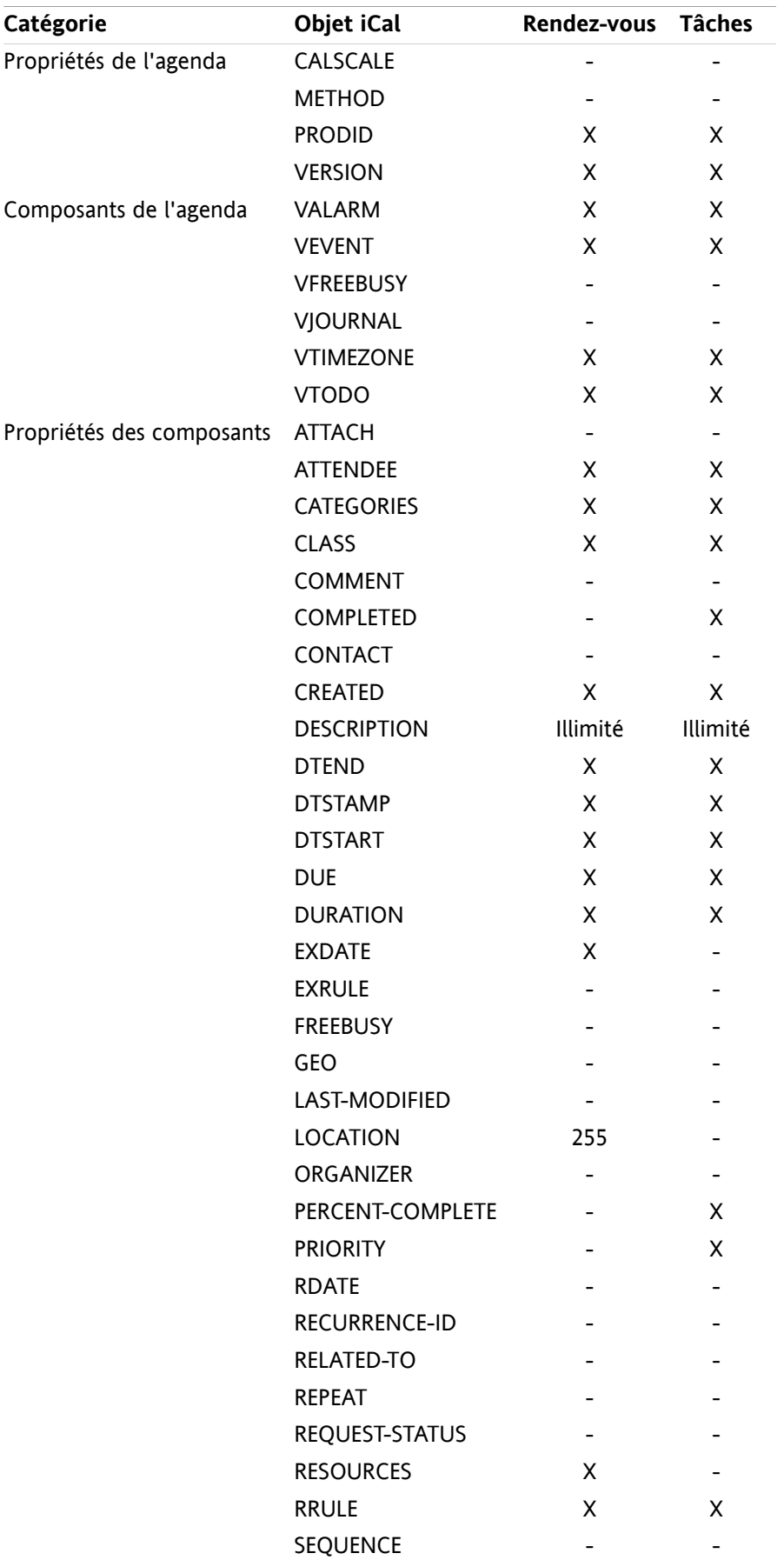

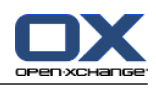

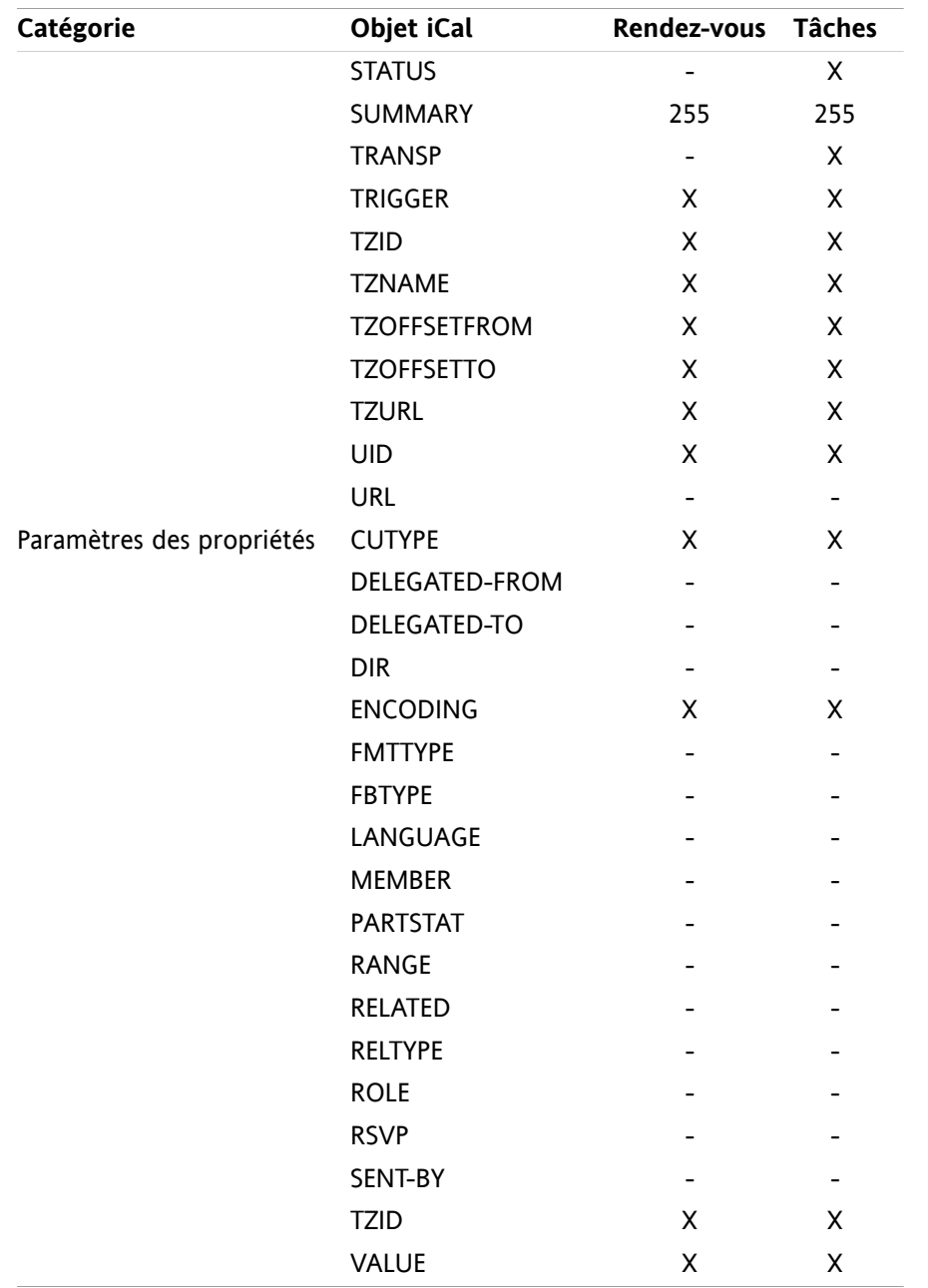

## **8.3.2.2. Quelles propriétés d'objet iCal ne sont pas prises en charge ?**

Le collecticiel prend en charge les rendez-vous du type « dernier dimanche du mois ».

Le collecticiel ne gère pas les rendez-vous où les jours sont comptés à partir de la fin du mois (par exemple, « l'avant-dernier dimanche du mois ». Si un rendez-vous comporte une telle information, le rendez-vous ne sera pas importé.

Le logiciel ne prend pas en charge les rappels répétés. Exemple : « Me rappeler quatre fois ». Si un rendezvous comprend un tel détail, l'information sera ignorée.

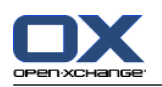

## **8.3.2.3. Effectuer une importation iCal**

**Note :** Assurez-vous que le fichier à importer contient des données iCal correctes.

**Conseil :** Vous ne pouvez pas importer les données iCal que vous avez exporté depuis le collecticiel sous votre nom d'utilisateur.

## **Comment importer des rendez-vous ou tâches au format iCal :**

- **1.** Cliquez sur l'icône **Réglages d** dans la barre de titre.
- **2.** Cliquez sur **Importation** sous **Réglages** dans l'arborescence de dossiers. Les options disponibles pour l'importation sont affichées dans la fenêtre de vue d'ensemble.
- **3.** Choisissez le type de fichier **iCal**. Indiquez le type de données à importer :

Pour importer des rendez-vous, choisissez **Rendez-vous** dans la liste déroulante.

Si vous voulez importer des tâches, choisissez **Tâches** dans la liste déroulante.

- **4.** Cliquez sur **Dossier**. Choisissez le dossier cible pour l'importation.
- **5.** Cliquez sur **Parcourir** et sélectionnez le fichier à importer. Fermez la boîte de dialogue de choix de fichier.
- **6.** Pour lancer l'importation des données, cliquez sur la fonction **Importer** du tableau de bord.

**Résultat :** Les rendez-vous ou les tâches sont importés dans le répertoire cible.

**Conseil :** Vous pouvez aussi importer des rendez-vous ou des tâches en cliquant avec le bouton droit sur un répertoire d'agenda ou de tâches et en choisissant **Importer** dans le sous-menu **Étendu**.

## **8.3.3. Importer des contacts au format vCard**

**Note :** Assurez-vous que le fichier à importer contient des données vCard valides.

**Remarque :** Pour chaque contact, une adresse privée et une adresse professionnelle seulement seront importées. Si le fichier vCard contient d'autres adresses privées et professionnelles, ces adresses seront ignorées lors de l'importation.

### **Comment importer des contacts au format vCard :**

- **1.** Cliquez sur l'icône Réglages  $\bullet$  dans la barre de titre.
- **2.** Cliquez sur **Importation** sous l'élément **Réglages** dans l'arborescence des dossiers. Les réglages d'importation sont affichés dans la fenêtre de vue d'ensemble.
- **3.** Choisissez le type de fichier **vCard**.
- **4.** Cliquez sur **Dossier**. Choisissez le dossier cible pour l'importation.
- **5.** Cliquez sur **Parcourir** et sélectionnez le fichier à importer. Fermez la boîte de dialogue de choix de fichier.
- **6.** Pour lancer l'importation des données, cliquez sur la fonction **Importer** du tableau de bord.

**Résultat :** Les contacts sont importés dans le dossier cible.

**Conseil :** Vous pouvez aussi importer des contacts en cliquant avec le bouton droit sur un dossier de contacts et en choisissant **Importer** dans le sous-menu **Étendu**.

# **8.3.4. Importer des contacts au format CSV**

Les fichiers CSV suivants sont pris en charge :

- Les fichiers CSV standard avec des valeurs séparées par des virgules
- Les fichiers CSV provenant de Microsoft Outlook

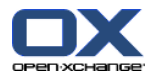

## **8.3.4.1. Quelle est la structure d'un fichier CSV standard ?**

Un fichier CSV standard contient des contacts sous forme d'un tableau. Le tableau a la structure suivante :

- La première ligne contient les en-têtes, c'est à dire les noms des champs de données.
- Chacune des lignes suivantes contient les champs de données d'un contact dans des colonnes individuelles.
- Les champs de données sont séparés par des virgules.
- La fin de la ligne est indiquée par un saut de ligne.

Un fichier CSV peut, par exemple, être créé avec un tableur ou un éditeur de texte. Veillez à ce que les détails suivants soient pris en considération.

- S'il y a des accents dans les champs de données du fichier CSV, il faut encoder ce dernier en UTF-8.
- La première ligne du fichier CSV doit contenir au moins un des titres de colonne mentionnés cidessous.
- Les titres de colonnes sont sensibles à la casse.
- Les colonnes peuvent être dans n'importe quel ordre. Les données importées seront attribuées aux champs du collecticiel.
- Les champs de données sont séparés par des virgules.
- Si le format d'un champ de données est invalide, le contact correspondant sera ignoré. Les champs de données doivent avoir le format suivant :
	- □ Tous les champs du message électronique doivent contenir le caractère arobase («  $@$  »).
	- Il est permis d'avoir un champ de données vide.
- Si un champ de données dépasse le nombre de caractères autorisé, tous les caractères en excès sont supprimés. Le tableau ci-dessous indique le nombre maximal de caractères autorisé pour chaque champ de données.

La première ligne du fichier CSV doit contenir un ou plusieurs des en-têtes de colonnes suivants :

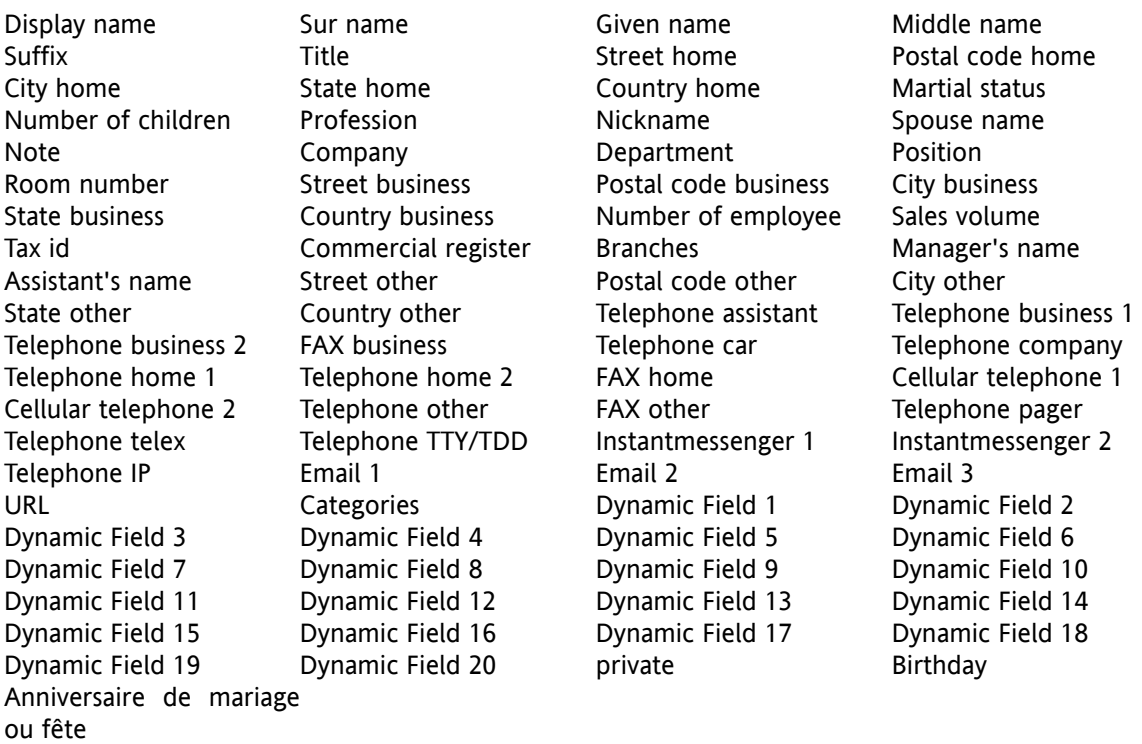

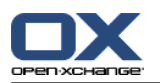

## **8.3.4.2. Comment la correspondance est-elle faite pour un fichier CSV standard ?**

Pendant l'importation, les champs de données du fichier CSV seront affectés à certains champs de données du collecticiel. Le tableau suivant présente les champs de contact du logiciel et les champs auxquels ils sont affectés. Il affiche en outre le nombre maximal de caractères autorisé pour le champ de données.

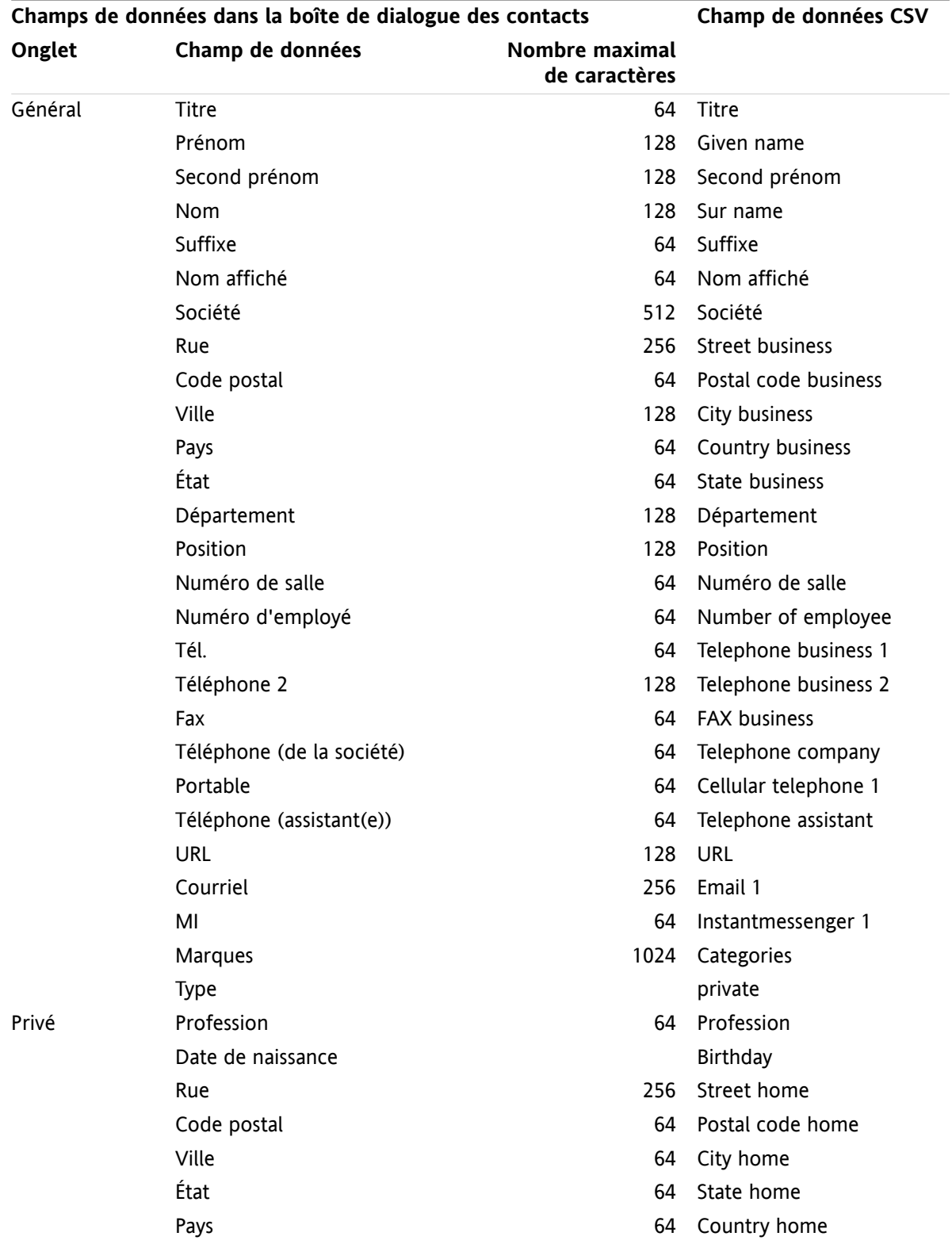

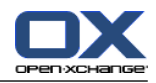

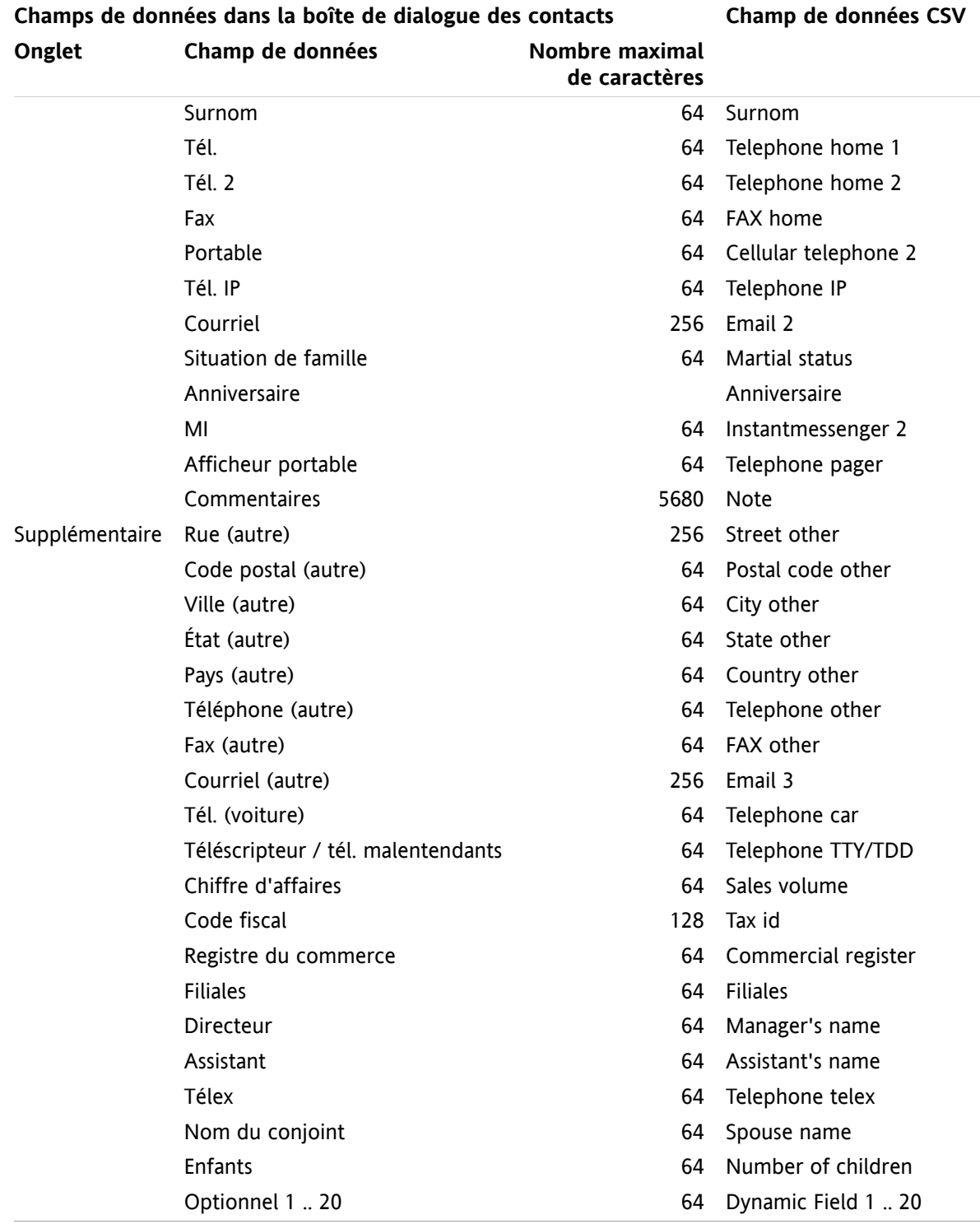

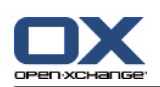

# **8.3.4.3. Comment créer un fichier CSV dans Microsoft Outlook ?**

**Pour créer un fichier CSV dans MS Outlook pouvant être importé dans le collecticiel, procédez comme suit :**

- **1.** Choisissez l'élément de menu **Fichier|Importer et exporter**.
- **2.** Dans la boîte de dialogue Assistant d'importation et d'exportation, choisissez la ligne **Exporter des données vers un fichier**. Cliquez sur **Suivant**.
- **3.** Choisissez la ligne **Valeurs séparées par des virgules (Windows)**. Cliquez sur **Suivant**.
- **4.** Sélectionnez le dossier de contacts à exporter. Cliquez sur **Suivant**.
- **5.** Définissez le nom et l'emplacement du fichier de sortie. Cliquez sur **Suivant**.
- **6.** Pour achever le processus d'exportation, cliquez sur **Terminer**. Remarque : Laissez la case **Exporter « Contacts » à partir du dossier ...** cochée. Ne cliquez pas sur **Champs personnalisés**. Laissez les réglages par défaut tels quels.

**Résultat :** Le nouveau fichier CSV contient tous les champs de données pour les contacts exportés.

## **8.3.4.4. Quels champs de données d'un fichier CSV MS Outlook sont importés ?**

Les données suivantes sont importées dans le logiciel de travail collaboratif :

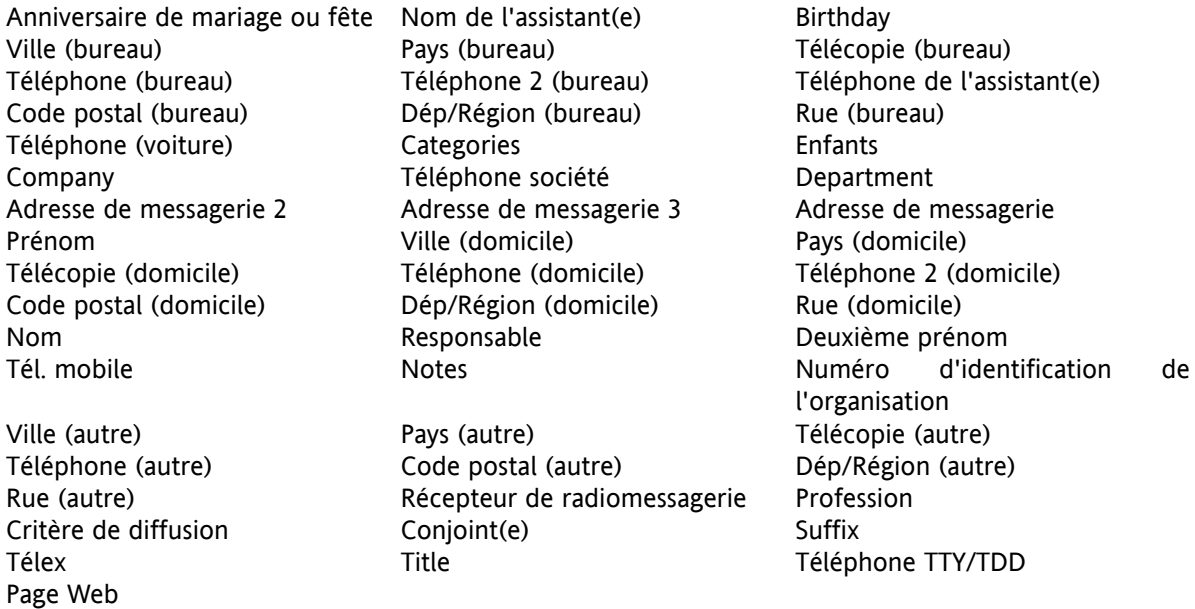

## **8.3.4.5. Comment la correspondance des données est-elle gérée pour un fichier CSV de MS Outlook ?**

Lors de l'importation, les champs de données du fichier CSV MS Outlook seront affectés à certains champs de données du logiciel de travail collaboratif. Le tableau suivant en montre l'affectation en listant les champs de données qui sont affichés lors de l'édition d'un contact dans le collecticiel. Il affiche en outre le nombre maximal de caractères autorisé pour chaque champ de données.
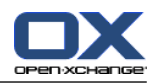

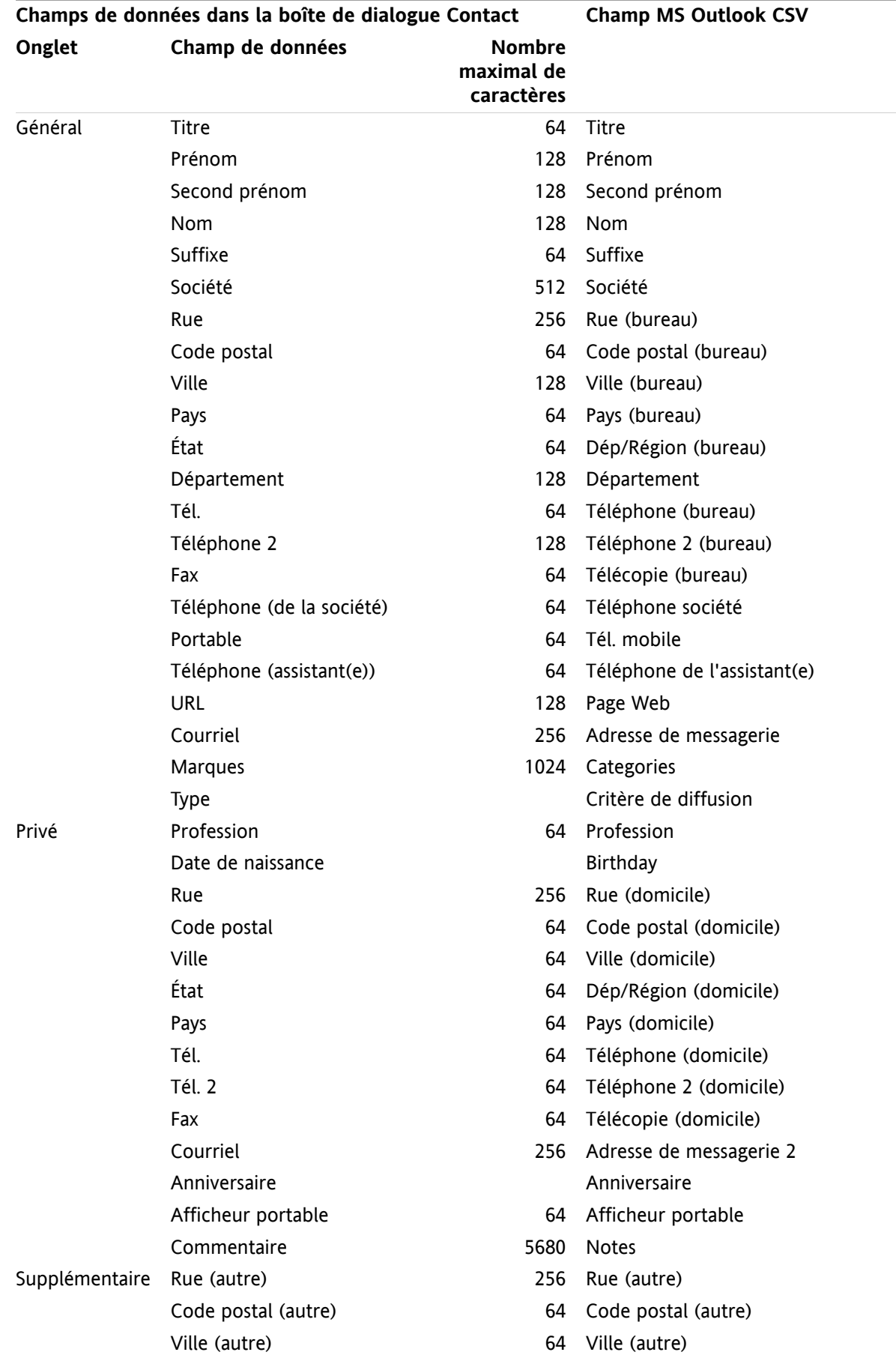

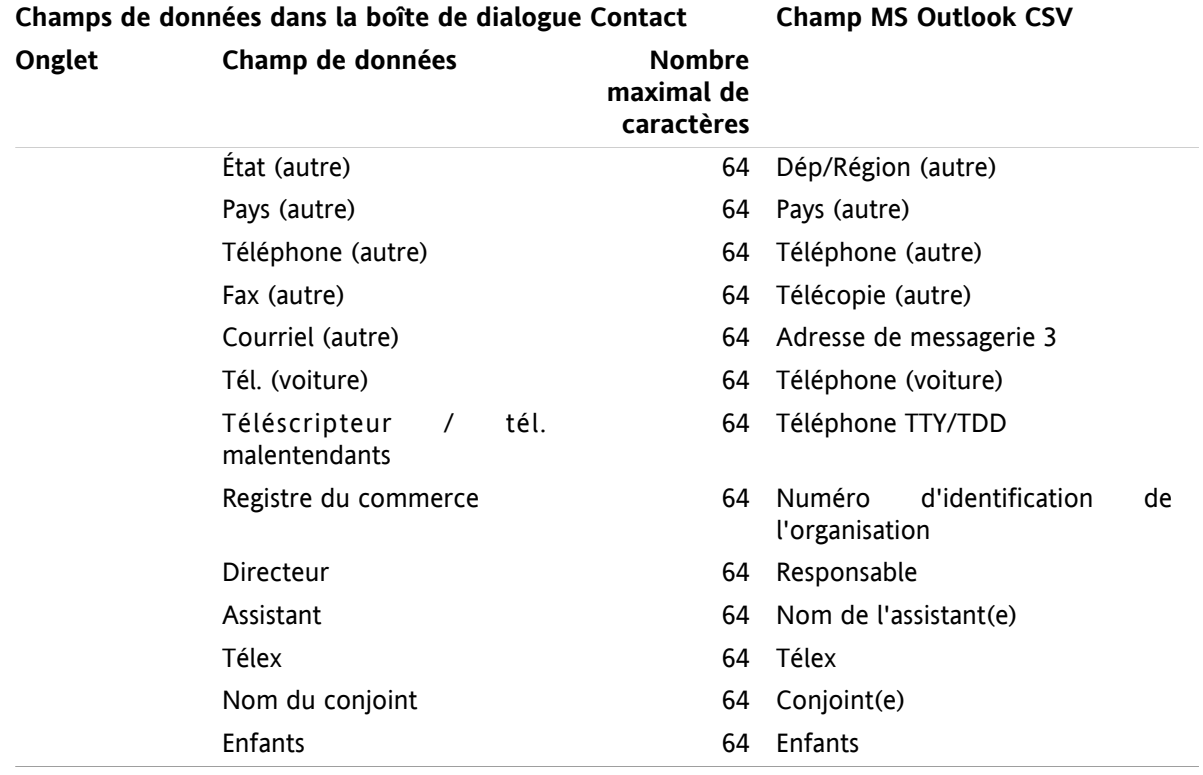

### <span id="page-217-0"></span>**8.3.4.6. Importer un fichier CSV**

**Avertissement :** Si un fichier d'importation contient un nombre de caractères excédant le nombre maximal ou données invalides, le contact correspondant sera ignoré pendant l'importation.

**Remarque :** Veillez à utiliser des fichiers d'importation valides. Vous trouverez des indications sur les fichiers d'importation valides dans 8.3.4.1: Quelle est la [structure](#page-212-0) d'un fichier CSV standard ? (page 203) et 8.3.4.3: [Comment](#page-215-0) créer un fichier CSV dans Microsoft Outlook ? (page 206).

**Remarque :** Lorsqu'on importe un contact déjà existant, les données de ce contact sont écrasées par celles provenant du fichier importé.

#### **Pour importer des contacts provenant d'un fichier CSV par défaut ou d'un fichier MS Outlook, procédez comme suit :**

- **1.** Cliquez sur l'icône **Réglages**  $\bullet$  dans la barre de titre.
- **2.** Cliquez sur **Importation** sous **Réglages** dans l'arborescence de dossiers. Les paramètres de l'importation sont affichés dans la fenêtre de vue d'ensemble.
- **3.** Cliquez sur le type de fichier **CSV**.
- **4.** Choisissez le type de format de fichier CSV :

Si les fichier contient des données au format CSV par défaut, choisissez **Séparé(e)s par des virgules**.

Si le fichier contient des données au format CSV de MS Outlook, choisissez **Fichier d'Outlook**.

Cliquez sur **Dossier**. Choisissez le dossier pour l'importation.

- **5.** Cliquez sur **Choisir un fichier**. Choisissez le fichier à importer. Fermez la boîte de dialogue de choix de fichier.
- **6.** Pour lancer l'importation des données, cliquez sur la fonction **Importer** du tableau de bord.

.

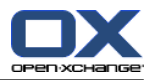

**Résultat :** Les contacts sont importés dans le dossier cible.

**Conseil :** Vous pouvez aussi importer des contacts en cliquant avec le bouton droit sur un dossier de contacts et en choisissant **Importer** dans le sous-menu **Étendu**.

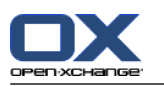

# <span id="page-219-1"></span>**8.4. Exporter**

La fonction Exportation permet d'exporter certaines données du logiciel de travail collaboratif pour les utiliser ensuite avec d'autres programmes. Vous pouvez exporter les données suivantes :

- les contacts au format vCard,
- les rendez-vous et les tâches au format iCal.

Ces deux formats sont normalisés et peuvent être importés par de nombreux autres programmes.

## <span id="page-219-0"></span>**8.4.1. Exporter des contacts avec WebDAV**

Tous les contacts provenant de vos dossiers de contacts personnels sont exportés. Les contacts issus de sous-dossiers ne sont pas exportés.

Une autre possibilité pour exporter des contacts est décrite dans 4.7.10: [Exporter](#page-77-0) des contacts (page 68).

#### **Comment exporter vos contacts personnels avec WebDAV :**

- **1.** Saisissez l'adresse suivante dans un navigateur : **http://<adresse>/servlet/webdav.vcard** où <adresse> doit être remplacée par l'adresse IP ou l'URL du serveur Open-Xchange .
- **2.** Saisissez le nom d'utilisateur et le mot de passe de votre compte de serveur Open-Xchange .
- **3.** Dans la fenêtre **Ouvrir webdav.vcard**, choisissez **Enregistrer le fichier** et cliquez sur **OK**.

<span id="page-219-2"></span>**Résultat :** Le fichier **webdav.vcard** est téléchargé. Il contient vos contacts personnels. Pour importer les données dans d'autres programmes, renommez le fichier en **webdav.vcf**.

## **8.4.2. Exporter des rendez-vous et des tâches avec WebDAV**

Tous les rendez-vous et les tâches de vos dossiers de tâches ou de rendez-vous personnels sont exportés. Les tâches et les rendez-vous des sous-dossiers ne sont pas exportés.

#### **Comment exporter vos rendez-vous et tâches personnels :**

- **1.** Saisissez l'adresse suivante dans un navigateur : **http://<adresse>/servlet/webdav.ical** où <adresse> doit être remplacé par l'adresse IP ou l'URL du serveur Open-Xchange .
- **2.** Saisissez le nom d'utilisateur et le mot de passe de votre compte de serveur Open-Xchange .
- **3.** Dans la fenêtre **Ouvrir webdav.ical**, choisissez **Enregistrer le fichier** et cliquez sur **OK**.

**Résultat** : Le fichier **webdav.ical** est téléchargé. Il contient vos rendez-vous et tâches personnels.

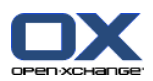

# <span id="page-220-0"></span>**8.5. Gestion des dossiers**

## **8.5.1. Que devez-vous savoir à propos des dossiers ?**

Pour travailler correctement avec des dossiers, voici ce que vous devez savoir :

- Que sont les catégories de dossiers ?
- Que sont les types de dossier ?
- Quels sont les dossiers existants ?
- Quelle est la signification des icônes de dossiers ?
- À quoi servent les droits ?

### <span id="page-220-1"></span>**8.5.1.1. Que sont les catégories de dossiers ?**

La catégorie de dossier indique si un dossier est utilisé par un seul ou par plusieurs utilisateurs.

Il existe les catégories de dossier suivantes :

▪ **Dossiers personnels.** Les dossiers personnels contiennent vos courriels, contacts, rendez-vous et tâches. Les autres utilisateurs ne peuvent pas voir vos dossiers personnels, à moins que vous ne les partagiez avec d'autres utilisateurs.

Selon l'arborescence de dossiers utilisée, vos dossiers personnels sont affichés comme suit :

- Si vous avez sélectionné l'arborescence de dossiers **Classique**, vos dossiers personnels se trouvent sous le dossier racine personnel. Le dossier racine personnel est nommé d'après votre nom d'utilisateur.
- Si vous avez sélectionné l'arborescence des dossiers **Nouveau**, vos dossiers personnels se trouvent au même niveau que les autres dossiers.

**Remarque :** Votre dossier de dépôt de données personnel se trouve sous **Dépôt de données / Dépôt de l'utilisateur**.

- **Dossiers publics.** Ils se trouvent dans l'arborescence sous **Dossiers publics**. Chaque utilisateur peut créer des dossiers publics et les partager avec d'autres utilisateurs. **Remarque :** Le dossier de dépôt de données public se trouve dans **Dépôt de données / Dépôt de données public**.
- <span id="page-220-2"></span>▪ **Dossiers partagés.** Ils se trouvent dans l'arborescence des dossiers sous **Dossiers partagés**. Vous y trouverez les dossiers partagés avec vous par d'autres utilisateurs. **Remarque :** Les dossiers partagés du dépôt de données se trouvent sous **Dépôt de données/Dépôt de données public**.

### **8.5.1.2. Que sont les types de dossiers ?**

Le type de dossier définit les objets d'un dossier.

Il existe les types de dossiers suivants :

- Dossier de courrier électronique. Contient des objets de type courriel.
- Dossiers de contacts. Contiennent des objets de contact.
- Dossiers d'agenda. Contiennent des objets de type rendez-vous.
- Dossiers de tâches. Contiennent des objets de type tâche.
- Dépôts de données. Contiennent des objets de type Dépôt de données.

Vous définissez le type d'un dossier lorsque vous le créez.

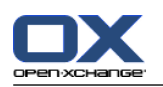

## <span id="page-221-0"></span>**8.5.1.3. Quels sont les dossiers existants ?**

La description suivante concerne le réglage **Arborescence des dossiers complète**.

Les dossiers suivants existent par défaut dans l'arborescence de dossiers **Classique** :

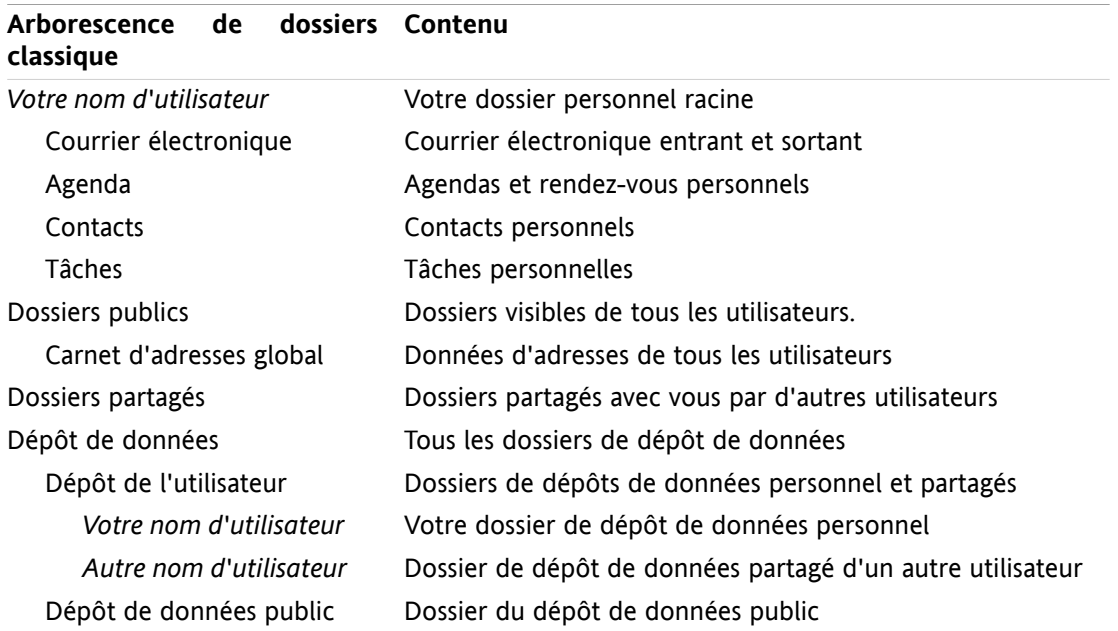

**nouvelle arborescence de Contenu dossiers** Tâches Tâches personnelles Éléments envoyés Courriels envoyés Dossiers partagés Dossiers partagés par d'autres utilisateurs Boîte de réception Courriels reçus Dépôt de données Tous les dossiers de dépôt de données Dépôt de l'utilisateur Dossiers de dépôts de données personnel et partagés *Votre nom d'utilisateur* Votre dossier de dépôt de données personnel *Autre nom d'utilisateur* Dossiers du dépôt de données partagés par d'autres utilisateurs Dépôt de données public Dossiers de dépôt de données public Agenda Agendas et rendez-vous personnels Contacts Contacts personnels Dossiers publics Dossiers visibles de tous les utilisateurs Carnet d'adresses global Données d'adresses de tous les utilisateurs

Par défaut, les dossiers suivants existent dans l'arborescence de dossiers **Nouveau** :

Dans l'arborescence de dossiers **Nouveau**, tous les dossiers sont triés par ordre alphabétique. Selon la configuration du serveur, il peut exister des dossiers supplémentaires.

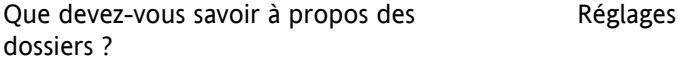

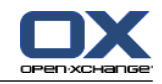

### <span id="page-222-0"></span>**8.5.1.4. Quelle est la signification des icônes de dossiers ?**

L'icône de dossier vous aide à reconnaître si un dossier a été partagé ou publié avec Publier et S'abonner.

Si on prend l'exemple de l'icône du dossier de dépôt de données, le tableau suivant décrit comment reconnaître ses propres dossiers partagés ou publiés, ou bien les dossiers partagés ou publiés par d'autres utilisateurs. De la même manière, cette description est valable pour tous les types de dossiers.

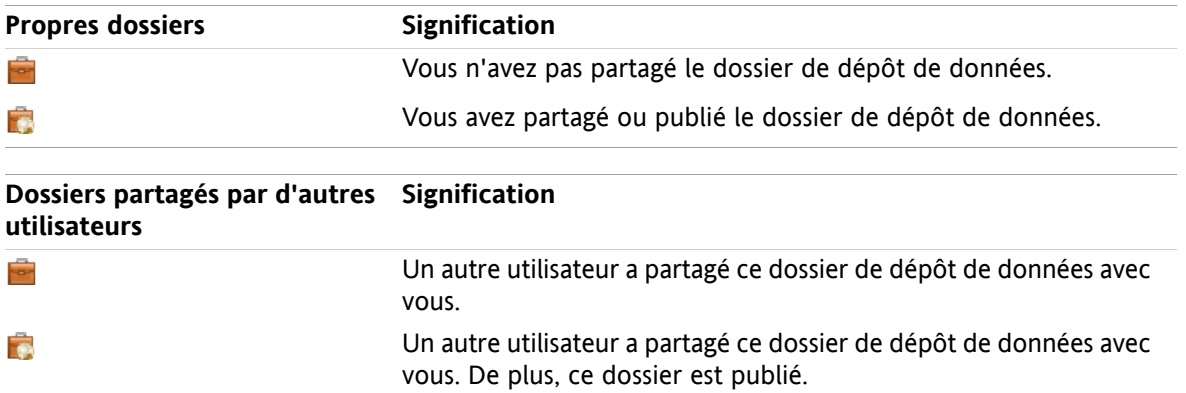

<span id="page-222-1"></span>Des informations sur le partage des dossiers se trouvent dans 8.6: [Gestion](#page-228-0) des droits (page 219). Vous trouverez des informations sur la publication de dossiers dans 8.7: Publier et [S'abonner](#page-237-0) (page 228).

## **8.5.1.5. À quoi servent les droits ?**

Les droits définissent ce qu'un utilisateur est autorisé à faire avec un dossier donné et son contenu, c'està-dire que les utilisateurs ont certains droits sur les dossiers. Si tous les pré-requis sont vérifiés, un utilisateur peut accorder des droits à d'autres utilisateurs ou modifier leurs droits existants.

D'habitude, la raison pour laquelle on accorde des droits est de partager des données et des informations avec d'autres utilisateurs. Il s'agit là d'une partie essentielle d'un collecticiel. Accorder des droits sur un dossier à d'autres utilisateurs est également appelé « partager un dossier ».

Pour pouvoir contrôler si un utilisateur, par exemple, peut uniquement lire ou également modifier le contenu d'un dossier, il existe un certain nombre de droits hiérarchiques. Le droit le plus élevé est le droit d'administration. Il comprend tous les autres droits ainsi que le droit de partager un dossier avec d'autres utilisateurs.

Les exemples suivants montrent comment appliquer des droits particuliers :

- Vous avez le droit d'administration sur vos dossiers personnels. Pour que vous puissiezcacher vos données personnelles des autres utilisateurs, ces derniers n'ont aucun droit sur vos dossiers personnels tant que vous ne les partagez pas.
- Afin d'être en mesure de rendre des données et des informations accessibles à d'autres utilisateurs, vous avez le droit de créer des sous-dossiers dans le dossier **Dossiers publics**. Ces sous-dossiers peuvent être partagés avec d'autres utilisateurs.
- Pour pouvoir lire les données d'adresses des autres utilisateurs et modifier vos propres données d'adresses, vous avez le droit de lire tous les objets présents dans le dossier **Carnet d'adresses global** et d'y créer vos propres objets.

Des informations détaillées sur les droits ainsi que des recommandations sur la manière d'accorder des droits se trouvent dans 8.6: [Gestion](#page-228-0) des droits (page 219).

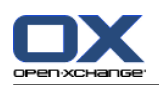

# <span id="page-223-0"></span>**8.5.2. Éléments du menu contextuel pour les dossiers**

De nombreuses fonctions liées aux dossiers peuvent être exécutées au moyen du menu contextuel. Pour accéder au menu contextuel d'un dossier, vous disposez de deux méthodes.

#### **Méthode 1**

- **1.** Cliquez avec le bouton droit sur un dossier de l'arborescence des dossiers. Le menu contextuel s'ouvre.
- **2.** Cliquez sur un élément du menu contextuel.

#### **Méthode 2**

- **1.** Cliquez sur un dossier dans l'arborescence des dossiers. À côté du nom du dossier figure l'icône**Menu contextuel** .
- 2. Cliquez sur l'icône Menu contextuel **D**. Le menu contextuel s'ouvre.
- **3.** Cliquez sur un élément du menu contextuel.

Par souci de simplicité, les chapitres qui suivent décrivent la méthode 1. Vous pouvez néanmoins utiliser les deux méthodes.

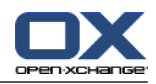

## <span id="page-224-1"></span>**8.5.3. Créer des dossiers**

Pour créer de nouveaux dossiers, utilisez le réglage **Arborescence des dossiers complète**.

<span id="page-224-0"></span>Dans l'arborescence de dossiers **Classique**, on peut créer les dossiers suivants :

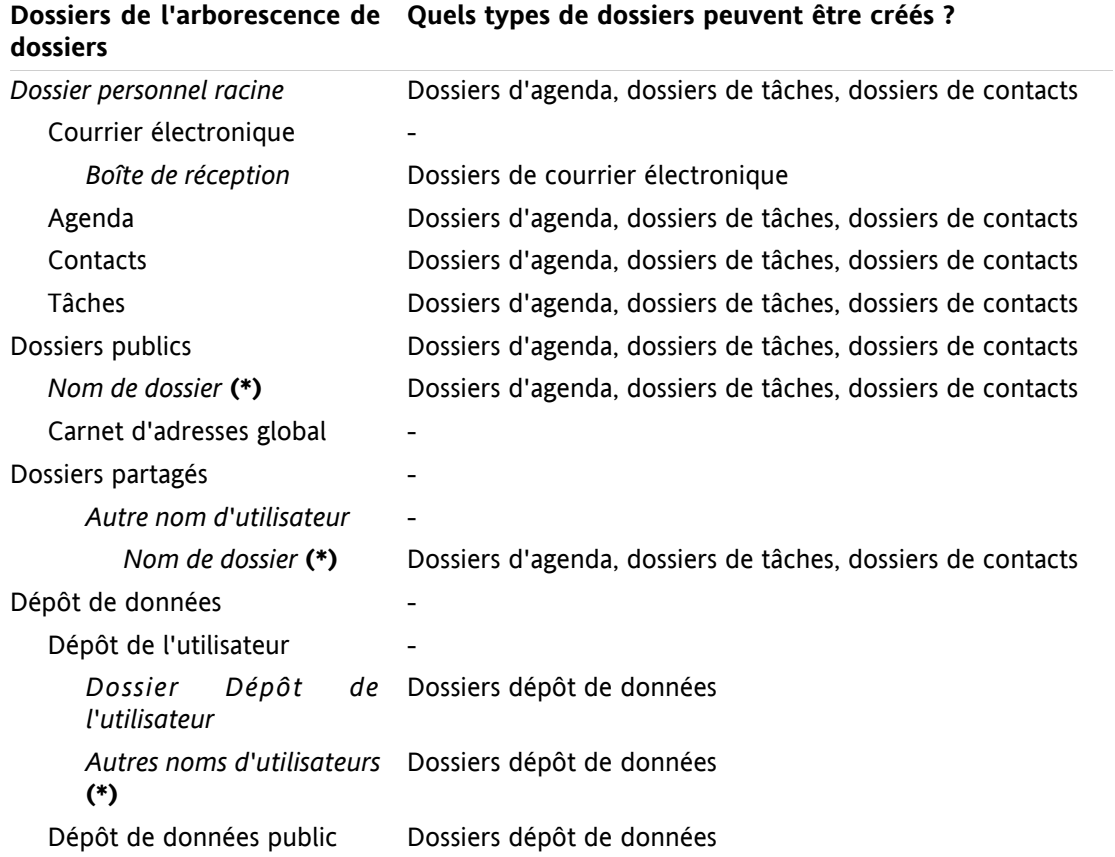

**Note :** Pour les dossiers de l'arborescence de dossiers marqués d'un **(\*)**, vous devez avoir le droit de créer des sous-dossiers.

Des informations détaillées sur les droits et des recommandations sur la manière d'accorder des droits se trouvent dans 8.6: [Gestion](#page-228-0) des droits (page 219).

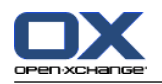

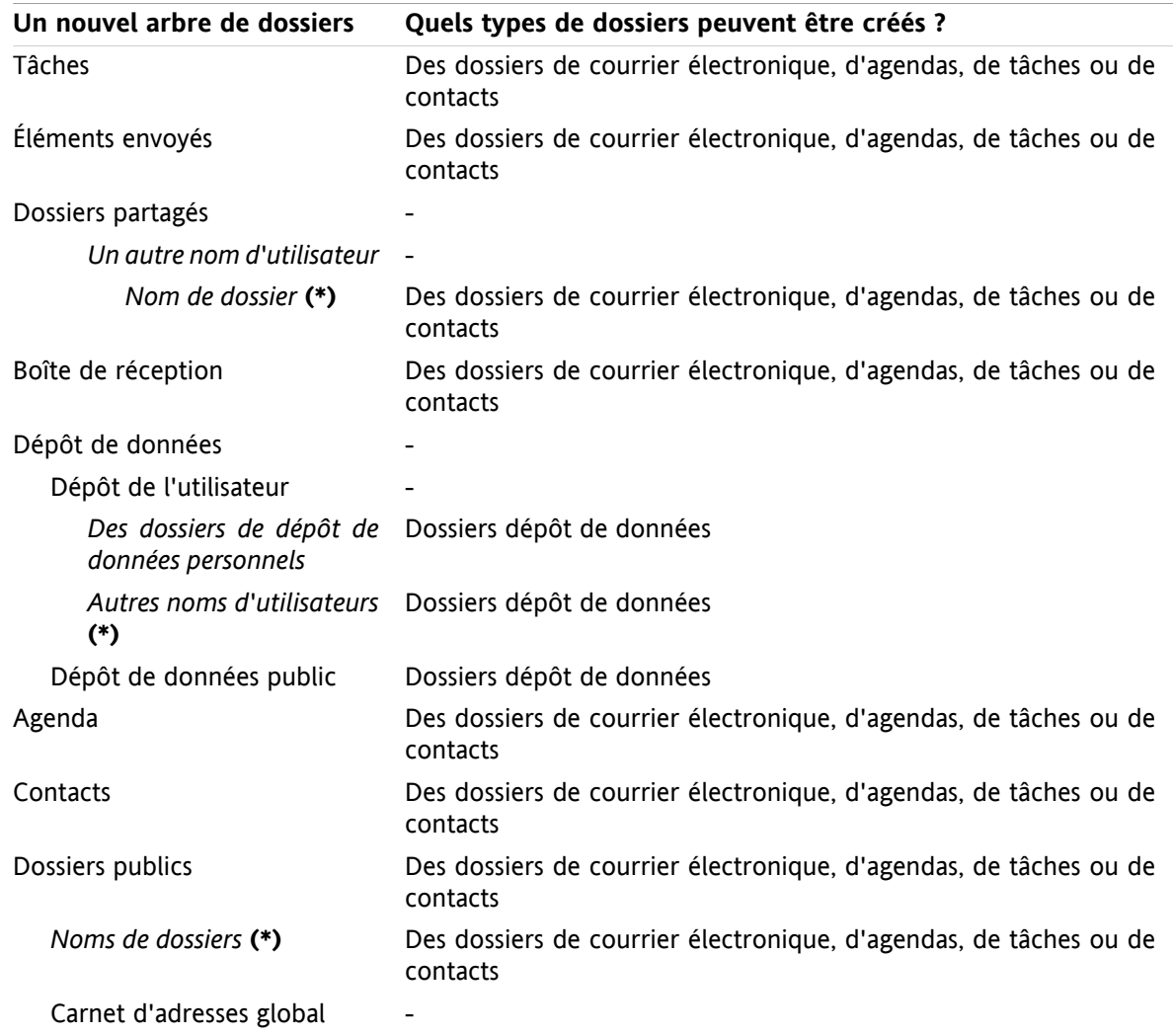

Dans l'arborescence de dossiers **Nouveau**, on peut créer les dossiers suivants :

**Note :** Pour les dossiers de l'arborescence de dossiers marqués d'un **(\*)**, vous devez avoir le droit de créer des sous-dossiers.

Des informations détaillées sur les droits et des recommandations sur la manière d'accorder des droits se trouvent dans 8.6: [Gestion](#page-228-0) des droits (page 219).

#### **Comment créer un nouveau dossier :**

- **1.** Cliquez avec le bouton droit sur un dossier dans l'arborescence des dossiers complète.
- **2.** Déplacez le pointeur de la souris sur **Nouveau sous-dossier**. Un sous-menu contenant les types de dossiers apparaît.
- **3.** Cliquez sur le type de dossier que vous désirez créer. **Note :** Selon le dossier dans lequel vous créez un sous-dossier, certains types de dossiers peuvent être désactivés. Vous trouverez des détails à ce sujet dans le [tableau.](#page-224-0) **Résultat :** Un dossier nommé **Nouveau dossier** est créé. Le nom du dossier est mis en surbrillance.
- **4.** Saisissez un nom. Puis, appuyez sur Entrée.

**Résultat :** Un nouveau dossier est créé.

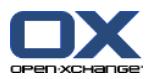

### <span id="page-226-2"></span>**8.5.4. Renommer des dossiers**

Pour renommer des dossiers, utilisez le réglage **Arborescence des dossiers complète**.

**Note :** Pour pouvoir renommer un dossier, vous devez avoir des droits d'administration dessus.

#### **Comment renommer un dossier :**

- **1.** Cliquez avec le bouton droit sur un dossier dans l'arborescence des dossiers complète.
- **2.** Dans le menu contextuel, choisissez **Renommer**. Le nom du dossier passe en surbrillance.
- **3.** Modifiez le nom ou saisissez un nouveau nom.
- **4.** Tapez Entrée.

**Résultat :** Le dossier est renommé.

### <span id="page-226-0"></span>**8.5.5. Déplacer des dossiers**

Pour déplacer des dossiers, utilisez le réglage **Arborescence des dossiers complète**.

**Note :** Pour déplacer un dossier, vous avez besoin des droits d'administration pour le dossier et du droit de créer un sous-dossier dans le dossier cible.

#### **Comment déplacer un dossier :**

- **1.** Cliquez avec le bouton droit sur un dossier dans l'arborescence des dossiers complète.
- **2.** Choisissez **Couper** dans le menu contextuel. L'icône du dossier est grisée.
- **3.** Cliquez avec le bouton droit sur le dossier dans lequel vous voulez coller le dossier coupé.
- **4.** Choisissez **Coller** dans le menu contextuel.

<span id="page-226-1"></span>**Résultat :** Le dossier est déplacé.

### **8.5.6. Envoyer un lien vers un dossier**

Vous pouvez envoyer un lien vers un dossier aux utilisateurs internes du collecticiel.

#### **Comment envoyer un lien vers un dossier :**

- **1.** Cliquez avec le bouton droit sur l'arborescence de dossiers.
- **2.** Choisissez **Envoyer comme lien** dans le menu contextuel.

<span id="page-226-3"></span>**Résultat :** La fenêtre **Courrier électronique** s'ouvre. Votre lien vers le dossier est saisi comme texte de message.

**Note :** Pour suivre le lien, le destinataire du message doit avoir les droits correspondants sur le dossier.

### **8.5.7. Supprimer des dossiers**

Pour supprimer des dossiers, utilisez le réglage **Arborescence des dossiers complète**.

**Avertissement :** Si vous supprimez un dossier, tous les sous-dossiers et objets de ce dossiers sont supprimés également. Les sous-dossiers et objets supprimés ne peuvent pas être récupérés.

**Note :** Pour pouvoir supprimer un dossier, vous devez avoir des droits d'administration dessus.

#### **Comment supprimer un dossier :**

**1.** Cliquez avec le bouton droit sur un dossier dans l'arborescence des dossiers complète.

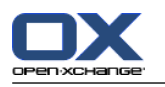

**2.** Choisissez **Supprimer** dans le menu contextuel. La boîte de dialogue **Supprimer le dossier** s'ouvre.

**3.** Cliquez sur **Oui**.

**Résultat :** Le dossier et ses objets sont supprimés définitivement.

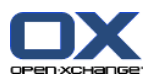

# <span id="page-228-1"></span><span id="page-228-0"></span>**8.6. Gestion des droits**

# **8.6.1. Que faut-il savoir à propos des droits ?**

Les droits définissent ce qu'un utilisateur peut faire avec un dossier donné. Les règles suivantes s'appliquent :

- **EXECT** Les droits sont affectés aux dossiers et non aux objets individuels qui s'y trouvent.
- Pour chaque dossier, il existe au moins un utilisateur qui en est l'administrateur. L'administrateur de dossier peut
	- donner à d'autres utilisateurs des droits sur le dossier ;
	- renommer, déplacer et supprimer le dossier.
- Il existe une hiérarchie des droits. Le droit le plus élevé dans la classification comprend les droits se situant plus bas dans la hiérarchie.
- Si un utilisateur appartient à plusieurs groupes disposant de droits différents sur un dossier, l'utilisateur obtiendra toujours le droit le plus élevé dans la hiérarchie.

La vue d'ensemble suivante répertorie toujours en bas les droits les plus élevés dans la hiérarchie. Il existe les droits suivants :

- **Administrateur du dossier** Définit si un utilisateur est ou non l'administrateur du dossier.
	- **Non** L'utilisateur n'est pas l'administrateur.
	- **Oui** L'utilisateur est l'administrateur.
- **Droits d'accès sur les dossiers** Définit ce qu'un utilisateur peut faire avec le dossier.
	- **Sans droits d'accès sur les dossiers** L'utilisateur n'a pas de droit sur le dossier.
	- **Dossier visible** L'utilisateur peut voir le dossier.
	- **Créer des objets** L'utilisateur peut créer des objets dans le dossier.
	- **Créer un sous-dossier** L'utilisateur peut créer des sous-dossiers dans le dossier.
	- **Maximum** L'utilisateur peut créer des sous-dossiers dans le dossier.
- **Droits de lecture** Ils définissent quels objets du dossier sont visibles par un utilisateur.
	- **Aucun** L'utilisateur ne peut pas voir les objets.
	- **Soi-même** L'utilisateur ne peut voir que les objets qu'il a créés.
	- **Tous** L'utilisateur peut voir tous les objets.
	- **Maximum** L'utilisateur peut voir tous les objets.
- **Droits de modification** Ils définissent quels objets du dossier peuvent être modifiés par l'utilisateur.
	- **Aucun** L'utilisateur ne peut modifier aucun objet.
	- **Soi-même** L'utilisateur ne peut modifier que les objets qu'il a créés.
	- **Tous** L'utilisateur peut modifier tous les objets.
	- **Maximum** L'utilisateur peut modifier tous les objets.
- **Droits de suppression** Ils définissent quels objets du dossier peuvent être supprimés par l'utilisateur.
	- **Aucun** L'utilisateur ne peut supprimer aucun objet.
	- **Soi-même** L'utilisateur ne peut créer que les objets qu'il a créés.
	- **Tous** L'utilisateur peut supprimer tous les objets.
	- **Maximum** L'utilisateur peut supprimer tous les objets.

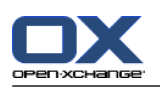

# <span id="page-229-0"></span>**8.6.2. Quels droits de dossiers sont prédéfinis pour un utilisateur ?**

Le chapitre suivant décrit les droits d'utilisateur

- pour les dossiers existants ;
- pour les dossiers récemment créés.

#### <span id="page-229-1"></span>**8.6.2.1. Droits sur les dossiers existants**

Vous avez les droits suivants sur vos dossiers personnels :

- Administration de dossiers : Oui
- Droits d'accès sur les dossiers : Créer un sous-dossier
- Droits de lecture : Tous, Droits de modification : Tous, Droits de suppression : Tous

Pour le dossier **Dossiers publics**, tous les utilisateurs et groupes disposent des droits suivants :

- Administration de dossiers : Non
- Droits d'accès sur les dossiers : Créer un sous-dossier
- Droits de lecture : Aucun, Droits de modification : Aucun, Droits de suppression : Aucun

Pour le dossier **Carnet d'adresse global**, tous les utilisateurs et groupes disposent des droits suivants :

- Droit de modification : Aucun droit
- Droits d'accès sur les dossiers : Dossiers visibles
- Lire des objets : Tous, Modifier des objets : Modifier les siens, Supprimer des objets : Aucun

Pour le dossier **Dépôt de données** et le dossier**Dépôt de l'utilisateur**, tous les utilisateurs et groupes disposent des droits suivants :

- Administration de dossiers : Non
- Droits d'accès sur les dossiers : Dossiers visibles
- Lire des objets : Aucun, Modifier des objets : Aucun, Supprimer des objets : Aucun

#### Pour le dossier **Dépôt de données public**, tous les utilisateurs et groupes ont les droits suivants :

- Administration de dossiers : Non
- Droits d'accès sur les dossiers : Créer un sous-dossier
- Lire des objets : Aucun, Modifier des objets : Aucun, Supprimer des objets : Aucun

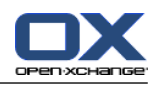

### <span id="page-230-0"></span>**8.6.2.2. Permissions pour les nouveaux dossiers**

Selon l'endroit où vous créez un nouveau dossier, des droits particuliers vous sont attribués à vous-même ainsi qu'aux autres utilisateurs.

Si vous créez un nouveau dossier dans un dossier personnel :

- Vous devenez l'administrateur du dossier et obtenez les droits maximaux.
- Les autres utilisateurs et groupes n'obtiendront pas de droits d'accès, vous devrez les définir sur le nouveau dossier. Si vous créez ensuite de nouveaux sous-dossiers dans ce dossier, ces nouveaux sousdossiers héritent des droits d'accès sur ce dossier. Des informations sur la manière d'accorder des droits d'accès se trouvent dans 8.6.5: [Partager](#page-234-0) des dossiers (page 225).

Si vous créez un nouveau dossier dans le dossier **Dossiers publics** ou dans le dossier **Dépôt de données / Dépôt de données public** :

- Vous devenez l'administrateur du dossier et obtenez les droits maximaux.
- Les autres utilisateurs et groupes ont les mêmes droits que pour le dossier parent.

Si vous créez un nouveau dossier dans le dossier partagé d'un autre utilisateur :

- L'utilisateur qui a partagé le dossier devient l'administrateur du dossier et obtient les droits d'administration maximaux.
- Vous-même ainsi que les autres utilisateurs et groupes obtiennent les mêmes droits que sur le dossier parent.

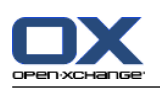

# <span id="page-231-0"></span>**8.6.3. Où puis-je trouver les dossiers partagés par d'autres utilisateurs ?**

La description suivante concerne le réglage **Arborescence des dossiers complète**.

L'exemple suivant montre dans quelle partie de l'arborescence des dossiers vous pouvez trouver les dossiers partagés par d'autres utilisateurs. S'applique ce qui suit :

- L'utilisateur **Timo Meier** partage les dossiers personnels suivants avec vous :
	- son dossier Agenda
	- son dossier Dépôt de données
	- son dossier personnel Courrier électronique d'**Équipe**
- L'utilisateur **Tom Green** crée le nouveau dossier **AgendaVacances** dans le dossier **Dossiers publics**. Il accorde à tous les utilisateurs le droit d'y créer des éléments.
- L'utilisateur **Jean Dupont** crée le nouveau dossier **Société** dans le dossier **Dépôt de données / Dépôt de données public**. Il partage le dossier **CRRéunion** dans son dossier Dépôt de données personnel. Son dossier Dépôt de données personnel ne sera pas partagé.

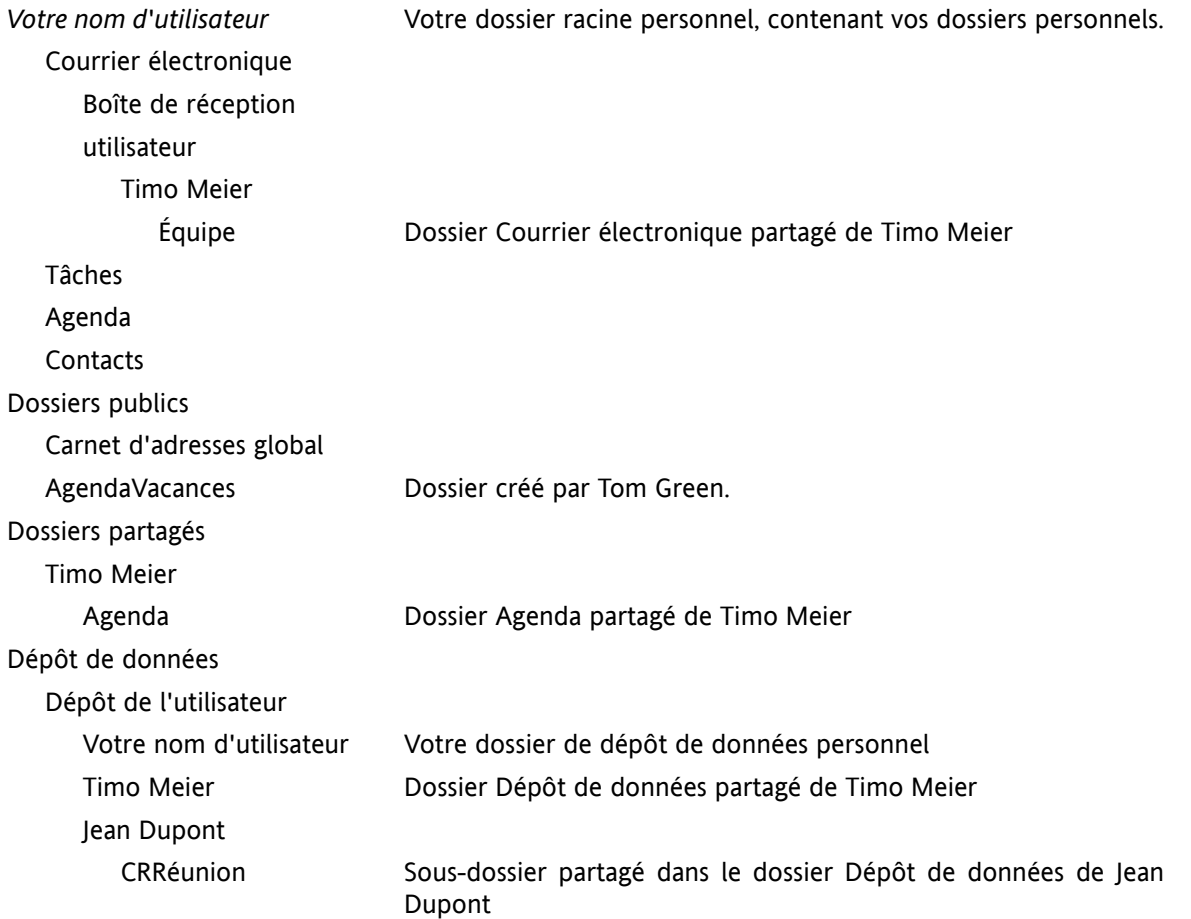

Votre arborescence de dossiers affiche les éléments suivants :

**Remarque :** Pour pouvoir voir le dossier Courrier électronique partagé, il faut s'abonner à ce dossier. vous trouverez des détails à ce sujet dans 8.6.4: S'abonner à des dossiers de courrier [électronique](#page-233-0) (page [224\).](#page-233-0)

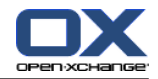

Lorsqu'on a sélectionné l'arborescence de dossiers **Nouveau**, les dossiers suivants sont affichés :

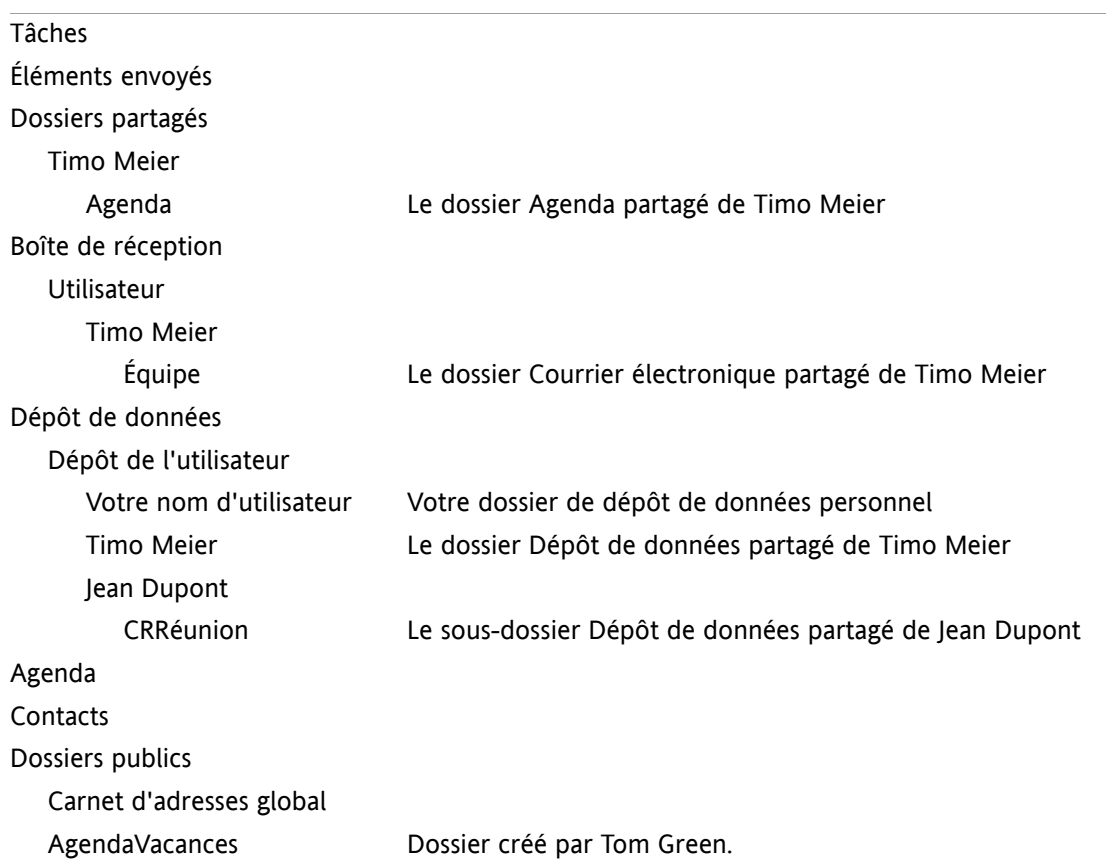

**Remarque :** Pour pouvoir voir le dossier Courrier électronique partagé, il faut s'abonner à ce dossier. vous trouverez des détails à ce sujet dans 8.6.4: S'abonner à des dossiers de courrier [électronique](#page-233-0) (page [224\).](#page-233-0)

Dans l'**Affichage des dossiers d'un module spécifique**, on peut trouver les dossiers partagés ici :

- dans le dossier **Utilisateur** du module Courrier électronique
- sous **Contacts partagés** dans le module Contacts
- sous **Agendas partagés** dans le module Agenda
- sous **Tâches partagées** dans le module Tâches
- sous **Tous les dossiers** dans le dossier **Dépôt de l'utilisateur** du module Dépôt de données

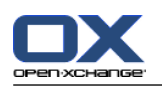

# <span id="page-233-1"></span><span id="page-233-0"></span>**8.6.4. S'abonner à des dossiers de courrier électronique**

Pour pouvoir voir les dossiers de courrier électronique partagés par d'autres utilisateurs, vous devez vous abonner à ces dossiers.

#### **Comment s'abonner à des dossiers de courrier électronique partagés :**

- **1.** Cliquez avec le bouton droit sur le dossier **Boîte de réception** ou sur tout autre dossier personnel de courrier électronique dans l'arborescence des dossiers.
- **2.** Depuis le menu contextuel, choisissez **S'abonner au dossier**. La fenêtre qui apparaît **S'abonner au dossier** s'ouvre.
- **3.** Ouvrez l'arborescence des dossiers**Utilisateur** dans la fenêtre qui apparaît **S'abonner au dossier**. Cochez la case correspondant au dossier auquel vous voulez vous abonner.
- **4.** Cliquez sur **OK**.

**Résultat :** Le dossier auquel vous vous êtes abonné est affiché dans l'arborescence des dossiers.

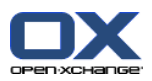

# <span id="page-234-1"></span><span id="page-234-0"></span>**8.6.5. Partager des dossiers**

Pour pouvoir partager des données avec d'autres utilisateurs, partagez un ou plusieurs dossiers. Vous pouvez partager un dossier en accordant à d'autres utilisateurs des droits particuliers sur le dossier. Vous pouvez

- accorder des droits sur un dossier ;
- modifier les droits sur un dossier ;
- **•** et supprimer les droits sur un dossier.

**Remarque :** Prenez en considération les restrictions suivantes.

Pour pouvoir accorder des droits sur un dossier à un autre utilisateur, vous devez disposer des droits d'administration sur ce dossier.

Vous ne pouvez pas partager votre dossier personnel **Boite de réception**. Pour pouvoir autoriser d'autres utilisateurs à accéder à vos courriels, partagez un dossier de courrier électronique situé sous votre dossier **Boite de réception**. Les autres utilisateurs devront s'abonner à ce dossier, voir [8.6.4:](#page-233-0) S'abonner à des dossiers de courrier [électronique](#page-233-0) (page 224).

Vous avez les droits exclusifs sur vos dossiers personnels d'agenda, de contacts et de tâches. Vous ne pouvez pas accorder de droits d'administration sur ces dossiers à d'autres utilisateurs. Des exemples de configuration pratique se trouvent dans 8.6.6: Quels sont les [réglages](#page-236-0) de droits de base ? (page [227\)](#page-236-0).

#### **Comment partager un dossier :**

- **1.** Cliquez avec le bouton droit sur le dossier et choisissez **Propriétés**. Le collecticiel passe dans le module Réglages. Les propriétés du dossier sont affichées dans la fenêtre de vue d'ensemble.
- **2.** Passez dans l'onglet **Droits**.
- **3.** Cliquez sur **Enregistrer** dans l'onglet **Ajouter un utilisateur** du tableau de bord. Si vous utilisez le tableau de bord compact, cliquez sur l'élément **Enregistrer > Ajouter un utilisateur** du tableau de bord. La fenêtre **Choisir un utilisateur** s'ouvre.
- **4.** Choisissez un ou plusieurs utilisateurs ou groupes d'utilisateurs dans la liste.
- **5.** Pour ajouter un utilisateur ou un groupe d'utilisateur à la sélection, cliquez sur le bouton **Ajouter** à côté du libellé Utilisateurs.
- **6.** Pour accepter la sélection, cliquez sur **OK**. Les utilisateurs sont ajoutés à la liste d'utilisateurs. Ils obtiendront les droits prédéfinis.
- **7.** Sélectionnez un utilisateur récemment ajouté.
- **8.** Pour pouvoir modifier les droits d'accès, utilisez le tableau de bord. Des exemples de réglages pratiques se trouvent dans 8.6.6: Quels sont les [réglages](#page-236-0) de droits de base ? (page 227). **Remarque :** On ne peut pas modifier les droits d'administration d'un dossier personnel.

**Remarque :** Lorsque l'on partage un dossier et que l'on règle tous les droits au **Maximum**, les droits suivants sont affichés une fois que l'on a enregistré : **Créer des sous-dossiers**, **Tout lire**, **Tout modifier**, **Tout supprimer**. Ces droits correspondent aux droits **Maximum**.

**9.** Si nécessaire, répétez les étapes 3-8 pour ajouter des utilisateurs supplémentaires.

**10.** Pour terminer la procédure, cliquez sur **Enregistrer** dans le tableau de bord.

**Résultat :** Le dossier est partagé. Il sera marqué avec l'icône de dossier partagé dans l'arborescence des dossiers.

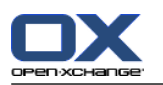

#### **Comment modifier les droits sur un dossier pour des utilisateurs individuels :**

- **1.** Cliquez avec le bouton droit et choisissez **Propriétés**. Le collecticiel passe au module Réglages. Les propriétés du dossier s'affichent dans la fenêtre de vue d'ensemble.
- **2.** Passez dans l'onglet **Droits**. Les utilisateurs et les droits sont affichés.
- **3.** Choisissez un utilisateur.
- **4.** Pour pouvoir définir de nouveaux droits d'accès, utilisez le tableau de bord. Des exemples de réglages pratiques se trouvent dans 8.6.6: Quels sont les [réglages](#page-236-0) de droits de base ? (page 227). **Remarque :** On ne peut pas modifier les droits d'administration d'un dossier personnel.
- **5.** Pour terminer la procédure, cliquez sur **Enregistrer** dans le tableau de bord.

**Résultat :** Les droits de l'utilisateur sont modifiées.

#### **Comment supprimer des droits d'utilisateur sur un dossier pour des utilisateurs individuels :**

- **1.** Cliquez avec le bouton droit et choisissez **Propriétés**. Le collecticiel passe au module Réglages. Les propriétés du dossier s'affichent dans la fenêtre de vue d'ensemble.
- **2.** Passez dans l'onglet **Droits**. Les utilisateurs et leurs droits sont affichés.
- **3.** Choisissez un utilisateur.
- **4.** Cliquez sur **Supprimer un utilisateur** dans l'onglet **Enregistrer** du tableau de bord. Si vous utilisez le tableau de bord compact, cliquez sur l'élément **Enregistrer > Supprimer un utilisateur** du tableau de bord.
- **5.** Pour terminer la procédure, cliquez sur **Enregistrer** dans le tableau de bord.

**Note :** Pour pouvoir supprimer les droits d'un dossier pour des utilisateurs individuels, vous devez être l'administrateur du dossier.

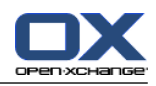

# <span id="page-236-1"></span><span id="page-236-0"></span>**8.6.6. Quels sont les réglages de droits de base ?**

Les exemples suivants sont des recommandations de réglages de base.

#### **Exemple 1 : Voir des objets**

Un utilisateur devrait être capable de voir les objets d'un dossier, mais pas de les modifier ou de les supprimer. L'utilisateur ne doit pas pouvoir créer de nouveaux objets.

L'utilisateur doit avoir les droits suivants :

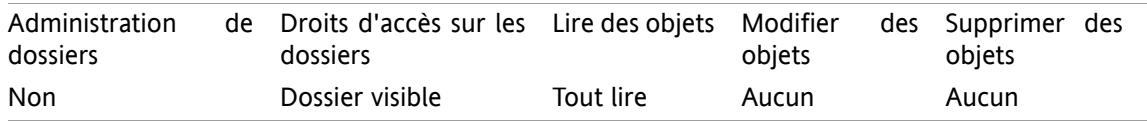

#### **Exemple 2 : Voir des objets, créer de nouveaux objets**

Un utilisateur doit pouvoir voir les objets d'un dossier mais ne doit pas pouvoir les modifier ni les supprimer. L'utilisateur doit pouvoir créer et modifier de nouveaux objets.

L'utilisateur doit avoir les droits suivants :

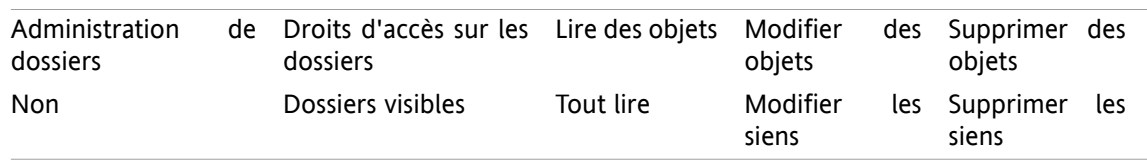

#### **Exemple 3 : Ne pas voir d'objets, créer ses propres objets**

Un utilisateur ne devrait pas voir d'objets dans un répertoire. Il devrait cependant être capable d'en créer et d'en modifier de nouveaux.

L'utilisateur doit avoir les droits suivants :

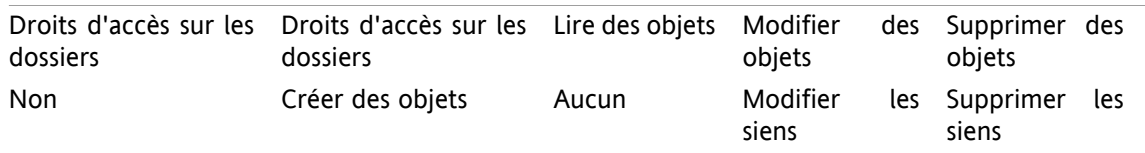

#### **Exemple 4 : Ne pas voir d'objet, créer ses propres objets, créer des sous-dossiers**

Un utilisateur ne devrait pas voir d'objets dans votre dossier personnel. Il peut cependant y créer des sous-dossiers.

L'utilisateur doit avoir les droits suivants :

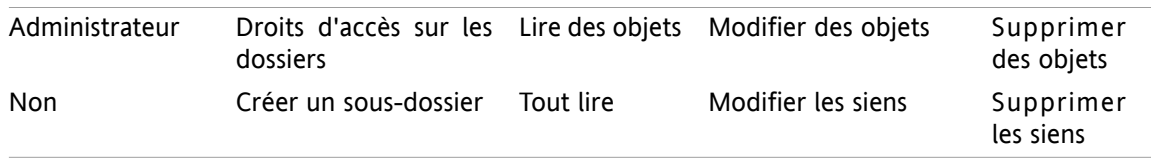

#### **Exemple 5 : Tous les droits**

Un utilisateur devrait avoir tous les droits sur un dossier public. Cet utilisateur devrait pouvoir attribuer des droits à d'autres utilisateurs.

L'utilisateur doit avoir les droits suivants :

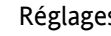

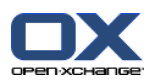

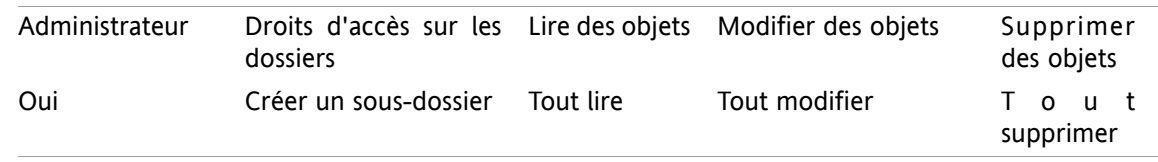

# <span id="page-237-0"></span>**8.7. Publier et S'abonner**

# **8.7.1. À quoi sert Publier et S'abonner ?**

Publier et S'abonner permet d'échanger facilement des données entre utilisateurs et différentes applications. Les utilisateurs sont

- des utilisateurs internes du serveur de Open-Xchange ,
- des utilisateurs externes sans compte Open-Xchange.

Les applications sont

- le serveur Open-Xchange,
- divers réseaux sociaux comme LinkedIn.

Buts et fonctionnalités de Publier et S'abonner :

- Les données de différents réseaux sociaux peuvent être réutilisées.
- Le serveur Open-Xchange combine les données provenant des réseaux sociaux.
- Le format des données est fondé sur HTML et peut être affiché par des navigateurs standard sans aucun outil supplémentaire. Le format de données est appelé OXMF.

**Conseil :** Le format de données OXMF peut varier selon la version du serveur Open-Xchange. Ainsi, il est possible que toutes les données ne soient pas échangées entre les différentes versions.

Des données de contacts spécifiques provenant de Linkdeln peuvent être échangées avec des partenaires externes de la façon suivante :

- En utilisant la fonction **S'abonner**, vos contacts LinkedIn peuvent être importés dans un dossier de contacts.
- Si nécessaire, utilisez les fonctions du serveur Open-Xchange pour modifier ou restructurer les contacts.
- Créez un dossier contenant les contacts qui devraient être rendus disponibles aux partenaires externes.
- En utilisant la fonction **Publier**, les contacts de ce dossier sont rendus disponibles. La fonction **Publier** fournit un URL qui peut être envoyé aux partenaires externes par courriel.

### **8.7.2. Quelles sont les données prises en charge ?**

Vous pouvez importer les données suivantes dans un dossier de contacts en utilisant la fonctionnalité **S'abonner** :

- Contacts XING!
- Contacts LinkedIn
- Contacts Facebook
- Contacts Google Mail
- Contacts Yahoo.com
- Contacts MSN
- Contacts Agenda solaire

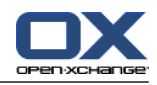

#### ▪ Contacts Hotmail

En utilisant la fonctionnalité **S'abonner**, vous pouvez importer les données suivantes dans un dossier d'agenda :

▪ Des rendez-vous de vos agendas Google. **Remarque :** Les exceptions aux rendez-vous répétitifs ne sont pas prises en charge pour le moment.

En utilisant la fonctionnalité **S'abonner**, vous pouvez importer les données suivantes dans un dossier de dépôt de données :

▪ Des éléments du dépôt de données en utilisant le format OXMF du dépôt de données.

Vous pouvez publier les dossiers suivants :

- Dossier de contacts
- Dossiers dépôt de données

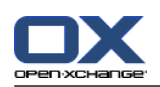

# **8.7.3. S'abonner à des données**

Les possibilités suivantes s'offrent à vous :

- S'abonner à des données dans un dossier existant
- S'abonner à des données dans un nouveau dossier
- S'abonner à des données du Dépôt de données à l'aide d'une invitation par courriel
- Mettre à jour les données ayant fait l'objet d'un abonnement
- Supprimer des abonnements

#### **Comment s'abonner à des données dans un dossier existant :**

- **1.** Choisissez un dossier de contacts, un dossier d'agendas ou un dossier de dépôt de données dans l'arborescence des dossiers.
- **2.** Dans le tableau de bord, cliquez sur **Social > S'abonner**. Une fenêtre apparaît pour proposer des sources des données. Cliquez sur une source de données.
- **3.** Saisissez les données d'accès pour la source d'abonnement, c'est-à-dire des données d'accès, une URL. Si la source utilise une autorisation existante, sélectionnez un compte existant ou créez-en un nouveau en cliquant sur le bouton **Nouveau compte**. Des informations complémentaires se trouvent dans 8.7.3.1: [Autorisation](#page-241-0) avec un compte existant (page 232).
- **4.** Si vous souhaitez vous abonner à des données provenant de sources supplémentaires pour le dossier sélectionné, répétez les étapes 2 et 3.
- **5.** Dans le tableau de bord, cliquez sur **Enregistrer**.

**Conseil :** Vous pouvez aussi vous abonner à des données en cliquant avec le bouton droit sur un dossier et en choisissant **S'abonner** dans le sous-menu **Étendu**.

**Conseil :** Vous pouvez aussi vous abonner à des données à l'aide de l'assistant de configuration. Les informations se trouvent dans 8.2.12: Utiliser l'Assistant de [configuration](#page-207-0).

#### **Comment s'abonner à des données dans un nouveau dossier :**

- **1.** Cliquez avec le bouton droit sur l'arborescence de dossiers.
- **2.** Faites passer le pointeur de la souris sur **Nouveau sous-dossier >**. Un sous-menu contenant les types de dossiers apparaît.
- **3.** Cliquez sur le type de dossier correspondant à la source d'abonnement souhaitée. **Résultat :** un dossier nommé après la source d'abonnement est créé. La fenêtre de vue d'ensemble affiche l'onglet **Abonnements**.
- **4.** Saisissez les données nécessaires pour la source d'abonnement, par ex. des justificatifs d'identité, une URL. Si la source utilise un compte existant, sélectionnez un compte existant ou créez-en un nouveau en cliquant sur le bouton **Nouveau compte**. Des informations complémentaires se trouvent dans 8.7.3.1: [Autorisation](#page-241-0) avec un compte existant (page 232).
- **5.** Cliquez sur l'élément **Enregistrer** du tableau de bord.

Un autre utilisateur du logiciel collaboratif Open-Xchange peut vous inviter à vous abonner au dossier de dépôt de données qu'il a publié en vous adressant un message d'invitation. Au-dessus de son en-tête de courriel, ce message d'invitation contient une note et le bouton **S'abonner à cette publication**.

#### **Comment s'abonner à des données de dépôt de données à partir d'un message d'invitation :**

- **1.** Créer un nouveau dossier de dépôt de données si nécessaire.
- **2.** Afficher le message d'invitation dans la vue en division horizontale ou verticale.
- **3.** Au-dessus de l'en-tête du message, cliquer sur le bouton **S'abonner à cette publication**.

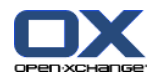

**4.** Dans la fenêtre qui apparaît, cliquez sur un dossier de dépôt de données. Vous ne pouvez choisir que des dossiers pour lesquels vous disposez du droit d'écriture approprié pour enregistrer vos données d'abonnement.

**Résultat :** l'abonnement au dossier est souscrit.

#### **Vie privée**

Les données ainsi que toutes références contenues dans cette page web sont partagées avec vous, en partant du principe que le propriétaire des données a été autorisé à vous y donner accès. Ni Open-Xchange, ni aucune de ses filiales ou sociétés affiliées ne sera tenue pour responsable de leur publication ou re-publication.

Toute utilisation ou diffusion non autorisée de ces données est interdite. Si vous avez l'intention de stocker, traiter ou transmettre ces données, veuillez vous assurer que vous avez le droit de le faire.

Si vous êtes l'une des personnes répertoriées ou responsable d'une ressource énumérée sur cette page et que vous n'approuvez pas la publication, veuillez envoyer un message électronique contenant l'URL (le lien) relatif à cette page web au responsable de la publication des données :

Données publiées par < > le < >

#### **Comment rafraîchir les données ayant fait l'objet d'un abonnement :**

- **1.** Choisissez un dossier de contacts, un dossier d'agendas ou un dossier de dépôt de données dans l'arborescence des dossiers.
- **2.** Dans le tableau de bord, cliquez sur **Social > Actualiser**.

**Remarque :** Cette fonction n'est activée que si le dossier sélectionné contient des données faisant partie d'un abonnement.

#### **Comment effacer un abonnement :**

- **1.** Cliquez avec le bouton droit de la souris et sélectionnez **Propriétés**. Les propriétés du dossier vont s'afficher dans la fenêtre de vue d'ensemble.
- **2.** Passez dans l'onglet **Abonnements**.
- **3.** Choisissez un abonnement dans **Nom** dans la fenêtre de vue d'ensemble.
- **4.** Dans la section **Abonnements** du tableau de bord, cliquez sur **Supprimer**. Si vous utilisez le tableau de bord compact, cliquez sur l'élément **Abonnements > Supprimer** du tableau de bord.
- **5.** Cliquez sur **Oui** dans la fenêtre de confirmation.

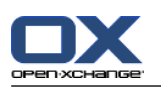

### <span id="page-241-1"></span><span id="page-241-0"></span>**8.7.3.1. Autorisation avec un compte existant**

Certaines sources de données requièrent une autorisation avec un compte existant afin d'accéder aux données au sein du collecticiel. Dans de tels cas, les éléments suivants sont affichés sous le nom de la source de données :

- la zone de liste déroulante **Choisir un compte existant**
- le bouton **Ajouter un nouveau compte...**

#### **Comment autoriser avec un compte existant :**

- **1.** Cliquez sur le bouton **Ajouter un nouveau compte...**. La fenêtre **Ajouter un nouveau compte** s'ouvre.
- **2.** Saisissez un nom pour le nouveau compte. Cliquez sur **OK**. Vous serez redirigé vers la page du fournisseur de la source de données.
- **3.** Suivez les instructions figurant sur la page du fournisseur de la source de données. Habituellement, vous devez saisir vos justificatifs d'identité pour ce fournisseur et autoriser l'accès en cliquant sur le bouton correspondant.

**Résultat :** Vous serez redirigé vers le collecticiel. Le nom que vous avez indiqué apparaîtra dans la zone de liste déroulante **Choisir un compte existant**. Le compte pour cette source de données peut être utilisée plusieurs fois au sein du collecticiel.

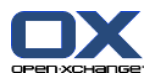

# **8.7.4. Publier des données**

#### **Vie privée**

Lorsque vous utilisez cette fonction de publication, vous devez, en tant que propriétaire actuel des données, faire preuve de prudence avec les règles relatives au respect de la vie privée et observer les obligations légales (droit d'auteur, lois sur le respect de la vie privée).

En particulier, lorsque vous publiez des données personnelles, vous êtes la partie responsable, dans le cadre de la loi "Informatique et libertés" ou d'autres lois sur le respect de la vie privée de votre pays.

Selon les règlements européens et autres règlements nationaux, vous, en tant que partie responsable, êtes en charge du cycle de vie des données et ne devez pas publier ou transmettre des données personnelles sans le consentement de la personne.

Au-delà des obligations légales, Open-Xchange souhaite inciter à apporter un soin extrême lors du traitement des données nominatives. Veuillez réfléchir soigneusement à l'endroit où vous enregistrez et à qui vous transmettez des données personnelles. Veuillez garantir une protection d'accès appropriée, par exemple en protégeant ces données par mot de passe.

#### **Comment publier des données provenant d'un dossier :**

- **1.** Choisissez un dossier de contacts ou un dossier de dépôt de données dans l'arborescence de dossiers.
- **2.** Dans le tableau de bord, choisissez **Social > Publier**.
- **3.** Choisissez la cible nécessaire à partir de la liste déroulante **Cible** :

Pour la publication d'un dossier de contacts, choisir **Contacts OXMF**.

- Pour la publication d'un dossier Dépôt de données, choisir **OXMF Infostore**.
- **4.** Saisissez un nom pour la publication (par exemple votre nom) dans le champ de saisie **Site**.
- **5.** Pour changer la disposition des données publiées, choisissez un modèle approprié depuis le menu déroulant **Appliquer un modèle**. Des informations sur la façon d'ajuster des modèles se trouvent dans 8.7.4.1: [Personnaliser](#page-244-0) le modèle (page 235).
- **6.** Pour éviter que l'URL ne soit devinée par d'autres personnes, cochez la case **Ajouter un code de chiffrement**. Ainsi, une chaîne de caractères aléatoire est ajoutée à l'URL, c'est-à-dire qu'on ne peut la deviner.
- **7.** Cliquez sur l'élément **Enregistrer** du tableau de bord.

**Résultat :** Le dossier est publié, il sera marqué avec l'icône de dossier publié dans l'arborescence des dossiers. À côté de l'**URL** une URL permettant d'accéder au dossier publié s'affiche.

**Conseil :** Vous pouvez aussi publier des données en cliquant avec le bouton droit sur le dossier et en choisissant **Publier** dans le sous-menu **Étendu**.

**Conseil :** Vous pouvez aussi utiliser l'assistant pour publier des données. Les informations se trouvent dans 8.2.12: Utiliser l'Assistant de [configuration](#page-207-0) (page 198).

#### **Comment envoyer un courriel avec l'URL de publication :**

- **1.** Choisissez une publication dans la fenêtre de vue d'ensemble sous **Nom**.
- **2.** Cliquez sur le bouton **Envoyer une notification par courriel pour cette publication**.

**Résultat :** La fenêtre **Courrier électronique** s'ouvre. Le texte du courriel contient l'URL permettant d'accéder à la publication.

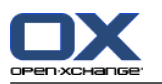

#### **Comment désactiver ou activer une publication :**

- **1.** Dans le menu contextuel d'un dossier, cliquez sur **Propriétés**. La fenêtre de vue d'ensemble affiche les propriétés du dossier.
- **2.** Passez dans l'onglet **Publications**.
- **3.** Dans la fenêtre de vue d'ensemble, sous **Nom**, décochez ou cochez la case située à côté d'une publication.

**Conseil :** Vous pouvez également désactiver ou activer une publication à l'aide de la page de vue d'ensemble. Vous trouverez des informations dans 8.7.5: Gérer les dossiers [abonnés](#page-245-0) et publiés (page 236).

#### **Comment retirer une publication :**

- **1.** Cliquez avec le bouton droit de la souris et sélectionnez **Propriétés**. Les propriétés du dossier vont s'afficher dans la fenêtre de vue d'ensemble.
- **2.** Passez dans l'onglet **Publications**.
- **3.** Choisissez une publication dans le champs **Nom** de la fenêtre de vue d'ensemble.
- **4.** Dans la section **Publications** du tableau de bord, cliquez sur **Supprimer**. Si vous utilisez le tableau de bord compact, cliquez sur l'élément **Publications > Supprimer** du tableau de bord.
- **5.** Cliquez sur **Oui** dans la fenêtre de confirmation.

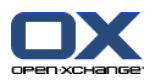

### <span id="page-244-0"></span>**8.7.4.1. Personnaliser le modèle**

La mise en page de vos données est définie par un modèle. Vous pouvez personnaliser la mise en page web en modifiant le modèle. Si vous ne souhaitez pas modifier le modèle, le modèle par défaut est utilisé.

Pour personnaliser un modèle, procédez comme suit :

- Saisissez un nom de fichier de modèle lors de la publication
- Téléchargez le modèle depuis le dossier Dépôt de données personnel
- Personnalisez le modèle avec un éditeur de texte
- Mettez en ligne le modèle personnalisé sur le dépôt de données

Note : Personnaliser un modèle réclame des connaissances en développement web, en particulier HTML et CSS. Si un modèle erroné est utilisé, vos données publiées peuvent être masquées.

Comment personnaliser un modèle :

- **1.** Cliquez avec le bouton droit de la souris et sélectionnez **Propriétés**. Les propriétés du dossier vont s'afficher dans la fenêtre de vue d'ensemble.
- **2.** Passez dans l'onglet **Publications**.
- **3.** Saisissez un nom de fichier pour le modèle dans le champ **Modèle (optionnel)**.
- **4.** Cliquez sur l'élément **Enregistrer** du tableau de bord. Résultat : votre dossier Dépôt de données personnel contient le modèle dans le dossier de modèles OXMF. Le modèle a le nom que vous lui avez donné en étape 2. Remarque : Avant d'être à même de voir le modèle, vous devez récupérer les objets provenant du serveur en cliquant sur le bouton Rafraîchir dans la barre de titre.
- **5.** Téléchargez le modèle du Dépôt de données. Modifiez-le avec un éditeur de texte. Vous trouverez des informations sur le contenu d'un modèle plus tard dans cette section.
- **6.** Mettez en ligne le modèle en tant que nouvelle version actuelle dans le dépôt de données.

Résultat : La page avec les données publiées est affichée avec les modifications.

Note : Pour voir les modifications, la page doit être rechargée.

Conseil : Vous pouvez aussi modifier directement le modèle grâce à WebDAV.

Informations sur la structure du modèle : Un modèle est écrit en HTML. Il se compose des sections suivantes :

- Macros
- Mise en page au format XHTML
	- Disposition définie avec CSS
	- Contenu HTML

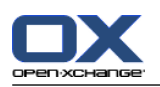

## <span id="page-245-0"></span>**8.7.5. Gérer les dossiers abonnés et publiés**

Afin d'obtenir une vue d'ensemble de vos données abonnées et publiées et de les gérer, vous pouvez :

- afficher tous les dossiers abonnés ou publiés sur une seule page,
- activer ou désactiver des abonnements ou des publications,
- afficher les données abonnées ou publiées d'un dossier.

#### **Comment atteindre les fonctions permettant de gérer les dossiers abonnés ou publiés :**

- **1.** Dans la barre de titre, cliquez sur l'icône Réglages <sup>.</sup>
- **2.** Dans l'arborescence de dossiers sous **Ma configuration sociale**, cliquez sur **Abonnements** ou sur **Publications**.

**Résultat :** La fenêtre de vue d'ensemble affiche les abonnements ou les publications disponibles. Le volet de gauche de la fenêtre présente les abonnements ou les publications existants. Le volet de droite montre les paramètres d'un abonnement ou d'une publication.

#### **Comment activer ou désactiver un abonnement ou une publication :**

- **1.** Dans la section **Abonnements** ou **Publications** du tableau de bord, choisissez un abonnement ou une publication.
- **2.** Dans le volet de droite, cochez ou décochez la case **Activé**.
- **3.** Cliquez sur l'élément **Enregistrer** du tableau de bord.

#### **Comment afficher les données abonnées ou publiées d'un dossier :**

- **1.** Dans la section **Abonnements** ou **Publications** du tableau de bord, choisissez un abonnement ou une publication.
- **2.** Dans le volet de droite sous **Nom du dossier** ou **Emplacement du dossier** du tableau de bord, cliquez sur un dossier.

**Résultat :** Les données abonnées ou publiées d'un dossier sont affichées.

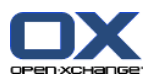

# <span id="page-246-0"></span>**8.8. Messagerie sociale**

# <span id="page-246-1"></span>**8.8.1. À quoi sert la messagerie sociale ?**

La messagerie sociale permet de s'abonner simplement aux messages de différentes sources dans l'interface graphique du collecticiel. Vous pouvez

- vous abonner à des sources de messages,
- lire des messages,
- envoyer des messages.

### <span id="page-246-3"></span>**8.8.2. Quelles sources de messages sont prises en charge ?**

Les sources de messages suivantes sont prise en charge :

- Twitter
- Flux RSS
- <span id="page-246-2"></span>▪ Facebook

### **8.8.3. S'abonner à des sources de messages**

#### **Comment utiliser l'assistant pour s'abonner à des sources de messages :**

- **1.** Dans le module **Courrier électronique**, cliquez sur **Ajouter une source de messages** dans l'arborescence de dossiers. La fenêtre **Ajouter une source de messages** s'ouvre.
- **2.** Sélectionnez la source de messages souhaitée.
- **3.** Suivez les instructions de l'assistant.

**Résultat :** La source de messages est configurée. Dans l'arboresence de dossiers, un nouveau dossier réservée à la source des messages s'affiche.

#### **Comment accéder aux fonctions pour s'abonner manuellement à des sources de messages :**

- **1.** Cliquez sur l'icône Réglages **d** dans la barre de titre.
- **2.** Dans l'arborescence des dossiers, cliquez sur le sous-dossier **Courrier électronique** de **Messagerie**.

**Résultat :** Les sources de messages disponibles sont affichées dans la fenêtre de vue d'ensemble. Le volet de gauche montre les sources de messages disponibles. Le volet de droite montre les réglages des sources de messages respectives.

#### **Comment s'abonner à une source de messages :**

- **1.** Dans l'onglet **Comptes de messagerie sociale** du tableau de bord, cliquez sur **Ajouter**. Si vous utilisez le tableau de bord compact, cliquez sur l'élément **Comptes > Ajouter** du tableau de bord.
- **2.** Saisissez un nom.
- **3.** Choisissez le type de source de messages.
- **4.** Saisissez les données nécessaires pour les sources respectives :

Lorsque vous choisissez Twitter ou Facebook, sélectionnez un compte existant ou créez-en un nouveau en cliquant sur le bouton **Ajouter un nouveau compte**. Vous trouverez des informations complémentaires dans 8.7.3.1: [Autorisation](#page-241-0) avec un compte existant (page 232).

Lorsque vous choisissez Flux RSS, saisissez l'URL, lequel se trouve sur la page web du fournisseur du flux RSS.

**5.** Cliquez sur l'icône **Enregistrer** dans le tableau de bord.

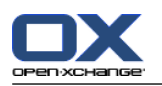

**Résultat :** Un nouveau dossier est créé au bas de l'arborescence de dossiers complète. Le nouveau dossier portera le nom que vous avez saisi à l'étape 2. L'icône de dossier indique la source de messages du contenu.

#### **Comment modifier les réglages d'une source de messages :**

- **1.** Choisissez une source de messages dans le volet **Comptes**.
- **2.** Modifiez les données dans le volet de droite.
- **3.** Cliquez sur l'icône **Enregistrer** dans le tableau de bord.

#### **Comment supprimer une source de messages :**

- **1.** Choisissez une source de messages dans le volet **Compte de messagerie sociale**.
- **2.** Dans l'onglet **Comptes de messagerie sociale** du tableau de bord, cliquez sur **Supprimer**. Si vous utilisez le tableau de bord compact, cliquez sur l'élément **Comptes > Supprimer** du tableau de bord.

#### <span id="page-247-0"></span>**8.8.4. Lire et envoyer des messages**

#### **Comment lire les messages d'une source de messages à laquelle vous êtes abonné :**

Dans l'arborescence des dossiers, cliquez sur le dossier de la source des messages.

**Résultat :** Les messages sont affichés dans la fenêtre de vue d'ensemble.

**Remarque :** Certains messages peuvent contenir des liens hypertexte cliquables.

Certaines sources de messages, comme Twitter, vous permettent d'envoyer de courts messages.

#### **Comment envoyer un message avec Twitter :**

- **1.** Dans l'arborescence des dossiers, cliquez sur le dossier de la source de messages Twitter.
- **2.** Cliquez sur l'icône située dans l'onglet **Nouveau** du tableau de bord. La fenêtre **Nouveau message** s'ouvre. Si vous utilisez le tableau de bord compact, cliquez sur l'élément **Nouveau > Message** du tableau de bord.
- **3.** Saisissez un message.
- **4.** Cliquez sur **Envoyer**.

**Résultat :** Le nouveau message sera envoyé.

Pour certaines sources de messages, par exemple Twitter, des fonctions supplémentaires sont ajoutées dans le tableau de bord ou dans le menu contextuel d'un message. Vous trouverez usuellement plus d'informations au sujet de ces fonctions sur le site web du fournisseur.

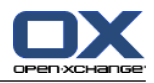

# **Index**

# **A**

Administration, [196](#page-205-0) Affichage Interface graphique et versions de serveur, [18](#page-27-0) messages d'erreur, [18](#page-27-0) Affiche l'interface graphique et les versions de serveur, [18](#page-27-0) Affiche les messages d'erreur, [18](#page-27-0) Afficher Messages électroniques, [27](#page-36-0) Afficher comme rendez-vous partagés, [78](#page-87-0) rendez-vous publics, [78](#page-87-0) Agenda, [71](#page-80-0) affichage des rendez-vous, [83](#page-92-0) configuration, [187](#page-196-0) dossier, [73](#page-82-0) équipes, [190](#page-199-0) naviguer, [76](#page-85-0) naviguer dans la fenêtre de vue d'ensemble, [76](#page-85-1) naviguer dans le miniagenda, [77](#page-86-0) réglages, [188](#page-197-0) sélectionner, [78](#page-87-0) survols, [90](#page-99-0) synchronisation avec Thunderbird, [113](#page-122-0) vue, [78](#page-87-1) vue de l'agenda, [78](#page-87-2) vue de l'agenda par jour, [79](#page-88-0) vue de l'agenda par semaine, [80](#page-89-0) vue des détails, [86](#page-95-0) vue des rendez-vous, [78](#page-87-0) vue en agenda par mois, [80](#page-89-1) vue en agenda par semaine ouvrée, [79](#page-88-1) vue en liste, [85](#page-94-0) vue par équipe, [87](#page-96-0) Vue personnalisée de l'agenda, [82](#page-91-0) Aide, [18](#page-27-0) Aide en ligne, [18](#page-27-0) Ajouter des pièces jointes contacts, [60](#page-69-0) Messages électroniques, [36](#page-45-0) rendez-vous, [102](#page-111-0) tâches, [131](#page-140-0) Arborescence des dossiers, [15](#page-24-0) arborescence des dossiers complète, [15](#page-24-1) classique, [164](#page-173-0) nouveau, [164](#page-173-0) sélection, [164](#page-173-1) vue des dossiers d'un module spécifique, [16](#page-25-0) Assistant de configuration, [198](#page-207-1) Assistant de création de compte de courrier électronique, [179](#page-188-0) Assistant de création de comptes de courrier électronique supplémentaires, [179](#page-188-0)

# **B**

Barre de filtrage rapide, [52](#page-61-0), [54](#page-63-0) Barre de titre, [13](#page-22-0) Barre latérale, [12](#page-21-0) Bouton droit de la souris, [5](#page-14-0)

# **C**

CalDAV définition, [113](#page-122-1) synchroniser des rendez-vous avec Thunderbird, [113](#page-122-0) Catégories attribuer à un contact existant, [67](#page-76-0) attribuer à un élément existant du dépôt de données, [155](#page-164-0) attribuer à un nouveau contact, [59](#page-68-0) attribuer à un nouvel élément du dépôt de données, [149](#page-158-0) attribuer à un rendez-vous, [110](#page-119-0) attribuer à une nouvelle tâche, [128](#page-137-0) attribuer à une tâche existante, [136](#page-145-0) catégorie liée à un objet, [168](#page-177-0) catégories prédéfinies, [168](#page-177-0) gérer dans les réglages, [167](#page-176-0) les gérer au sein des modules, [168](#page-177-0) Changer de langue, [166](#page-175-0) Changer le mot de passe, [195](#page-204-0) Chercher contacts, [63](#page-72-0) élément du dépôt de données, [151](#page-160-0) Messages électroniques, [39](#page-48-0) rendez-vous, [106](#page-115-0) tâches, [133](#page-142-0) Collecticiel, [1](#page-10-0) Collecticiel Open-Xchange, [2](#page-11-0) définition, [1](#page-10-1), [6](#page-15-0) éléments, [6](#page-15-0) objets, [6](#page-15-0) Collecticiel Open-Xchange pré-requis, [5](#page-14-1) terminologie, [6](#page-15-0) Vue d'ensemble, [2](#page-11-0) Collecticiel, définition, [1](#page-10-1), [6](#page-15-0) Configuration administration, [196](#page-205-0) agenda, [187](#page-196-0) contacts, [192](#page-201-0) Courrier électronique, [174](#page-183-0) Dépôt de données, [194](#page-203-0) dock, [164](#page-173-2) effets visuels, [164](#page-173-3) éléments en survol, [164](#page-173-3) fuseau horaire, [166](#page-175-0) gérer les groupes, [196](#page-205-1) gérer les ressources, [197](#page-206-0) langue, [166](#page-175-0)

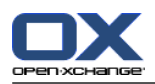

modules UWA, [172](#page-181-0)

page de départ, [171](#page-180-0) réglages communs, [164](#page-173-3) réglages de base, [164](#page-173-3) réglages rapides, [164](#page-173-3) tâches, [193](#page-202-0) utiliser l'assistant, [198](#page-207-1) Conflits de rendez-vous, [102](#page-111-1) connexion, déconnexion, [9](#page-18-0) Contacts, [47](#page-56-0) à partir d'une pièce jointe vCard, [60](#page-69-1) afficher le répertoire téléphonique, [53](#page-62-0) ajout de catégories lors de la création, [59](#page-68-0) ajouter des pièces jointes, [60](#page-69-0) ajouter une photo, [59](#page-68-1) attribuer des catégories lors de la création, [67](#page-76-0) chercher, [63](#page-72-0) configuration, [192](#page-201-0) contacts privés, [59](#page-68-2) copier, [64](#page-73-0) créer, [58](#page-67-0) créer des listes de diffusion, [61](#page-70-0) déplacer, [66](#page-75-0) dossier, [48](#page-57-0) drapeaux, [68](#page-77-1) dupliquer, [66](#page-75-1) enregistrer les pièces jointes, [57](#page-66-0) envoyer sous la forme d'une pièce jointe vCard, [68](#page-77-2) export (WebDAV), [210](#page-219-0) exporter, [68](#page-77-3) fiches, [54](#page-63-1) importer au format CSV, [202](#page-211-0) importer au format vCard, [202](#page-211-1) imprimer, [64](#page-73-1) modifier, [63](#page-72-1) ouvrir les pièces jointes, [57](#page-66-0) recueillir des adresses électroniques, [40](#page-49-0) réglages, [192](#page-201-0) supprimer, [69](#page-78-0) survols, [56](#page-65-0) trier, [53](#page-62-0) vue, [53](#page-62-1) vue détails, [55](#page-64-0) vue du filtre, [54](#page-63-0) Copier contacts, [64](#page-73-0) Messages électroniques, [43](#page-52-0) Courriel, [23](#page-32-0) afficher, [27](#page-36-0) ajouter des pièces jointes, [36](#page-45-0) ajouter une adresse au carnet d'adresses, [40](#page-49-0) ajouter une signature, [35](#page-44-0) brouillons, [43](#page-52-1) changer l'état, [45](#page-54-0) chercher, [39](#page-48-0) choisir l'adresse d'expéditeur, [34](#page-43-0) choisir un destinataire, [34](#page-43-1)

comptes, [24](#page-33-0) copier, [43](#page-52-0) copier le contenu d'une page web, [36](#page-45-1) correcteur orthographique, [35](#page-44-0) définir la priorité, [36](#page-45-2) demander un accusé de réception, [36](#page-45-2) déplacer, [43](#page-52-2) données source, [29](#page-38-0) dossier, [24](#page-33-0) drapeaux, [44](#page-53-0) écrire un texte, [35](#page-44-0) enregistrer, [42](#page-51-0) envoyer, [32](#page-41-0) imprimer, [42](#page-51-1) joindre une vCard, [36](#page-45-2) modifier l'adresse d'expéditeur, [36](#page-45-2) ouvrir dans une fenêtre, [40](#page-49-1) ouvrir les pièces jointes, [30](#page-39-0) recueillir des adresses, [40](#page-49-0) récupérer, [45](#page-54-1) réduire les risques, [27](#page-36-0) répondre, [38](#page-47-0) sauvegarder les pièces jointes, [30](#page-39-0) supprimer, [45](#page-54-1) survols, [29](#page-38-1) transmettre, [38](#page-47-1) trier, [27](#page-36-1) Vue Division verticale, [29](#page-38-2) Vue en division horizontale, [28](#page-37-0) vue en liste, [27](#page-36-1) Courrier voir Courrier électronique, [23](#page-32-0) Courrier électronique Assistant de création de compte de courrier électronique, [179](#page-188-0) configuration, [174](#page-183-0) créer des comptes, [179](#page-188-0) créer une signature, [178](#page-187-0) filtre, [182](#page-191-0) message d'absence, [186](#page-195-0) messagerie unifiée, [179](#page-188-0) réglages, [175](#page-184-0) s'abonner au dossier, [224](#page-233-1) créer des comptes, courrier électronique, [179](#page-188-0) CSV correspondance, MS Outlook, [206](#page-215-1) correspondance, standard, [204](#page-213-0) créer dans MS Outlook, [206](#page-215-2) importer, [208](#page-217-0) prise en charge, MS Outlook, [206](#page-215-3) structure, standard, [203](#page-212-1)

### **D**

Déplacer contacts, [66](#page-75-0) dossier, [217](#page-226-0)

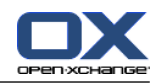

élément du dépôt de données, [154](#page-163-0) Messages électroniques, [43](#page-52-2) rendez-vous vers un autre dossier, [109](#page-118-0) tâches, [136](#page-145-1) Dépôt de données, [139](#page-148-0) configuration, [194](#page-203-0) créer un élément, [148](#page-157-0) dossier, [140](#page-149-0) élément, [140](#page-149-1) enregistrer un document, [146](#page-155-0) envoyer un élément, [147](#page-156-0) ouvrir un document, [146](#page-155-0) présentation en division horizontale, [145](#page-154-0) présentation en liste, [144](#page-153-0) réglages, [194](#page-203-0) survoler, [146](#page-155-1) trier, [144](#page-153-0) voir les éléments, [144](#page-153-1) Disponibilité pour des rendez-vous couleurs, [98](#page-107-0) définir, [98](#page-107-0) vérifier, [101](#page-110-0) Disposition page de départ, [171](#page-180-1) Dock définition, [13](#page-22-1) onglets, [13](#page-22-1) réglages, [164](#page-173-2) Données utilisateur, [195](#page-204-1) Dossier, [211](#page-220-0) accorder des droits, [225](#page-234-1) agenda, [73](#page-82-0) arborescence des dossiers, [222](#page-231-0) catégorie, [211](#page-220-1) contacts, [48](#page-57-0) courrier électronique, [24](#page-33-0) créer, [215](#page-224-1) déplacer, [217](#page-226-0) dépôt de données, [140](#page-149-0) dossier partagé, [211](#page-220-1), [222](#page-231-0) dossier personnel, [211](#page-220-1) dossier public, [211](#page-220-1) droits de base, [227](#page-236-1) envoyer un lien, [217](#page-226-1) icônes, [213](#page-222-0) menu contextuel, [214](#page-223-0) messagerie unifiée, [179](#page-188-0) partager, [225](#page-234-1) renommer, [217](#page-226-2) s'abonner (dossier de courrier électronique), [224](#page-233-1) supprimer, [217](#page-226-3) type, [211](#page-220-2) Dossier partagé, [211](#page-220-1) Dossier personnel, [211](#page-220-1) Dossier personnel racine, [211](#page-220-1) Dossier public, [211](#page-220-1) **Dossiers** 

dossiers existants, [212](#page-221-0) tâches, [119](#page-128-0) Dossiers par défaut, [212](#page-221-0) Dossiers partagés, [222,](#page-231-0) [224](#page-233-1) Drapeaux contacts, [68](#page-77-1) élément du dépôt de données, [156](#page-165-0) Messages électroniques, [44](#page-53-0) rendez-vous, [112](#page-121-0) tâches, [137](#page-146-0) Droits, [213](#page-222-1) accorder, [225](#page-234-1) dossier partagé, [222](#page-231-0) effets, [219](#page-228-1) gérer, [219](#page-228-1) pour les nouveaux dossiers, [221](#page-230-0) prédéfini, [220](#page-229-0) réglages de base, [227](#page-236-1) s'abonner à des dossiers de courrier électronique,  $224$ sur les dossiers existants, [220](#page-229-1) Dupliquer des contacts, [66](#page-75-1)

# **E**

Édition contacts, [63](#page-72-1) élément du dépôt de données, [151](#page-160-1) rendez-vous, [106,](#page-115-1) [107](#page-116-0) série de rendez-vous, [108](#page-117-0) tâches, [133,](#page-142-1) [134](#page-143-0) Élément du dépôt de données, [140](#page-149-1) accès avec WebDAV, [158](#page-167-0) ajout de catégories lors de la création, [149](#page-158-0) ajouter un document, [149](#page-158-1) ajouter une version au document, [153](#page-162-0) attribuer des catégories lors de la modification, [155](#page-164-0) chercher, [151](#page-160-0) créer, [148](#page-157-0) déplacer, [154](#page-163-0) déverrouiller, [152](#page-161-0) drapeaux, [156](#page-165-0) imprimer, [154](#page-163-1) modifier, [151](#page-160-1) supprimer, [157](#page-166-0) supprimer un document, [152](#page-161-1) supprimer une version au document, [153](#page-162-0) verrouiller, [152](#page-161-0) version actuelle du document, [153](#page-162-0) WebDAV sous Linux, [158](#page-167-1) WebDAV sous Windows 7, [160](#page-169-0) WebDAV sous Windows Vista, [159](#page-168-0) WebDAV sous Windows XP, [159](#page-168-1) Éléments visuels, [7](#page-16-0) Enregistrer des courriels, [42](#page-51-0) Envoyer élément du dépôt de données, [147](#page-156-0)

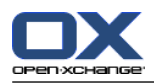

élément du dépôt de données sous forme de lien, Imprimer [147](#page-156-0) lien vers un dossier, [217](#page-226-1) Messages électroniques, [32](#page-41-0) Équipe ajouter un membre, [87](#page-96-0) sélectionner pour vue par équipe, [87](#page-96-0) vue par équipe, [87](#page-96-0) Équipes créer, [190](#page-199-0) État changer l'état d'un courriel, [45](#page-54-0) changer l'état de confirmation des tâches, [133](#page-142-2) État des rendez-vous changer, [103](#page-112-0) Exportation tâches, [137](#page-146-1) Exporter, [210](#page-219-1) contacts, [68](#page-77-3) contacts (WebDAV), [210](#page-219-0) rendez-vous, [112](#page-121-1) rendez-vous et tâches (WebDAV), [210](#page-219-2)

# **F**

Fenêtre de vue d'ensemble module Agenda, [75](#page-84-0) Module Courrier électronique, [26](#page-35-0) module de contacts, [52](#page-61-0) module des tâches, [121](#page-130-0) Fenêtres afficher dans le dock, [164](#page-173-2) afficher en tant que fenêtres qui apparaissent, [164](#page-173-2) Fenêtres système, définition, [6](#page-15-0) Fiches, [54](#page-63-1) Filtre de courrier, [182](#page-191-0) Fonction, définition, [6](#page-15-0)

# **G**

Gérer les groupes, [196](#page-205-1) Gérer les ressources, [197](#page-206-0)

# **I**

iCal créer un rendez-vous à partir d'une pièce jointe iCal, [102](#page-111-2) importer, [202](#page-211-2) Importer, [199](#page-208-0) contacts au format csv, [202](#page-211-0) contacts au format vCard, [202](#page-211-1) Fichier CSV MS Outlook, [206](#page-215-1) format CSV standard, [203,](#page-212-1) [204](#page-213-0) importer depuis un fichier iCal, [202](#page-211-2) importer un fichier CSV, [208](#page-217-0) rendez-vous, [199](#page-208-1) tâches, [199](#page-208-1) types de données prises en charge, [199](#page-208-2)

contacts, [64](#page-73-1) élément du dépôt de données, [154](#page-163-1) feuille d'agenda, [109](#page-118-1) Messages électroniques, [42](#page-51-1) rendez-vous, [109](#page-118-1) tâches, [135](#page-144-0) Infobulles, [18](#page-27-0) Informer rendez-vous, [101](#page-110-1) tâches, [131](#page-140-1) Interface graphique, définition, [6](#page-15-0) Invitation à un rendez-vous répondre, [103](#page-112-0) Invitation de tâche répondre, [132](#page-141-0)

# **L**

L'arborescence des dossiers complète, [15](#page-24-1) Liste de diffusion ajouter des entrées personnalisées, [62](#page-71-0) Listes de diffusion ajouter des contacts, [61](#page-70-1) créer, [61](#page-70-0) supprimer des contacts, [62](#page-71-1)

# **M**

Menu contextuel, [5](#page-14-0) pour les dossiers, [214](#page-223-0) message d'absence, [186](#page-195-0) Messagerie sociale, [237](#page-246-0) À quoi sert la messagerie sociale ?, [237](#page-246-1) autorisation avec un compte existant, [232](#page-241-1) envoyer des messages, [238](#page-247-0) lire des messages, [238](#page-247-0) s'abonner à des sources de messages, [237](#page-246-2) sources de messages, [237](#page-246-3) Messagerie unifiée appliquer, [180](#page-189-0) définition, [179](#page-188-0) Messages lire et envoyer, [238](#page-247-0) s'abonner, [237](#page-246-2) Miniagenda, [18](#page-27-1) naviguer, [77](#page-86-0) Mode expert, [164](#page-173-1) Modifier éléments sur la page de départ, [20](#page-29-0) Modifier les données personnelles, [195](#page-204-2) Module agenda, [71](#page-80-0) contacts, [47](#page-56-0) courrier électronique, [23](#page-32-0) dépôt de données, [139](#page-148-0) tâches, [117](#page-126-0) Module Agenda, [71](#page-80-0)
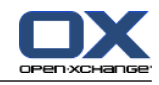

fenêtre de vue d'ensemble, [75](#page-84-0) interface, [74](#page-83-0) ouvrir, [71](#page-80-0) tableau de bord, [74](#page-83-1) vue d'ensemble, [71](#page-80-0) Module Contacts, [47](#page-56-0) Module contacts fenêtre de vue d'ensemble, [52](#page-61-0) interface, [50](#page-59-0) ouvrir, [47](#page-56-1) tableau de bord, [50](#page-59-1) vue d'ensemble, [47](#page-56-1) Module Courrier électronique, [23](#page-32-0) fenêtre de vue d'ensemble, [26](#page-35-0) interface, [24](#page-33-0) ouvrir, [23](#page-32-1) tableau de bord, [24](#page-33-1) vue d'ensemble, [23](#page-32-1) Module Dépôt de données, [139](#page-148-0) interface, [141](#page-150-0) ouvrir, [139](#page-148-1) tableau de bord, [141](#page-150-1) vue d'ensemble, [139](#page-148-1), [143](#page-152-0) Module par défaut, [164](#page-173-0) Module Tâches, [117](#page-126-0) fenêtre de vue d'ensemble, [121](#page-130-0) interface, [119](#page-128-0) ouvrir, [117](#page-126-1) tableau de bord, [119](#page-128-1) vue d'ensemble, [117](#page-126-1) Modules, [2](#page-11-0) ouvrir, [21](#page-30-0) page de départ, [9](#page-18-0) Modules UWA configuration, [172](#page-181-0) définition, [17](#page-26-0)

#### **N**

Naviguer avec le miniagenda, [77](#page-86-0) dans l'agenda, [76](#page-85-0) Nouveau contact, [58](#page-67-0) courrier électronique, [32](#page-41-0) dossier, [215](#page-224-0) Élément du dépôt de données, [148](#page-157-0) liste de diffusion, [61](#page-70-0) rendez-vous, [92](#page-101-0) série de rendez-vous, [96](#page-105-0) Nouvelle séquence, [128](#page-137-0) tâche, [126](#page-135-0)

## **O**

Onglets dans le dock, [13](#page-22-0) Optimiser l'affichage, [22](#page-31-0) Ouvrir ou enregistrer des pièces jointes tâches, [125](#page-134-0) Ouvrir ou enregistrer les pièces jointes contacts, [57](#page-66-0) Courriels, [30](#page-39-0) rendez-vous, [91](#page-100-0)

### **P**

Page de départ, [9](#page-18-0) arborescence des dossiers, [15](#page-24-0) barre de titre, [13](#page-22-1) barre latérale, [12](#page-21-0) configuration, [171](#page-180-0) créer de nouveaux objets, [20](#page-29-0) disposition, [171](#page-180-1) dock, [13](#page-22-0) éléments, [11](#page-20-0) fenêtre de vue d'ensemble, [17](#page-26-0) interface, [9](#page-18-1) modifier des éléments, [20](#page-29-1) ouvrir des modules, [21](#page-30-0) personnaliser fenêtre de vue d'ensemble, [22](#page-31-1) survols, [18](#page-27-0) tableau de bord, [14](#page-23-0) trouver des informations, [20](#page-29-2) page web envoyer comme courriel, [36](#page-45-0) Partager un dossier, [225](#page-234-0) Participants externes définition, [6](#page-15-0) invitation à un rendez-vous, [105](#page-114-0) inviter à un rendez-vous, [105](#page-114-0) Participants, définition, [6](#page-15-0) Personnaliser fenêtre de vue d'ensemble de la page de départ,  $22$ Photo ajouter au contact, [59](#page-68-0) propriétés, [59](#page-68-0) Pièces jointes ajouter des pièces jointes, [102](#page-111-0) Publier et S'abonner À quoi sert Publier et S'abonner ?, [228](#page-237-0) Publier & S'abonner, [228](#page-237-1) À quoi sert Publier et S'abonner ?, [228](#page-237-0) autorisation avec un compte existant, [232](#page-241-0) gérer les dossiers, [236](#page-245-0) publier des données, [233](#page-242-0) s'abonner à des données, [230](#page-239-0) types de données prises en charge, [228](#page-237-2) Vue d'ensemble des dossiers, [236](#page-245-0)

#### **R**

Recueillir des adresses électroniques, [40](#page-49-0) Réglages, [161,](#page-170-0) [163](#page-172-0) agenda, [188](#page-197-0)

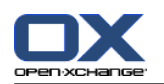

catégories, [167](#page-176-0) Comptes de courrier électronique, [179](#page-188-0) configuration, [171](#page-180-0) Configuration générale, [164](#page-173-1) contacts, [192](#page-201-0) Courrier électronique, [175](#page-184-0) Dépôt de données, [194](#page-203-0) dock, [164](#page-173-2) effets visuels, [164](#page-173-1) éléments en survol, [164](#page-173-1) équipes, [190](#page-199-0) Filtre de courrier, [182](#page-191-0) fuseau horaire, [166](#page-175-0) gérer les groupes, [196](#page-205-0) langue, [166](#page-175-0) message d'absence, [186](#page-195-0) ouvrir, [161](#page-170-1) réglages de base, [164](#page-173-1) réglages rapides, [164](#page-173-1) Signature des messages, [178](#page-187-0) tâches, [193](#page-202-0) utiliser l'assistant, [198](#page-207-0) vue d'ensemble, [161](#page-170-1) réglages communs Activer le survol pour les modules, [164](#page-173-3) Activer les effets visuels, [164](#page-173-4) Délai avant qu'un survol soit affiché, [164](#page-173-5) enregistrer la configuration avant chaque déconnexion ?, [164](#page-173-6) Format de date, [166](#page-175-1) Format de l'heure, [166](#page-175-2) Fuseau horaire, [166](#page-175-3) Langue, [166](#page-175-4) recharger la vue actuelle tous les, [164](#page-173-7) Thème, [164](#page-173-8) Réglages communs module par défaut après la connexion, [164](#page-173-0) Réglages de l'agenda Activer les survols d'agenda, [188](#page-197-1) Afficher la fenêtre de confirmation qui apparaît pour les nouveaux rendez-vous ?, [188](#page-197-2) créer des rendez-vous publics, [189](#page-198-0) état de confirmation pour les invitations à des rendez-vous, [189](#page-198-1) Heure de début de travail, [188](#page-197-3) Heure de fin de travail, [188](#page-197-4) Heure par défaut pour le rappel, [188](#page-197-5) heures ouvrées dans la vue d'équipe, [188](#page-197-6) Intervalle en minutes, [188](#page-197-7) intervalle lors du changement de vue, [188](#page-197-8) intervalle par défaut de la vue Agenda, [188](#page-197-9) intervalle par défaut de la vue Équipe, [188](#page-197-10) intervalle par défaut de la vue Liste, [188](#page-197-11) La semaine ouvrée débute le, [188](#page-197-12) Nombre de jours dans la vue personnalisée, [188](#page-197-13) Nombre de jours dans une semaine ouvrée, [188](#page-197-14)

Nombre de rendez-vous en parallèle dans la vue de journée, [188](#page-197-15) Nombre de rendez-vous en parallèle dans la vue de semaine ouvrée, [188](#page-197-16) Nombre de rendez-vous en parallèle dans la vue personnalisée, [188](#page-197-17) Notification par courriel pour le créateur du rendezvous ?, [189](#page-198-2) Notification par courriel pour le participant au rendez-vous ?, [189](#page-198-3) Notification par courriel pour Nouveau, Modifié, Supprimé ?, [189](#page-198-4) vue par défaut, [188](#page-197-18) Réglages de la page de départ Activer le survol pour la page de départ, [171](#page-180-2) contacts, [171](#page-180-3) Courrier électronique, [171](#page-180-4) Dépôt de données, [171](#page-180-5) Rendez-vous plus tard, [171](#page-180-6) Tâches plus tard, [171](#page-180-7) Réglages des contacts Activer le survol pour le module Contacts, [192](#page-201-1) Nombre de lignes à afficher dans la vue en fiches :, [192](#page-201-2) Vue par défaut, [192](#page-201-3) Réglages des tâches Activer le survol pour le module Tâches, [193](#page-202-1) Intervalle entre deux rappels en minutes, [193](#page-202-2) Notification par courriel pour le créateur de la tâche ?, [193](#page-202-3) Notification par courriel pour le participant à la tâche ?, [193](#page-202-4) Notification par courriel pour Nouveau, Modifié, Supprimé ?, [193](#page-202-5) Vue par défaut :, [193](#page-202-6) Réglages du courrier électronique Activer le complétement automatique des adresses électroniques ?, [176](#page-185-0) Activer le survol pour le module Courriel ?, [175](#page-184-1) Adresse d'expéditeur par défaut :, [176](#page-185-1) Afficher la photo de l'expéditeur ?, [175](#page-184-2) Afficher le nom au lieu de l'adresse électronique, [177](#page-186-0) Afficher les émoticônes sous forme graphique dans les courriels ?, [177](#page-186-1) Ajouter une carte de visite ?, [176](#page-185-2) Autoriser les pièces jointes HTML dans le corps du message ?, [176](#page-185-3) Bloquer le préchargement des images liées de façon externe ?, [176](#page-185-4) Choisir la police de courriel par défaut ?, [176](#page-185-5) collecter automatiquement les contacts lors de l'envoi de courriels ?, [175](#page-184-3) collecter automatiquement les contacts lors de la lecture de courriels ?, [175](#page-184-4) Colorer les lignes citées :, [177](#page-186-2)

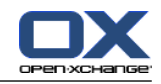

Enregistrer automatiquement les brouillons des messages ?, [176](#page-185-6) fonctionnalités de l'éditeur, [176](#page-185-7) Informer des accusés de réception de lecture ?, [175](#page-184-5) Lors de l'envoi de courriels, aller à la ligne après : [176](#page-185-8) Mettre en forme les messages :, [176](#page-185-9) Pour « Répondre à tous » :, [176](#page-185-10) Reprendre le texte du message initial dans la réponse ?, [175](#page-184-6) Sélectionner automatiquement le premier courriel ?, [175](#page-184-7) Supprimer définitivement les messages effacés ?, [175](#page-184-8) Taille de la police de courriel par défaut ?, [176](#page-185-11) Transmettre les messages, [176](#page-185-12) Vue par défaut, [175](#page-184-9) Vue par défaut pour le dossier Pourriel, [175](#page-184-10) Réglages du dépôt de données Activer le survol pour le module Dépôt de données, [194](#page-203-1) Vue par défaut :, [194](#page-203-2) Réglages généraux arborescence de dossiers, classique, [164](#page-173-9) arbre des dossiers, nouveau, [164](#page-173-9) choisir l'arborescence de dossiers, [164](#page-173-10) fenêtres, affichage comme fenêtres qui apparaissent, [164](#page-173-2) fenêtres, affichage dans le dock, [164](#page-173-2) Tableau de bord, avec onglets, [164](#page-173-11) Tableau de bord, compact, [164](#page-173-11) Rendez-vous affichage des rendez-vous, [78](#page-87-0) afficher, [83](#page-92-0) ajouter des catégories, [97](#page-106-0) ajouter des participants et ressources, [100](#page-109-0) attribuer des catégories lors de la modification, [110](#page-119-0) chercher, [106](#page-115-0) confirmer ou décliner, [103](#page-112-0) créer, [92](#page-101-0) créer à partir d'une pièce jointe iCal, [102](#page-111-1) créer des rendez-vous publics, [189](#page-198-0) créer en vue Équipe, [94](#page-103-0) définir début et fin, [95](#page-104-0) déplacer vers dossier, [109](#page-118-0) disponibilité, [73,](#page-82-0) [98](#page-107-0) drapeaux, [112](#page-121-0) enregistrer les pièces jointes, [91](#page-100-0) état, [103](#page-112-0) état de confirmation pour les invitations à des rendez-vous, [189](#page-198-1) exporter, [112](#page-121-1) importer, [199](#page-208-0) imprimer, [109](#page-118-1) informer les participants, [101](#page-110-0) invitation de participants externes, [105](#page-114-1) inviter des participants externes, [105](#page-114-2)

modifier, [106](#page-115-1) modifier le titre, [106](#page-115-1) modifier par glisser-déposer, [107](#page-116-0) ouvrir les pièces jointes, [91](#page-100-0) participants externes, [105](#page-114-0) Participants externes sans entrée de carnet d'adresses, [101](#page-110-1) rappel, [95](#page-104-1) rendez-vous privés, [99](#page-108-0) répondre à une invitation, [103](#page-112-0) résoudre les conflits de rendez-vous, [102](#page-111-2) supprimer, [113](#page-122-0) survols, [90](#page-99-0) synchronisation avec CalDAV, [113](#page-122-1) synchronisation avec Thunderbird, [113](#page-122-2) trier, [85](#page-94-0) types de rendez-vous, [72](#page-81-0) vérifier la disponibilité, [101](#page-110-2) vue, [78](#page-87-1) vue de l'agenda, [78](#page-87-2) vue des détails, [86](#page-95-0) vue en liste, [85](#page-94-0) Rendez-vous en série exemples, [96](#page-105-1) modifier, [108](#page-117-0) rendez-vous répétitif créer, [96](#page-105-0) Renommer dossier, [217](#page-226-0) Répertoire téléphonique afficher, [53](#page-62-0) trier, [53](#page-62-1) Répondre à des courriels, [38](#page-47-0)

# **S**

S'abonner (dossier de courrier électronique), [224](#page-233-0) S'abonner à des flux RSS, [237](#page-246-0) Séquence créer, [128](#page-137-0) **Signature** saisir dans Courrier électronique, [35](#page-44-0) Social, voir Publier & S'abonner, [228](#page-237-1) Supprimer contacts, [69](#page-78-0) contacts d'une liste de diffusion, [62](#page-71-0) dossier, [217](#page-226-1) élément du dépôt de données, [157](#page-166-0) Messages électroniques, [45](#page-54-0) rendez-vous, [113](#page-122-0) tâches, [138](#page-147-0) Survol configuration, [164](#page-173-12) page de départ, modifier des éléments, [20](#page-29-1) Survoler dépôt de données, [146](#page-155-0) Survols, [18](#page-27-0)

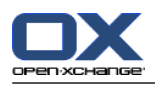

agenda et rendez-vous, [90](#page-99-0) contacts, [56](#page-65-0) Messages électroniques, [29](#page-38-0) page de départ, [18](#page-27-0) tâches, [124](#page-133-0)

### **T**

Tableau de bord affichage avec onglets, [164](#page-173-11) affichage, compact, [164](#page-173-11) module Agenda, [74](#page-83-1) Module Courrier électronique, [24](#page-33-1) module de contacts, [50](#page-59-1) module Dépôt de données, [141](#page-150-1) module des tâches, [119](#page-128-1) page de départ, [14](#page-23-0) Tâches, [117](#page-126-0) ajouter des catégories lors de la création, [128](#page-137-1) ajouter des participants, [130](#page-139-0) ajouter des pièces jointes, [131](#page-140-0) attribuer des catégories lors de l'édition, [136](#page-145-0) chercher, [133](#page-142-0) configuration, [193](#page-202-0) confirmer ou décliner, [132](#page-141-0) créer, [126](#page-135-0) définir les dates de début et d'échéance, [127](#page-136-0) déplacer, [136](#page-145-1) dossiers, [119](#page-128-2) drapeaux, [137](#page-146-0) enregistrer des pièces jointes, [125](#page-134-0) état d'avancement, [133](#page-142-1) exportation, [137](#page-146-1) importer, [199](#page-208-0) imprimer, [135](#page-144-0) informer les participants, [131](#page-140-1) marquer comme effectué, [134](#page-143-0) modifier, [133](#page-142-2) ouvrir des pièces jointes, [125](#page-134-0) rappel, [127](#page-136-1) réglages, [193](#page-202-0) répondre à une invitation, [132](#page-141-0) supprimer, [138](#page-147-0) survols, [124](#page-133-0) tâches privées, [130](#page-139-1) trier, [122](#page-131-0) types de tâches, [118](#page-127-0) vue, [122](#page-131-1) Vue Division horizontale, [123](#page-132-0) vue en liste, [122](#page-131-0) Terminologie, [6](#page-15-0) **Thunderbird** synchroniser des rendez-vous avec CalDAV, [113](#page-122-2) Transmettre des courriels, [38](#page-47-1) Trier contacts, [53](#page-62-0) élément du dépôt de données, [144](#page-153-0)

liste des rendez-vous, [85](#page-94-0) Messages électroniques, [27](#page-36-0) tâches, [122](#page-131-0)

## **U**

Utilisateur changer le mot de passe, [195](#page-204-0) définition, [6](#page-15-0) modifier les données personnelles, [195](#page-204-0) pré-requis, [5](#page-14-0)

## **V**

vCard contact à partir d'une pièce jointe vCard, [60](#page-69-0) envoyer des contacts sous la forme d'une pièce jointe vCard, [68](#page-77-0) Version du document, [146](#page-155-1) Vue agenda et rendez-vous, [78](#page-87-1) contacts, [53](#page-62-2) éléments du dépôt de données, [144](#page-153-1) tâches, [122](#page-131-1) Vue d'ensemble module Dépôt de données, [143](#page-152-0) Vue de l'agenda Jour, [79](#page-88-0) mois, [80](#page-89-0) personnalisée, [82](#page-91-0) semaine, [80](#page-89-1) semaine ouvrée, [79](#page-88-1) Vue des dossiers d'un module spécifique, [16](#page-25-0)

# **W**

WebDAV accès aux élément du dépôt de données, [158](#page-167-0) définition, [158](#page-167-0) élément du dépôt de données sous Windows XP, [159](#page-168-0) Éléments du dépôt de données sous Linux, [158](#page-167-1) Éléments du dépôt de données sous Windows 7, [160](#page-169-0) éléments du dépôt de données sous Windows Vista, [159](#page-168-1)